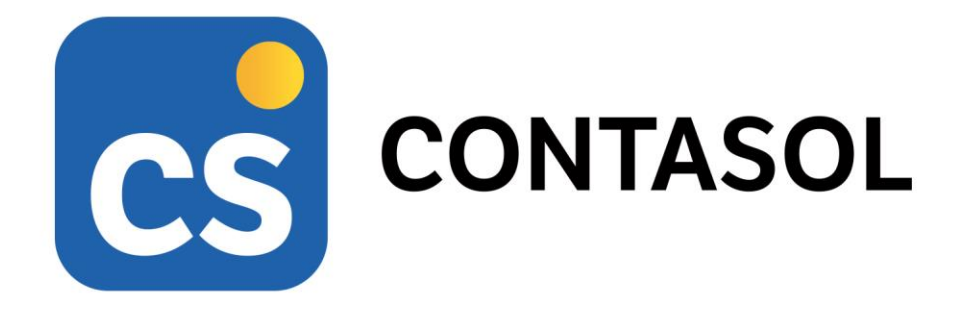

# **Unidad 8 – Caso práctico de recapitulación COMERCIAL MORENO, SL**

# **Contabilidad y fiscalidad**

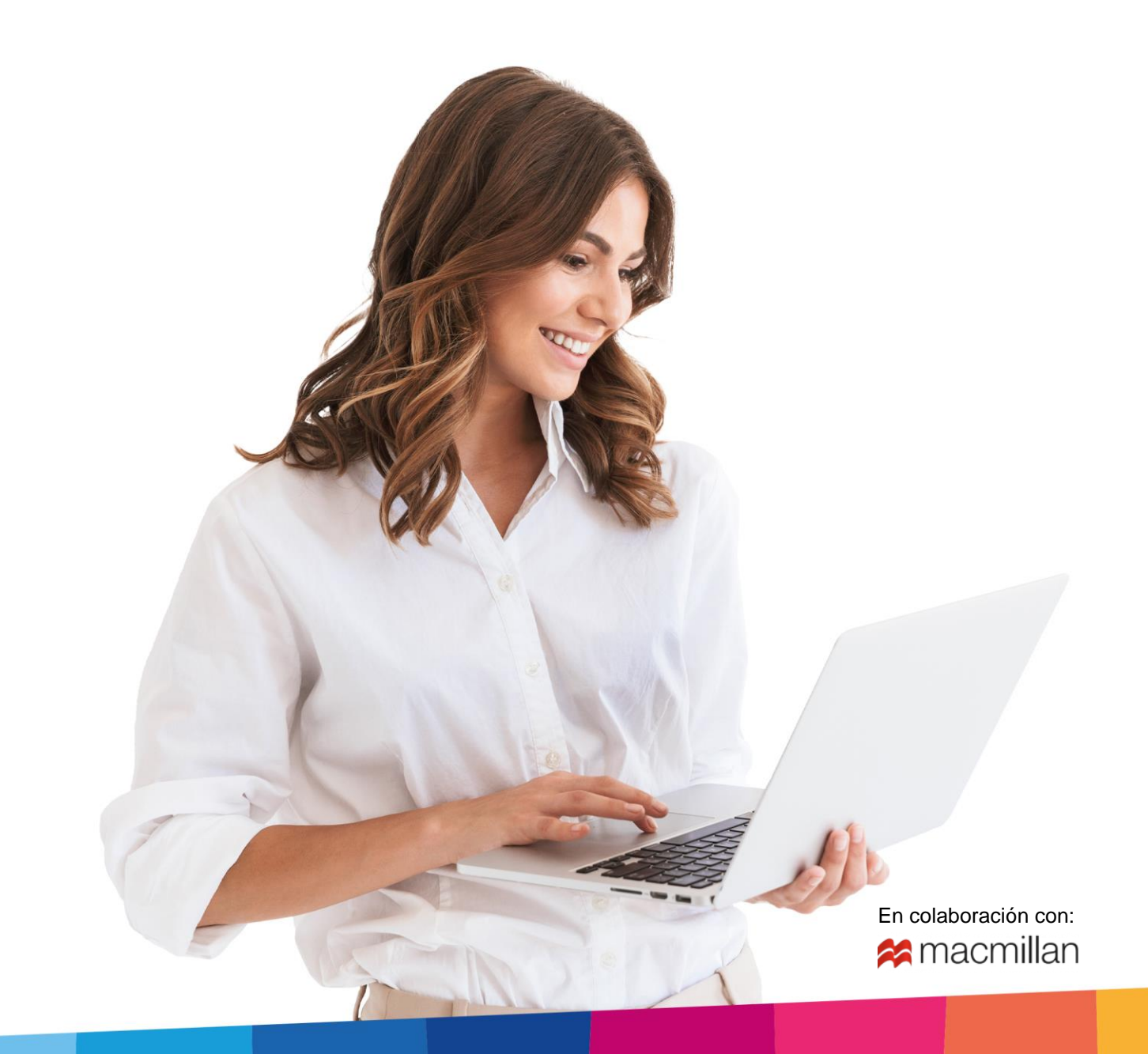

## <span id="page-2-0"></span>Índice

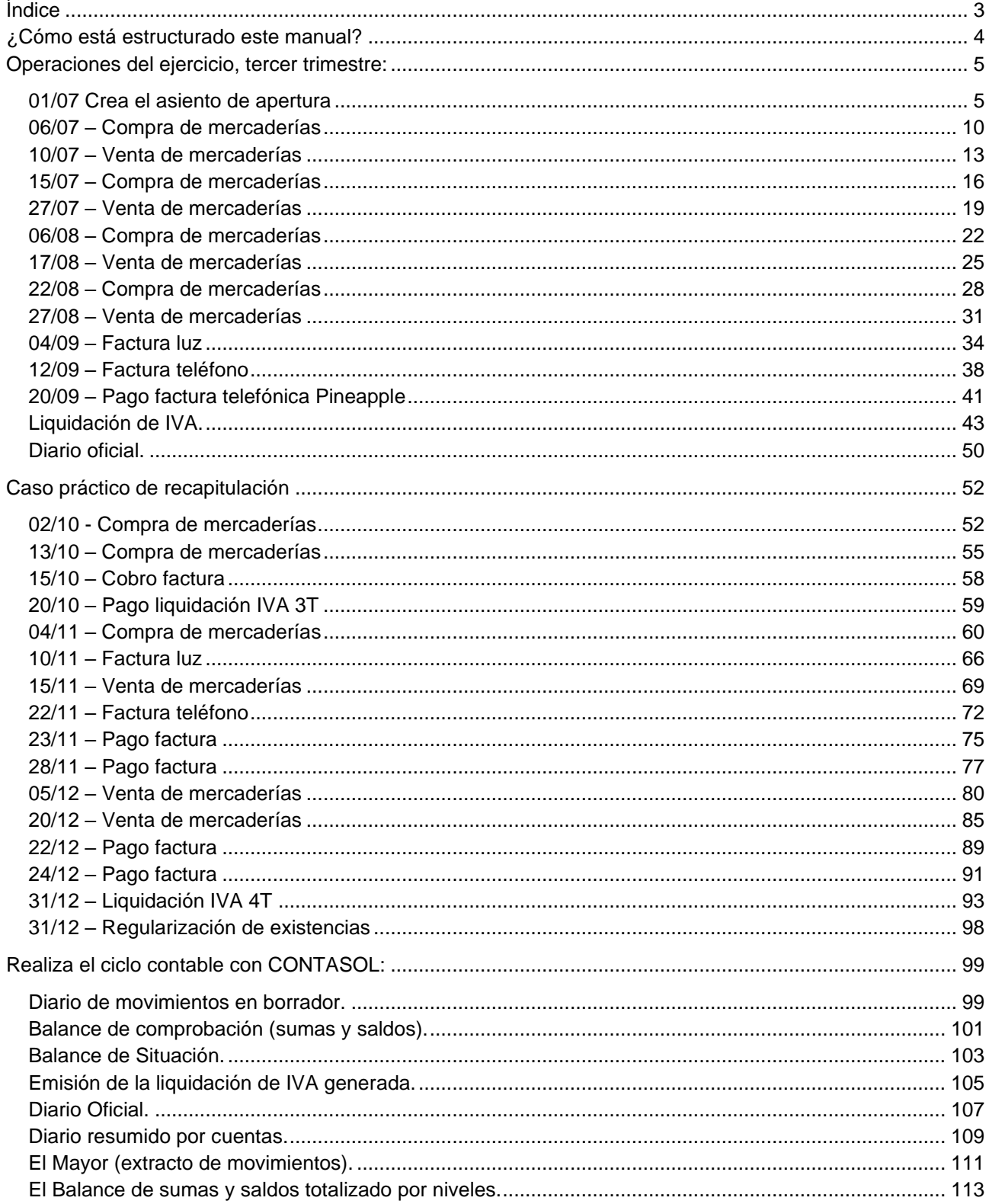

## <span id="page-3-0"></span>¿Cómo está estructurado este manual?

Este manual está especialmente diseñado para utilizarlo con los materiales formativos del módulo **Contabilidad y Fiscalidad** de la editorial **Macmillan**.

Consta de dos partes:

- La primera está orientada a la instalación y la puesta en marcha y configuraciones generales de la aplicación informática, así como a la adquisición de los conocimientos básicos acerca de su interfaz y de la disposición de las opciones.
- La segunda detalla cada una de las operaciones planteadas que se desarrollan en el solucionario del caso práctico de recapitulación propuesto en la unidad 8 del libro, referente a la empresa COMERCIAL MORENO, S.L.

Este solucionario puede resolverse con las versiones educativas 2022 y 2023.

Este manual puede ser descargado en la dirección de Internet:

<https://www.sdelsol.com/macmillan/>

## <span id="page-4-0"></span>Operaciones del ejercicio, tercer trimestre:

La empresa empieza su actividad económica el día 01-07 con los siguientes elementos patrimoniales:

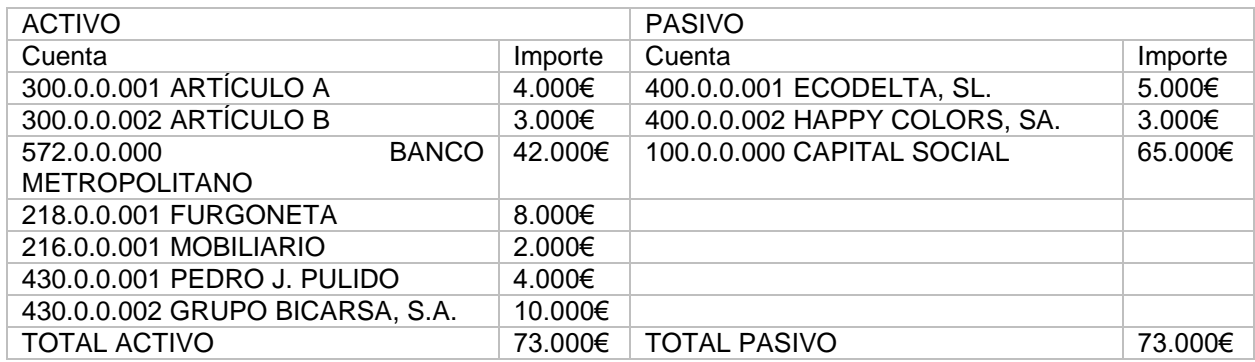

### <span id="page-4-1"></span>01/07 Crea el asiento de apertura

Accede a la pantalla de Introducción de asientos desde solapa Diario > grupo Diario > icono Introducción de asientos.

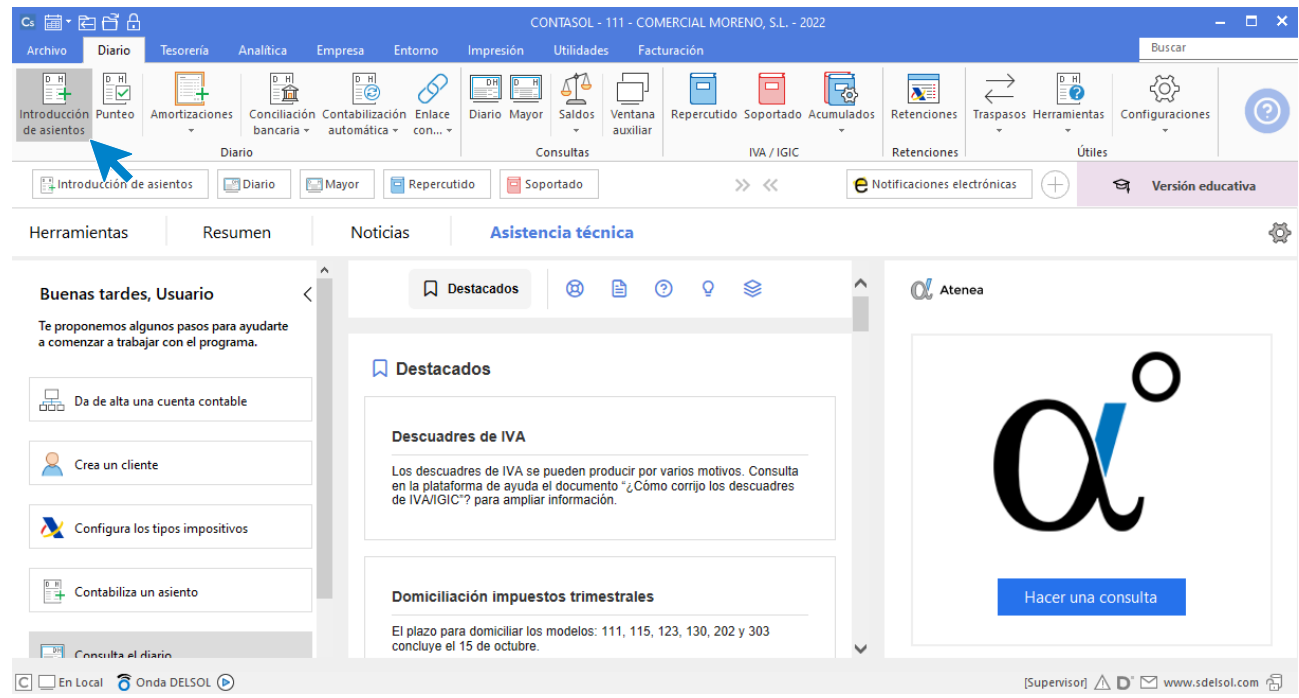

Si no visualizas la pantalla así, pulsa el icono **Panel de consultas** del grupo **Vista**.

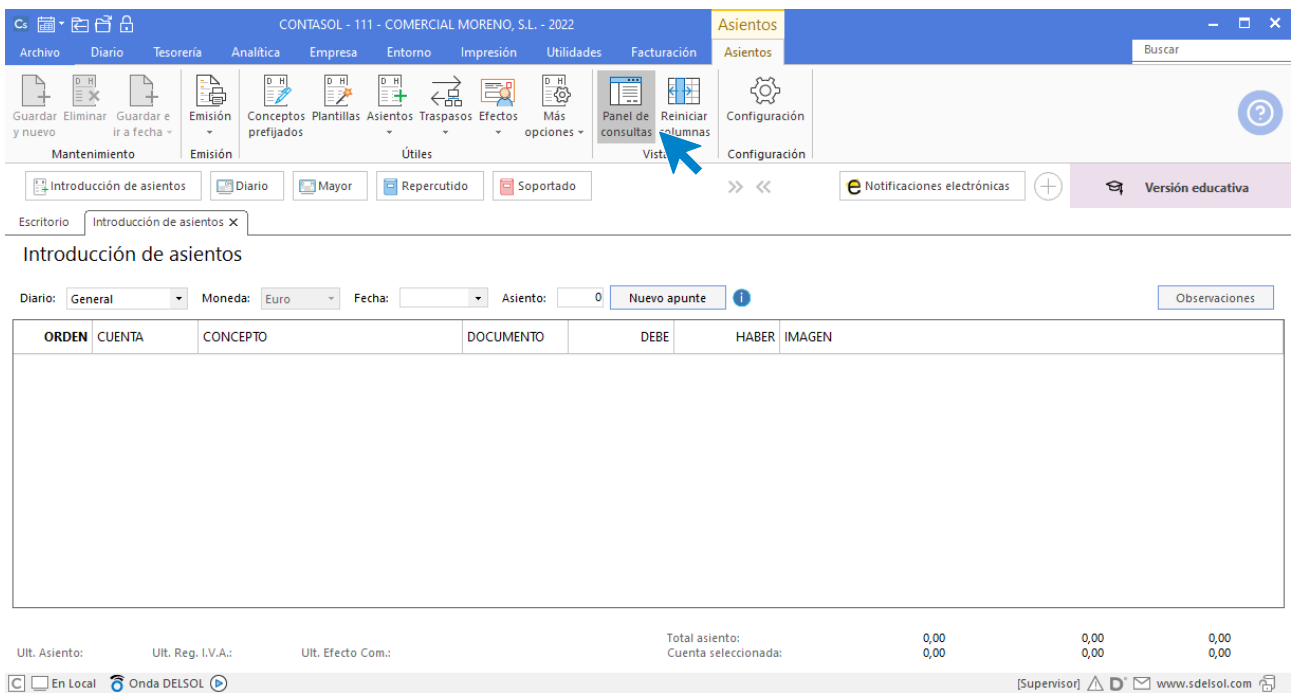

Puedes seleccionar la pantalla de introducción de asientos que prefieras. Siendo la segunda opción la siguiente:

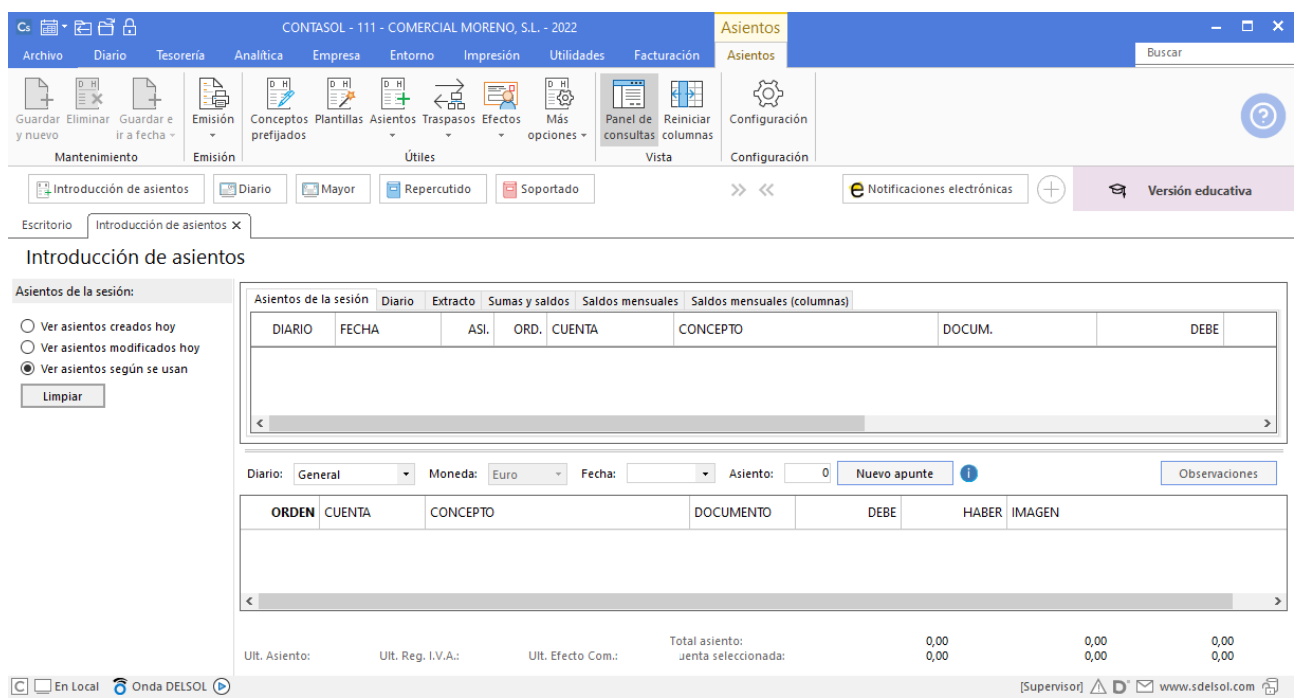

Introduce la **Fecha** y pulsa **Enter** en el campo **Asiento** para que **CONTASOL** numere automáticamente el asiento:

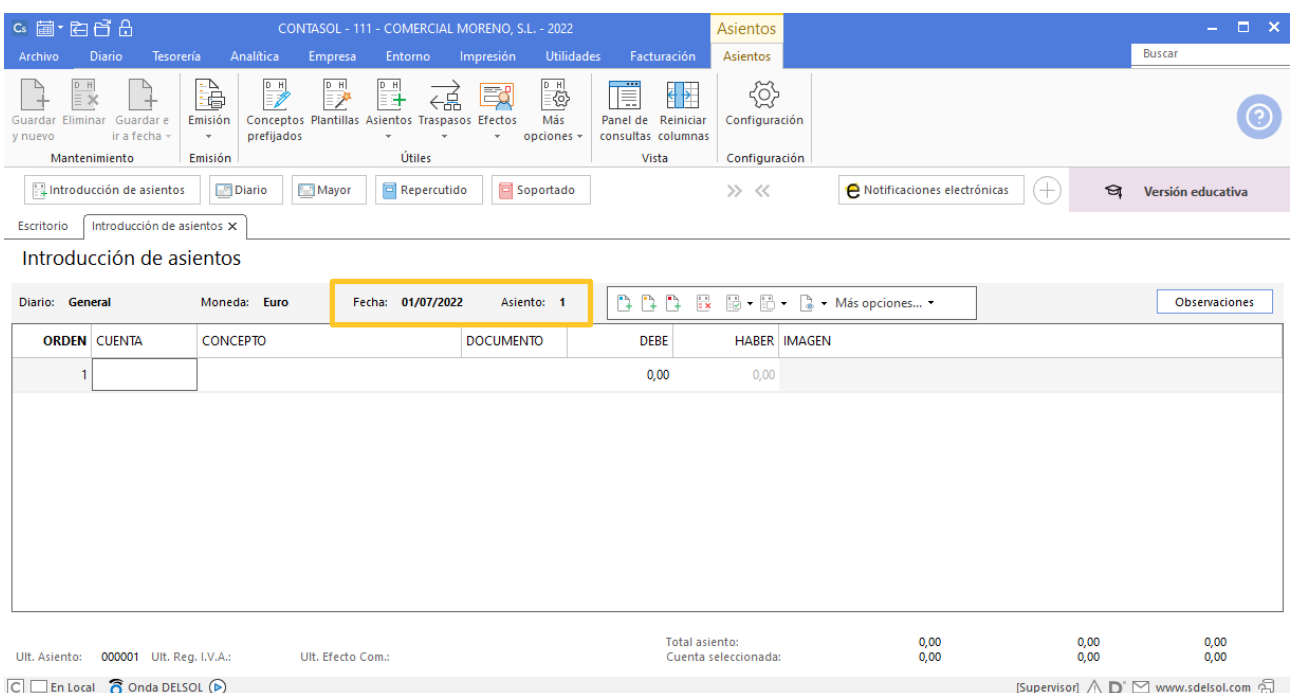

A continuación, introduce el asiento. Ten en cuenta los siguientes puntos:

• Al utilizar una **Cuenta de inmovilizado**, el programa mostrará la pantalla para crear la ficha del bien.

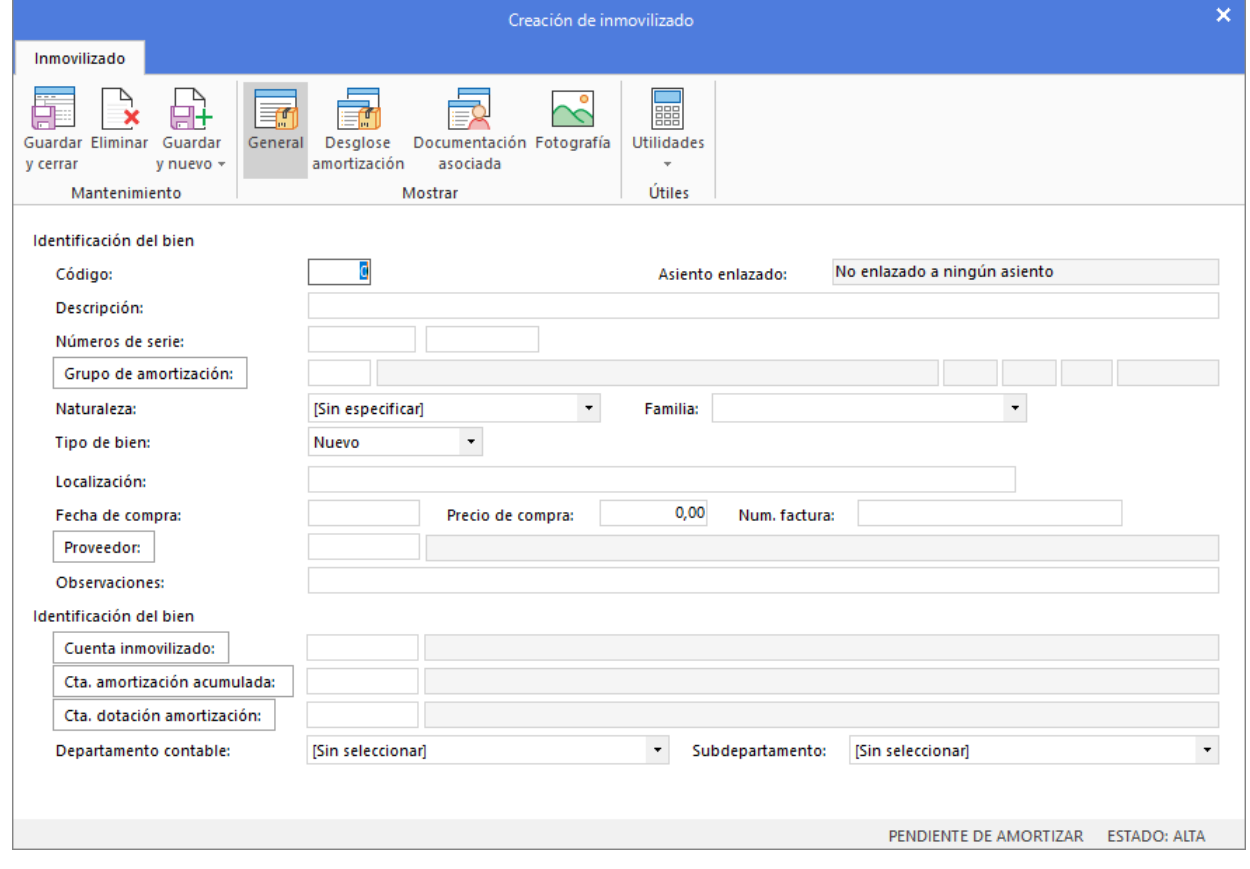

Cierra esta pantalla sin guardar los cambios. El asiento de apertura no registra adquisiciones de bienes, sino los que ya tienes de ejercicios anteriores.

• Al utilizar una cuenta que no exista en el **Plan de cuentas de la empresa**, **CONTASOL** te ofrecerá la posibilidad de crear la cuenta en ese momento mediante este mensaje:

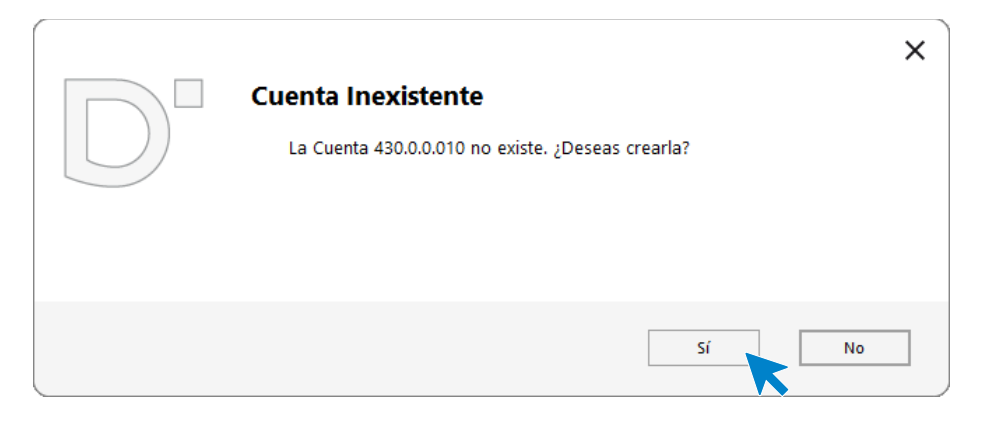

Pulsa el botón "**Sí**" y el programa mostrará la pantalla de **Creación de cuenta**. Crea las cuentas necesarias para introducir el asiento.

• Al utilizar cuentas de clientes/proveedores, el programa nos abrirá la ficha de nuevo registro de **IVA Repercutido/Soportado**, similar a la siguiente:

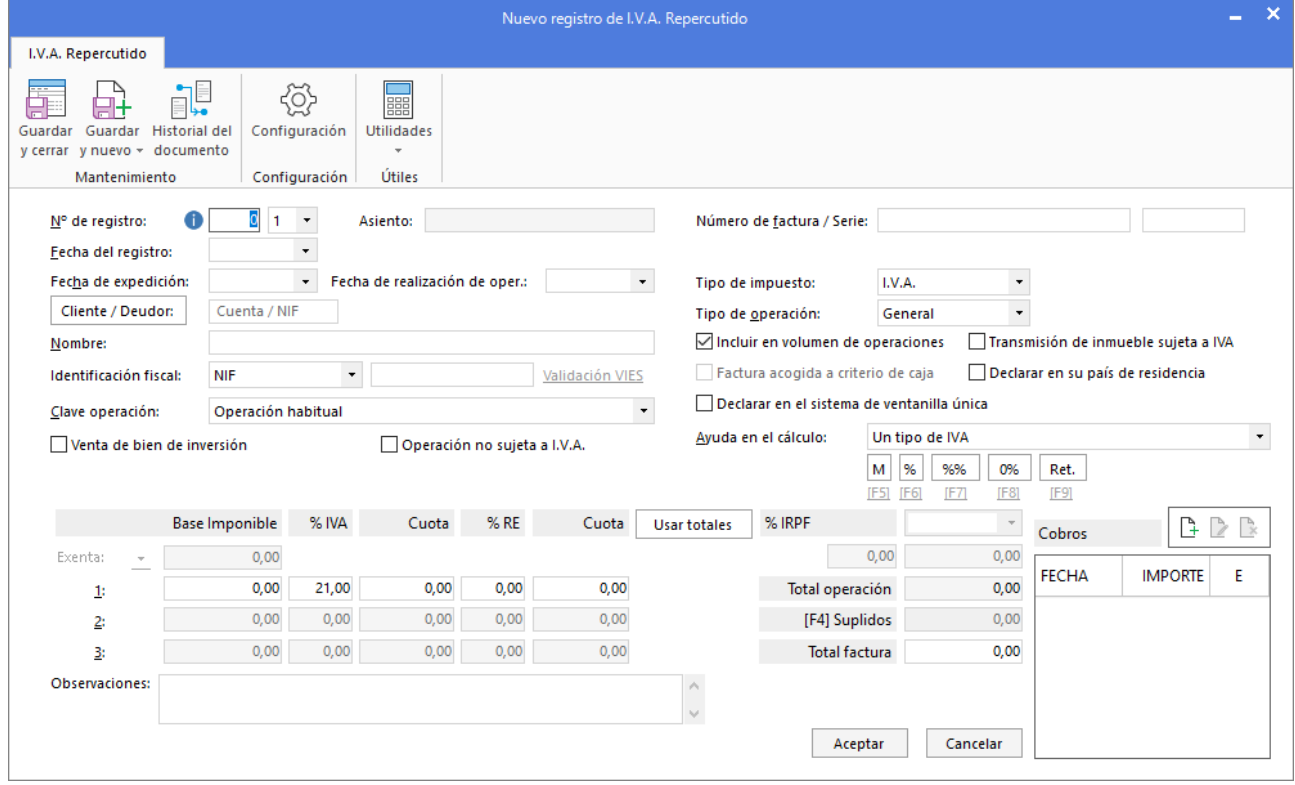

Cierra la pantalla sin guardar cambios ya que el asiento de apertura no lleva registro de IVA. Una vez introducidos los datos, el asiento quedaría así:

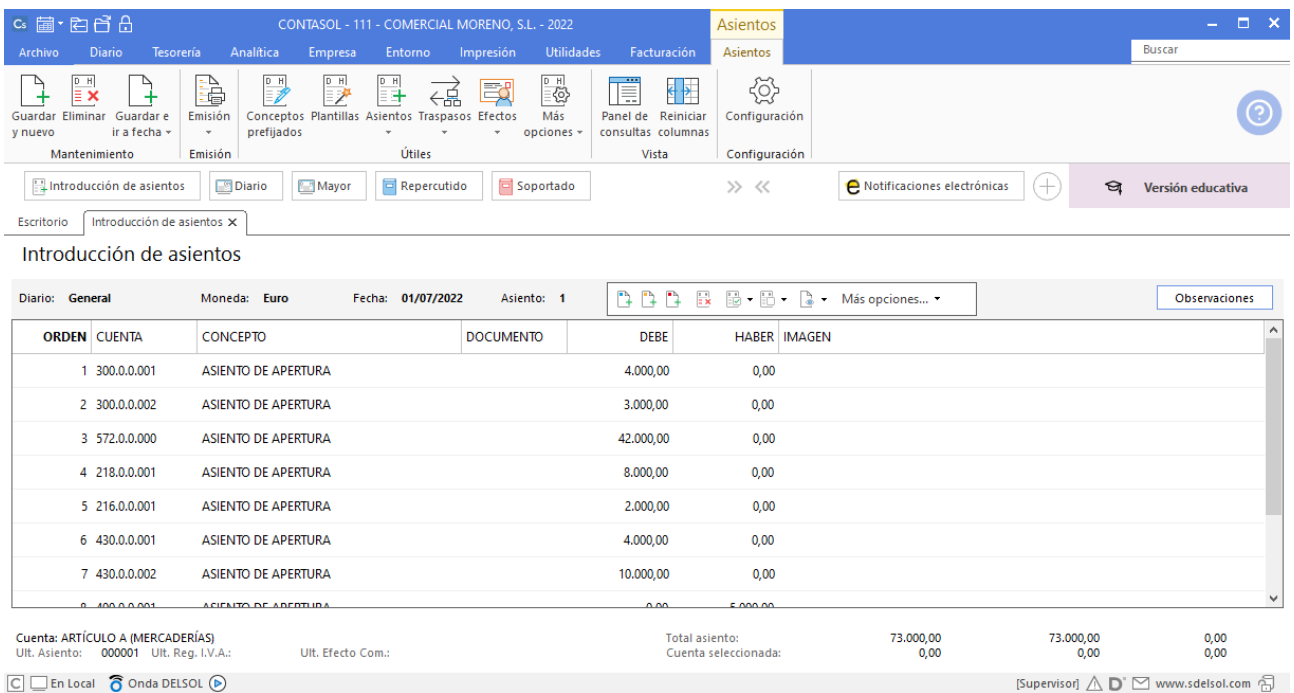

Para finalizar y cerrar el asiento utiliza una de estas opciones:

- Icono **Guardar y nuevo** o combinación de teclas **Ctrl + Avpág.**
- Icono Guardare Ir a fecha o tecla Avpág.

#### <span id="page-9-0"></span>06/07 – Compra de mercaderías

06/07 Compra del artículo B a HAPPY COLORS, SA, 1500 unidades, a 3,50 €/unidad, IVA del 21 %. Factura n.º 6001 (total factura 6.352,50€).

Para introducir el asiento, accede a la pantalla de **Introducción de asientos** (solapa **Diario** > grupo **Diario** > icono **Introducción de asientos**).

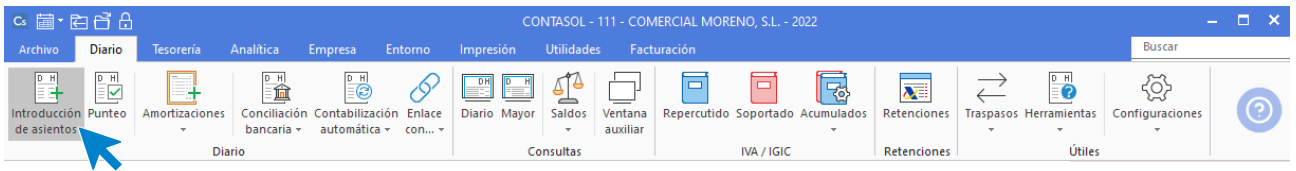

Introduce en primer lugar la **Fecha** y pulsa **Intro** en el campo Asiento para su numeración automática.

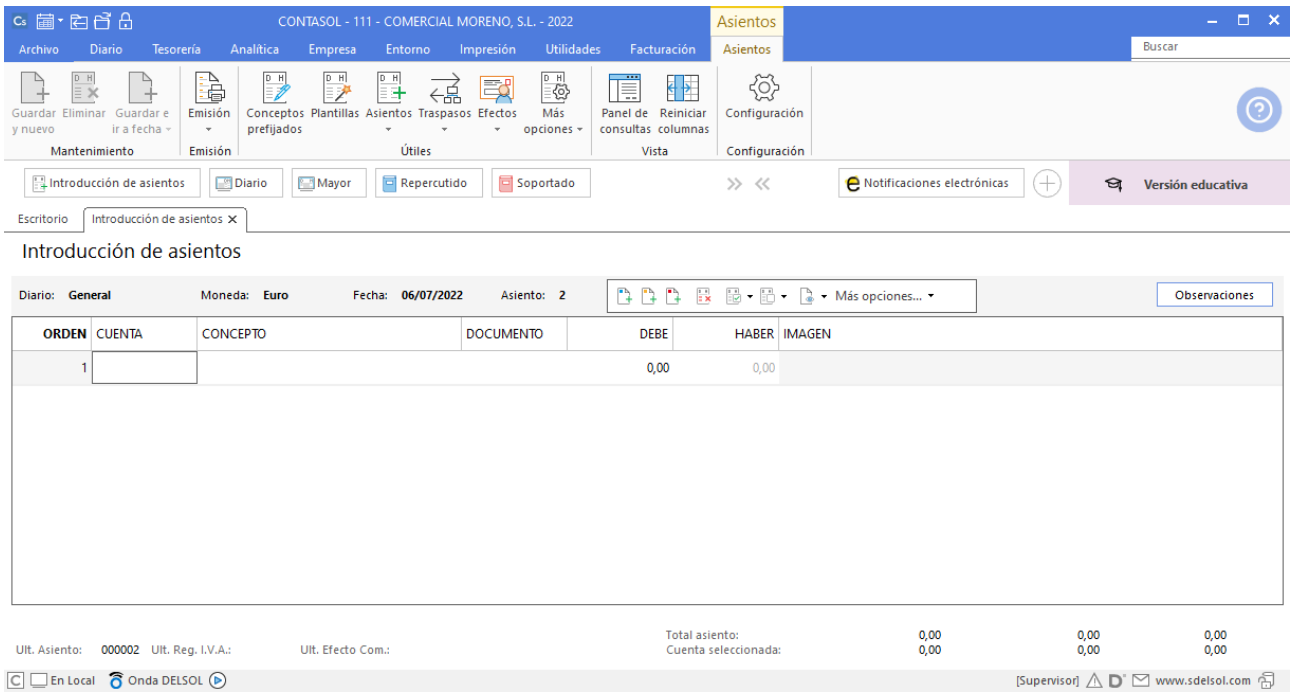

Para aprovechar los automatismos que incluye **CONTASOL**, al contabilizar un asiento que incluya una cuenta de cliente o proveedor/acreedor, debes comenzar siempre por estas cuentas.

La introducción de asientos de facturas se divide en tres pasos:

- Comenzar la introducción por la cuenta de cliente o proveedor/acreedor.
- Revisar los datos del Nuevo registro de IVA repercutido o soportado y guardarlo.
- Repasar los datos de la pantalla **Asiento automático de IVA/IGIC** (cuentas a utilizar para completar el asiento).

Introduce en este caso la cuenta de proveedor, el concepto y el importe.

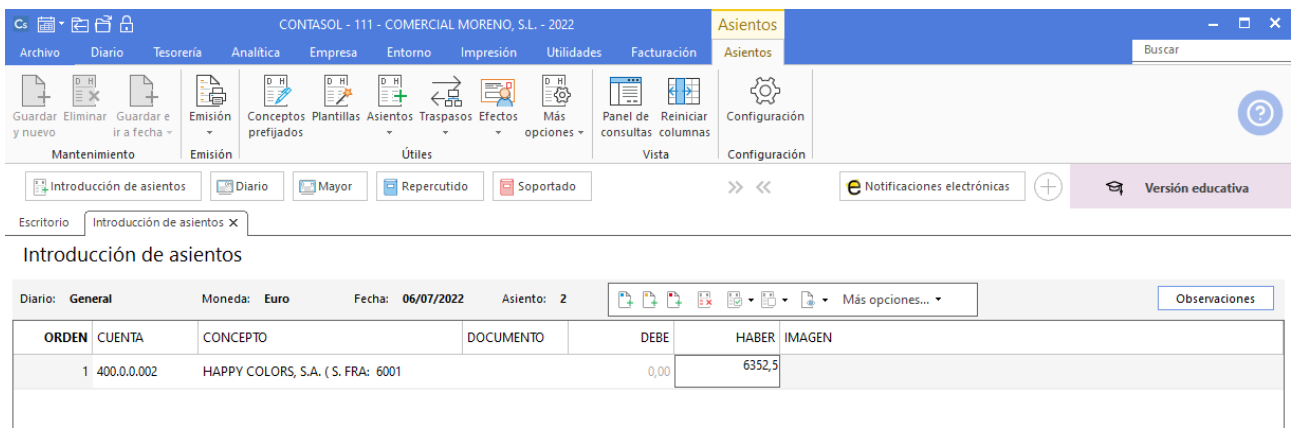

Antes de pasar a la siguiente cuenta, el programa te muestra la pantalla de **Nuevo registro de IVA Soportado:**

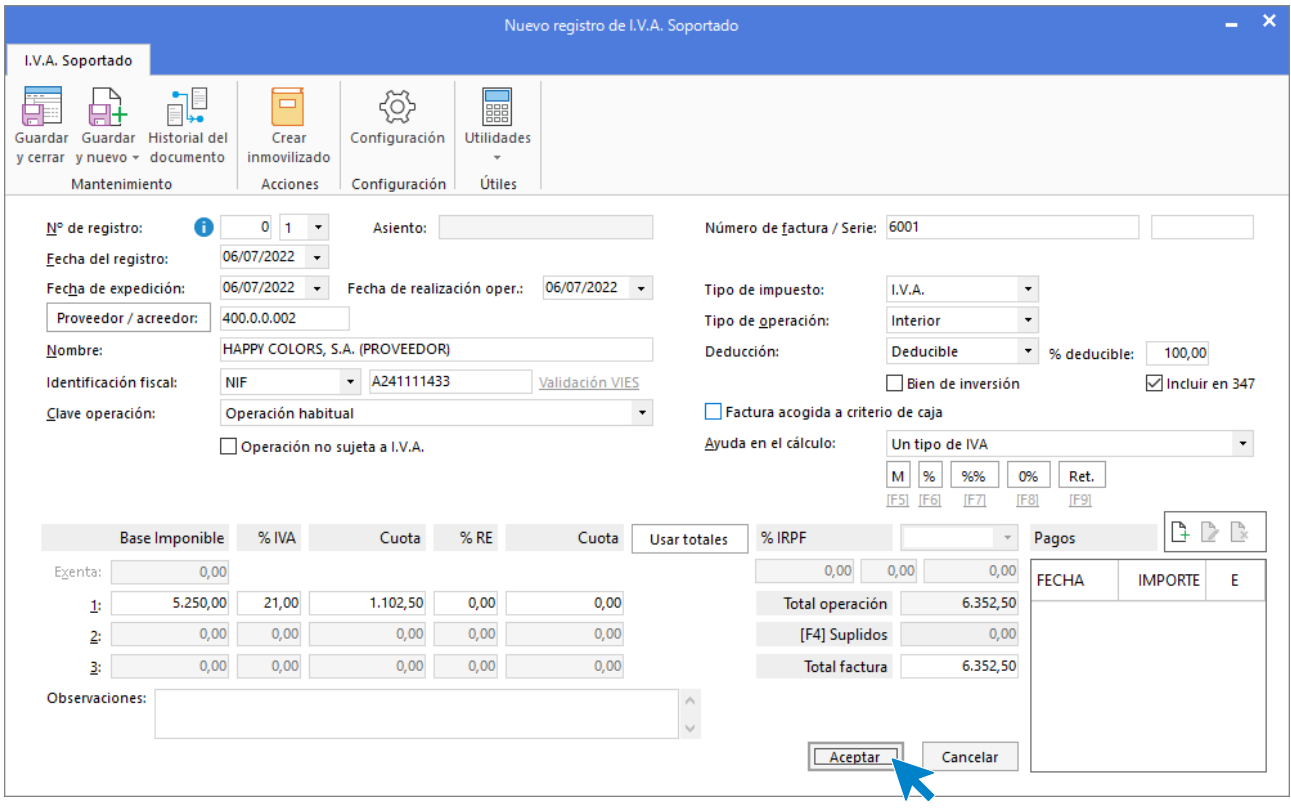

Comprueba que los datos son correctos y pulsa el botón **Aceptar**.

A continuación, se abre la pantalla de **Asiento automático de IVA/IGIC**, selecciona como cuenta de compras la **600.0.0.002 – COMPRAS DE ARTÍCULO B**.

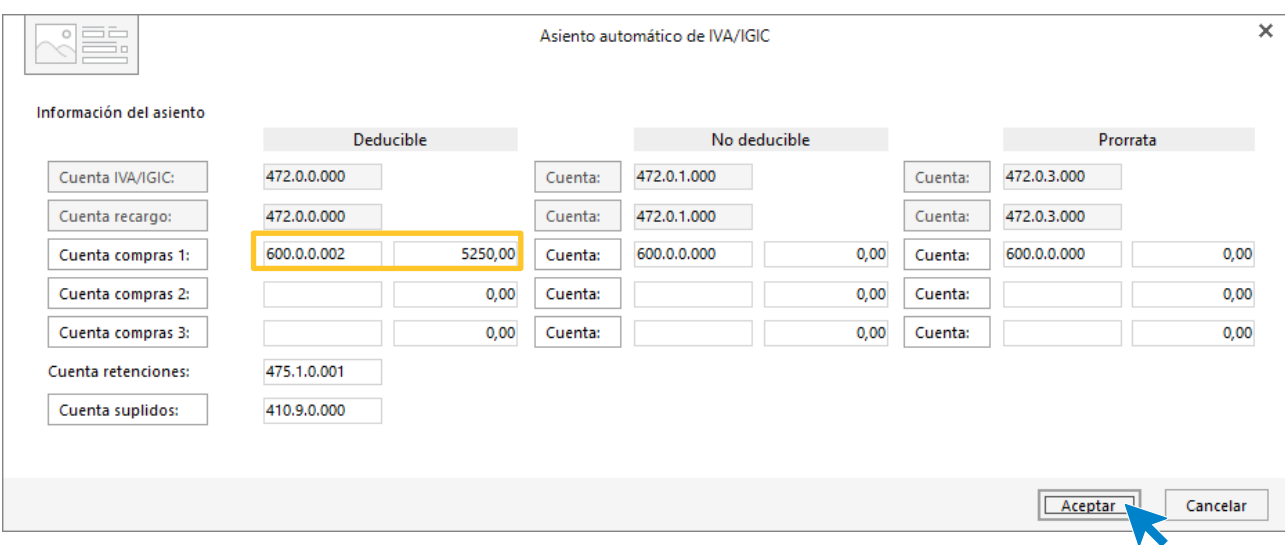

Comprueba que los datos y las cuentas son correctos y pulsa el botón **Aceptar**.

#### **CONTASOL** completará el asiento de manera automática.

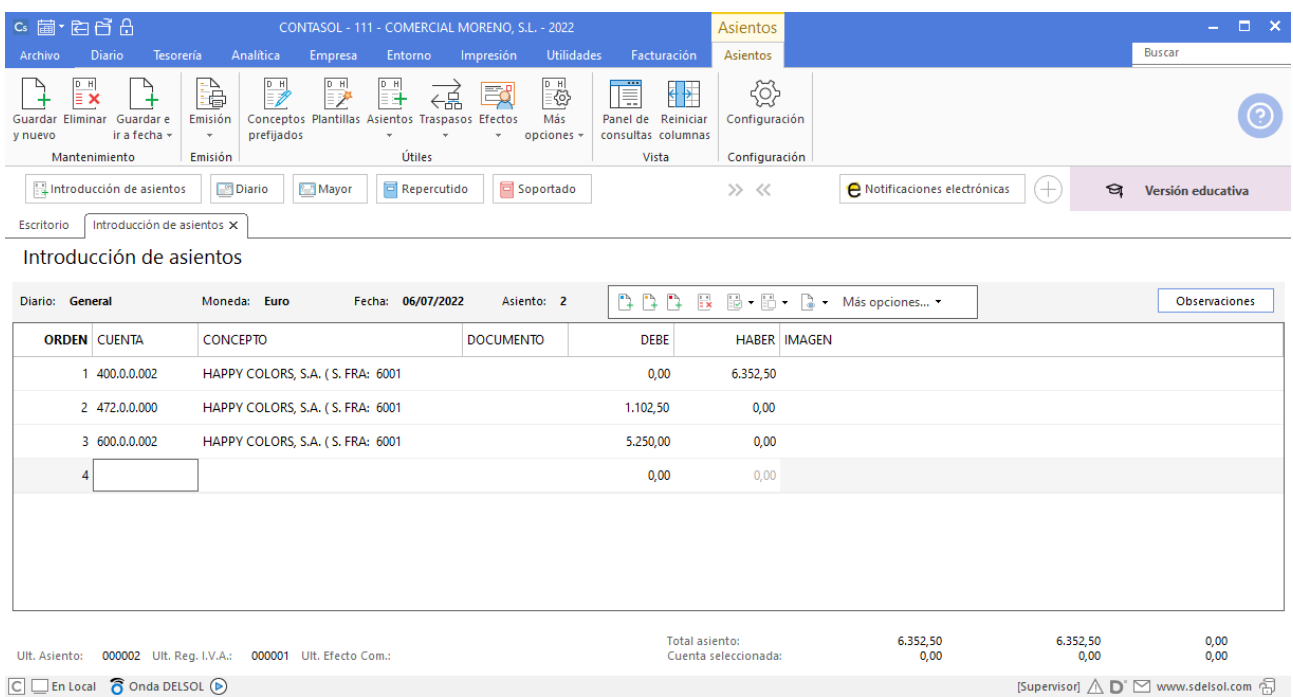

Para finalizar y cerrar el asiento utiliza una de estas opciones:

- Icono **Guardar y nuevo** o combinación de teclas Ctrl + Avpág.
- Icono **Guardare Ir** a fecha o tecla Avpág.

### <span id="page-12-0"></span>10/07 – Venta de mercaderías

10/07 Venta del artículo B GRUPO SOLLER, SA, 2000 unidades a 4,50€/unidad, IVA del 21 %. Factura n.º 7001 (total factura 10.890€).

Accede a la pantalla de Introducción de asientos (solapa Diario > grupo Diario > icono Introducción de asientos).

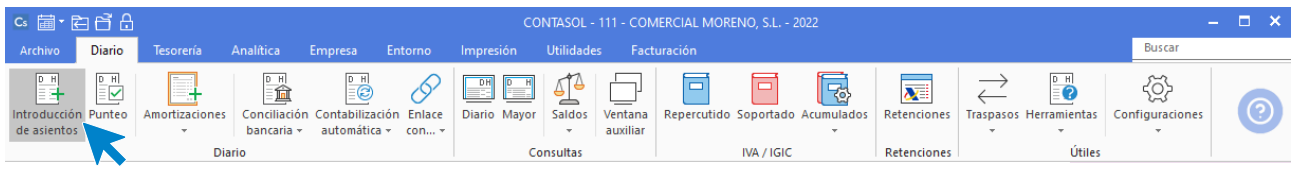

Introduce la **Fecha** y pulsa **Enter** en el campo **Asiento** para su numeración automática.

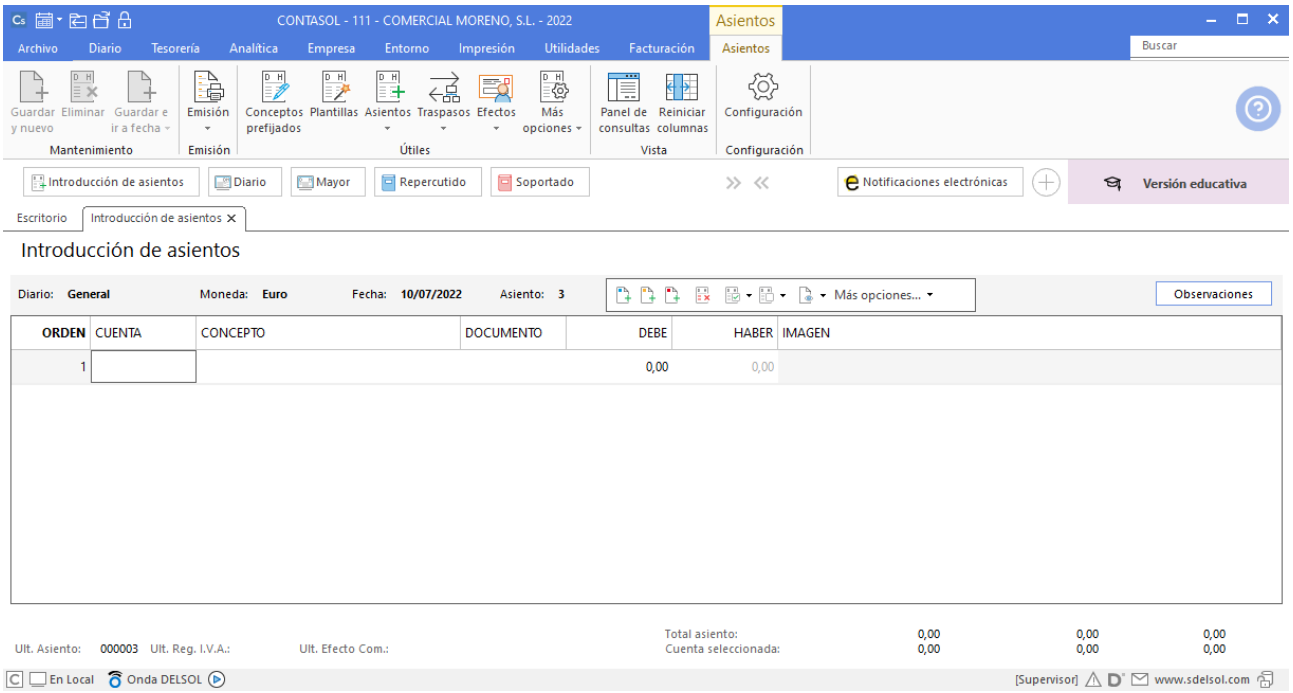

Para aprovechar los automatismos que incluye **CONTASOL**, al contabilizar un asiento que incluya una cuenta de cliente o proveedor/acreedor, debes comenzar siempre por estas cuentas.

Introduce la cuenta de cliente, el concepto e importe.

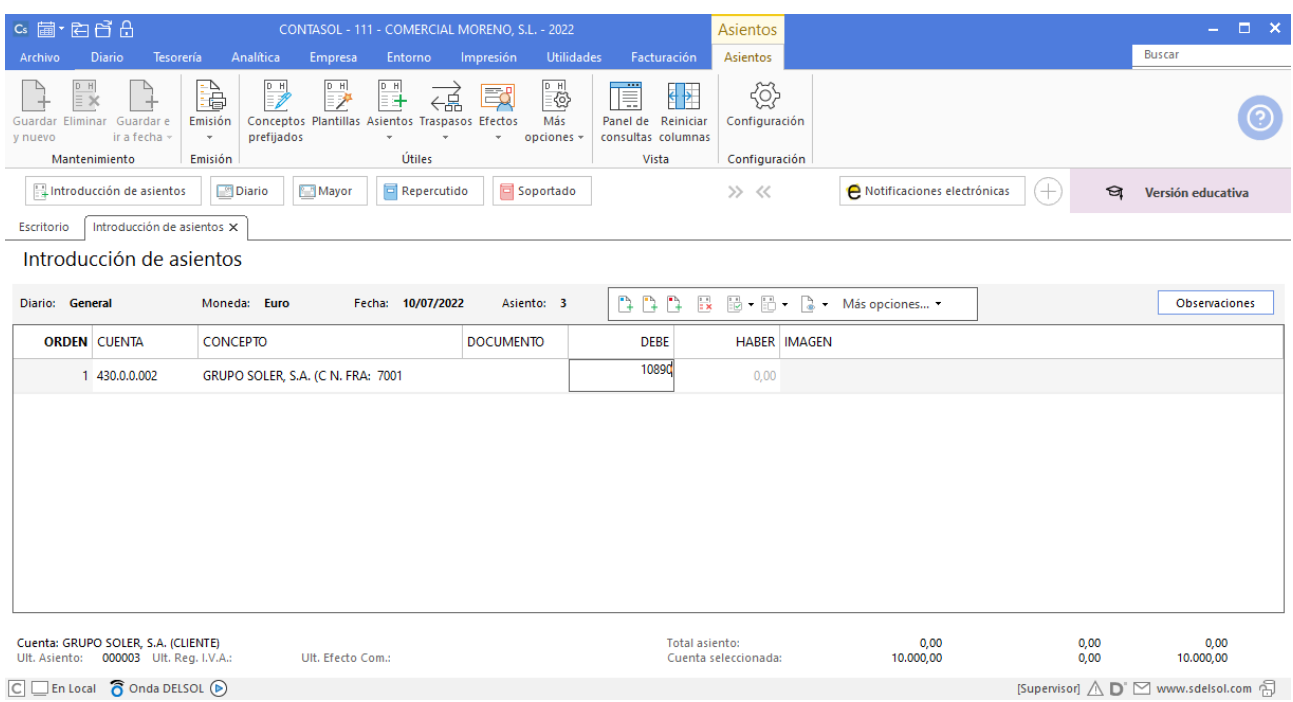

El programa te muestra la pantalla de **Nuevo registro de IVA Repercutido:**

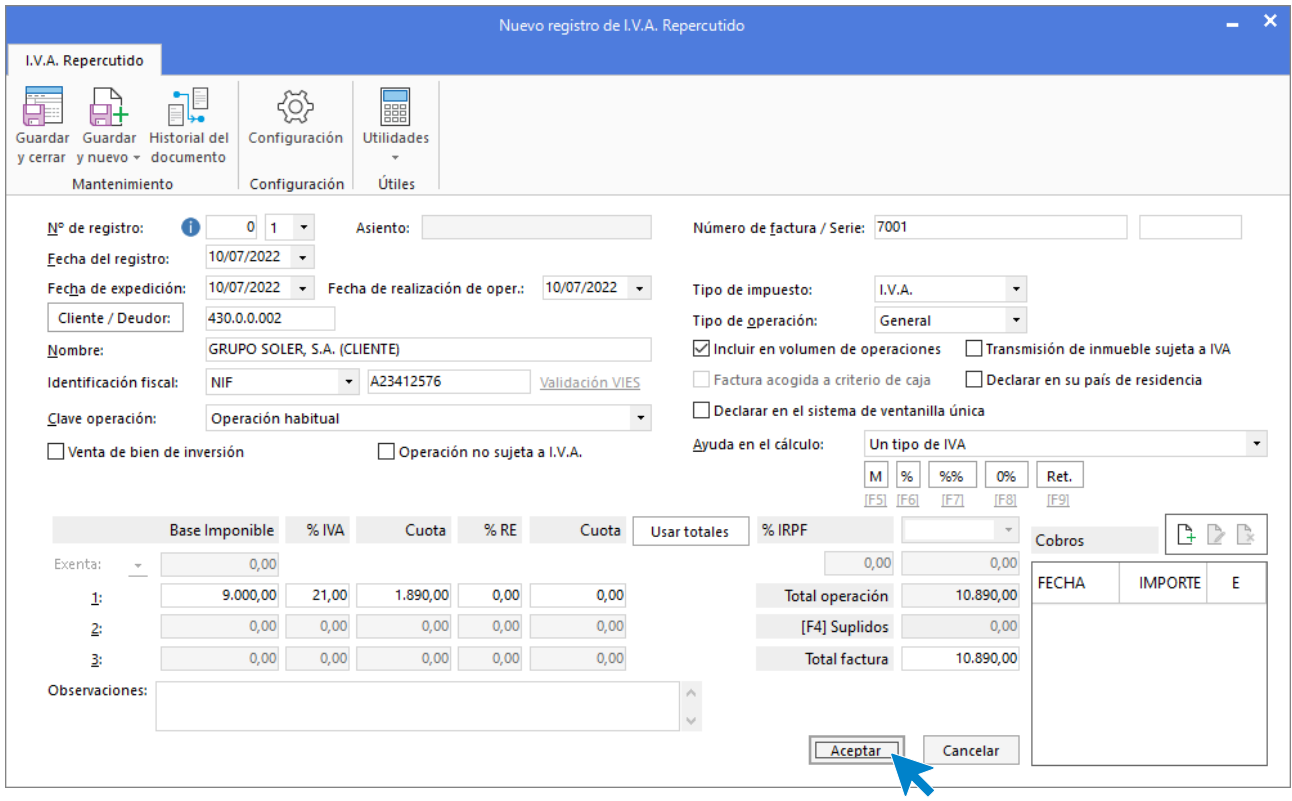

Comprueba que los datos son correctos y pulsa el botón **Aceptar**.

A continuación, se abre la pantalla de **Asiento automático de IVA/IGIC,** Indica como cuenta de ventas la

#### **700.0.0.002 – VENTAS DEL ARTÍCULO B.**

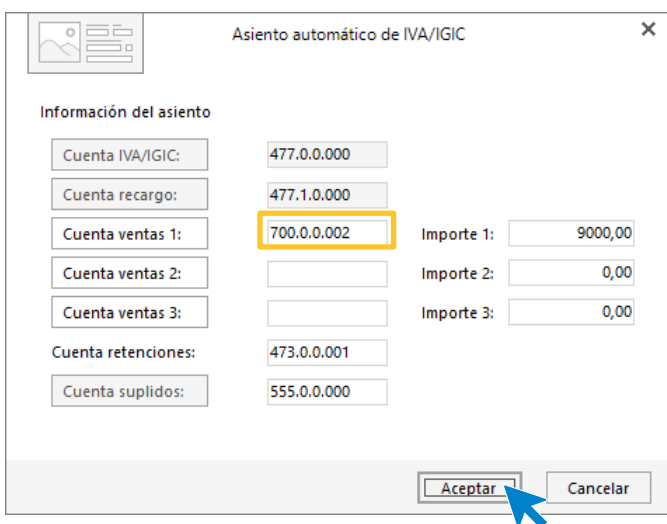

Comprueba que los datos y las cuentas son correctos y pulsa el botón **Aceptar.**

**CONTASOL** completará el asiento de manera automática.

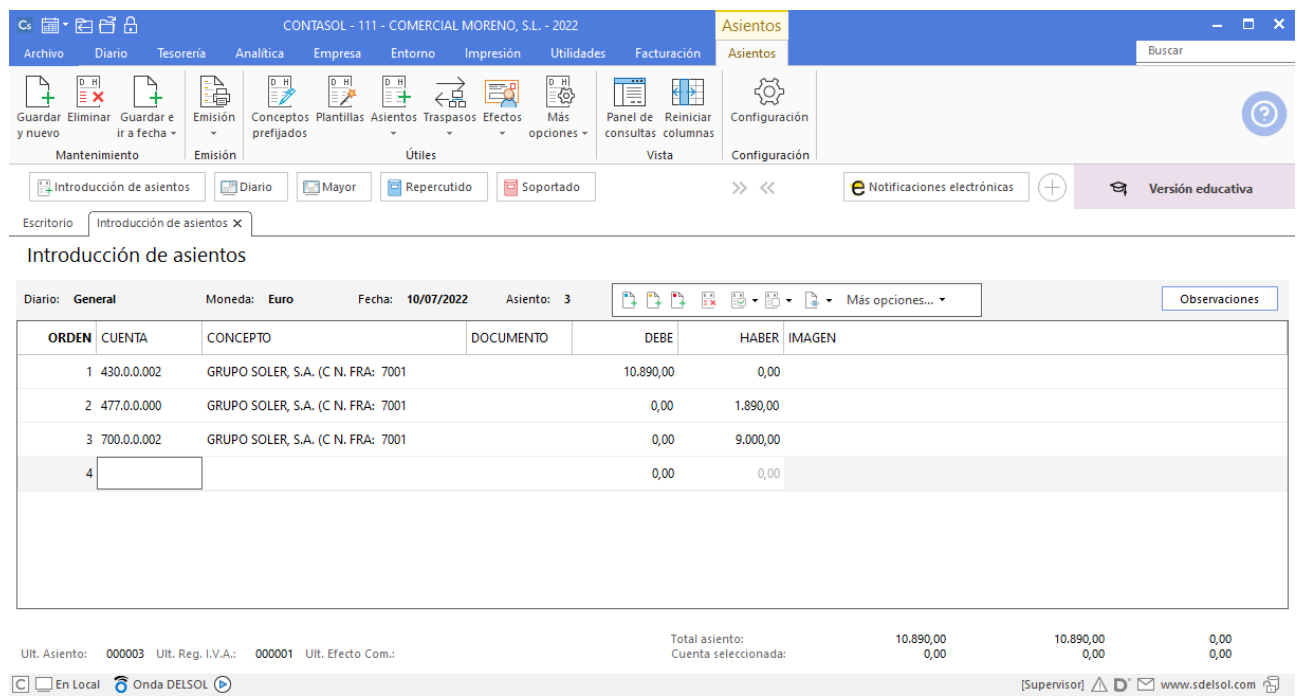

 $\boxed{\text{C}}$   $\boxed{\text{En Local}}$   $\boxed{\text{O}}$  Onda DELSOL  $\boxed{\text{O}}$ 

### <span id="page-15-0"></span>15/07 – Compra de mercaderías

15/07 Compra del artículo A a ECODELTA SL, 3000 unidades a 3 €/unidad, IVA del 21 %. Factura n.º 6002 (total factura 10.890€).

Para introducir el asiento, accede a la pantalla de **Introducción de asientos** (solapa **Diario** > grupo **Diario** > icono **Introducción de asientos**).

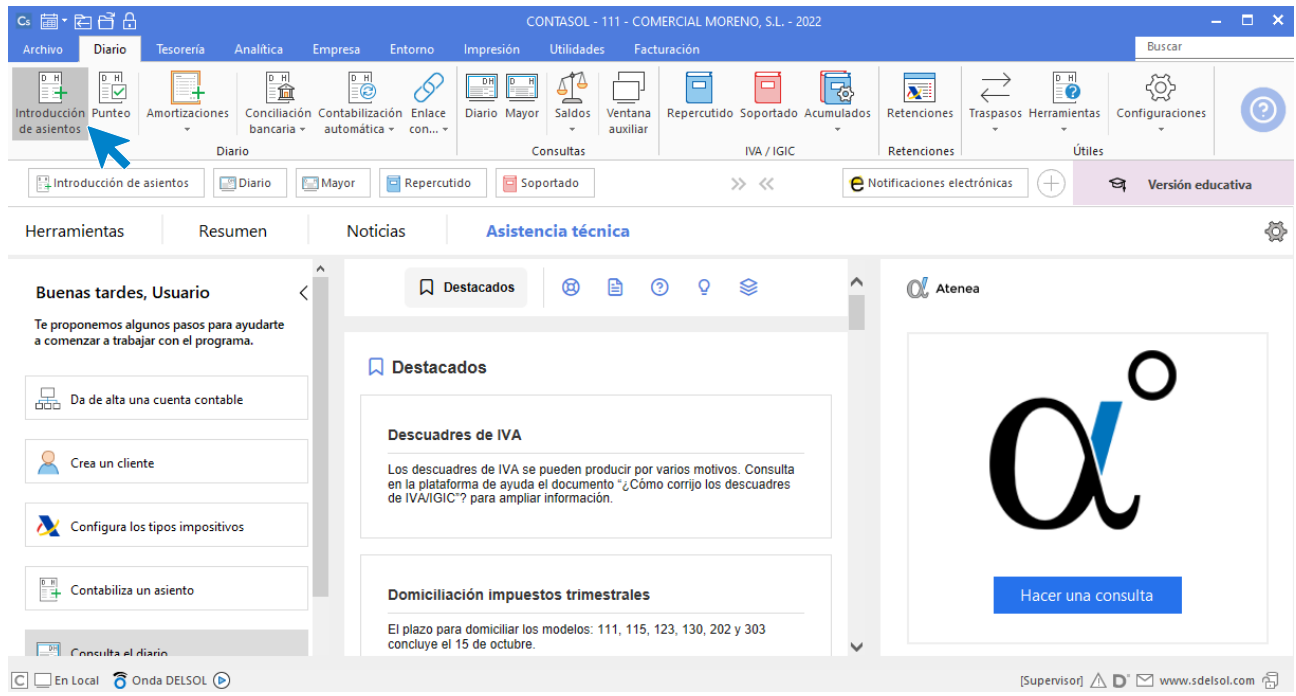

Introduce en primer lugar la **Fecha** y pulsa **Enter** en el campo Asiento para su numeración automática.

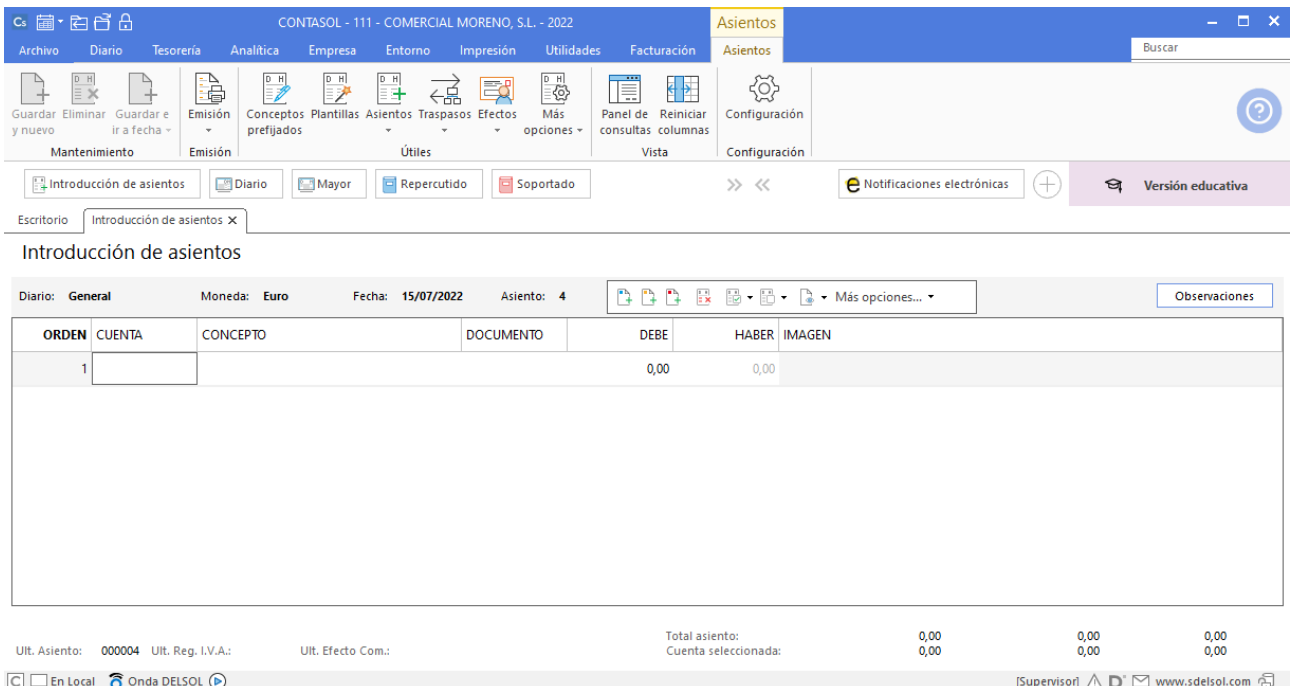

Para aprovechar los automatismos que incluye **CONTASOL**, al contabilizar un asiento que incluya una cuenta de cliente o proveedor/acreedor, debes comenzar siempre por estas cuentas.

Introduce en este caso la cuenta de proveedor, el concepto e importe y pulsa **Enter**.

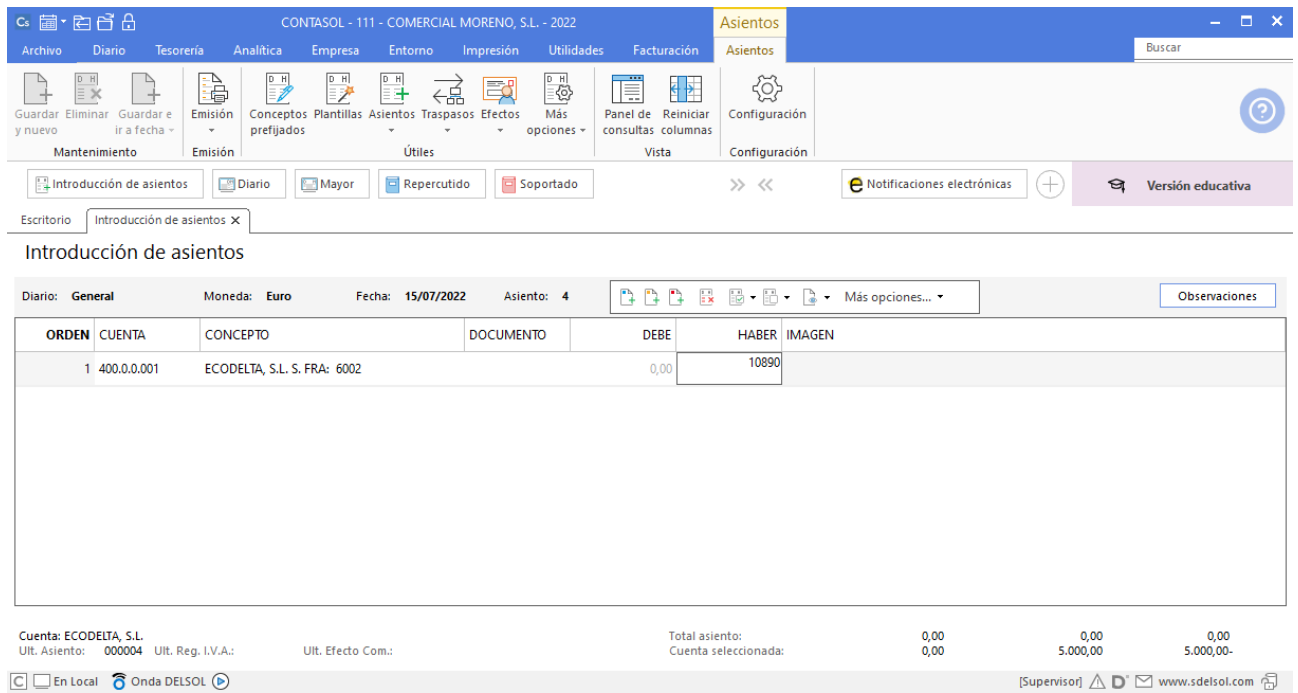

**CONTASOL** abre la pantalla de Nuevo registro de IVA Soportado:

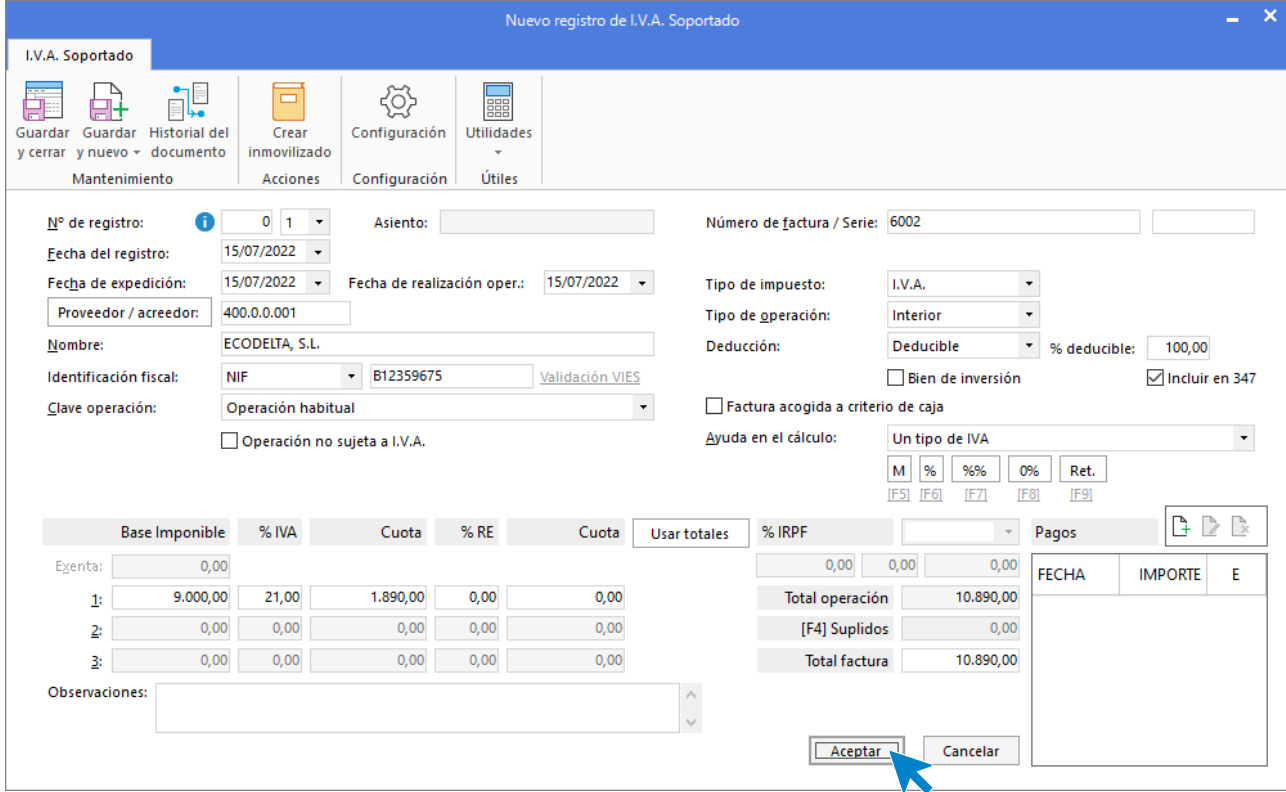

Comprueba que los datos son correctos y pulsa el botón **Aceptar**.

En la pantalla de Asiento automático de IVA/IGIC indica como cuenta de compras la 600.0.0.001- COMPRAS DEL ARTÍCULO A y pulsa el botón Aceptar.

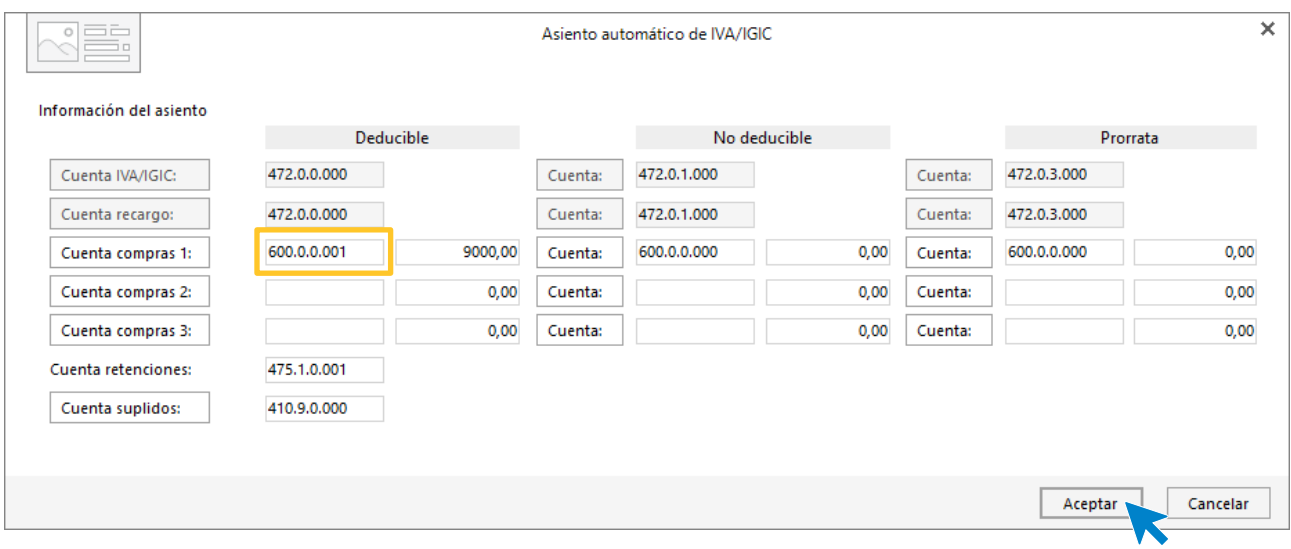

#### **CONTASOL** completará el asiento de manera automática.

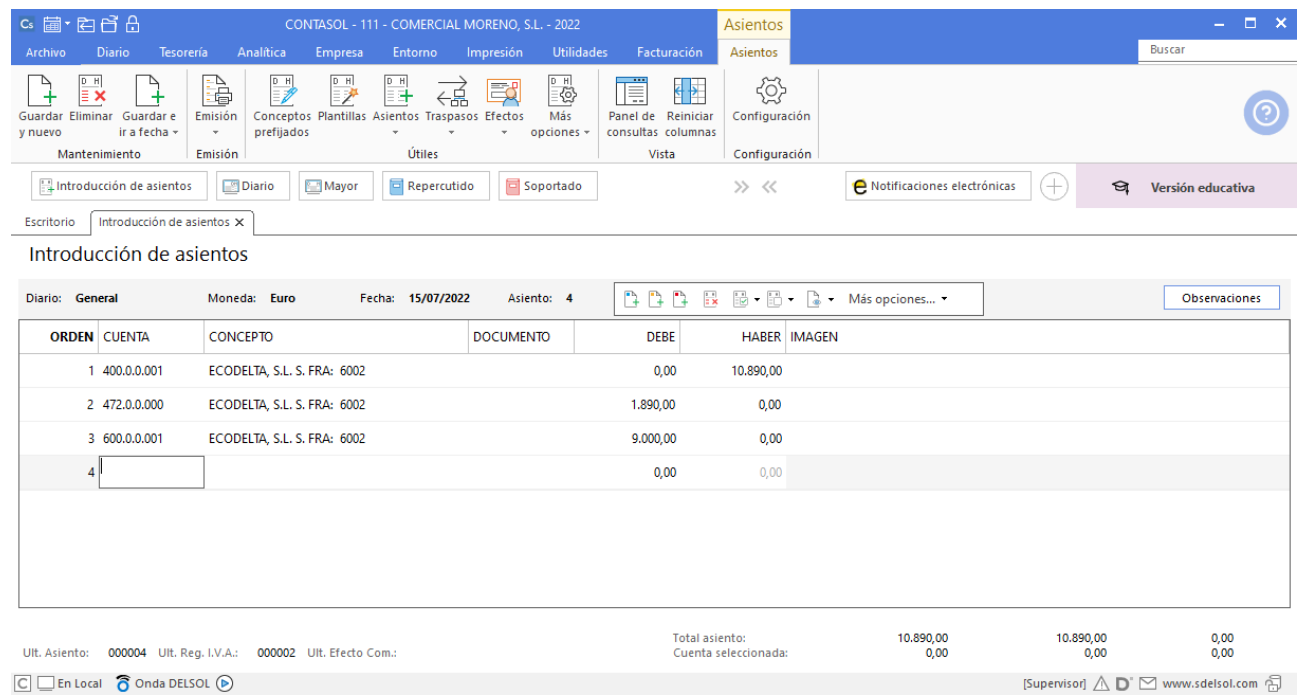

### <span id="page-18-0"></span>27/07 – Venta de mercaderías

27/07 Venta del artículo A a CONSUELO ASTASIO, 4000 unidades a 4 €/unidad, IVA del 21 %. Factura n.º 7002 (total factura 19.360€).

Accede a la pantalla de Introducción de asientos (solapa Diario > grupo Diario > icono Introducción de asientos).

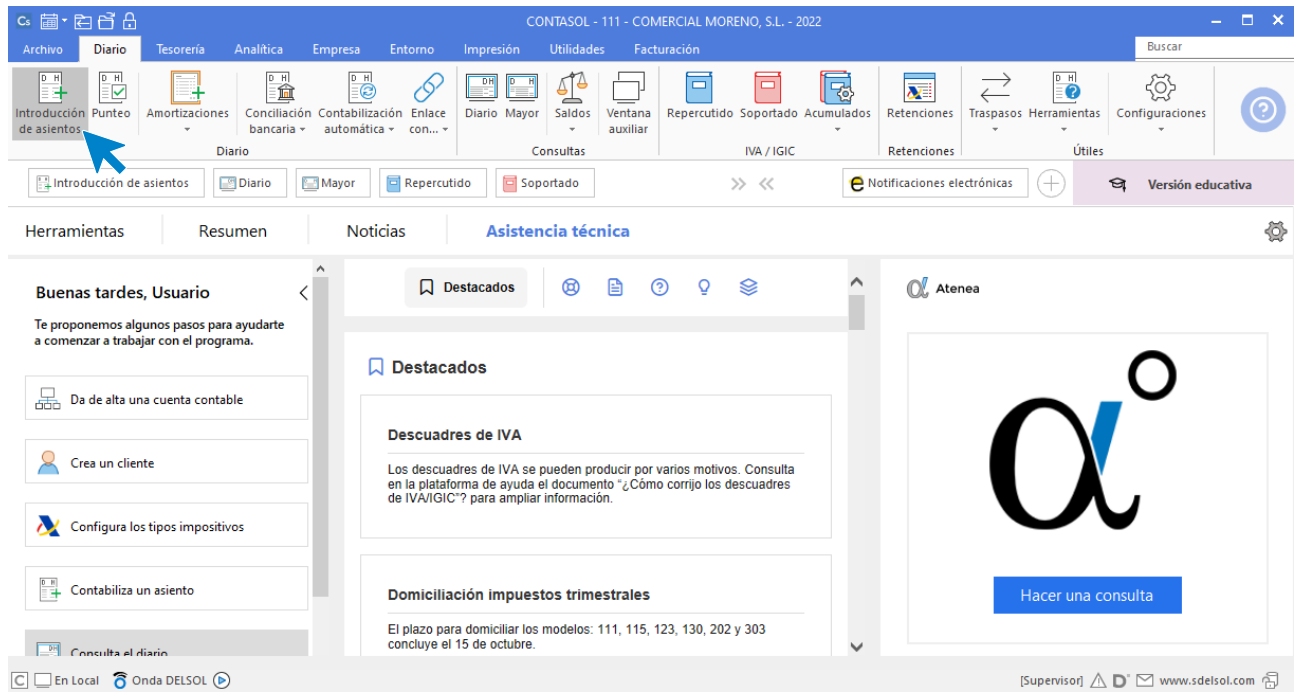

Introduce en primer lugar la **Fecha** y pulsa **Enter** en el campo **Asiento** para su numeración automática.

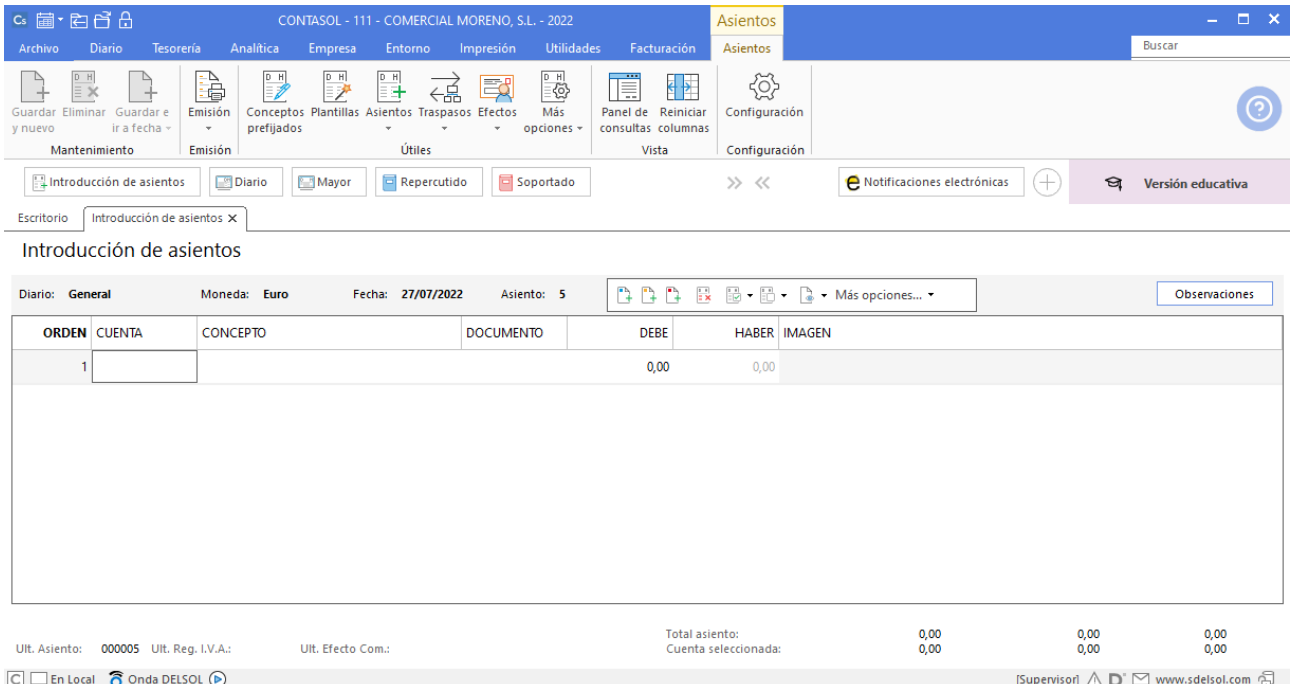

Introduce en este caso la cuenta de cliente, el concepto e importe.

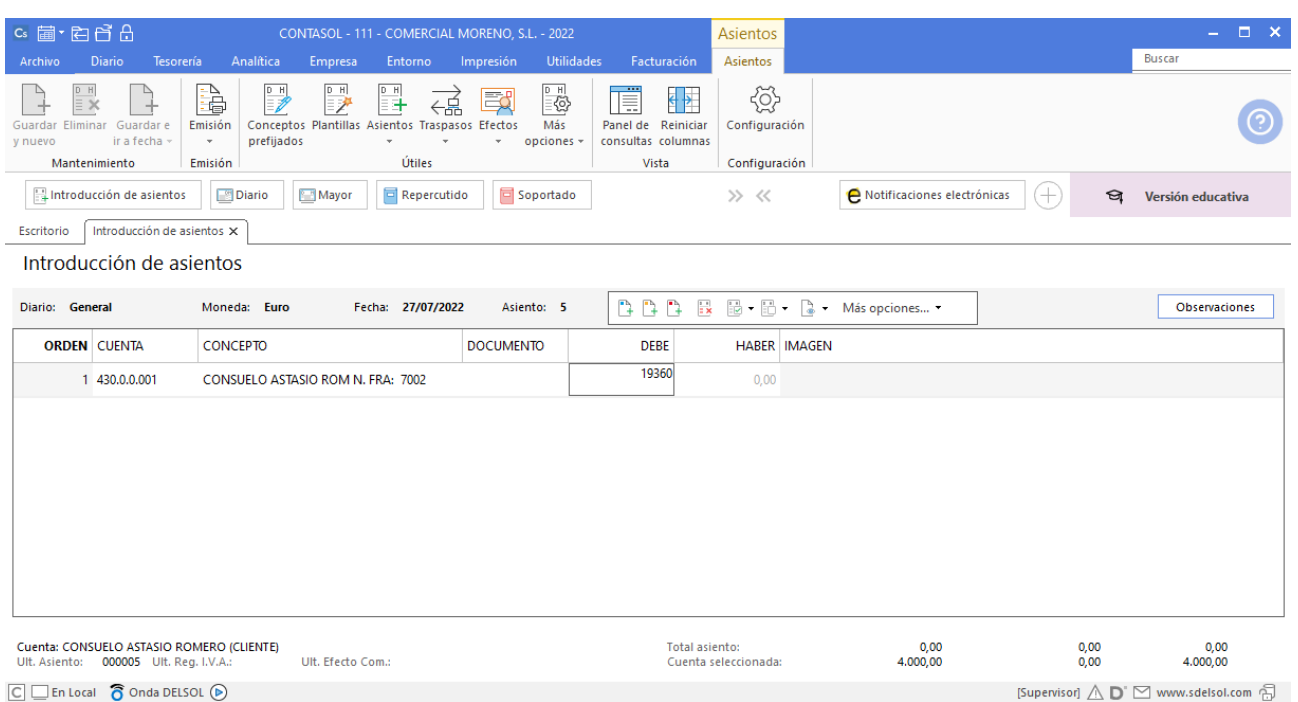

El programa te muestra la pantalla de **Nuevo registro de IVA Repercutido:**

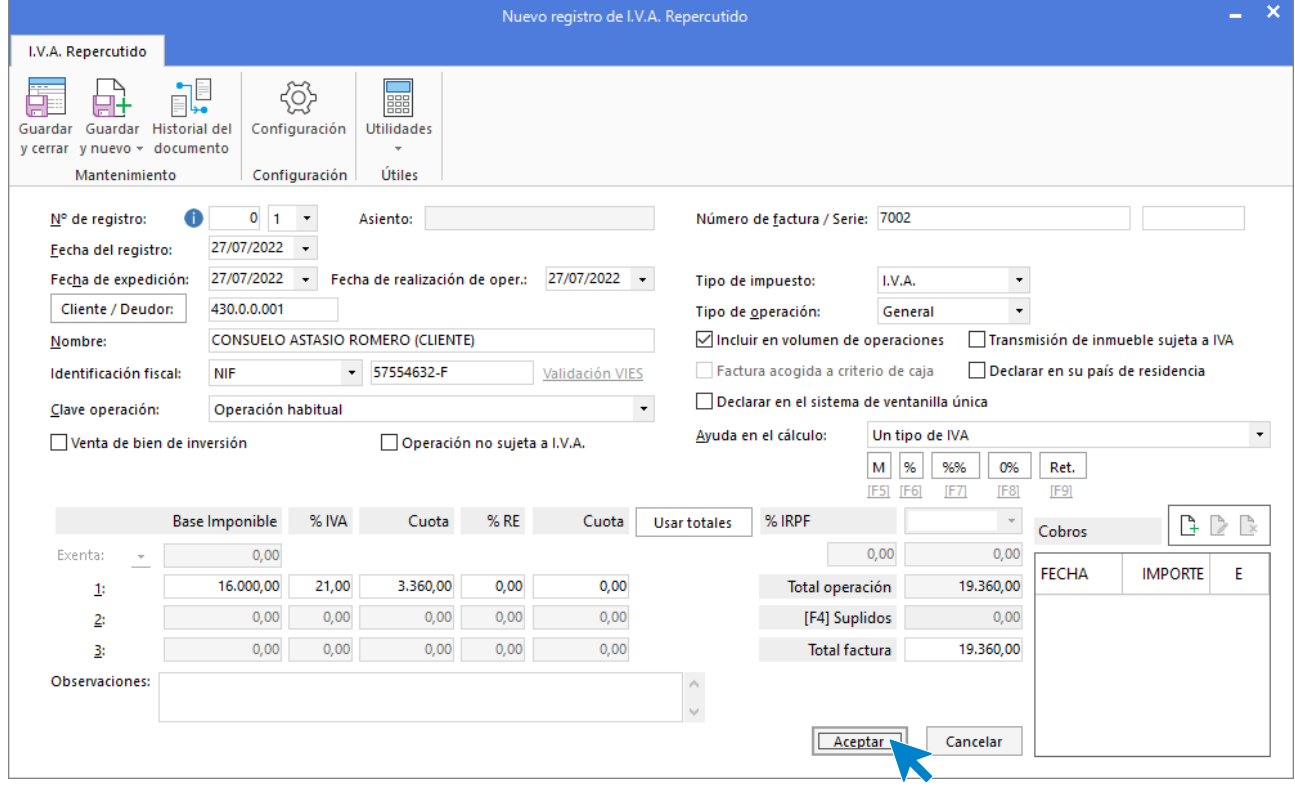

Comprueba que los datos son correctos y pulsa el botón **Aceptar**.

A continuación, se abre la pantalla de **Asiento automático de IVA/IGIC**, indica como cuenta de ventas

#### **700.0.0.001- VENTAS DEL ARTÍCULO A**

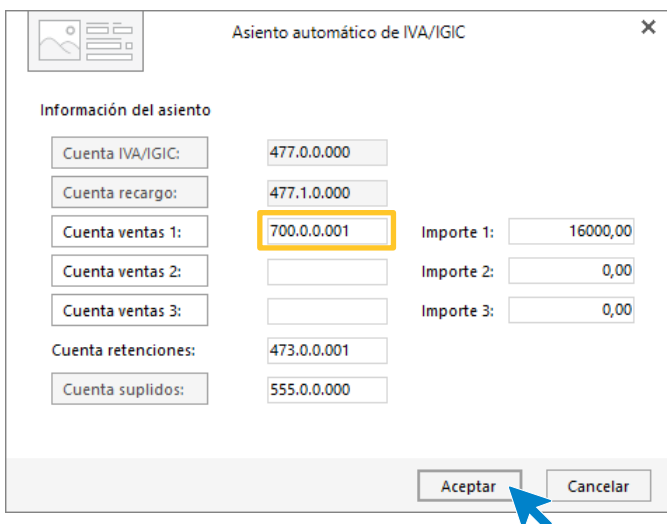

Comprueba que los datos y las cuentas son correctos y pulsa el botón **Aceptar**.

**CONTASOL** completará el asiento de manera automática.

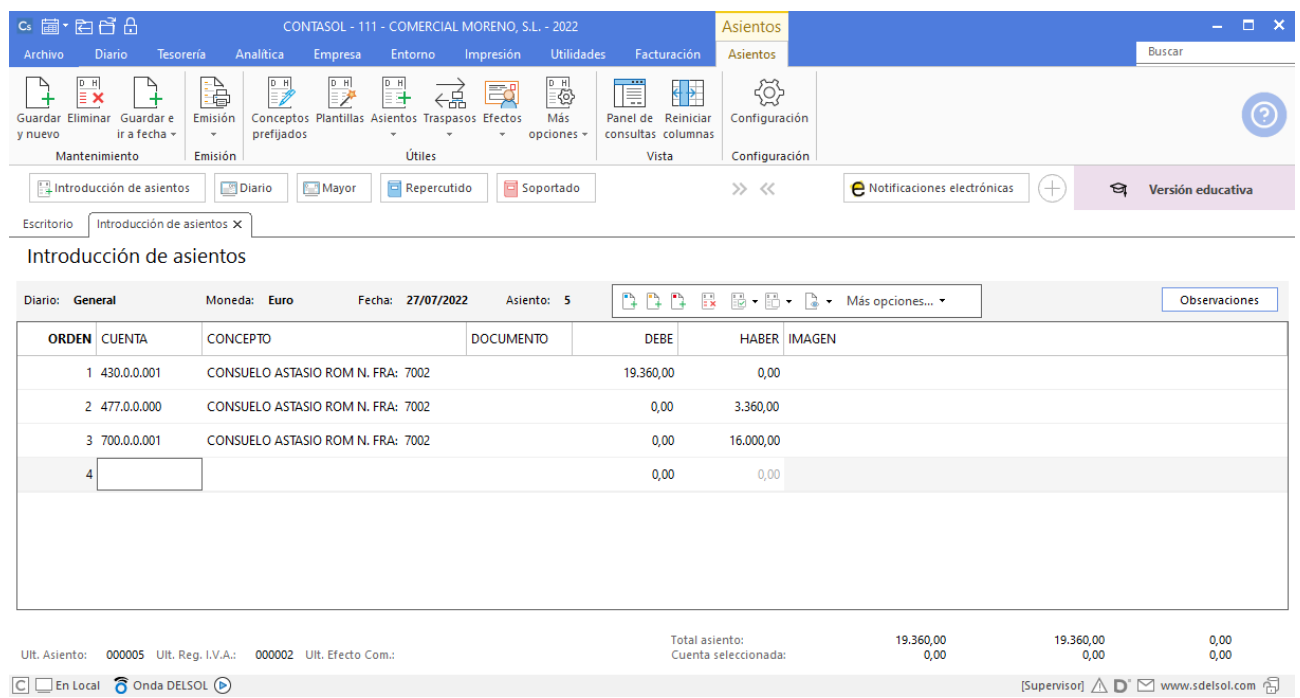

 $\boxed{\text{C}}$   $\boxed{\text{En Local}}$   $\boxed{\text{O}}$  Onda DELSOL  $\boxed{\text{O}}$ 

#### <span id="page-21-0"></span>06/08 – Compra de mercaderías

06/08 Compra del artículo A a ECODELTA, SL, 5000 unidades a 2,50 €/unidad, IVA del 21 %. Factura n.º 6003 (total factura 15.125€).

Accede a la Introducción de asientos (solapa Diario > grupo Diario > icono Introducción de asientos).

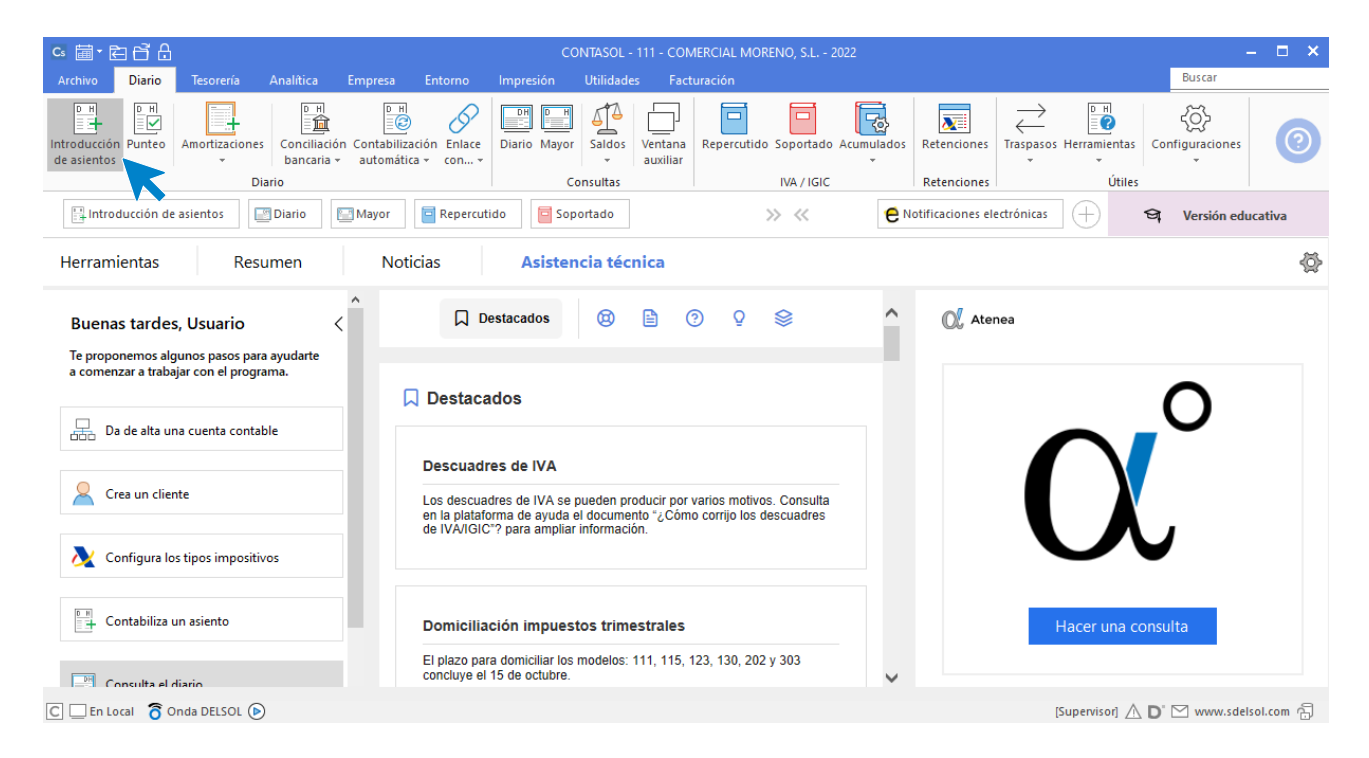

Introduce en primer lugar la **Fecha** y pulsa **Enter** en el campo **Asiento** para su numeración automática.

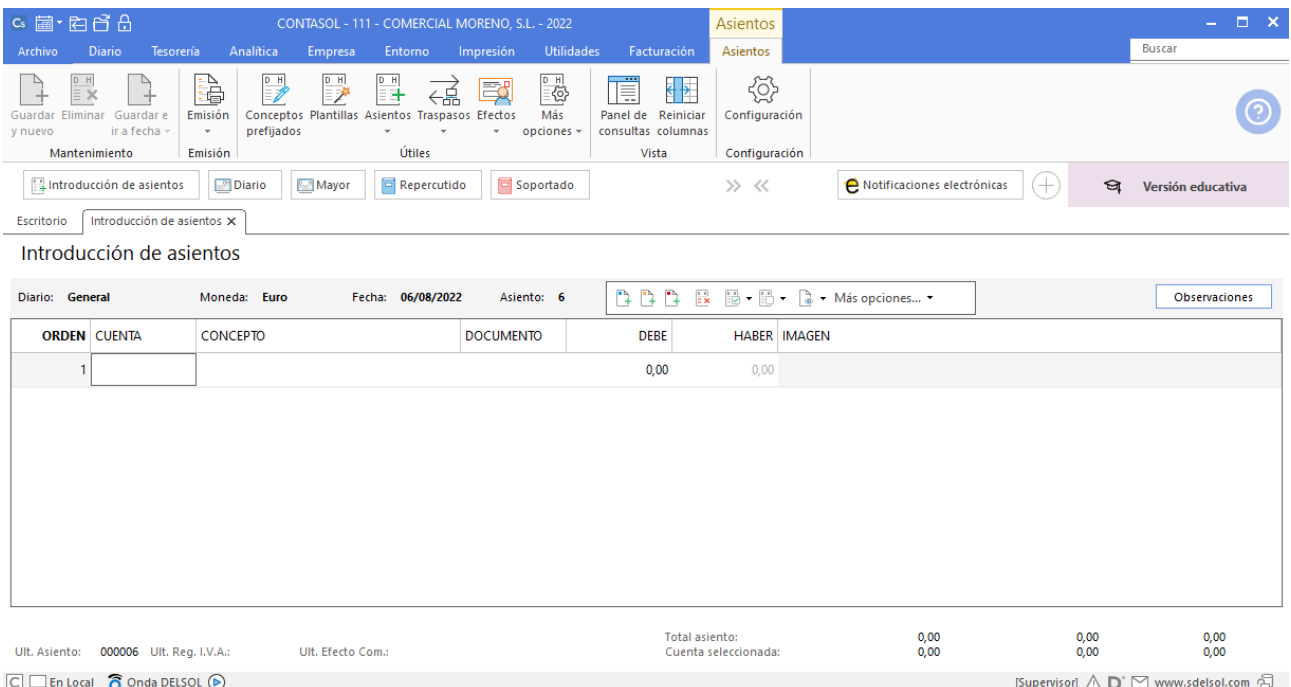

Introduce en este caso la cuenta de proveedor, el concepto e importe y pulsa **Enter**.

Tel: + 34 953 22 79 33 [sdelsol.com](http://www.sdelsol.com/)

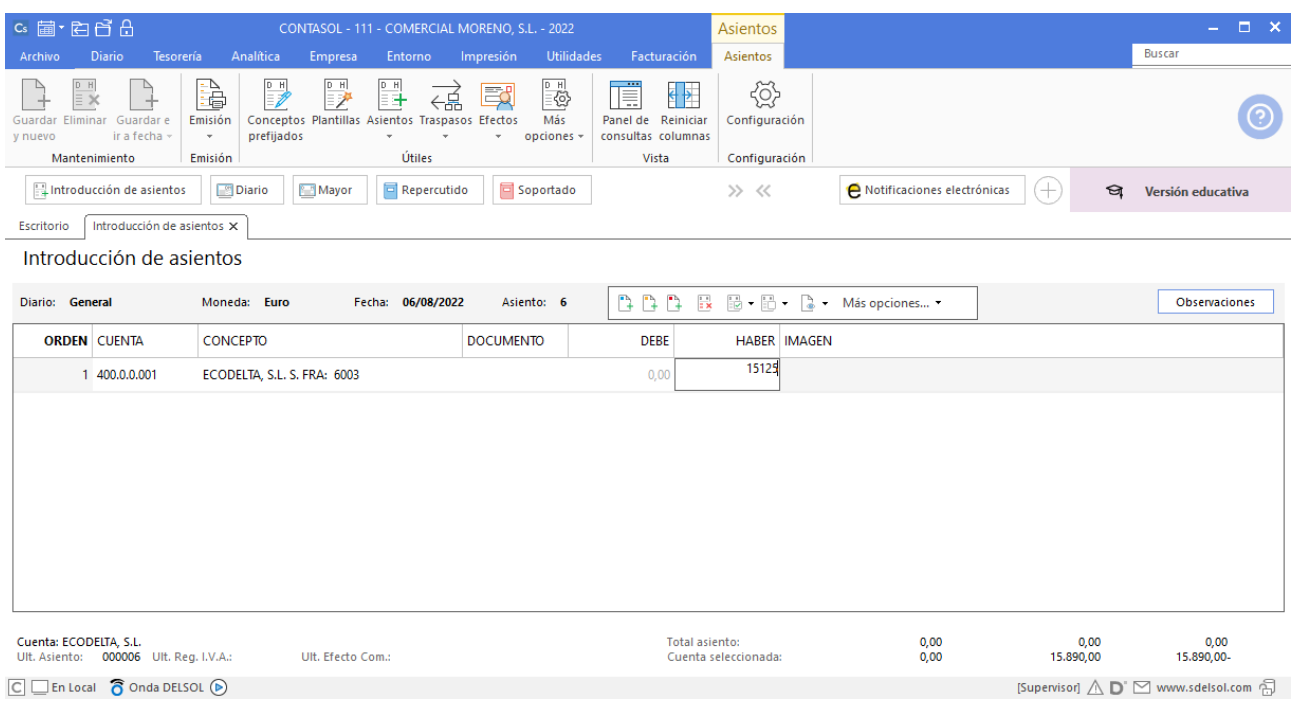

**CONTASOL** te muestra la pantalla de Nuevo registro de IVA Soportado:

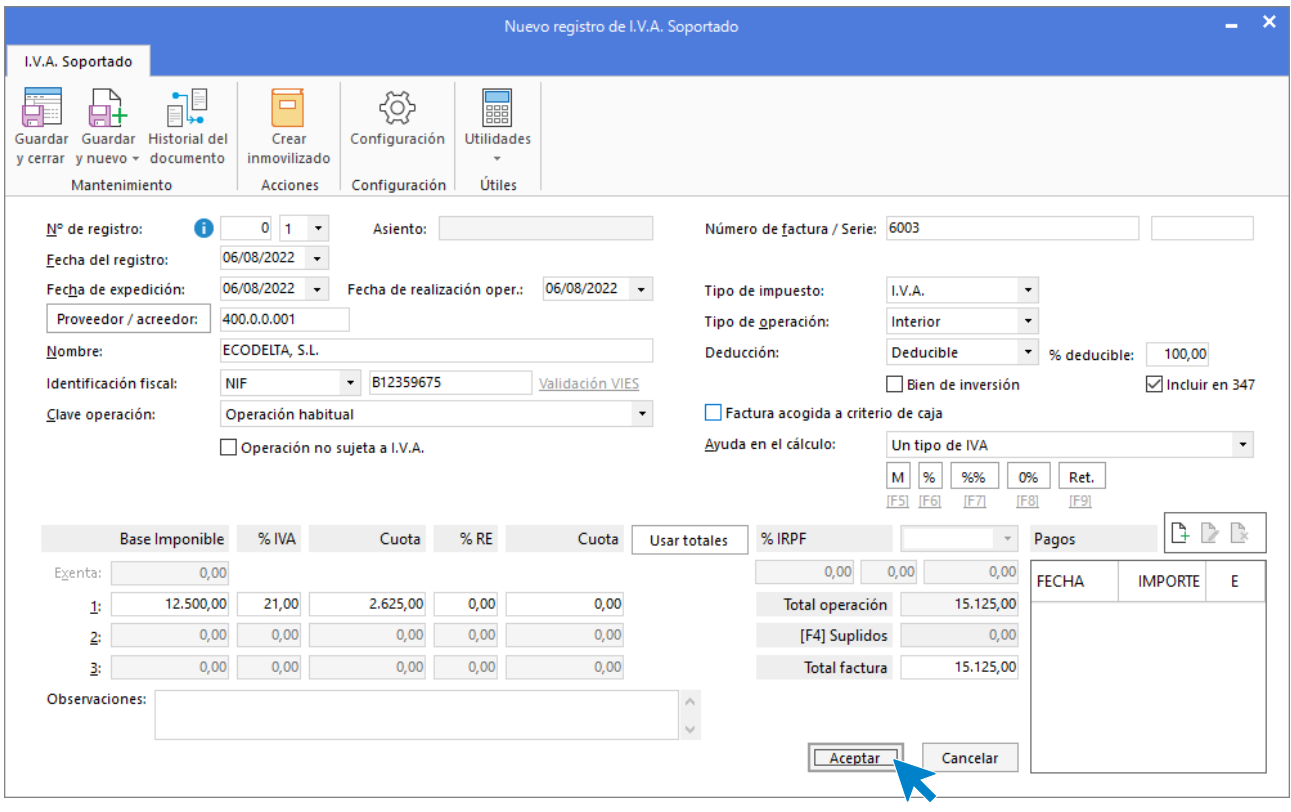

Comprueba que los datos son correctos y pulsa el botón **Aceptar**.

A continuación, se abre la pantalla de **Asiento automático de IVA/IGIC,** indica como cuenta de compras la **600.0.0.001- COMPRAS DEL ARTÍCULO A**. Comprueba que los datos y las cuentas son correctos y pulsa el botón **Aceptar**.

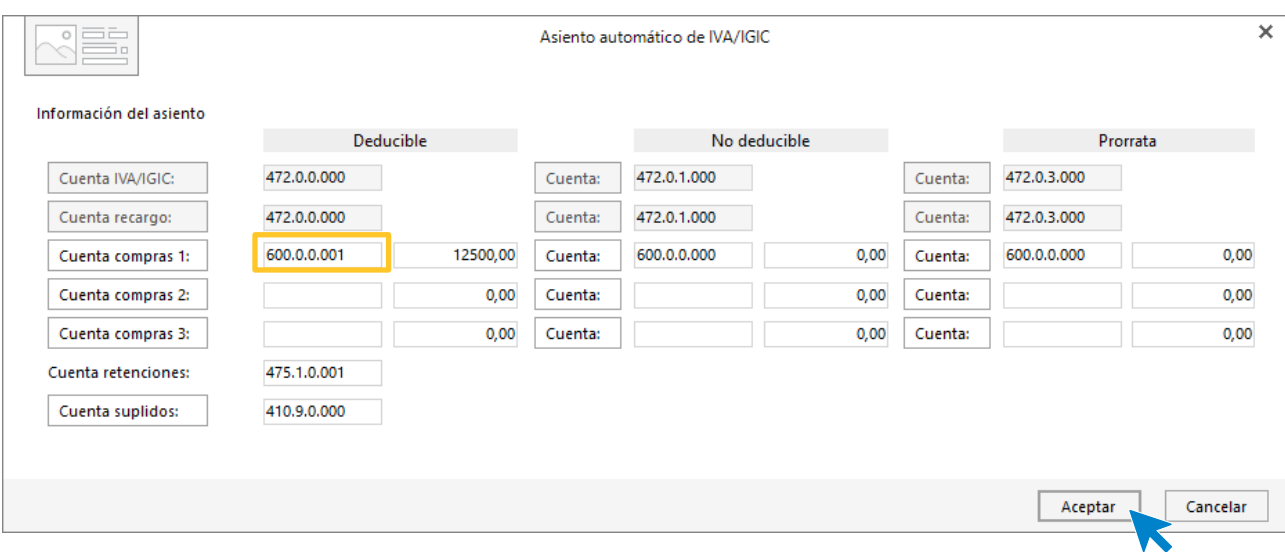

#### **CONTASOL** completará el asiento de manera automática.

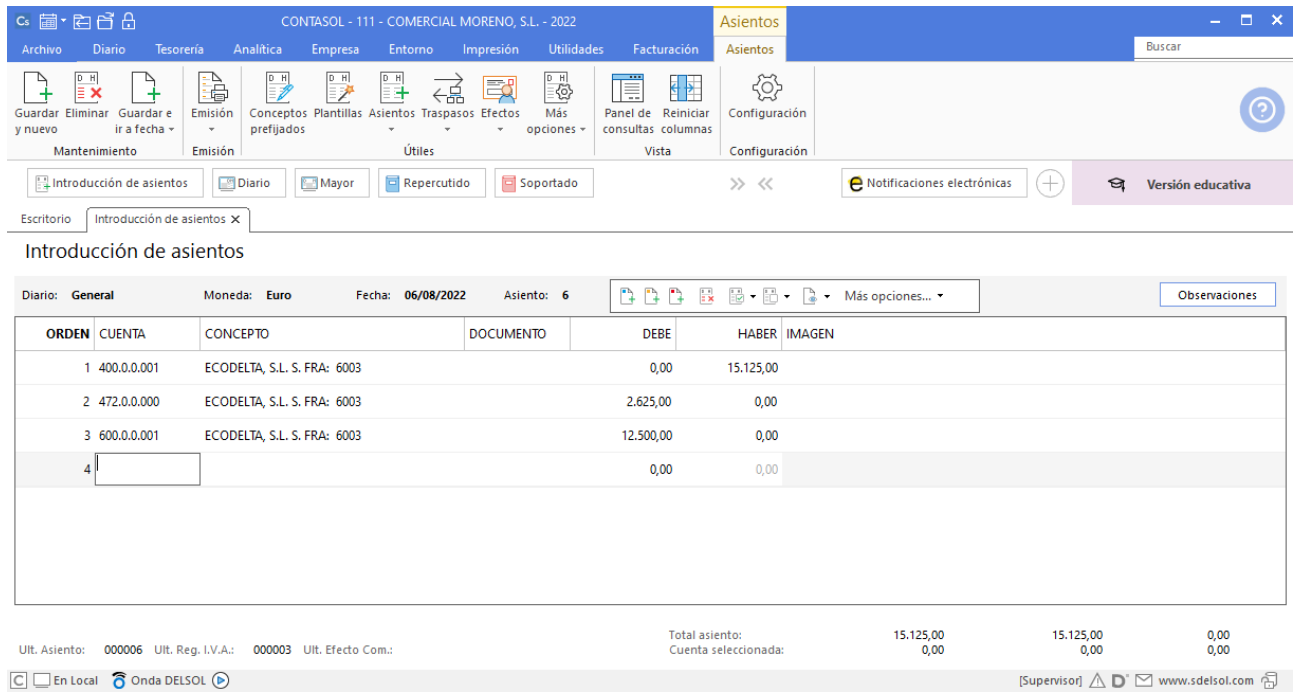

### <span id="page-24-0"></span>17/08 – Venta de mercaderías

17/08 Venta del artículo A a GRUPO SOLLER, SA, 4500 unidades a 4,20 €/unidad, IVA del 21 %. Factura n.º 7003 (total factura 22.869€).

Accede a la pantalla de Introducción de asientos (solapa Diario > grupo Diario > icono Introducción de asientos).

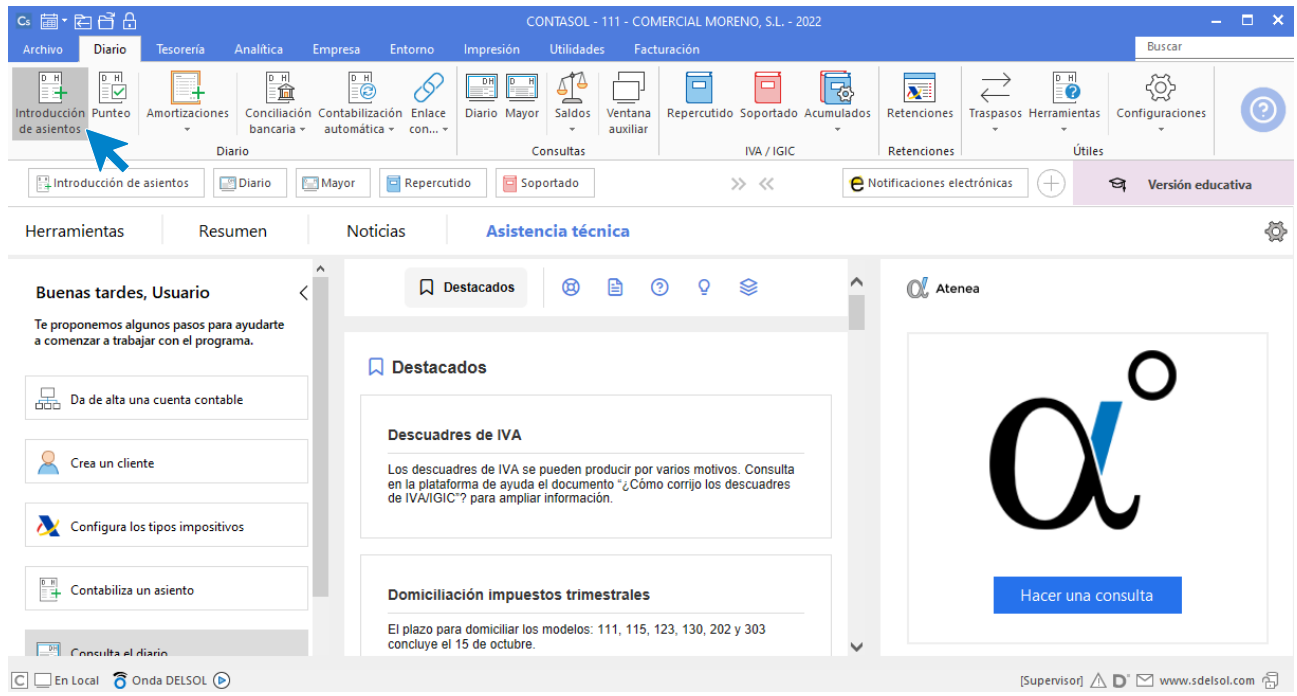

Introduce en primer lugar la **Fecha** y pulsa **Enter** en el campo **Asiento** para su numeración automática.

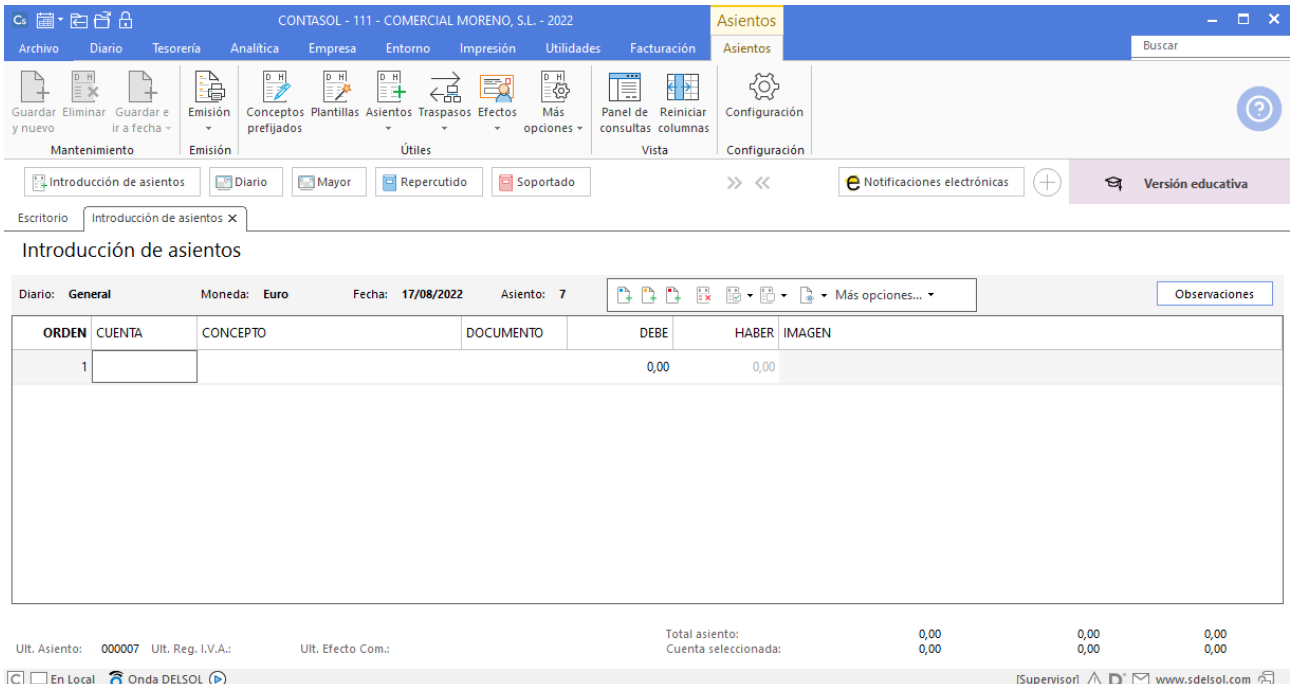

Introduce la cuenta de cliente, el concepto e importe.

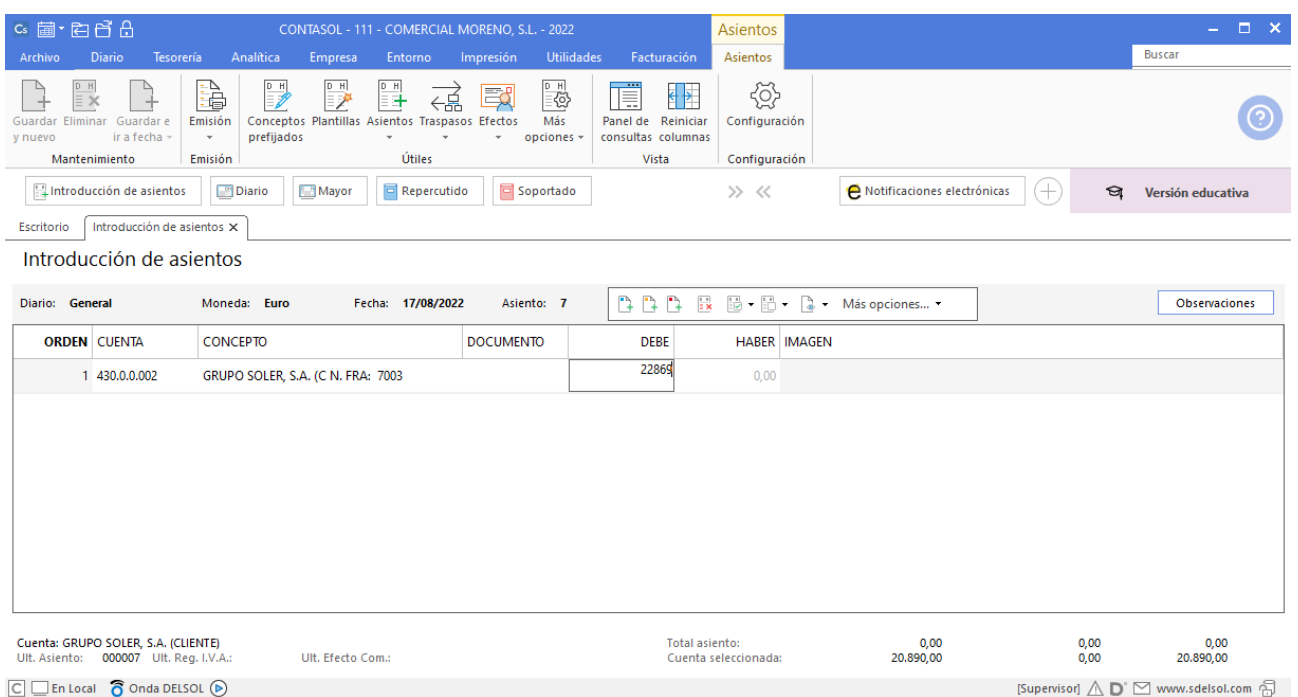

El programa te muestra la pantalla de **Nuevo registro de IVA Repercutido**:

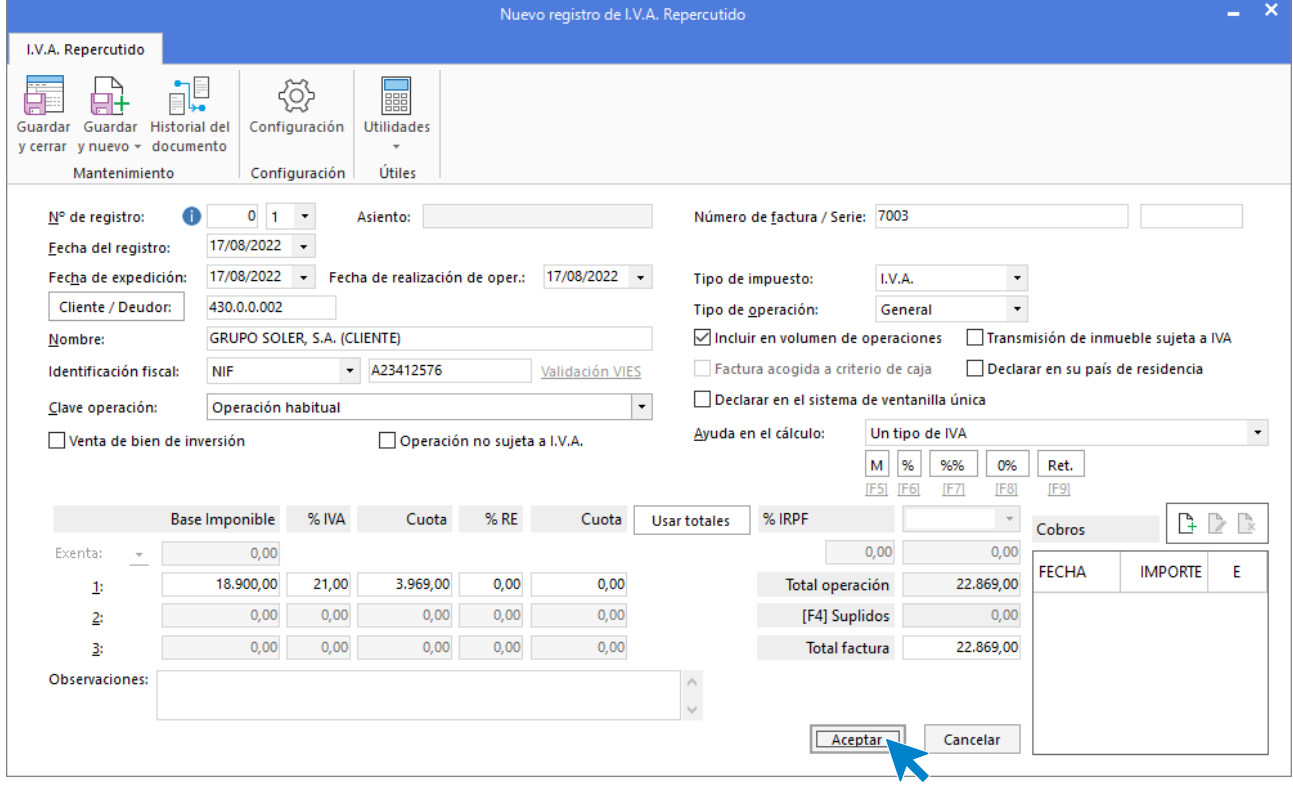

Comprueba que los datos son correctos y pulsa el botón **Aceptar**.

Indica como cuenta de ventas la **700.0.0.001 – VENTAS DEL ARTÍCULO A**. Comprueba que los datos y las cuentas son correctos y pulsa el botón **Aceptar**.

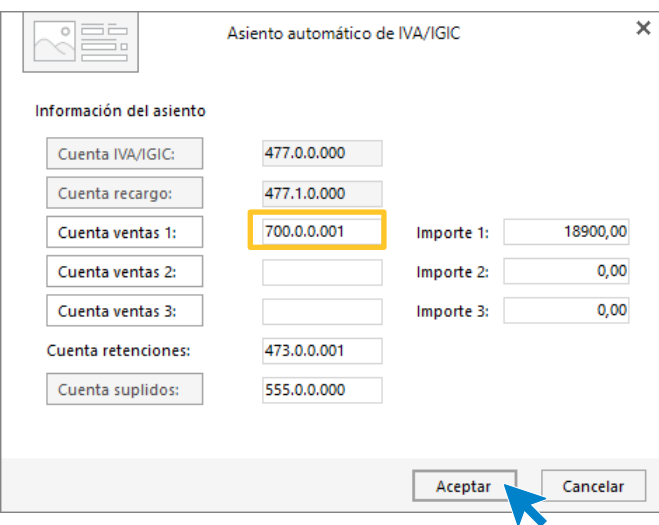

#### **CONTASOL** completará el asiento de manera automática.

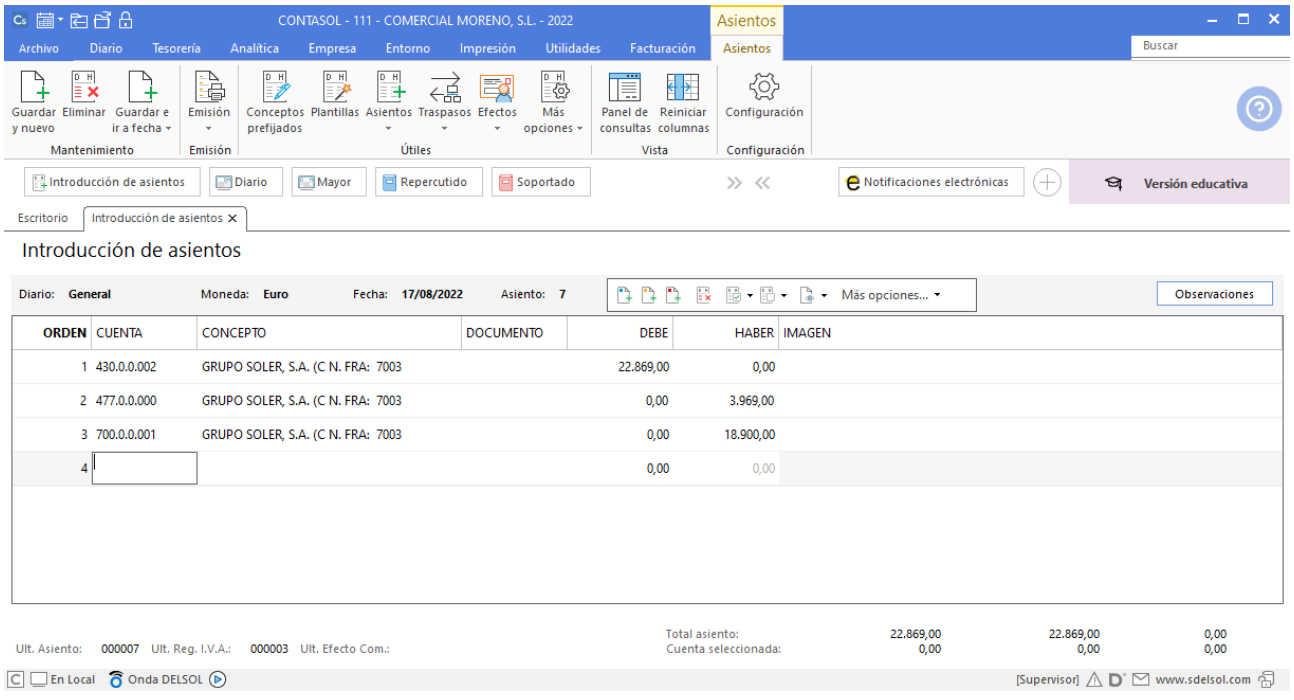

### <span id="page-27-0"></span>22/08 – Compra de mercaderías

22/08 Compra del artículo B a HAPPY COLORS, SA, 2000 unidades a 4 €/unidad, IVA del 21 %. Factura n.º 6004 (total factura 9.680€).

Accede a la Introducción de asientos (solapa Diario > grupo Diario > icono Introducción de asientos).

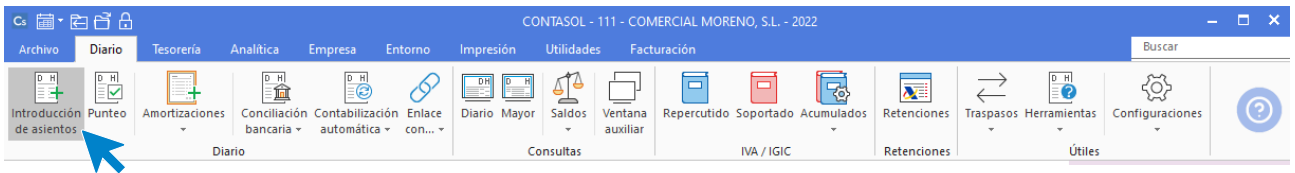

Introduce la cuenta de proveedor, concepto e importe y pulsa **Enter**

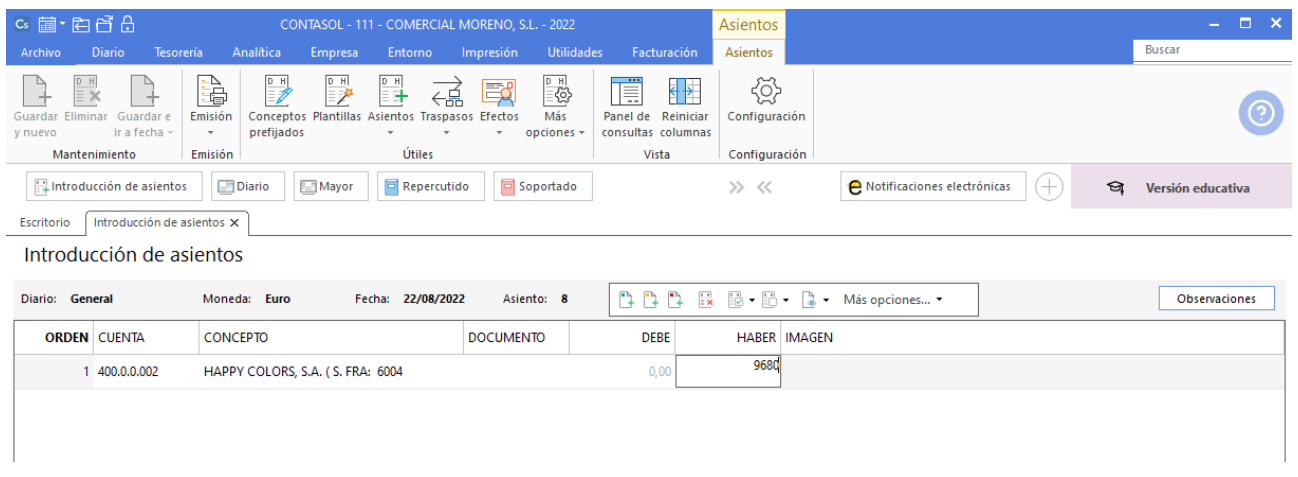

**CONTASOL** te muestra la pantalla de Nuevo registro de IVA Soportado:

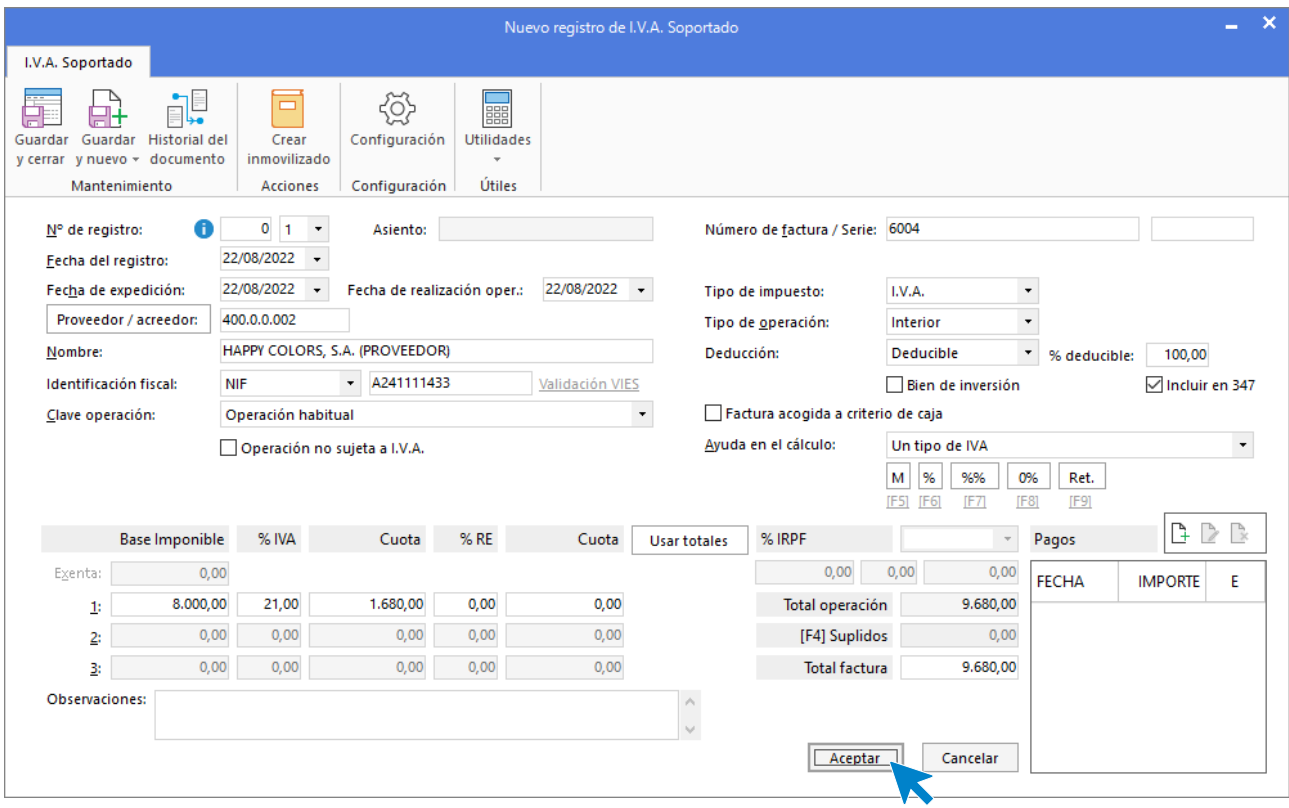

Comprueba que los datos son correctos y pulsa el botón **Aceptar**.

En la pantalla de Asiento automático de IVA/IGIC indica como cuenta de compras la 600.0.0.002- COMPRAS DEL ARTÍCULO B y pulsa el botón Aceptar.

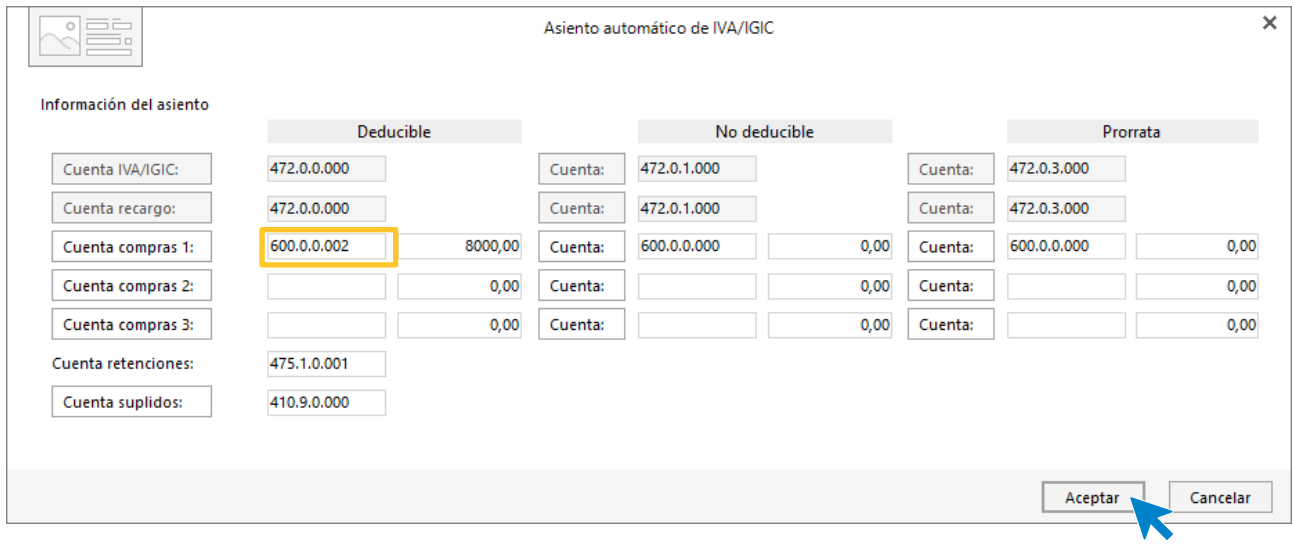

**CONTASOL** completará el asiento de manera automática.

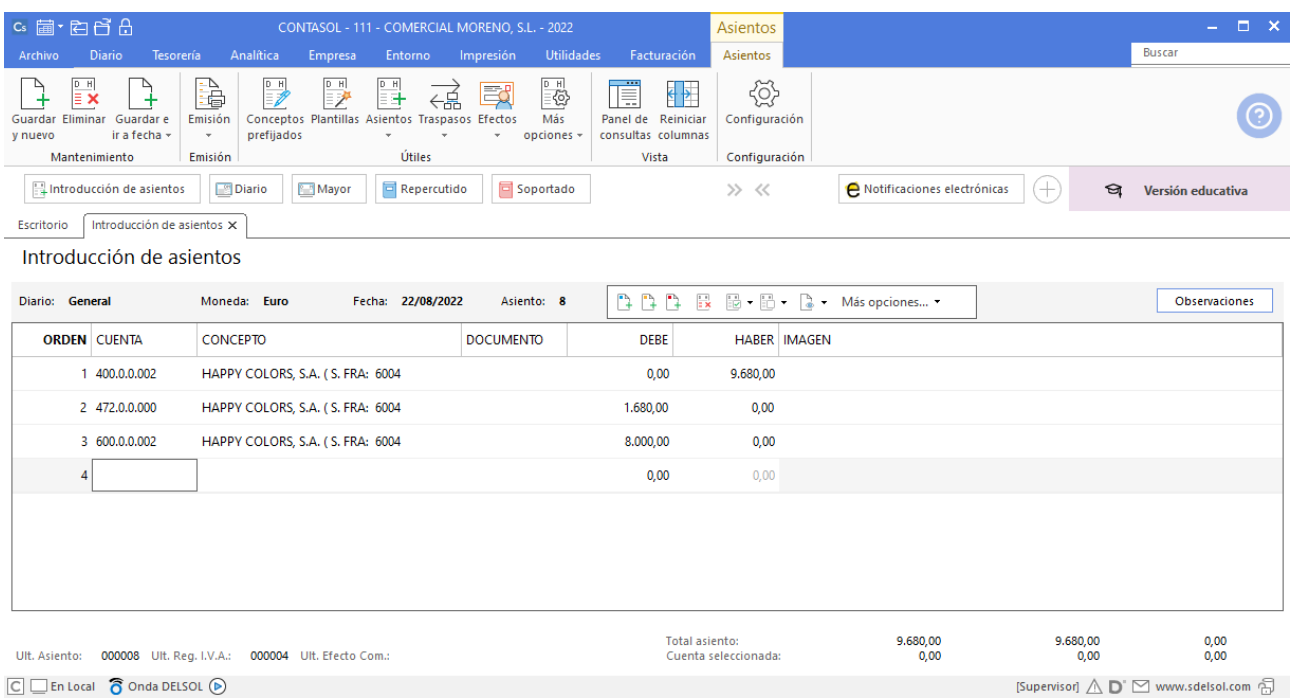

 $\boxed{\text{C}}$   $\boxed{\text{En Local}}$   $\boxed{\text{O}}$  Onda DELSOL  $\boxed{\text{O}}$ 

### <span id="page-30-0"></span>27/08 – Venta de mercaderías

27/08 Venta del artículo B a GRUPO SOLLER, SA, 2200 unidades a 6 €/unidad, IVA del 21 %. Factura n.º 7004 (total factura 15.972€).

Accede a la Introducción de asientos (solapa Diario > grupo Diario > icono Introducción de asientos).

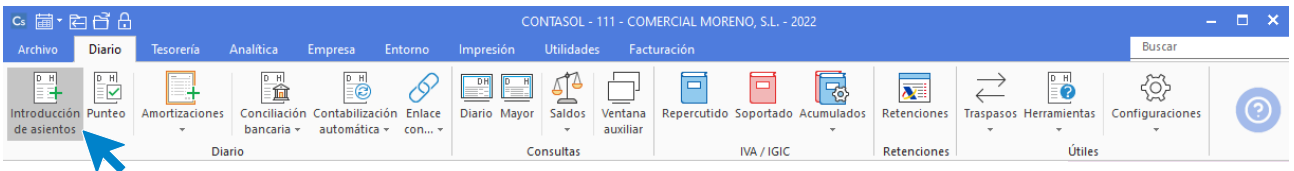

Introduce la **Fecha** y pulsa **Enter** en el **campo Asiento** para su numeración automática.

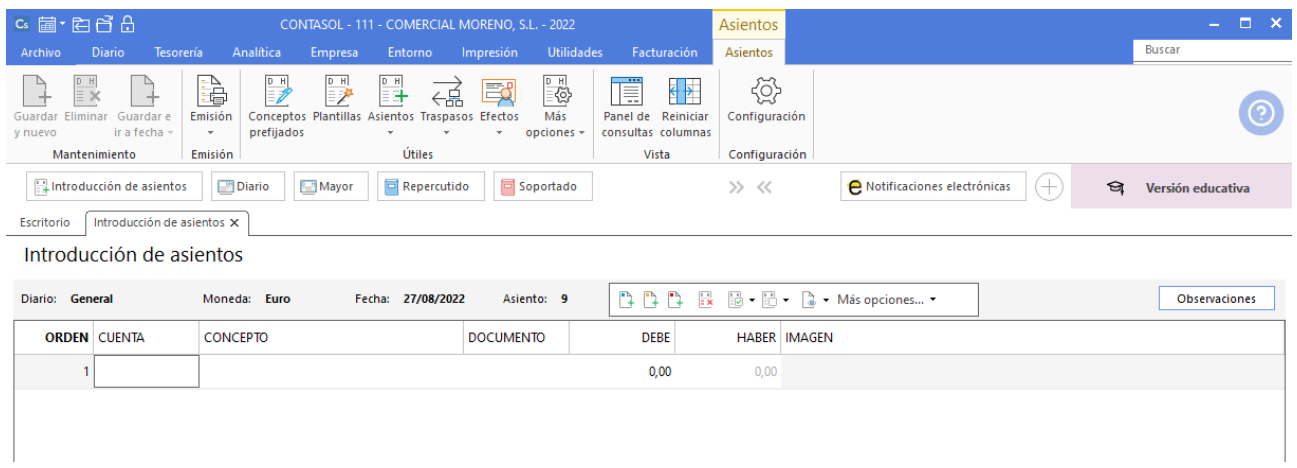

#### Introduce la cuenta de cliente, el concepto e importe.

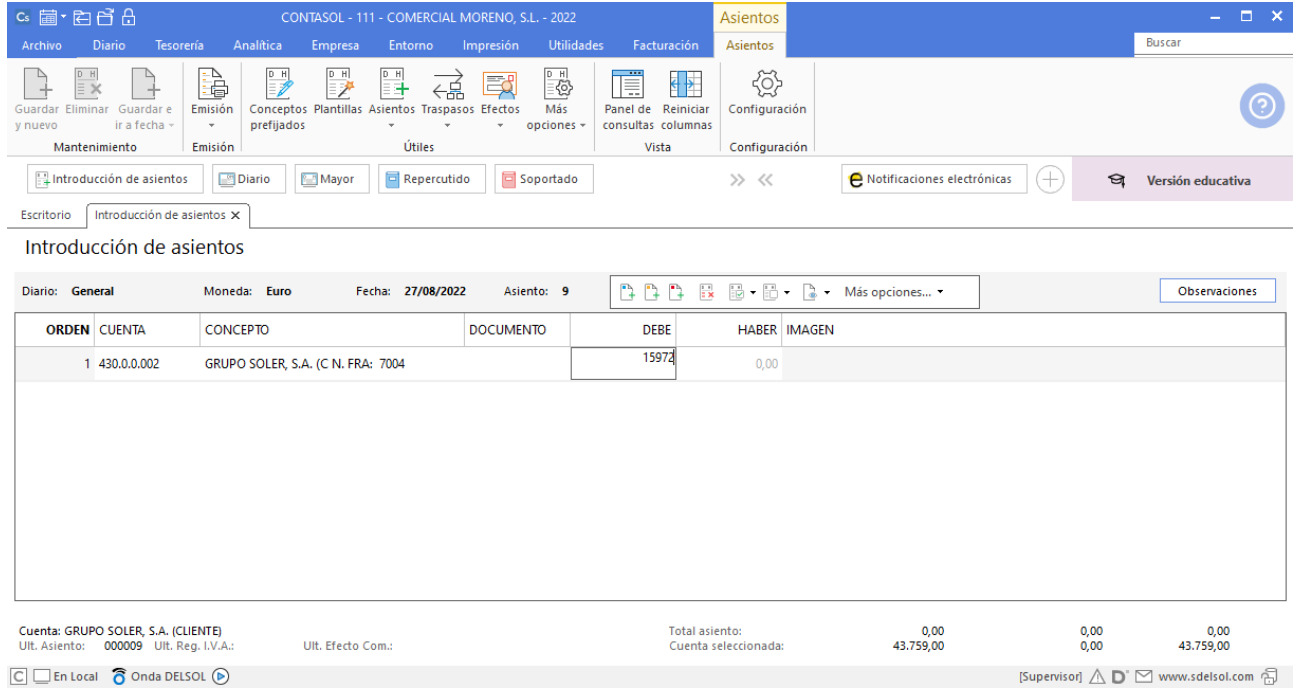

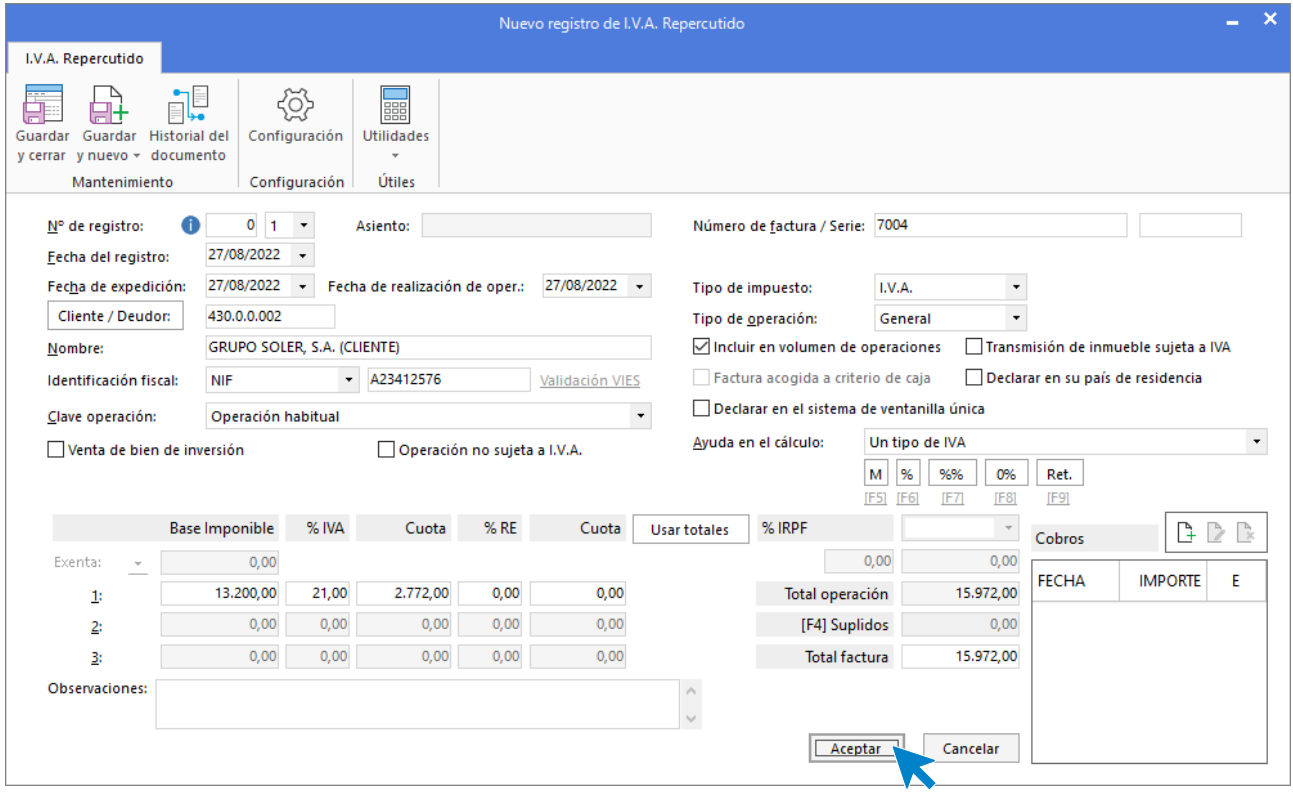

El programa te muestra la pantalla de **Nuevo registro de IVA Repercutido**:

A continuación, se abre la pantalla de **Asiento automático de IVA/IGIC,** indica como cuenta de ventas **700.0.0.002- VENTAS DE ARTÍCULO B.**

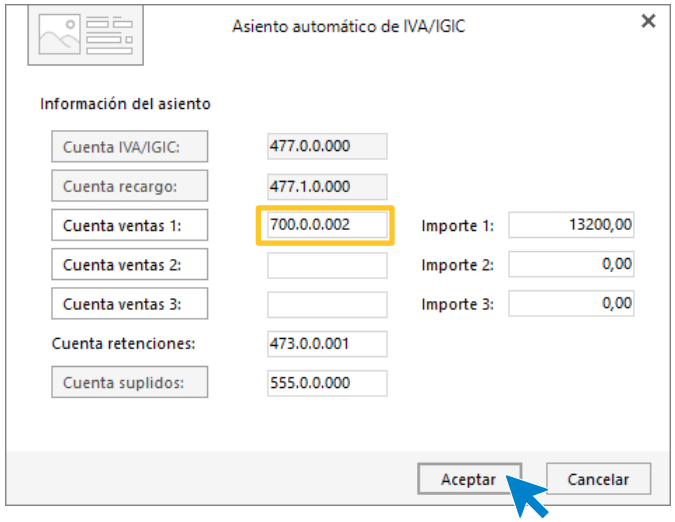

**CONTASOL** completará el asiento automáticamente.

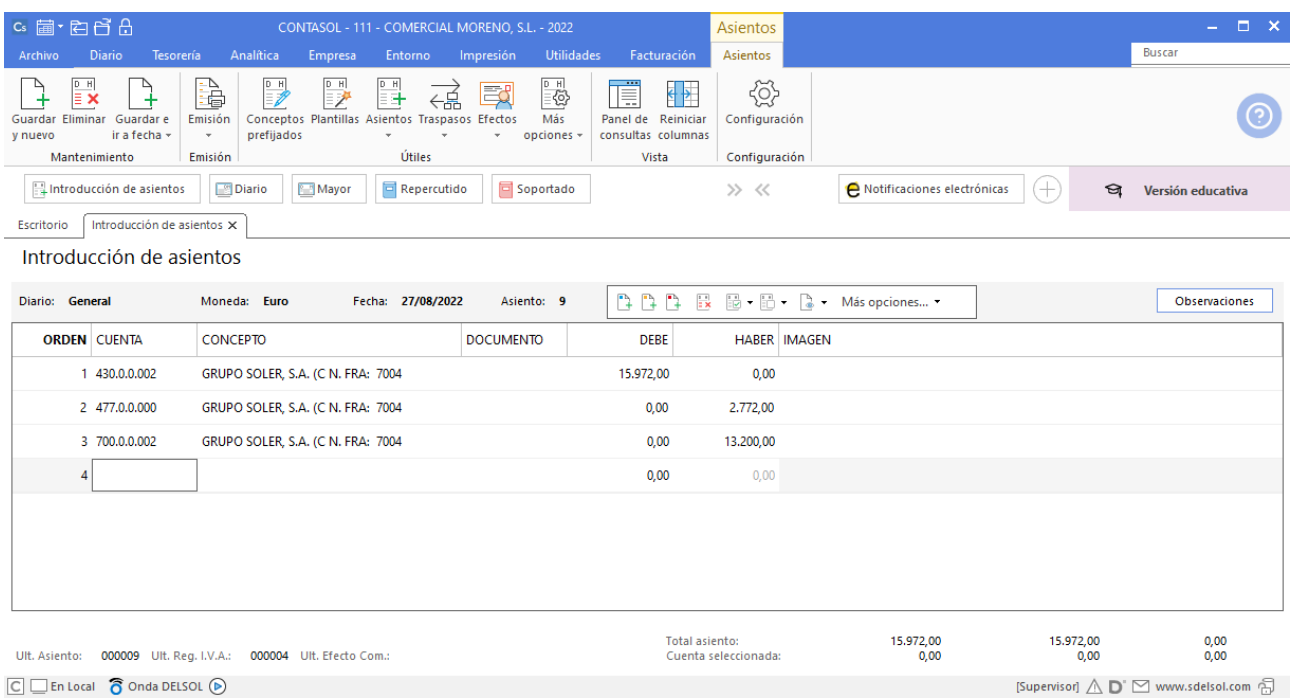

 $\boxed{\text{C}}$   $\boxed{\text{En Local}}$   $\boxed{\text{O}}$  Onda DELSOL  $\boxed{\text{O}}$ 

### <span id="page-33-0"></span>04/09 – Factura luz

04/09 Se paga por el BANCO DE PONIENTE, domiciliado, factura de LUMINIA, SA, 250 €, IVA del 21 %. Factura n.º 6005 (total factura 302,50€).

Antes de proceder a contabilizar el pago, debes contabilizar la factura.

Accede a la pantalla de Introducción de asientos (solapa Diario > grupo Diario > icono Introducción de asientos).

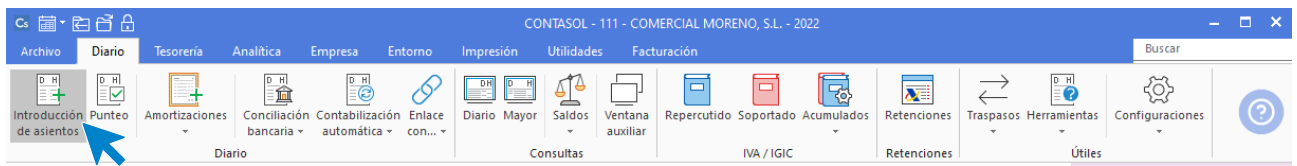

Introduce en primer lugar la **Fecha** y pulsa **Enter** en el campo **Asiento** para su numeración automática.

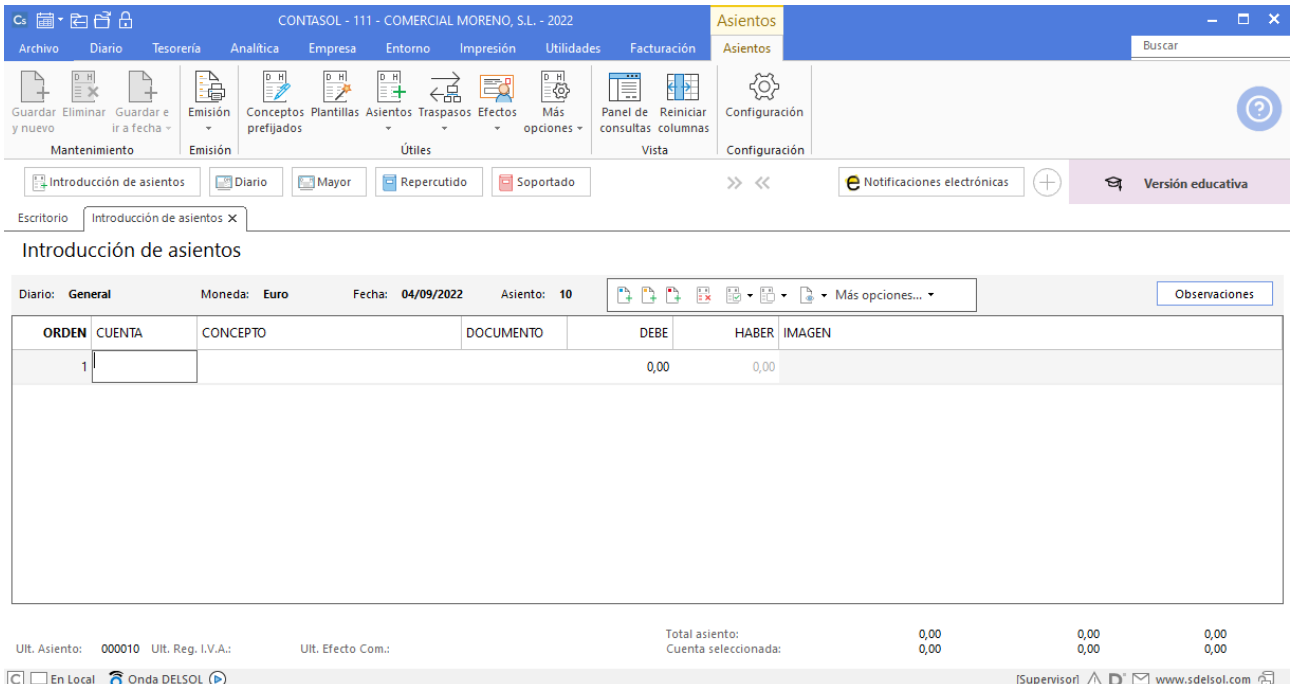

Introduce en este caso la cuenta del acreedor, el concepto e importe y pulsa **Enter**.

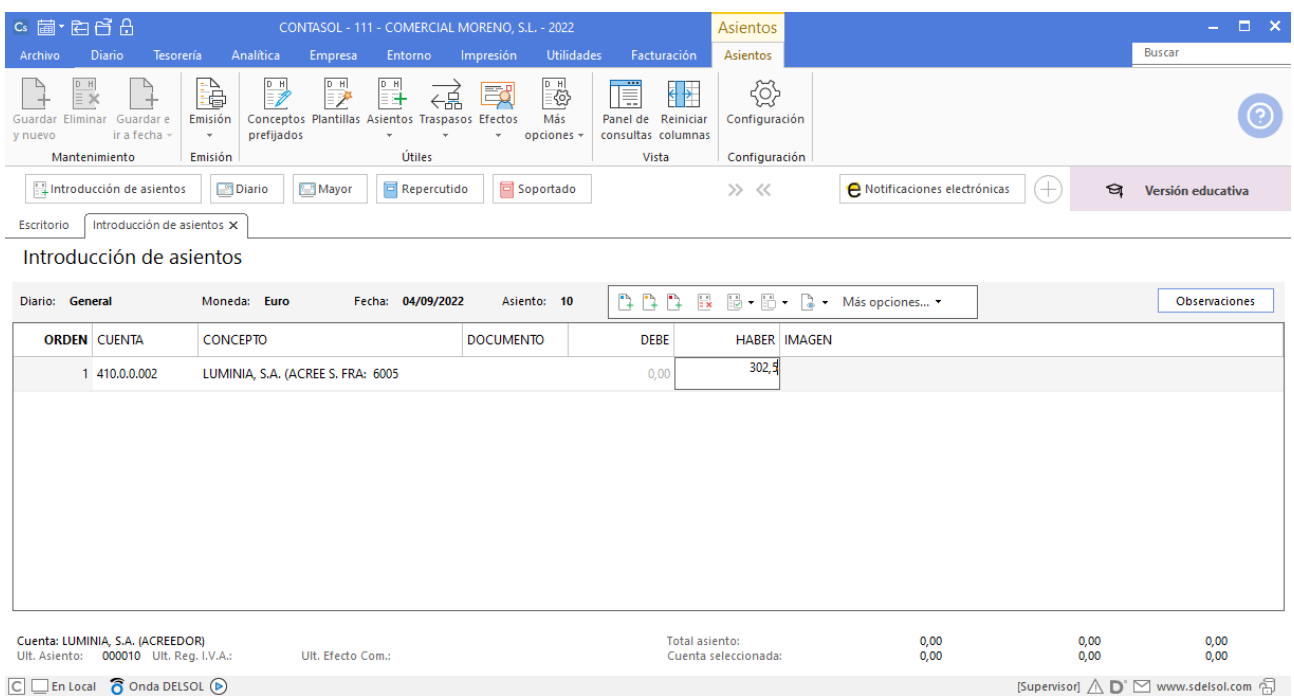

El programa te muestra la pantalla de **Nuevo registro de IVA Soportado:**

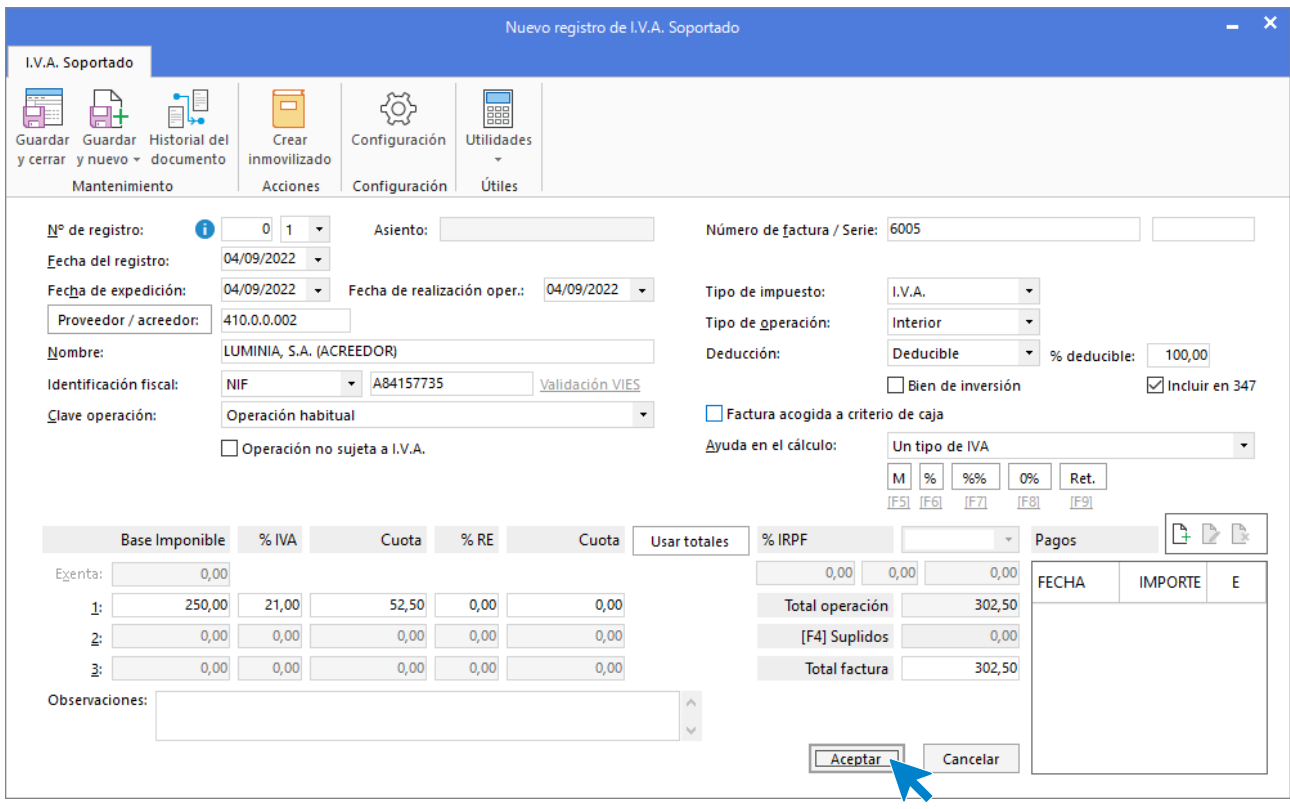

Comprueba que los datos son correctos y pulsa el botón **Aceptar**.

A continuación, se abre la pantalla de **Asiento automático de IVA/IGIC:**

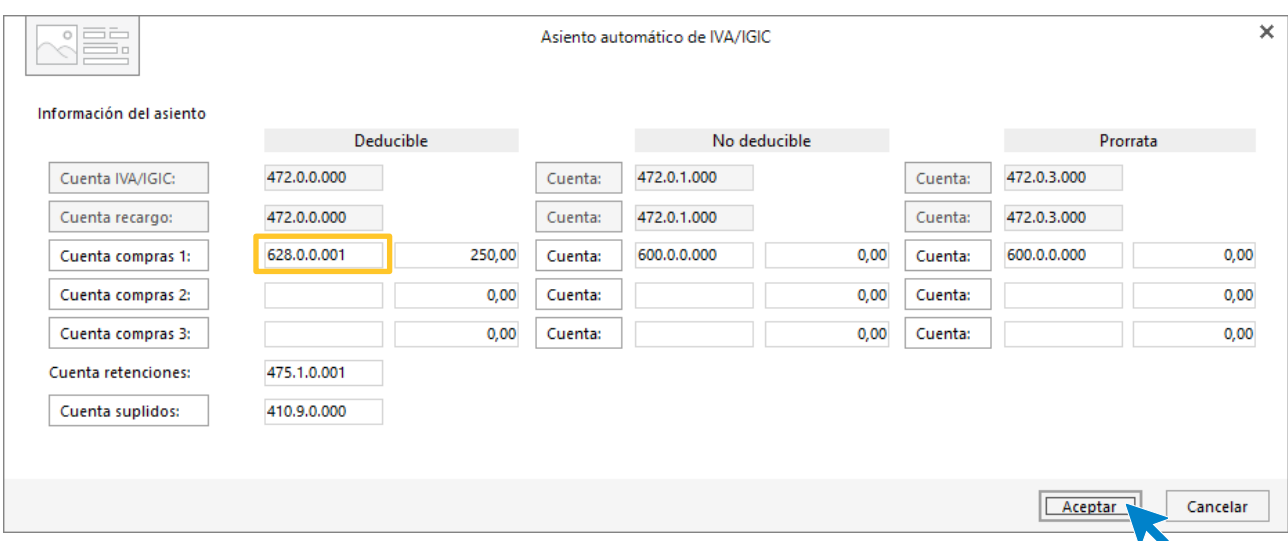

Indica como cuenta de compras la **628.0.0.001- SUMINISTROS DE ELECTRICIDAD**. Comprueba que los datos y las cuentas son correctos y pulsa el botón **Aceptar**.

#### **CONTASOL** completará el asiento de manera automática.

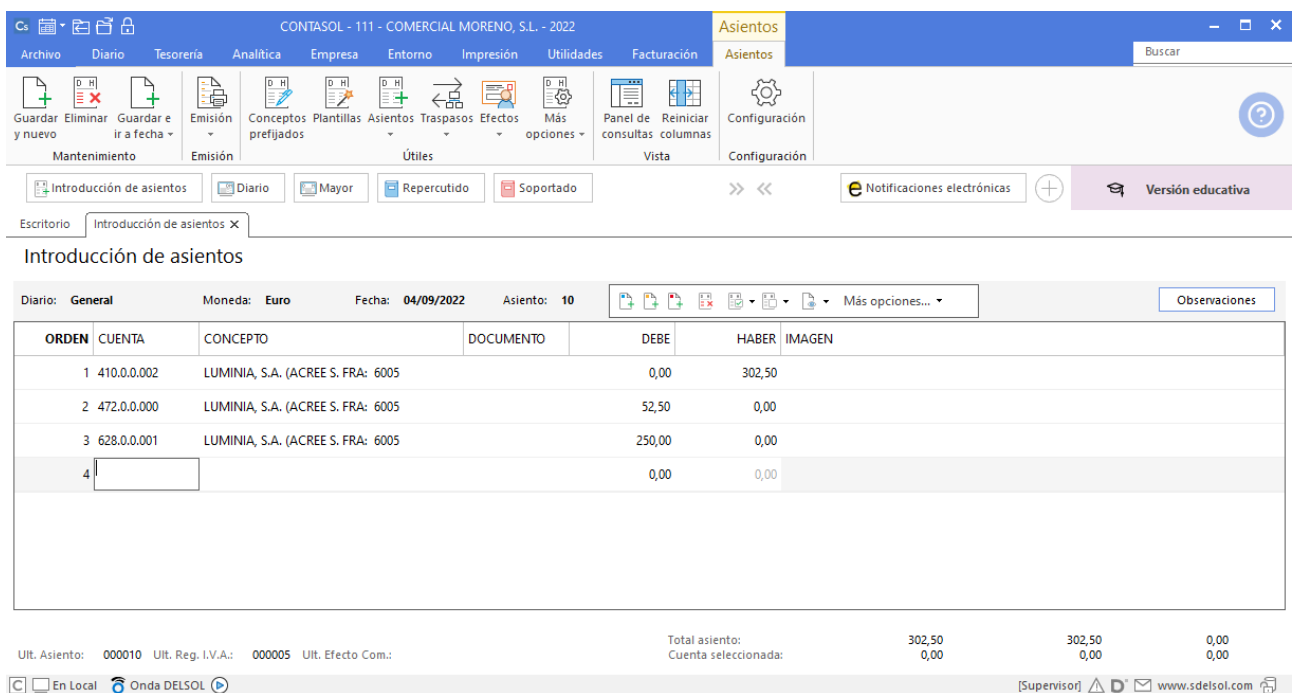

Para realizar el pago de la factura en el mismo asiento, pulsa la combinación de teclas <**Ctrl+K**>, **CONTASOL** realizará el pago de la factura contra la cuenta de banco.
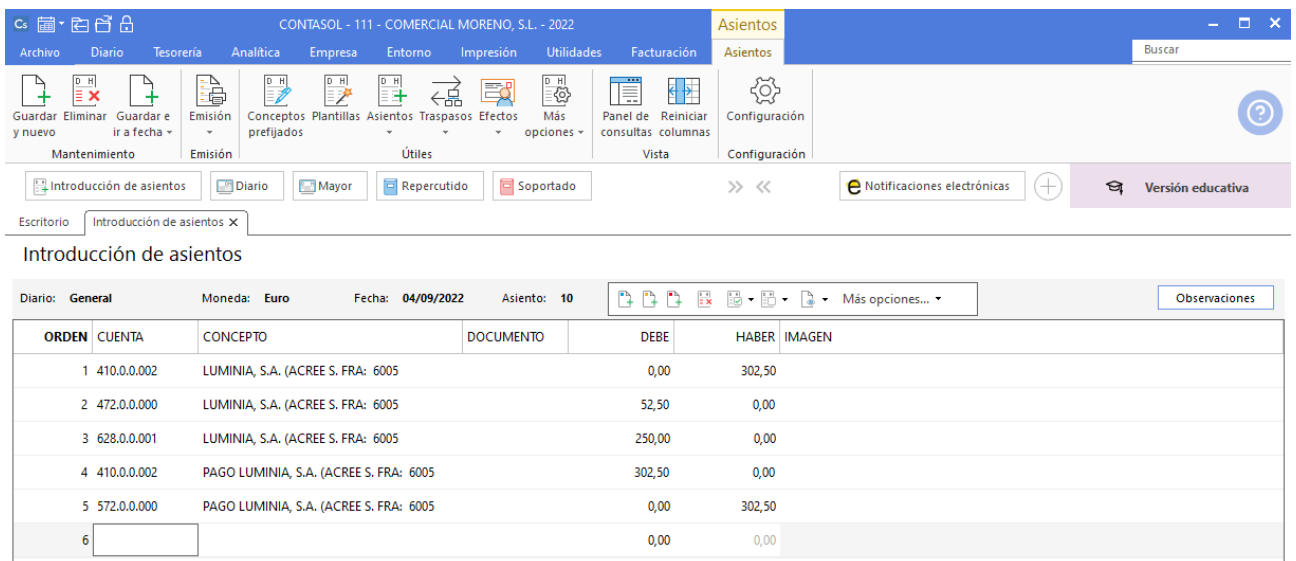

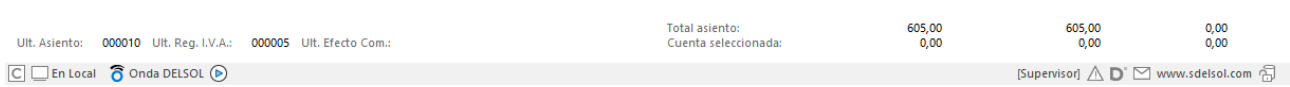

# 12/09 – Factura teléfono

12/09 TELEFONICA PINEAPPLE informa que la factura de teléfono asciende a 200 €, IVA del 21 %. Queda pendiente de pago. Factura n.º 6006 (total factura: 242€).

Antes de proceder a contabilizar el pago, debes contabilizar la factura.

Accede a la pantalla de Introducción de asientos (solapa Diario > grupo Diario > icono Introducción de asientos).

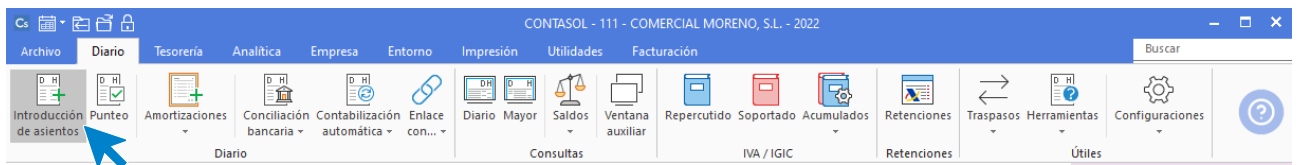

Introduce en primer lugar la **Fecha** y pulsa **Enter** en el campo **Asiento** para su numeración automática.

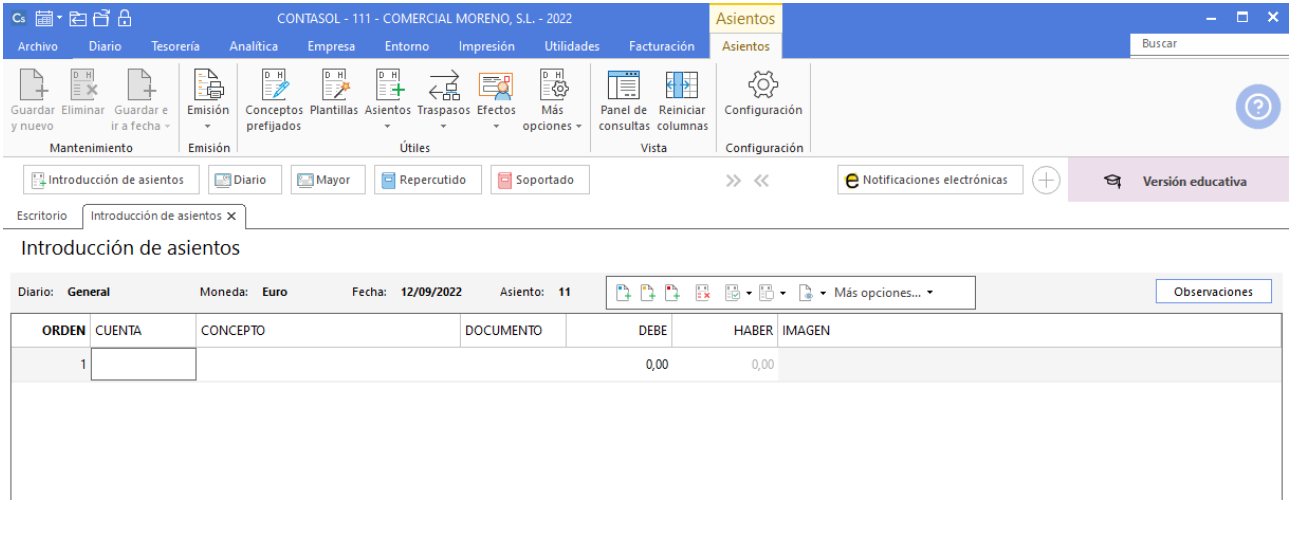

Introduce en este caso la cuenta de acreedor, el concepto e importe.

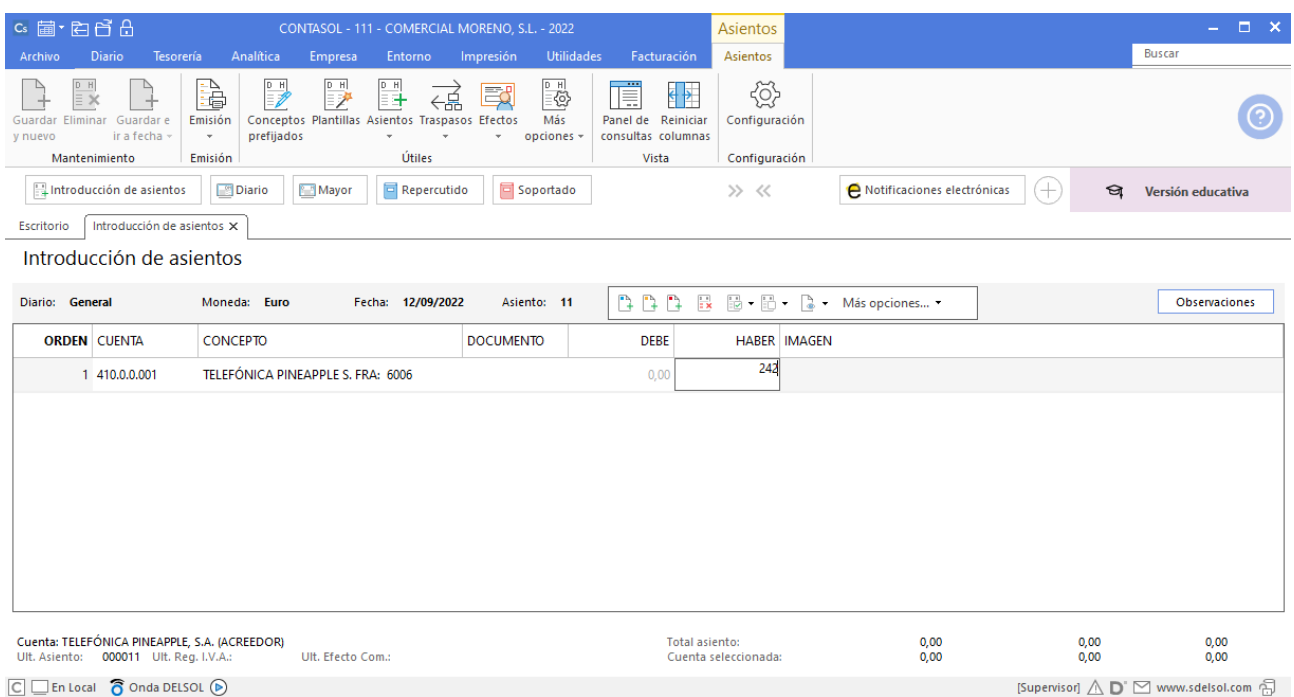

El programa te muestra la pantalla de **Nuevo registro de IVA Soportado:**

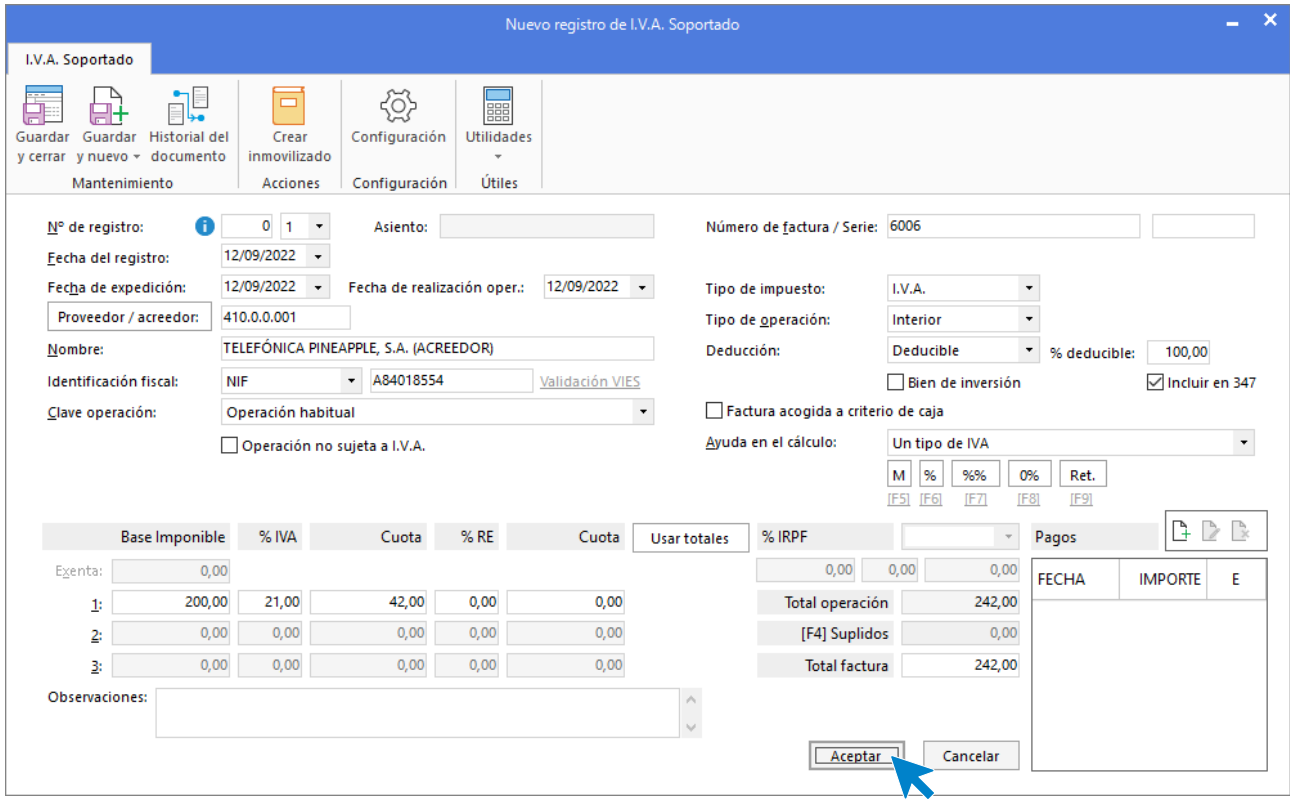

Comprueba que los datos son correctos y pulsa el botón **Aceptar**.

A continuación, se abre la pantalla de **Asiento automático de IVA/IGIC**:

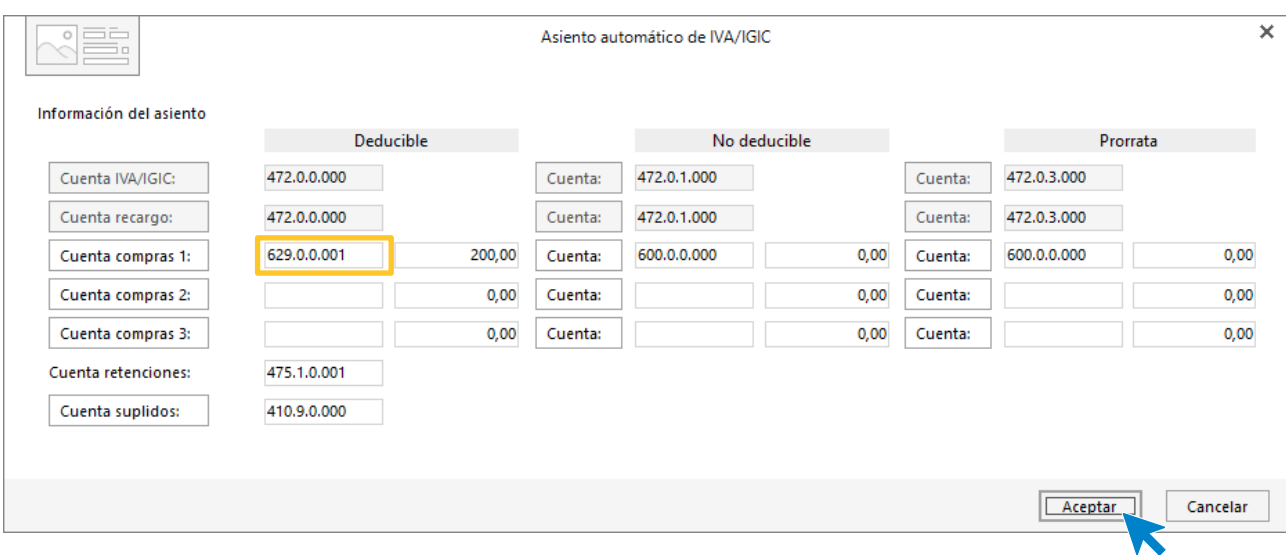

Indica como cuenta de compras la **629.0.0.001- SUMINISTROS DE TELEFONÍA**. Comprueba que los datos y las cuentas son correctos y pulsa el botón **Aceptar**.

### **CONTASOL** completará el asiento de manera automática.

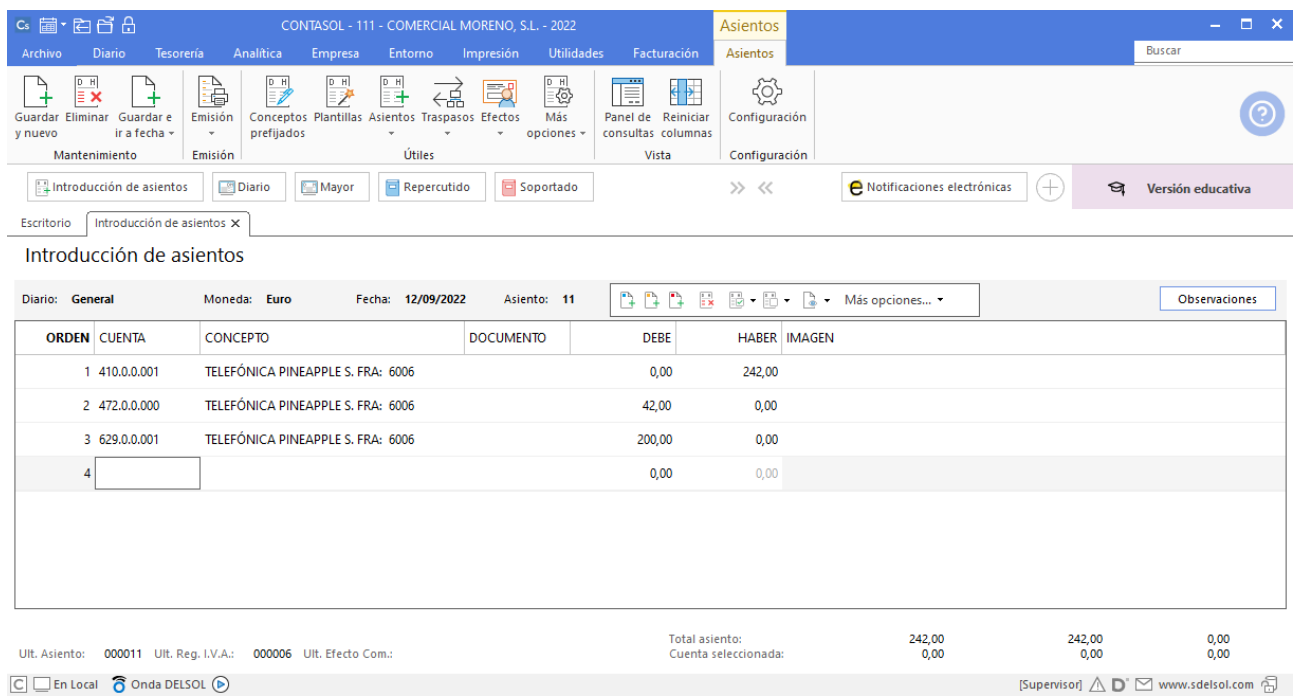

# 20/09 – Pago factura telefónica Pineapple

20/09 Se paga la factura de TELEFÓNICA PINEAPPLE por el BANCO DE PONIENTE.

A continuación, contabiliza el pago de la factura. Accede de nuevo a la **Introducción de asientos** desde la solapa **Diario** > grupo **Diario** > icono **Introducción de asientos.**

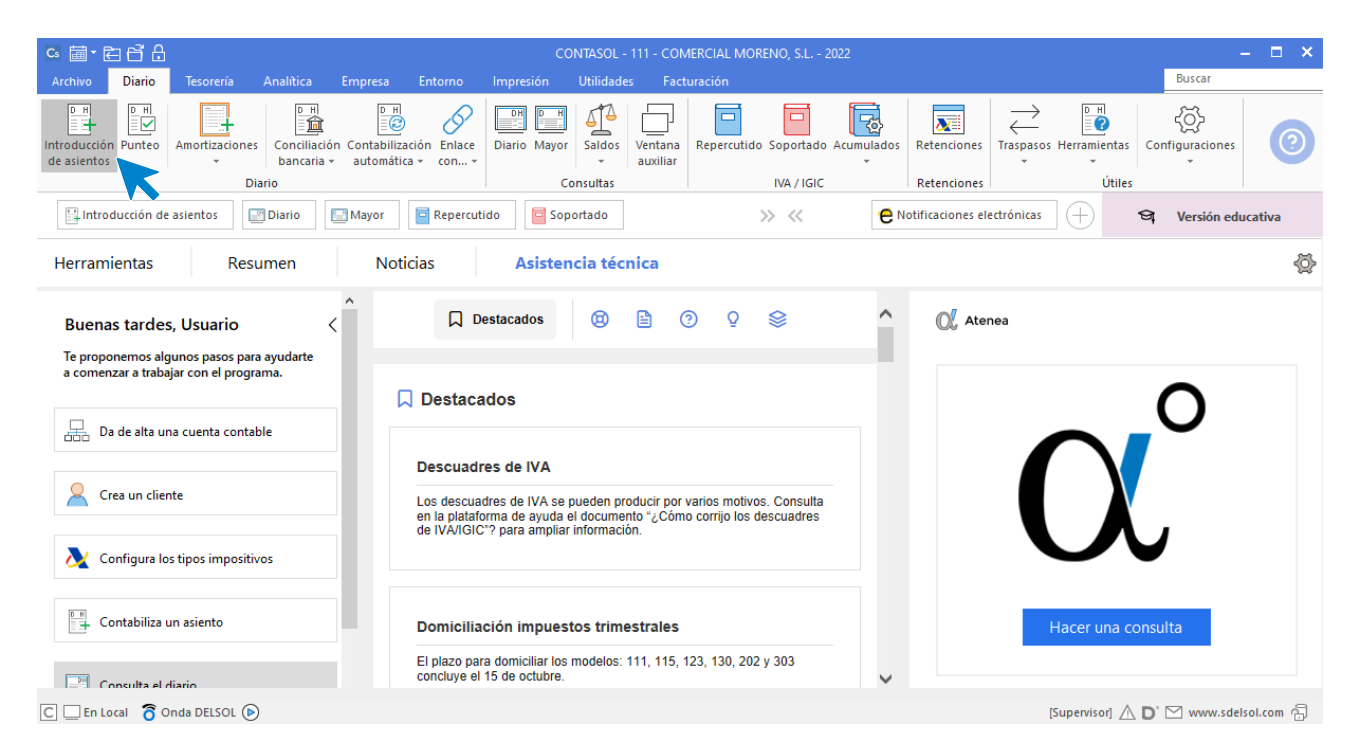

Introduce la fecha del asiento, la cuenta del acreedor, y en el campo concepto realiza la combinación de teclas <**Alt+Q**> para activar la ventana **Pago de facturas**.

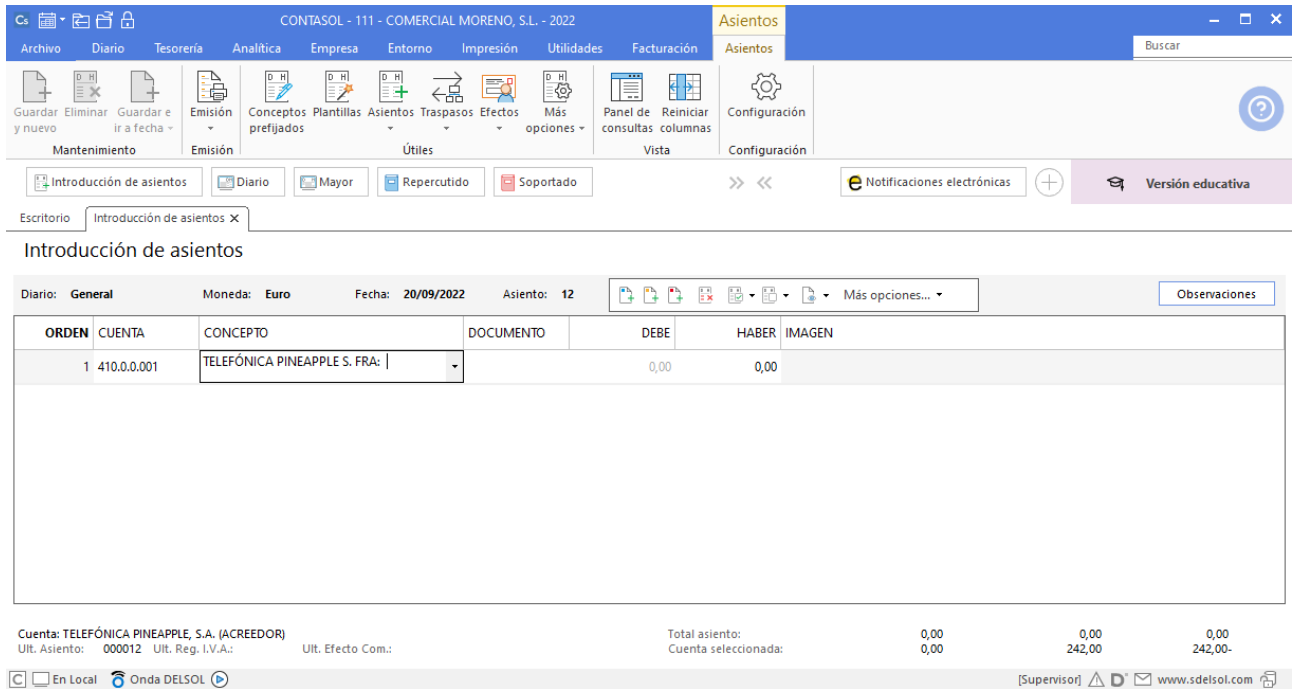

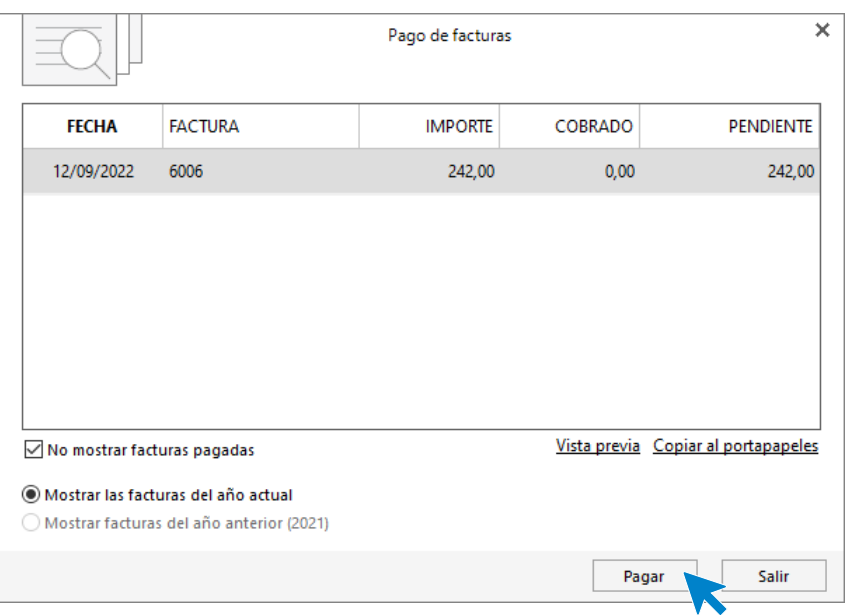

Se mostrará la ventana **Pago de facturas** en la que seleccionarás la factura a pagar correspondiente.

Pulsa el botón **Pagar** y nos mostrará la pantalla **Nuevo Pago.** Indica en el campo **Contrapartida** la cuenta **572.0.0.000 - BANCO DE PONIENTE** y pulsa **Aceptar.**

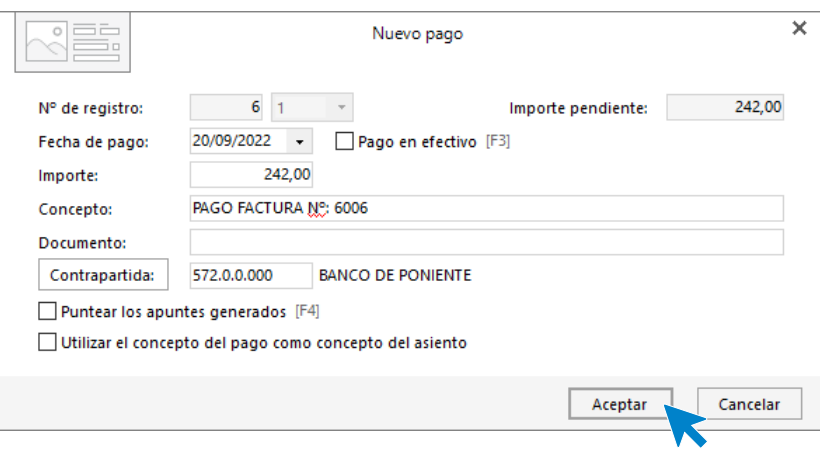

**CONTASOL** completará el asiento de manera automática.

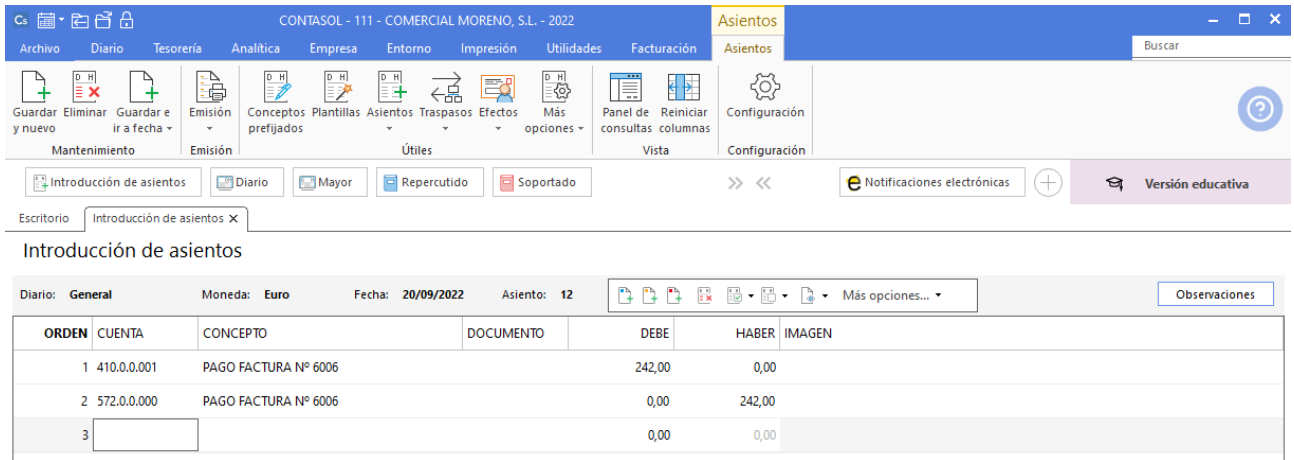

# Liquidación de IVA.

Crearemos en primer lugar la cuenta **475.0.0.000 - HACIENDA PÚBLICA, ACREEDORA POR IVA**. Accede a la solapa **Empresa** > grupo **Ficheros** > icono **P.G.C.**

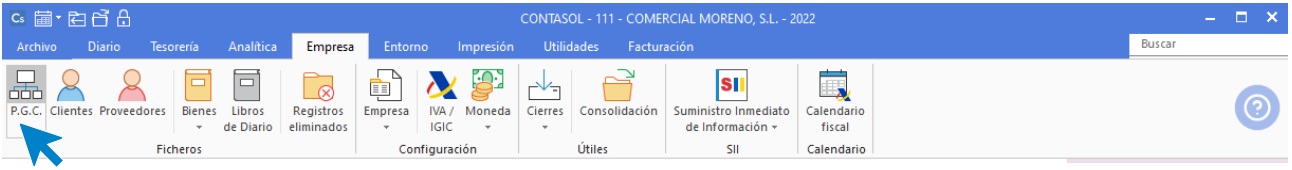

Pulsa en el icono **Nuevo** del grupo **Mantenimiento.**

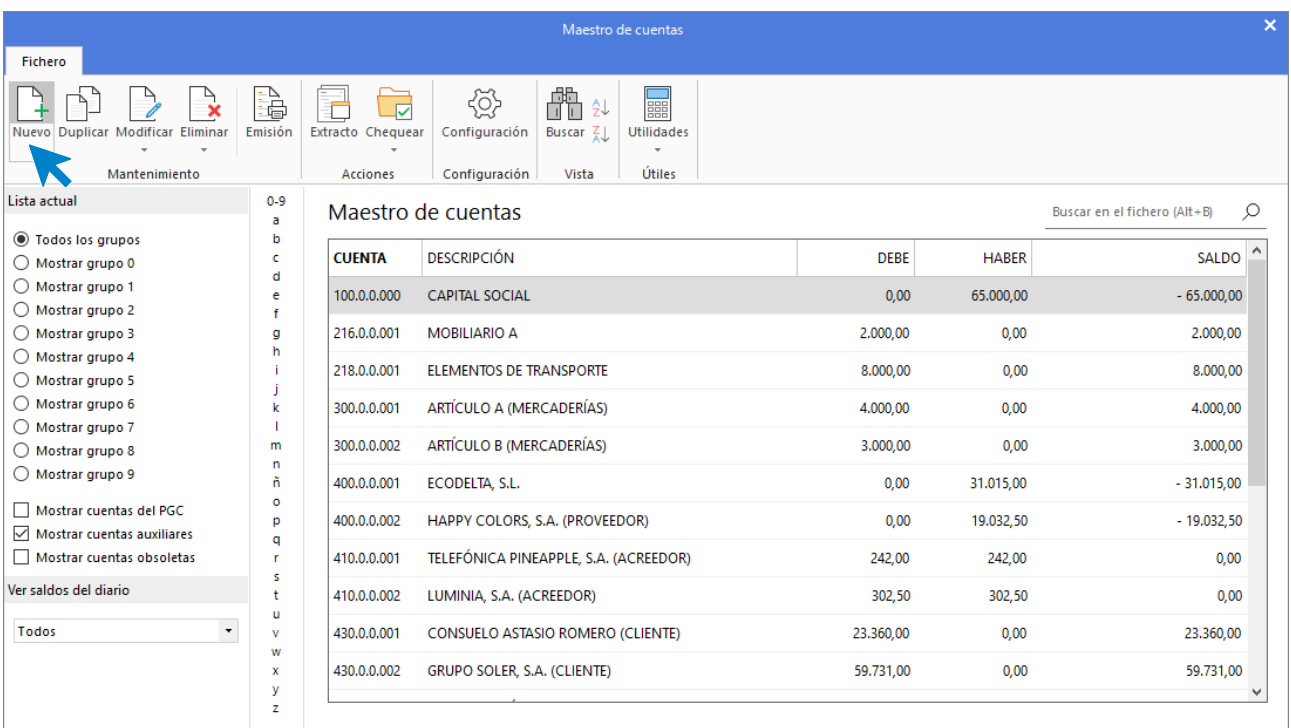

Indica Código de cuenta y Descripción y pulsa **Aceptar**.

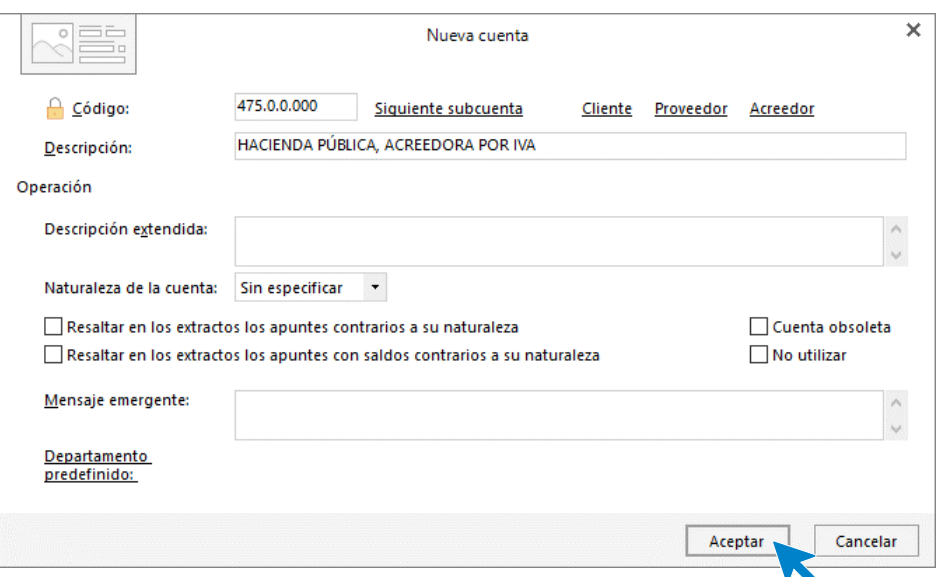

Seguidamente crea la liquidación de IVA. Para ello, accede a la solapa **Diario** > grupo **IVA/IGIC >** menú desplegable del icono **Acumulados** > opción **Liquidaciones**.

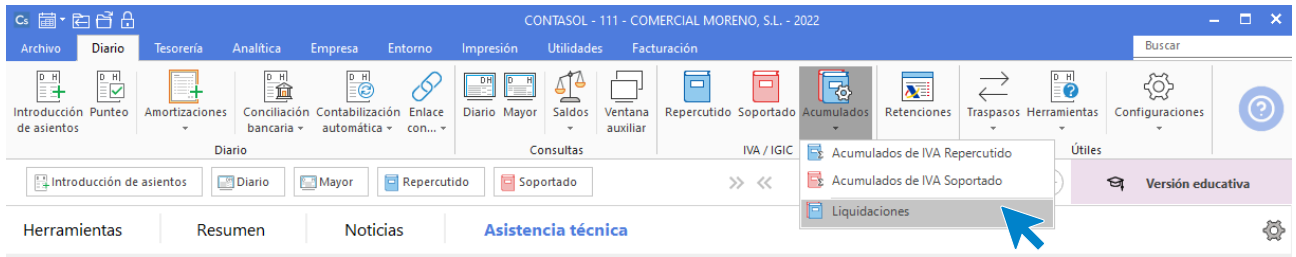

En la pantalla que se muestra pulsa el icono **Nuevo:**

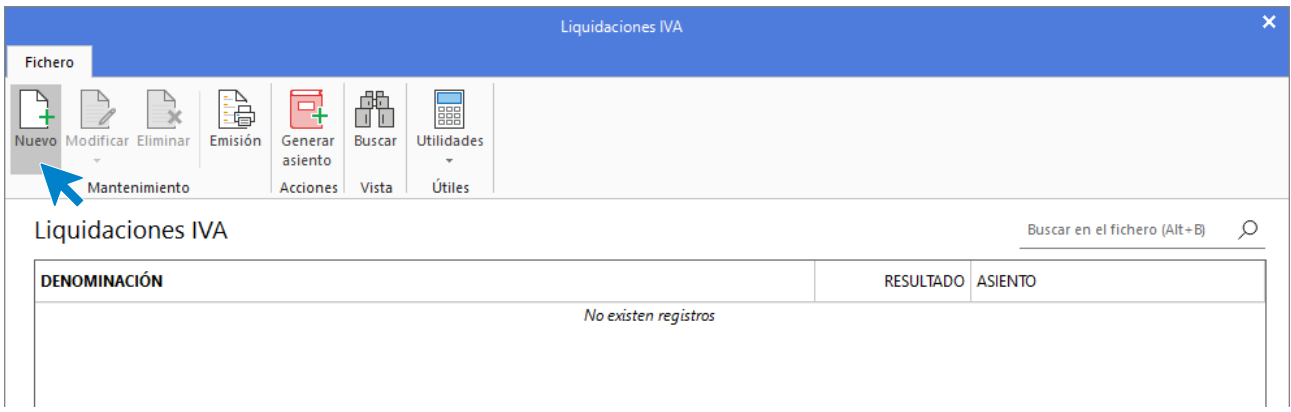

Selecciona el periodo y pulsa el botón **Calcular**:

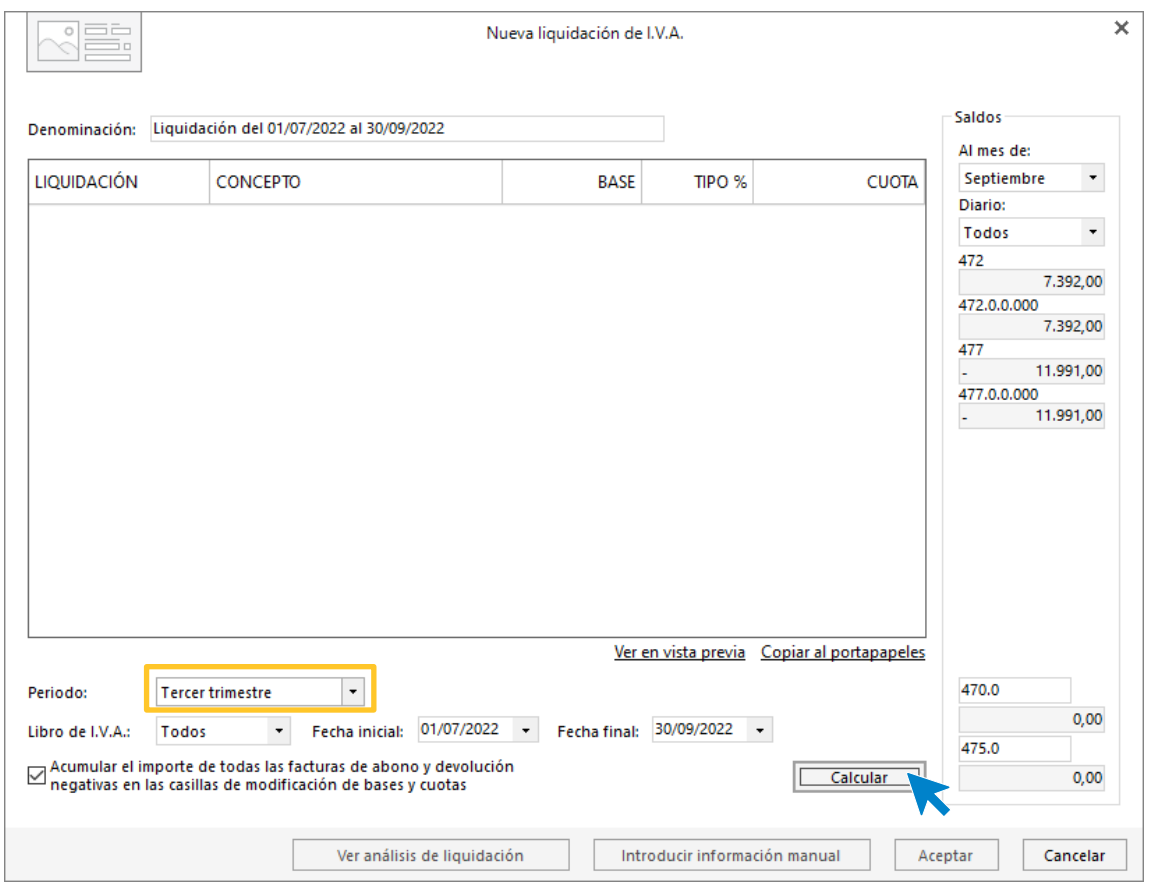

Aunque **CONTASOL** realice los cálculos, te pedirá que introduzcas la información del pie de la liquidación de manera manual. Pulsa el botón **Sí.**

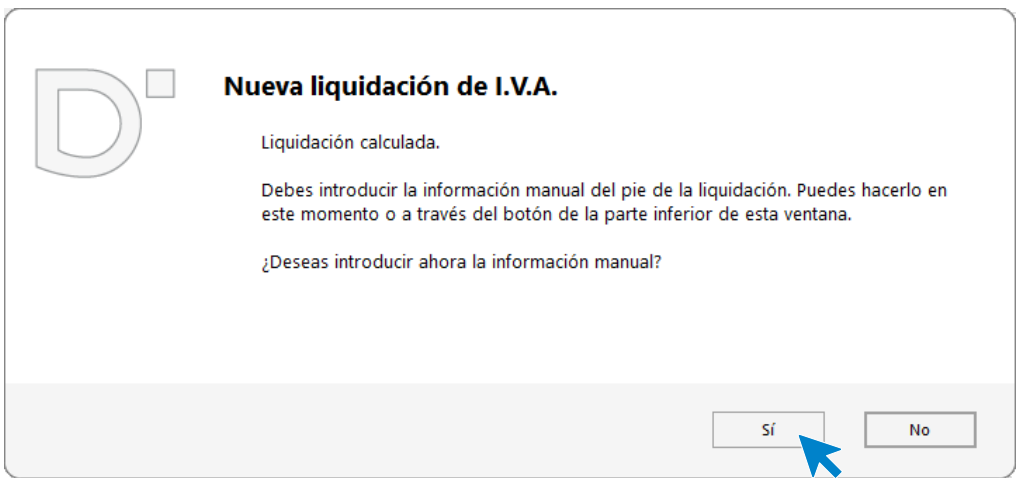

Una vez indicado los datos del pie de la declaración pulsa el botón **Aceptar**.

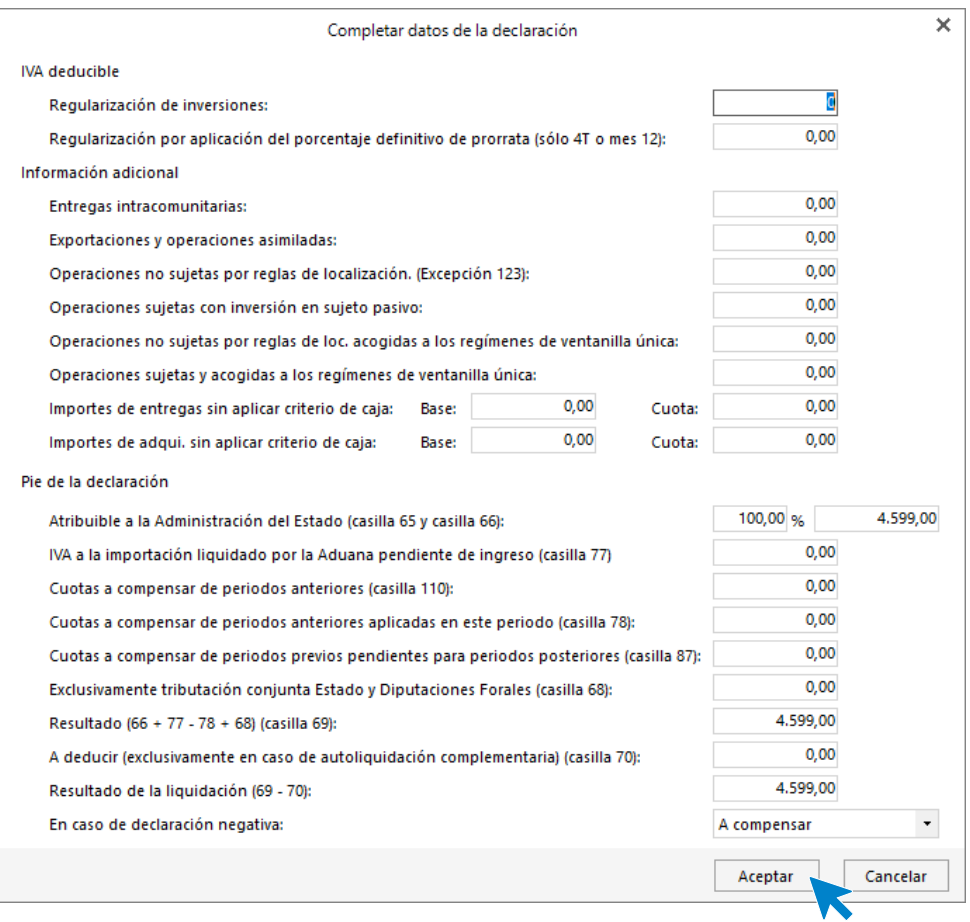

Pulsa de nuevo **Aceptar** para crear la liquidación.

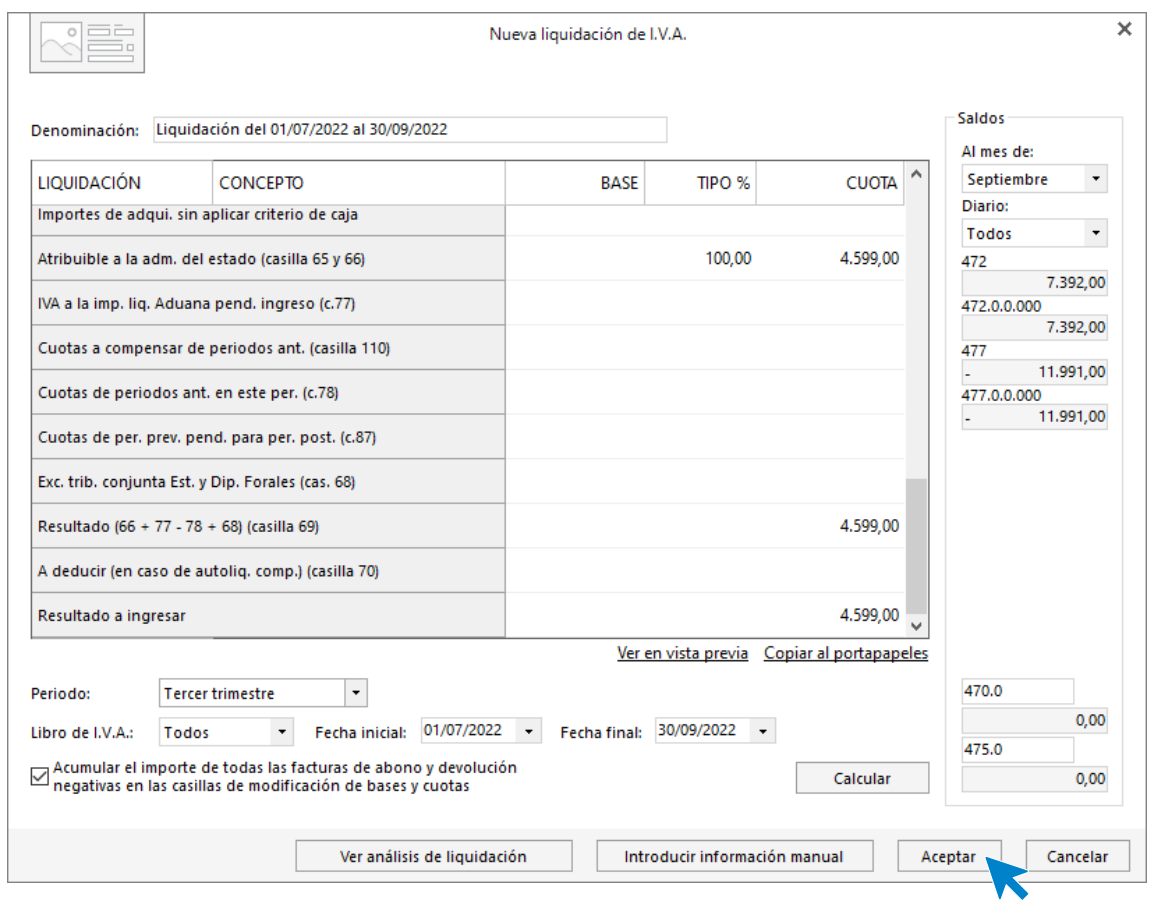

Podemos generar el asiento de liquidación accediendo al grupo **Acciones** > icono **Generar asiento**.

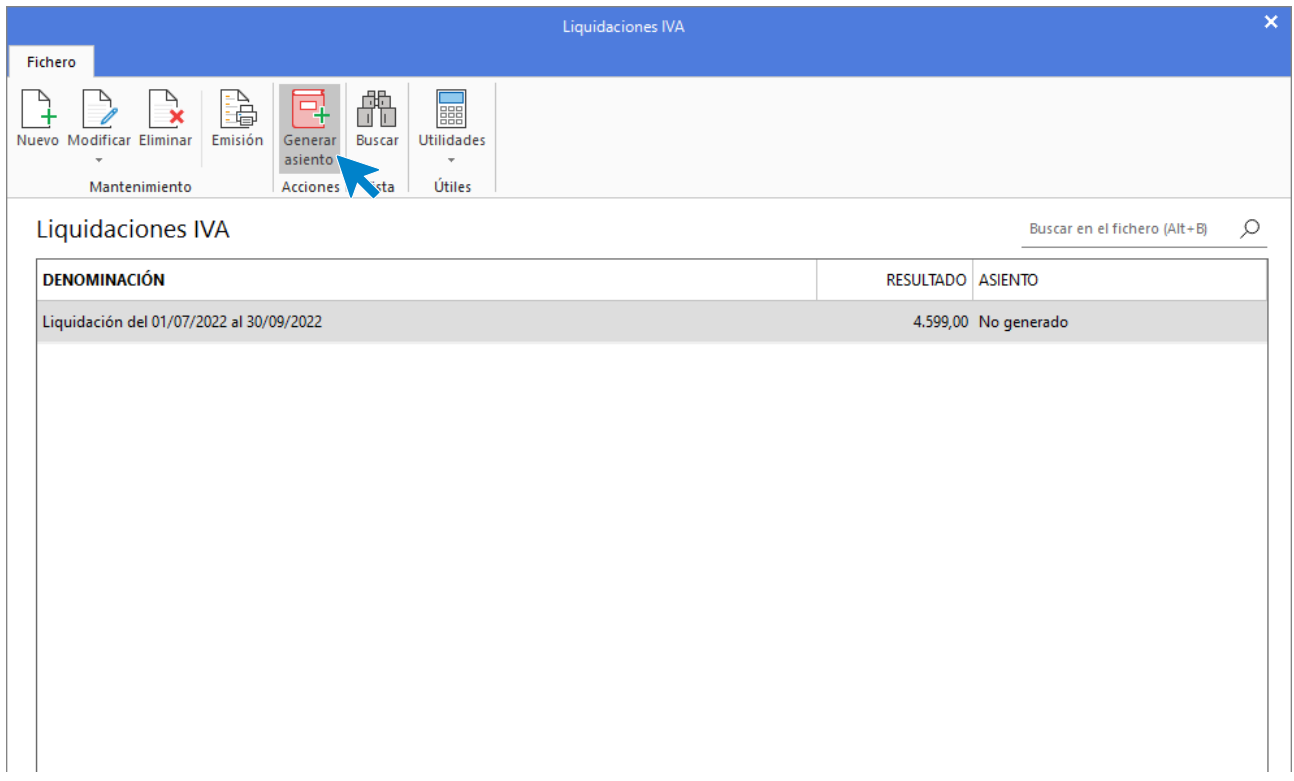

Introduce la fecha del asiento en la siguiente pantalla:

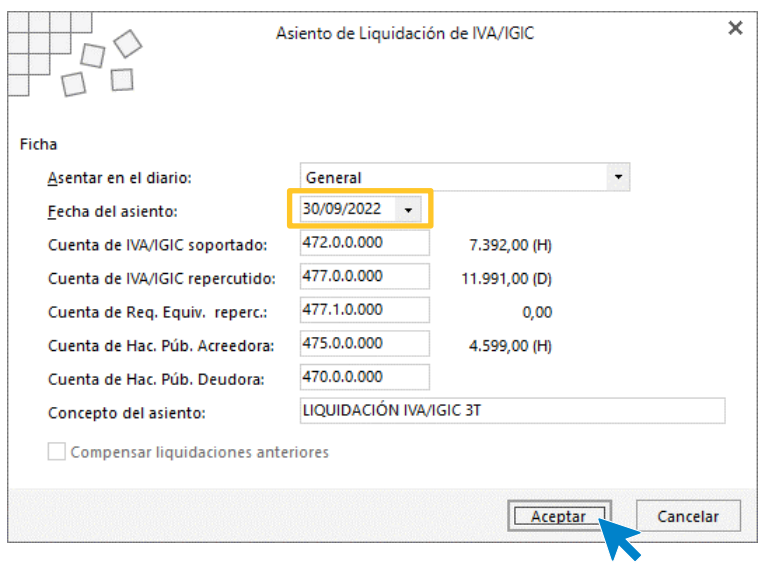

Pulsa el botón **Acepta**r y **CONTASOL** te mostrará la siguiente pantalla, informando que el asiento ha sido creado:

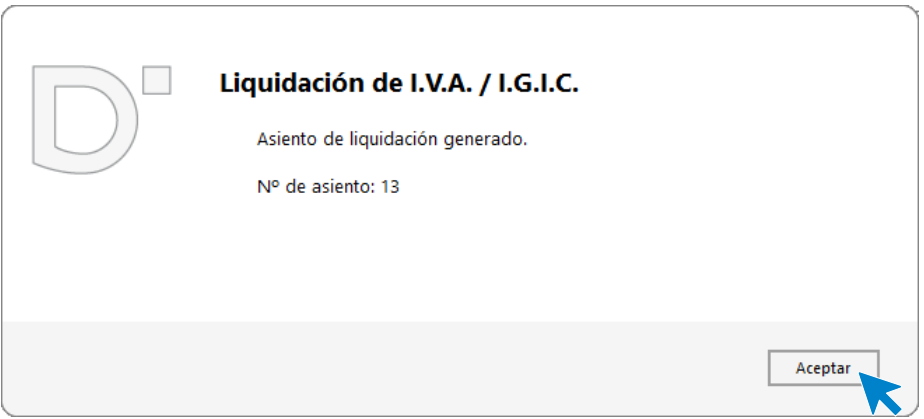

Puedes visualizar el asiento consultando el diario de movimientos. Para ello accede a la solapa **Diario** > grupo **Consultas** > icono **Diario**.

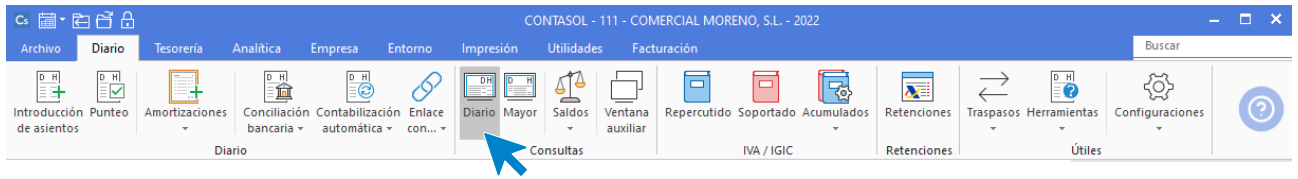

En la parte izquierda pulsa el botón **Ver.**

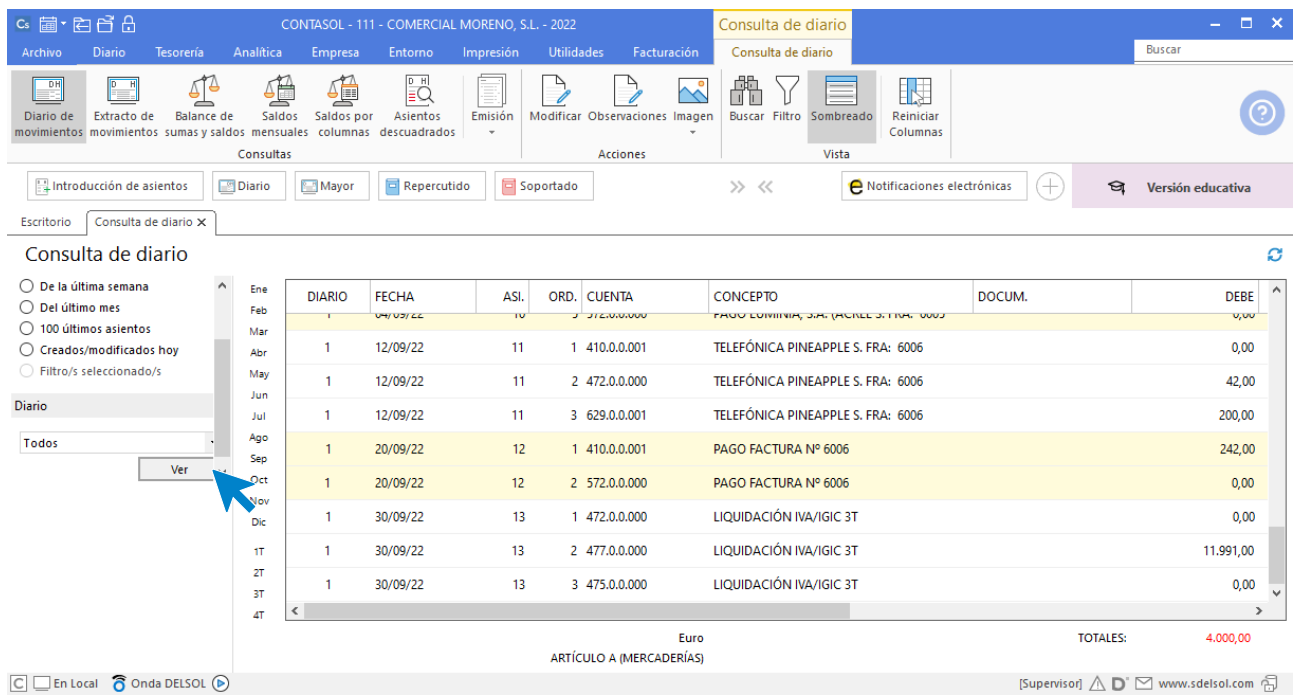

### Diario oficial.

Podemos emitir el libro **Diario** accediendo a la solapa **Impresión** > grupo **Libros >** desplegable del icono **Diario >** opción **Diario oficial.**

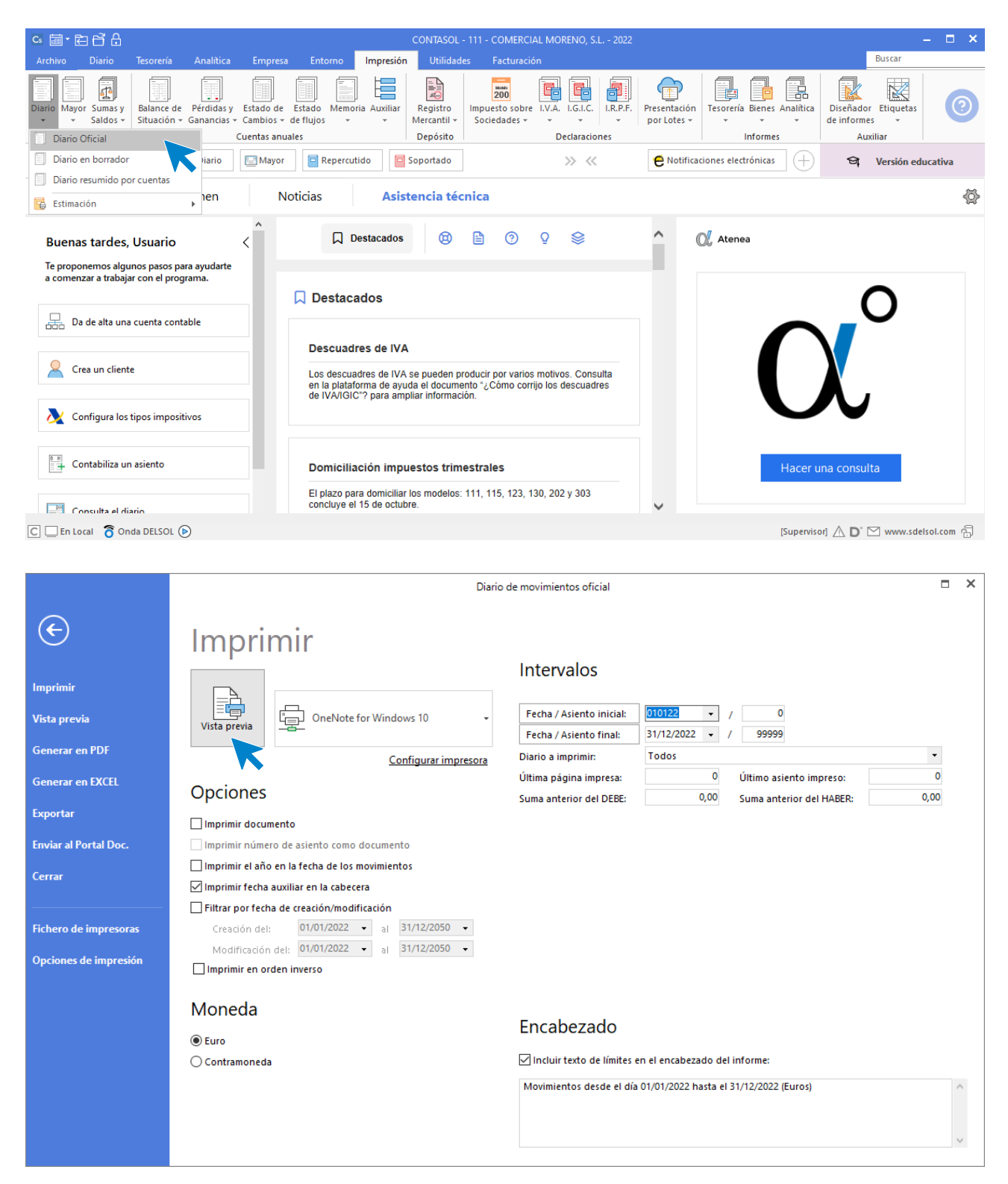

Revisa los intervalos y opciones que quieres que **CONTASOL** tenga en cuenta y pulsa el botón **Vista previa.**

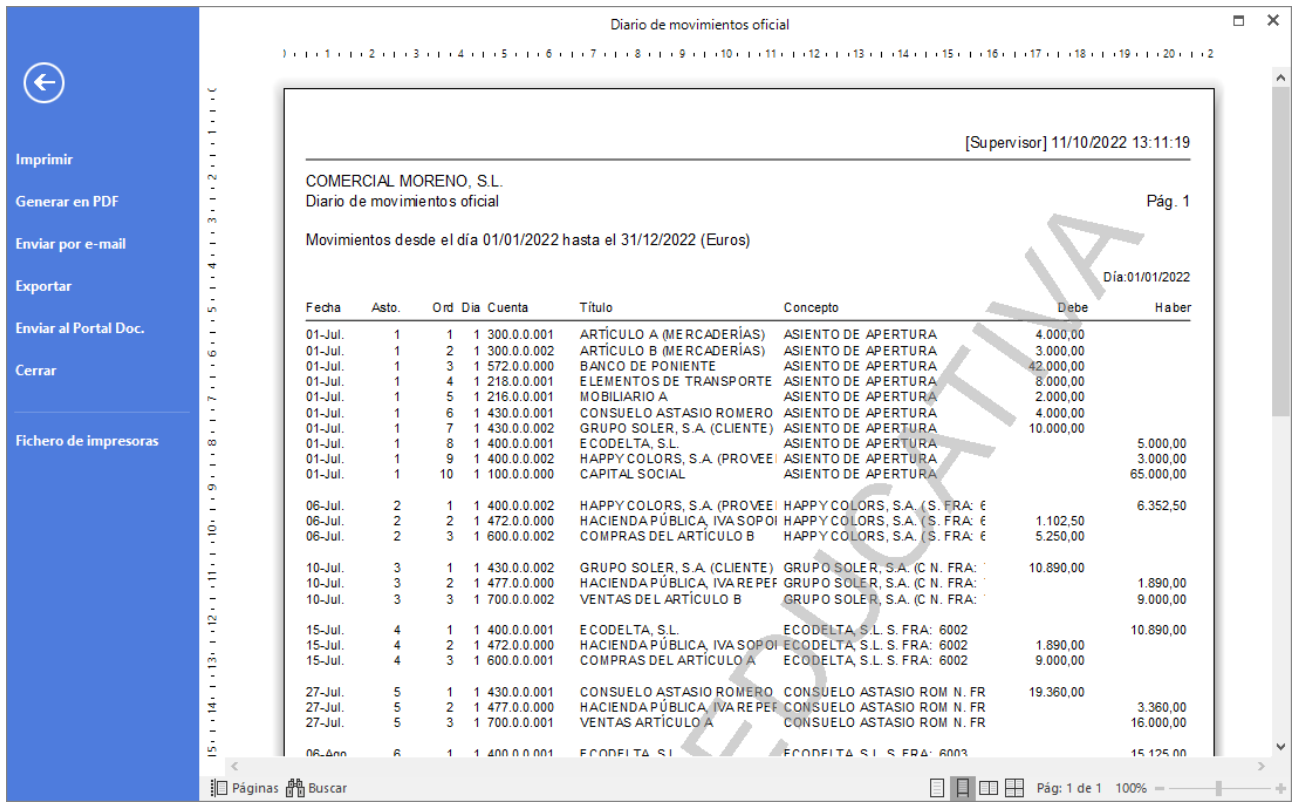

Desde esta ventana podrás Imprimir, Generar en PDF o Enviarlo por e-mail.

# Caso práctico de recapitulación

Siguiendo la actividad de la empresa **COMERCIAL MORENO, S.L.,** durante el cuarto trimestre realiza las siguientes operaciones:

# 02/10 - Compra de mercaderías

02/10 Compra del artículo A a ECODELTA, S.L., 1000 unidades a 4,60 €/unidad, IVA del 21 %. Factura n.º 6007 (total factura 5.566€).

Accede a la pantalla de Introducción de asientos (solapa Diario > grupo Diario > icono Introducción de asientos).

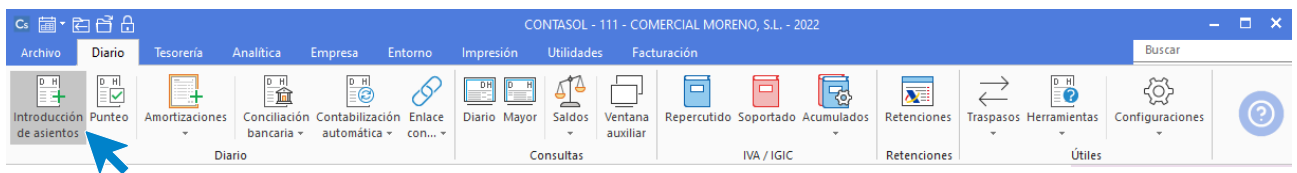

Introduce en primer lugar la **Fecha** y pulsa **Enter** en el campo **Asiento** para su numeración automática.

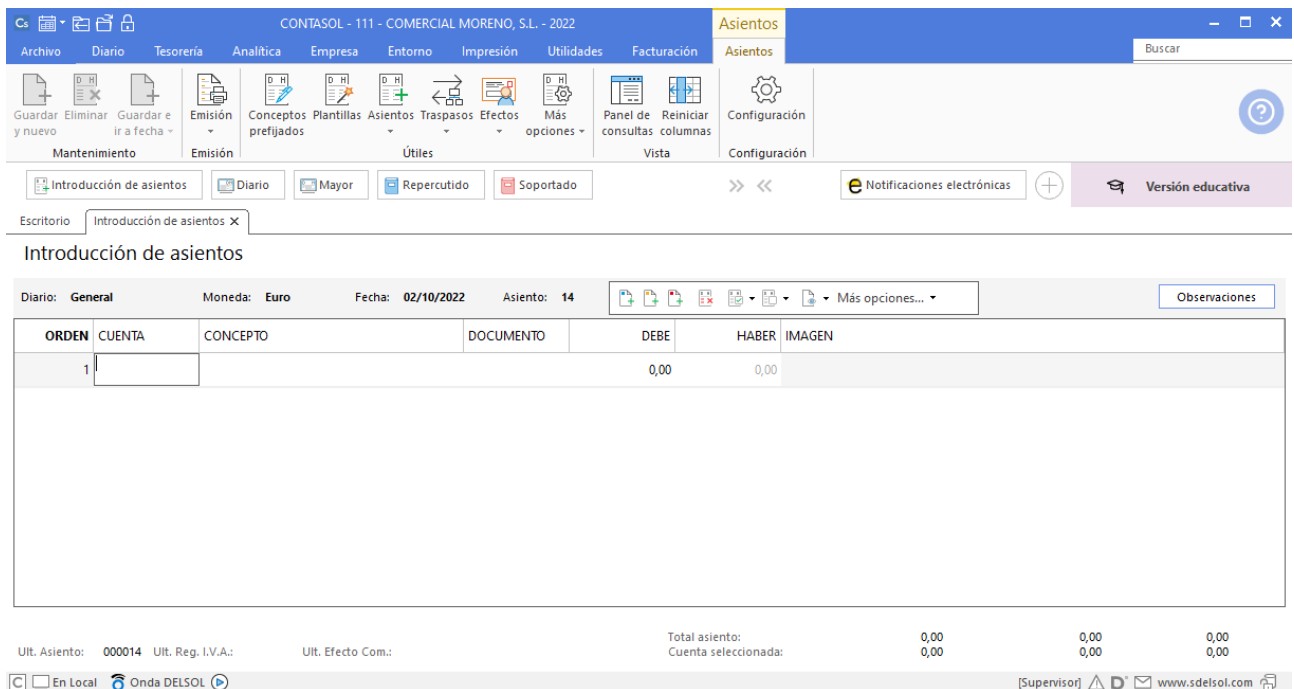

Para aprovechar los automatismos que incluye **CONTASOL**, al contabilizar un asiento que incluya una cuenta de cliente o proveedor/acreedor, debes comenzar siempre por estas cuentas.

Introduce en este caso la cuenta de proveedor, el concepto e importe y pulsa **Enter**.

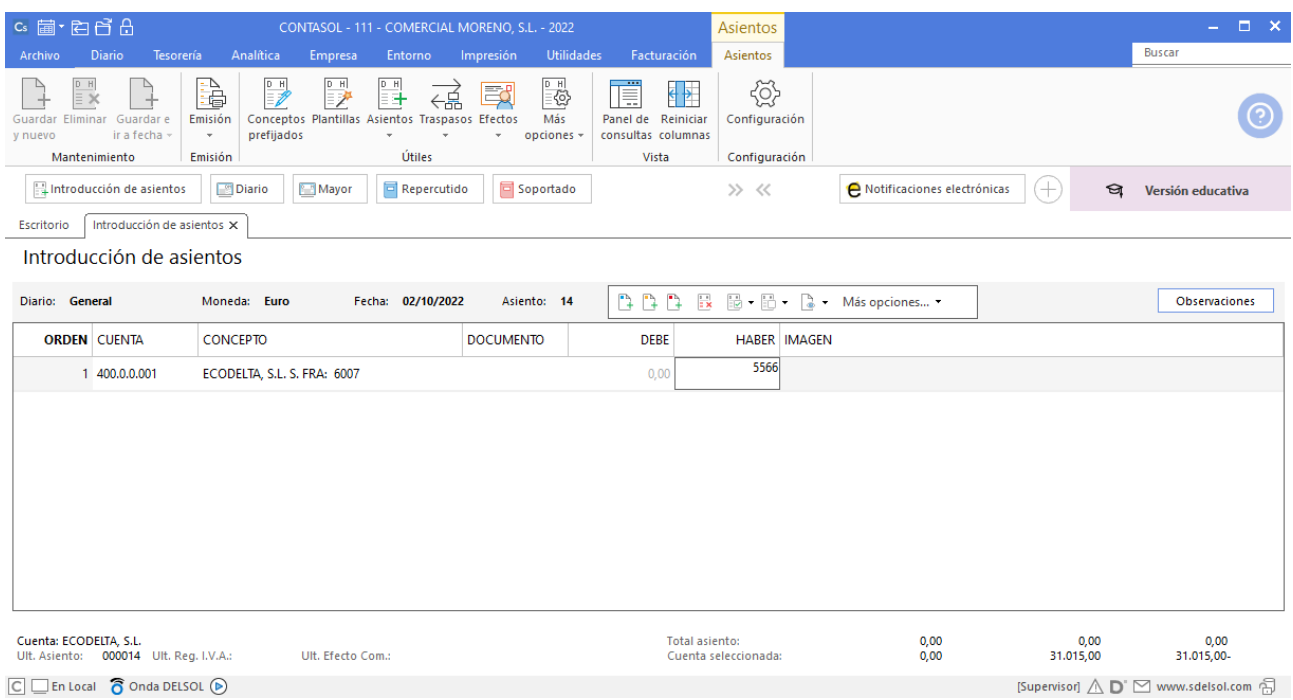

El programa te muestra la pantalla de **Nuevo registro de IVA Soportado**:

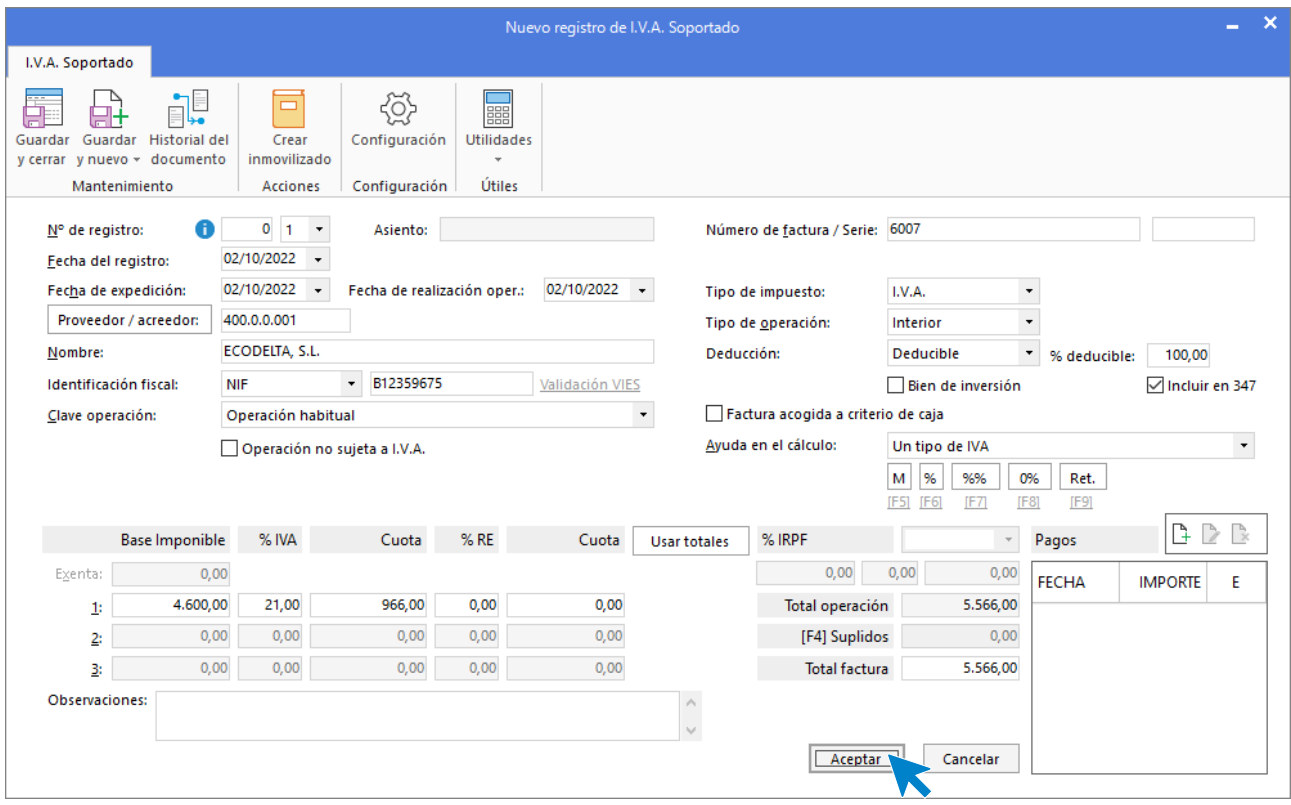

Comprueba que los datos son correctos y pulsa el botón **Aceptar**.

A continuación, se abre la pantalla de **Asiento automático de IVA/IGIC**:

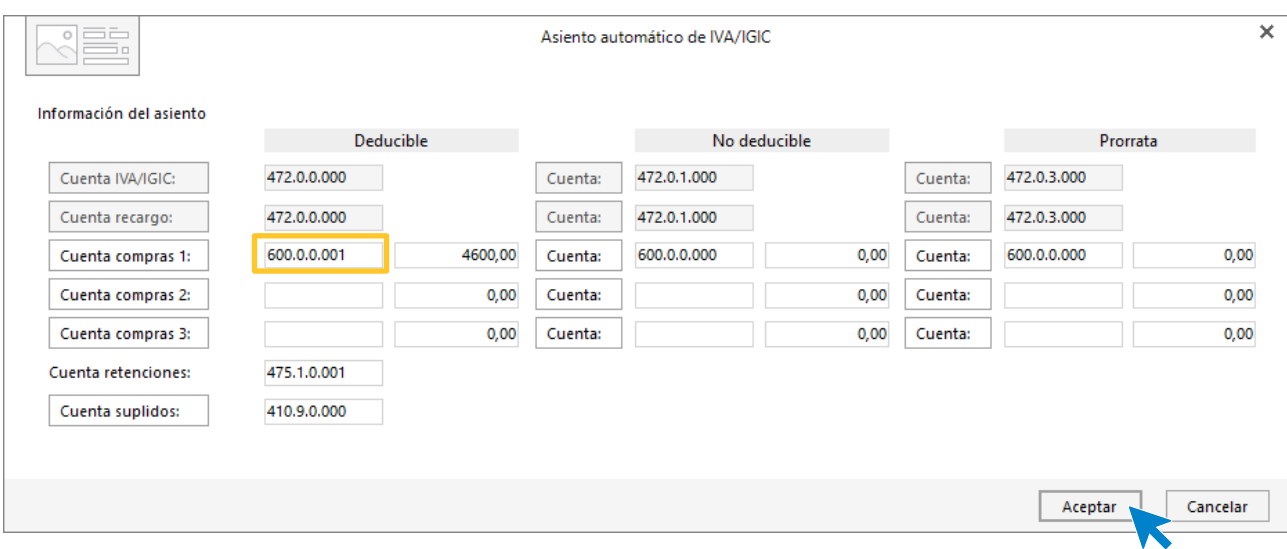

Indica como cuenta de compras la **600.0.0.001- COMPRAS DEL ARTÍCULO A.** Comprueba que los datos y las cuentas son correctos y pulsa el botón **Aceptar**.

#### **CONTASOL** completará el asiento de manera automática.

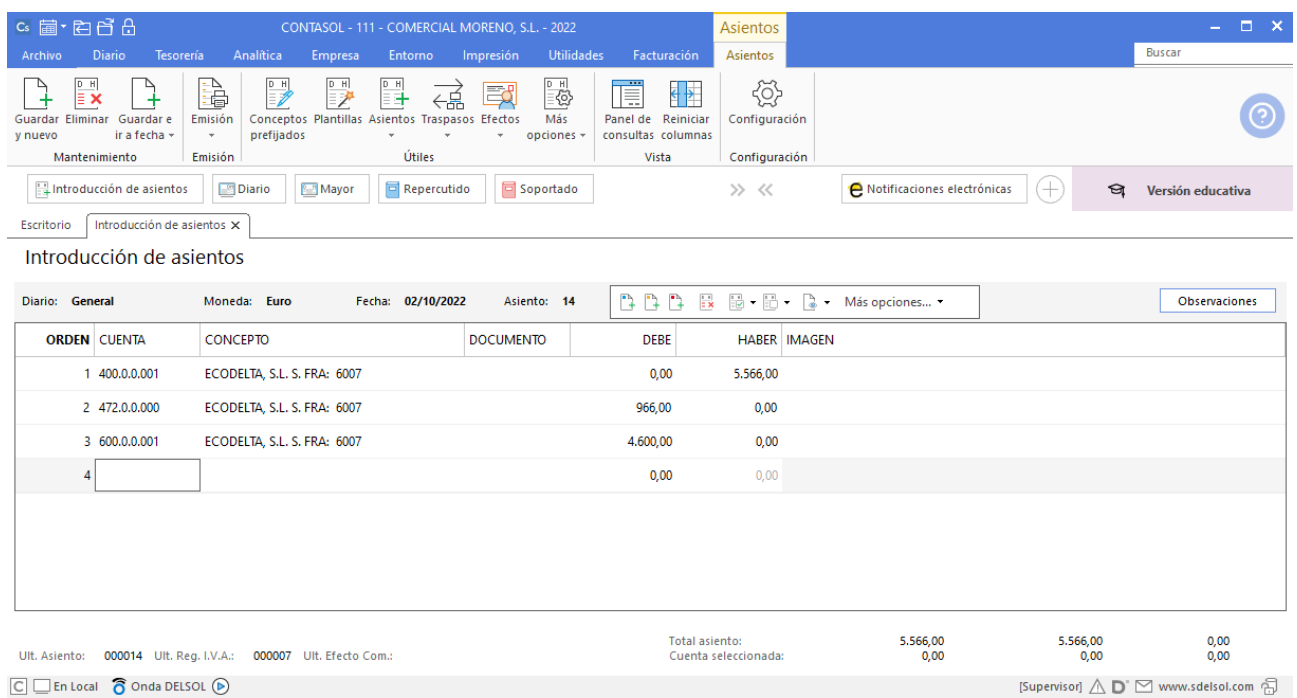

# 13/10 – Compra de mercaderías

13/10 Compra del artículo B a HAPPY COLORS, S.A., 700 unidades a 5 €/unidad, IVA del 21 %. Factura n.º 6008 (total factura: 4.235€). Pago con tarjeta de débito al BANCO DE PONIENTE.

Accede a la pantalla de **Introducción de asientos** para contabilizar la factura (solapa **Diario** > grupo **Diario**> icono **Introducción de asientos**).

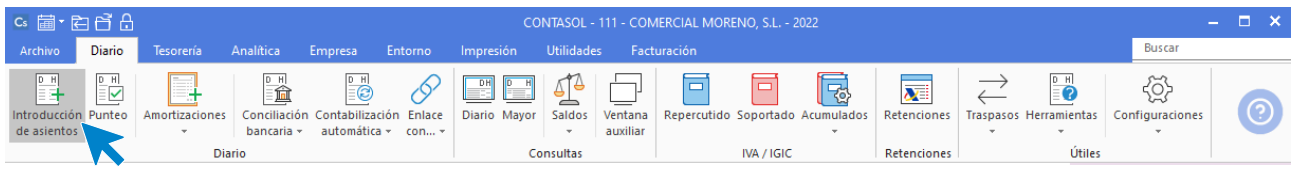

Introduce en primer lugar la **Fecha** y pulsa **Enter** en el campo Asiento para su numeración automática.

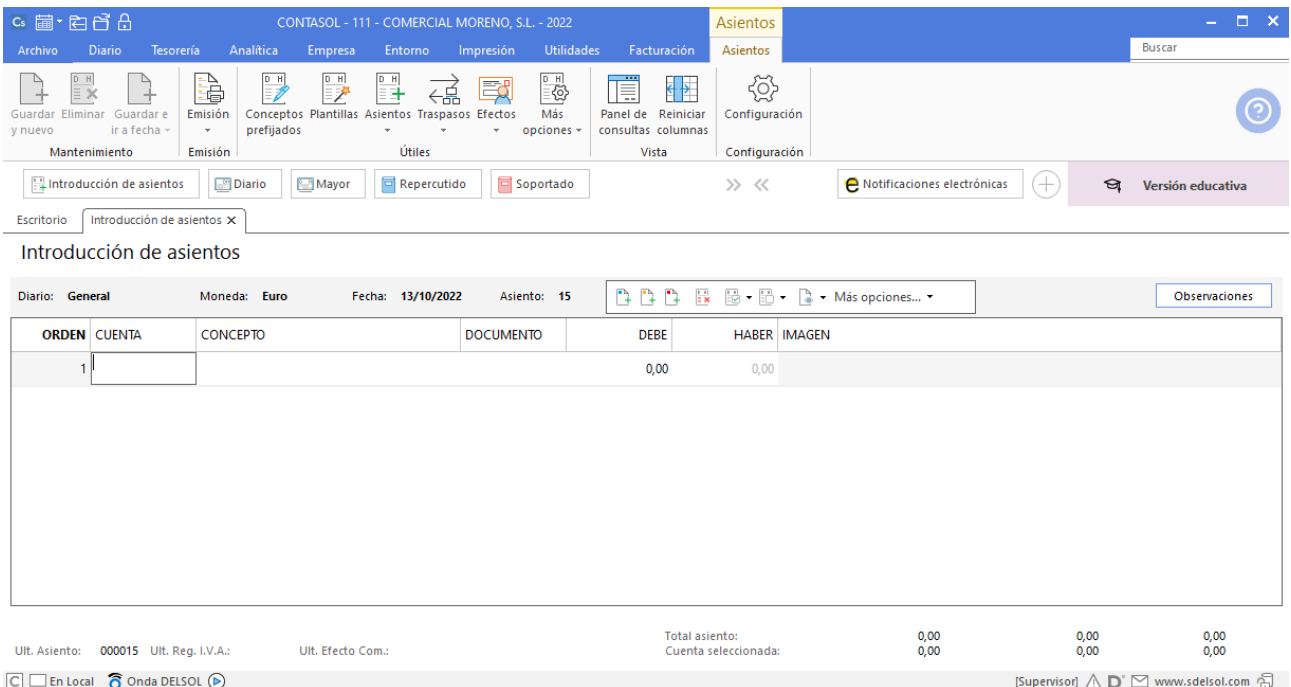

Introduce en este caso la cuenta del proveedor, el concepto e importe.

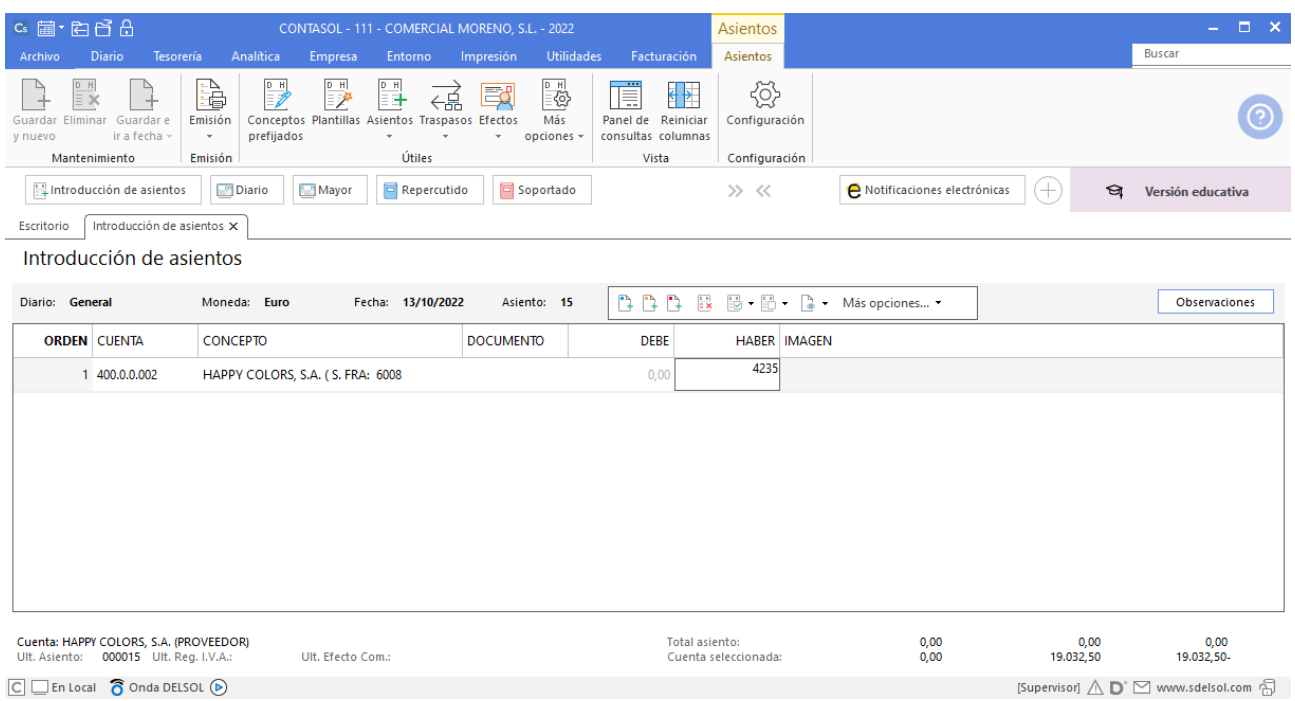

CONTASOL te muestra la pantalla de Nuevo registro de IVA Soportado:

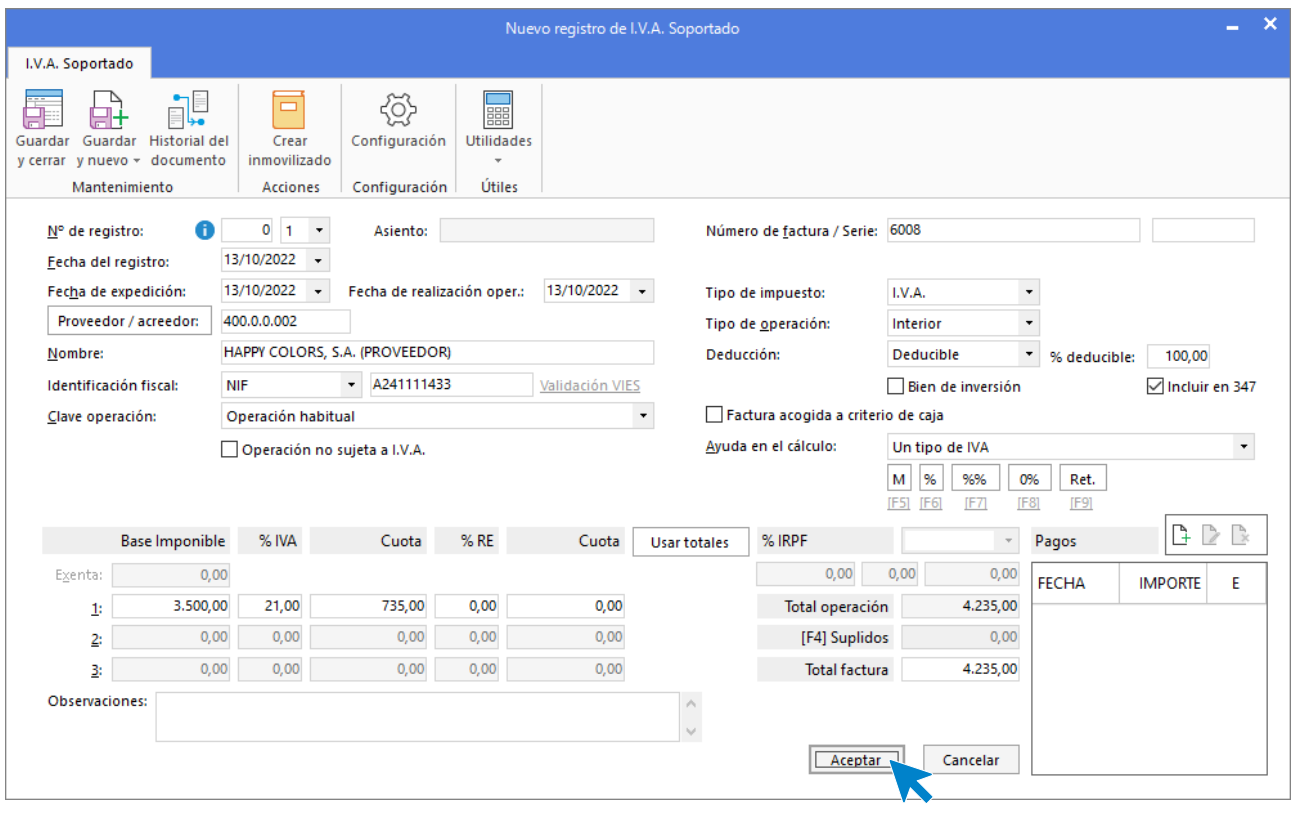

Comprueba que los datos son correctos y pulsa el botón **Aceptar**.

En la pantalla de Asiento automático de IVA/IGIC indica como cuenta de compras la 600.0.0.002- COMPRAS DEL ARTÍCULO B y pulsa el botón Aceptar.

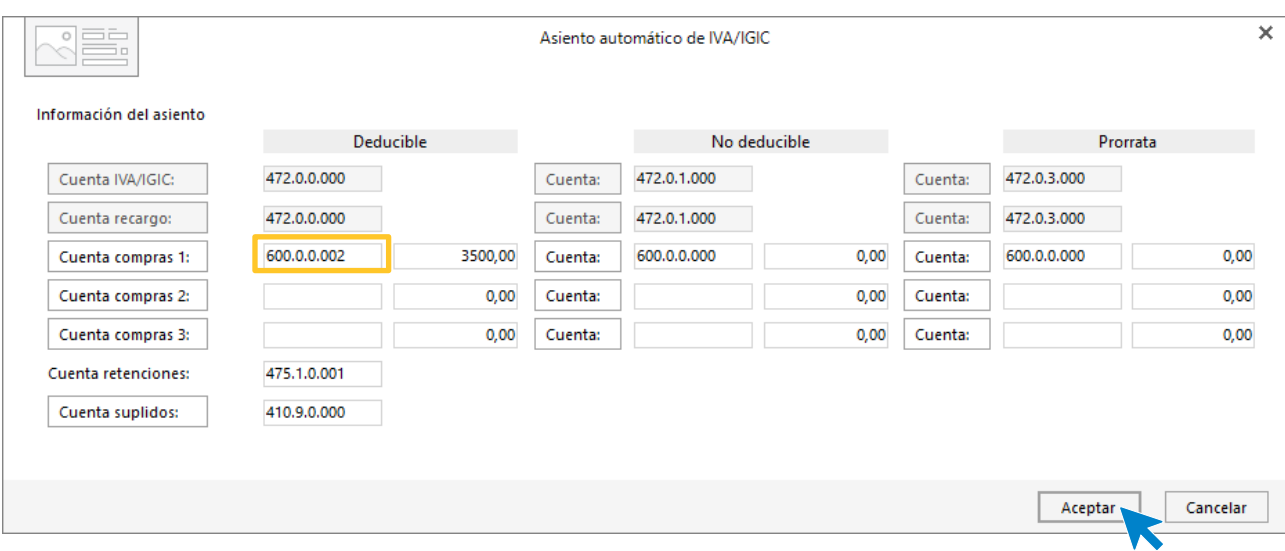

#### **CONTASOL** completará el asiento de manera automática.

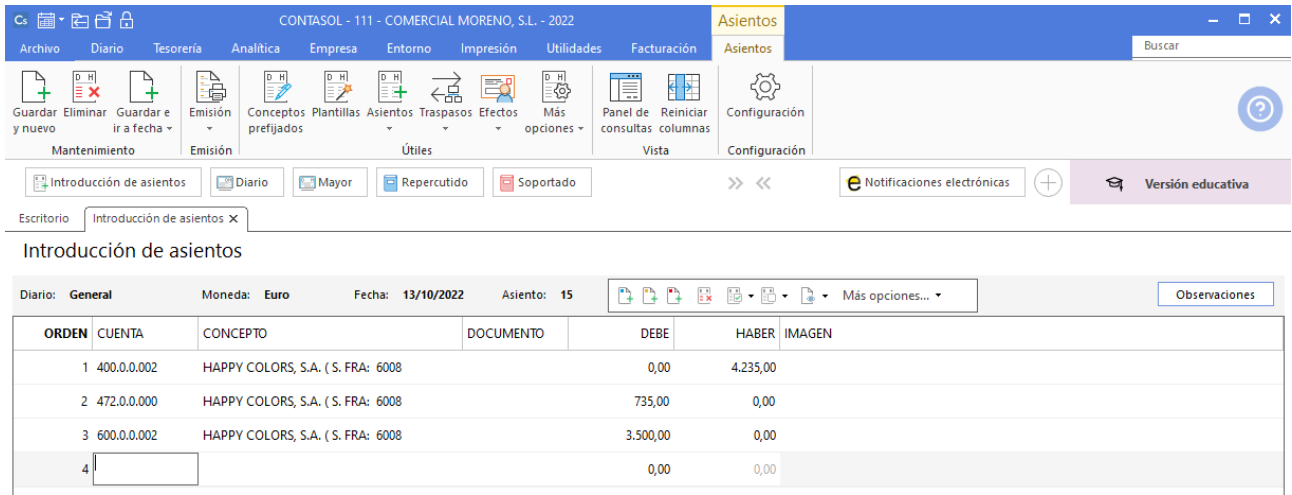

Para realizar el pago de la factura en el mismo asiento, pulsa la combinación de teclas <**Ctrl+K>**, **CONTASOL** realizará el pago de la factura contra la cuenta de banco.

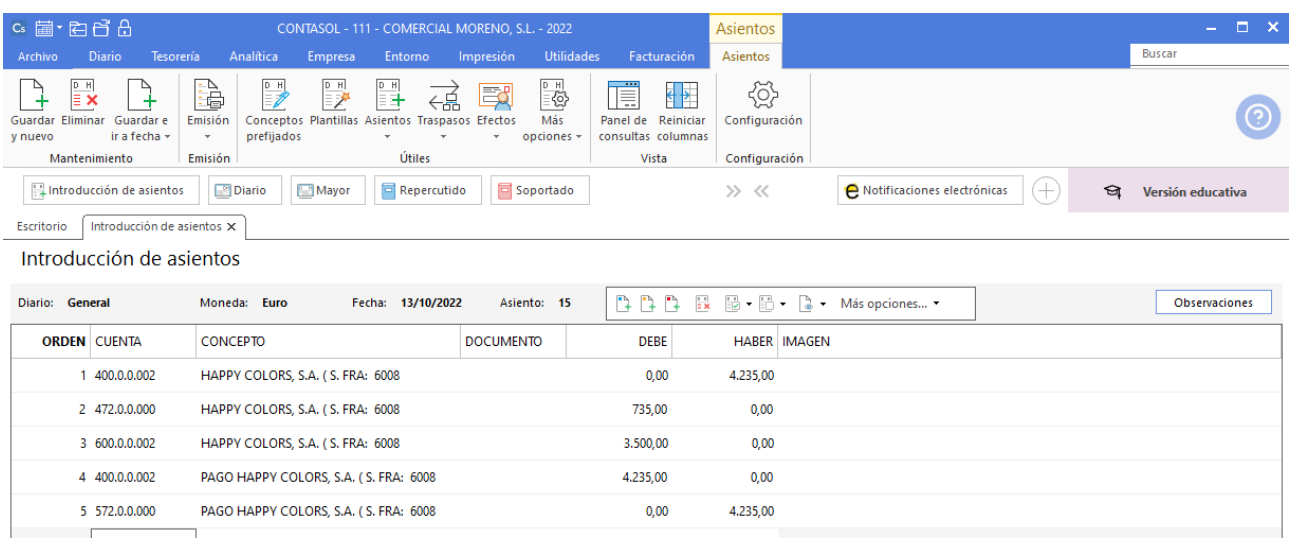

# 15/10 – Cobro factura

Cobra por el banco de poniente lo que debe CONSUELO ASTASIO ROMERO del año anterior (saldo del asiento de apertura 4.000€).

Accede a la pantalla de Introducción de asientos (solapa Diario > grupo Diario > icono Introducción de asientos).

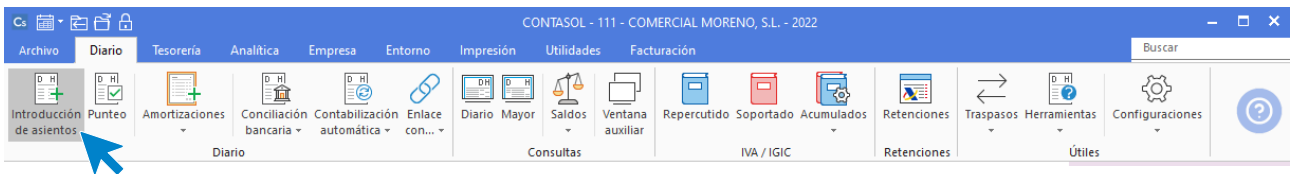

Introduce en primer lugar la **Fecha** y pulsa **Enter** en el campo Asiento para su numeración automática.

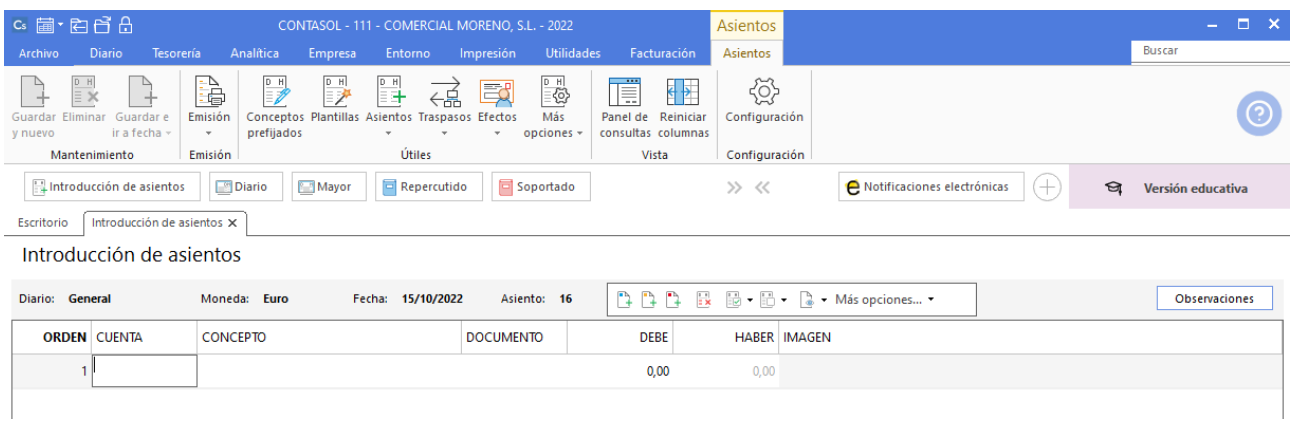

#### Registra el asiento de manera manual, este quedaría así:

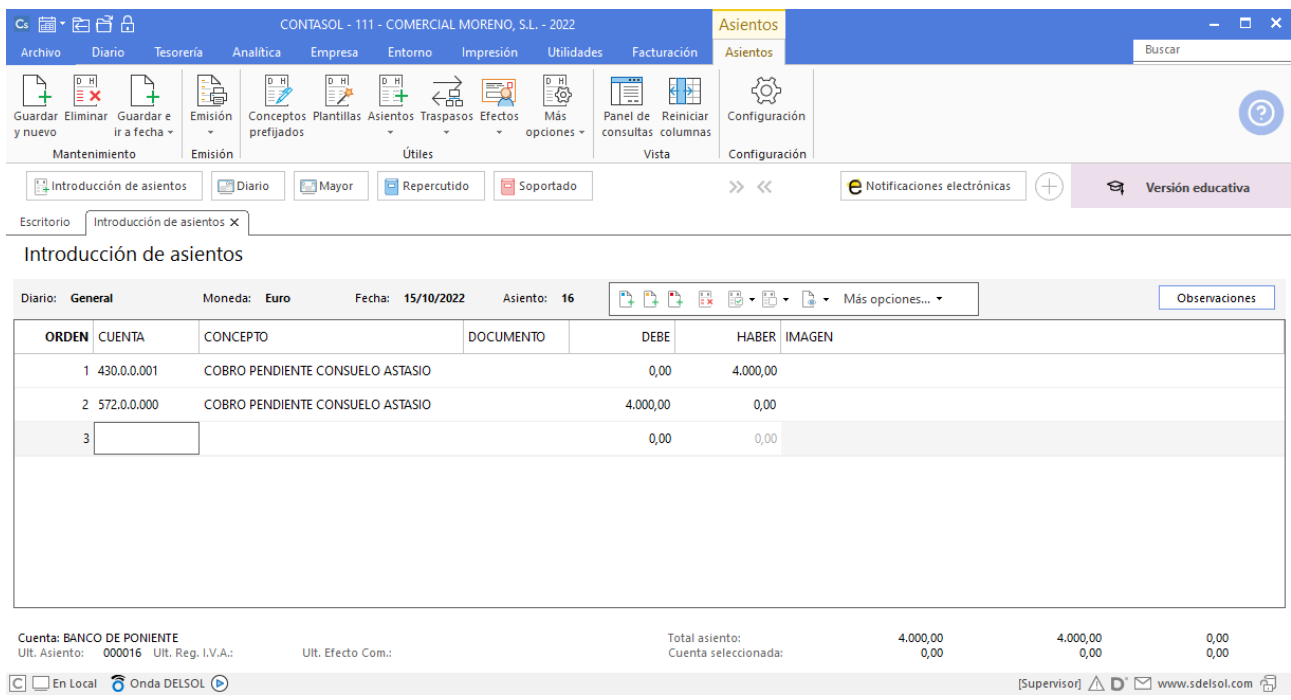

# 20/10 – Pago liquidación IVA 3T

20/10 Se paga el IVA del 3.er trimestre al BANCO DE PONIENTE (liquidación IVA 3t: 4.599€).

Accede a la pantalla de Introducción de asientos (solapa Diario > grupo Diario > icono Introducción de asientos).

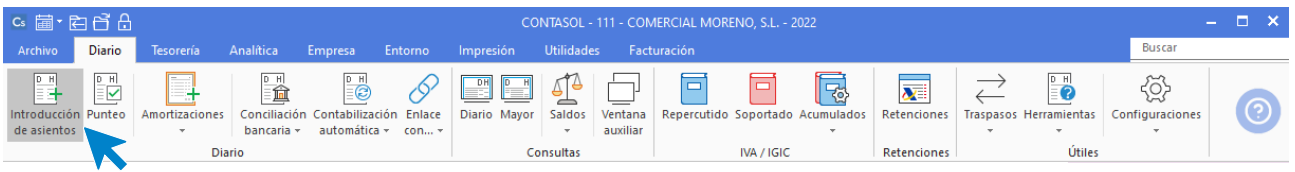

Introduce en primer lugar la **Fecha** y pulsa **Enter** en el campo Asiento para su numeración automática.

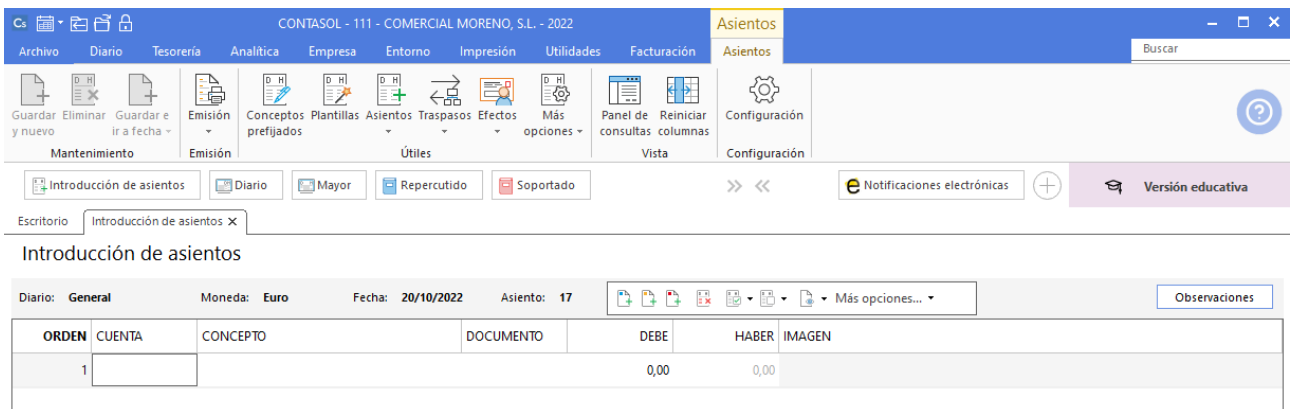

#### Registra el asiento de manera manual de la siguiente forma.

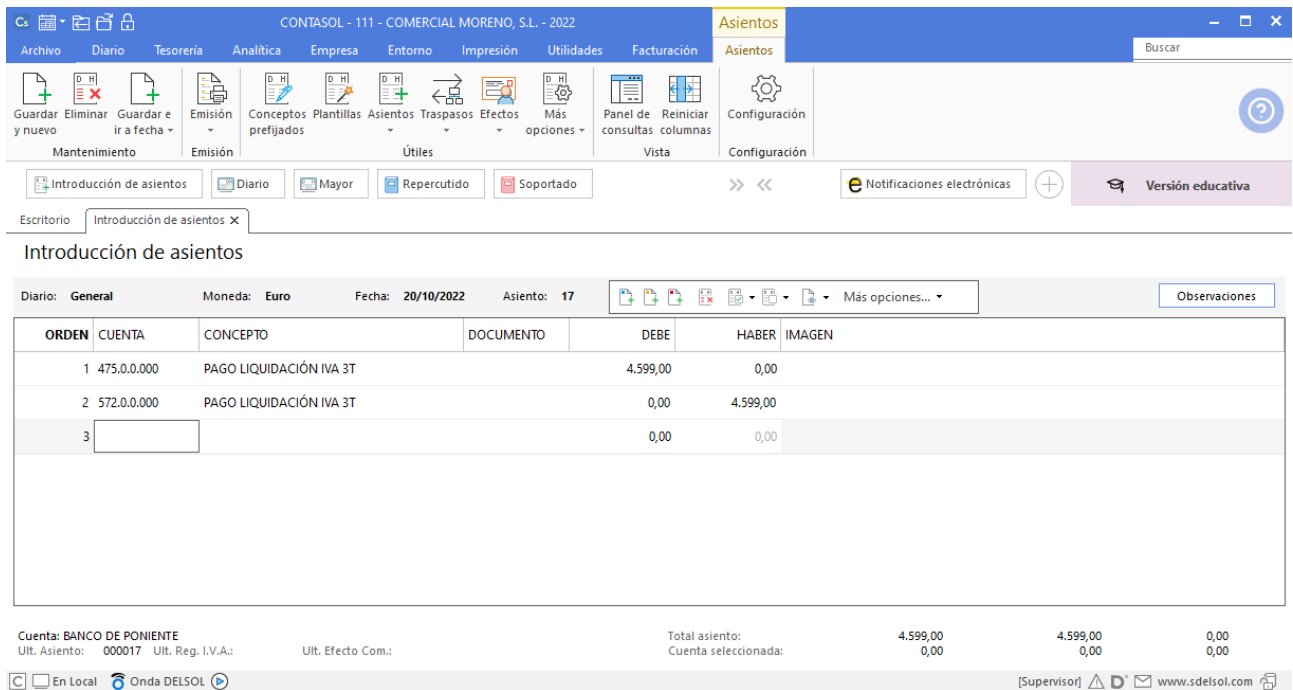

# 04/11 – Compra de mercaderías

04/11 Compra del artículo C a INDALO, S.L., 1000 unidades a 4 €/unidad, IVA del 21 %. Factura n.º 6009 (total factura 4.840€)

Para el registro de esta operación es necesario crear las siguientes cuentas:

400.0.0.003 – INDALO, SL (proveedor) – C/ García 44, 28003 – Madrid – NIF: B78932156 600.0.0.003 - COMPRAS DEL ARTÍCULO C

Accede al plan contable desde la solapa **Empresa** > grupo **Ficheros** > icono **P.G.C**.

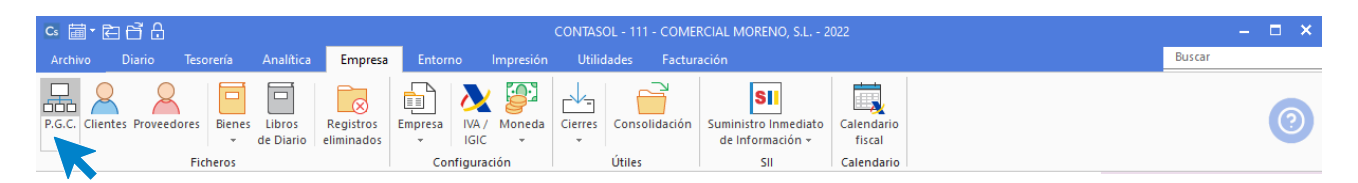

#### En el Maestro de cuentas pulsa en el icono **Nuevo** del grupo **Mantenimiento**.

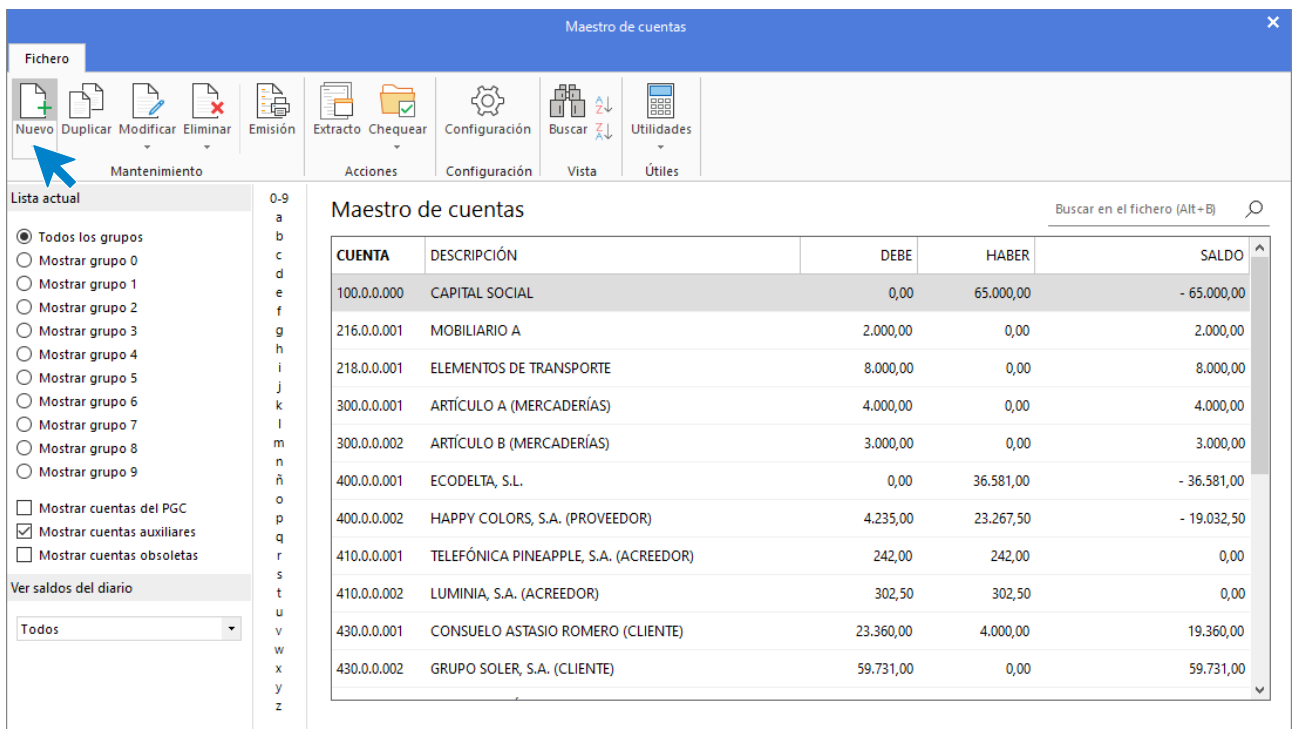

Indica Código de cuenta y Descripción y pulsa **Aceptar**.

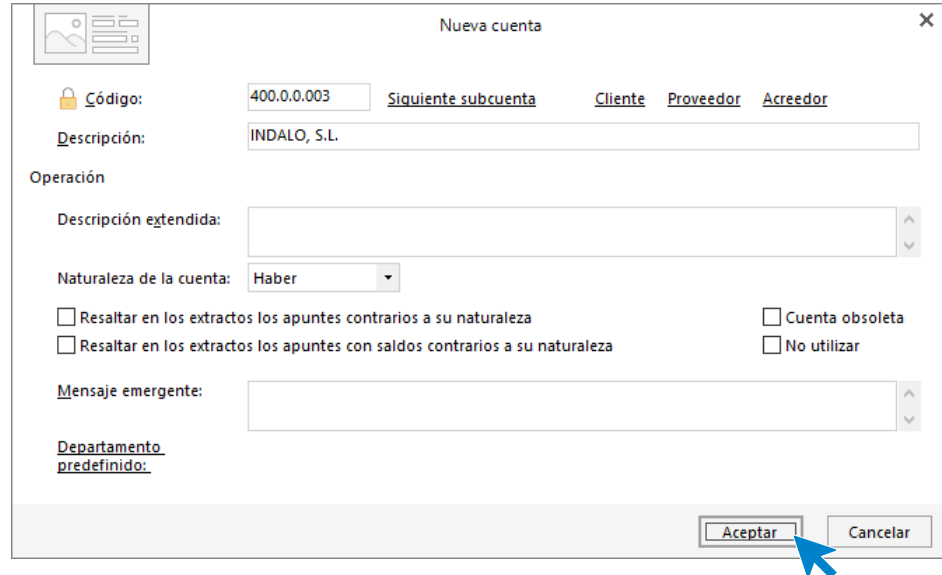

400.0.0.003 – INDALO, SL.

Al crear una cuenta de cliente o proveedor, **CONTASOL** te ofrece la posibilidad de crear al mismo tiempo la **Ficha de proveedor**. Tras pulsar **Aceptar** en la creación de la cuenta, nos muestra una ventana donde nos pregunta si queremos abrir la ficha para crearlo. Pulsa en el botón **Sí**.

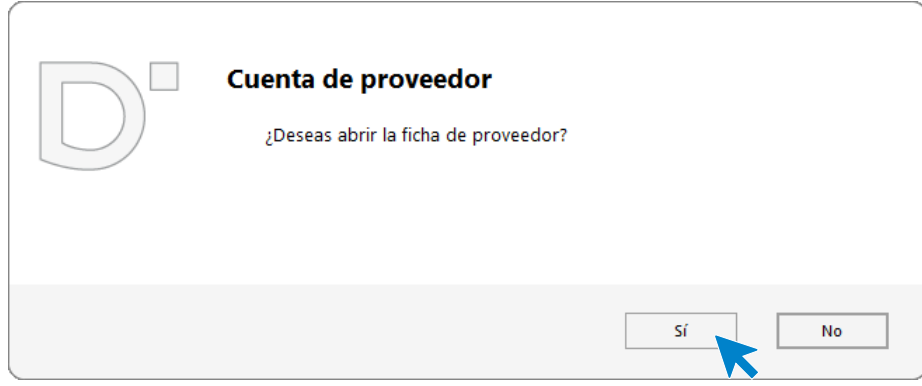

Cumplimenta los datos en la pantalla **Nuevo proveedor**, ten en cuenta que al pulsar **Enter** en el campo **Nombre fiscal** se cumplimentarán los campos **Conceptos predefinidos** (debe y haber) automáticamente.

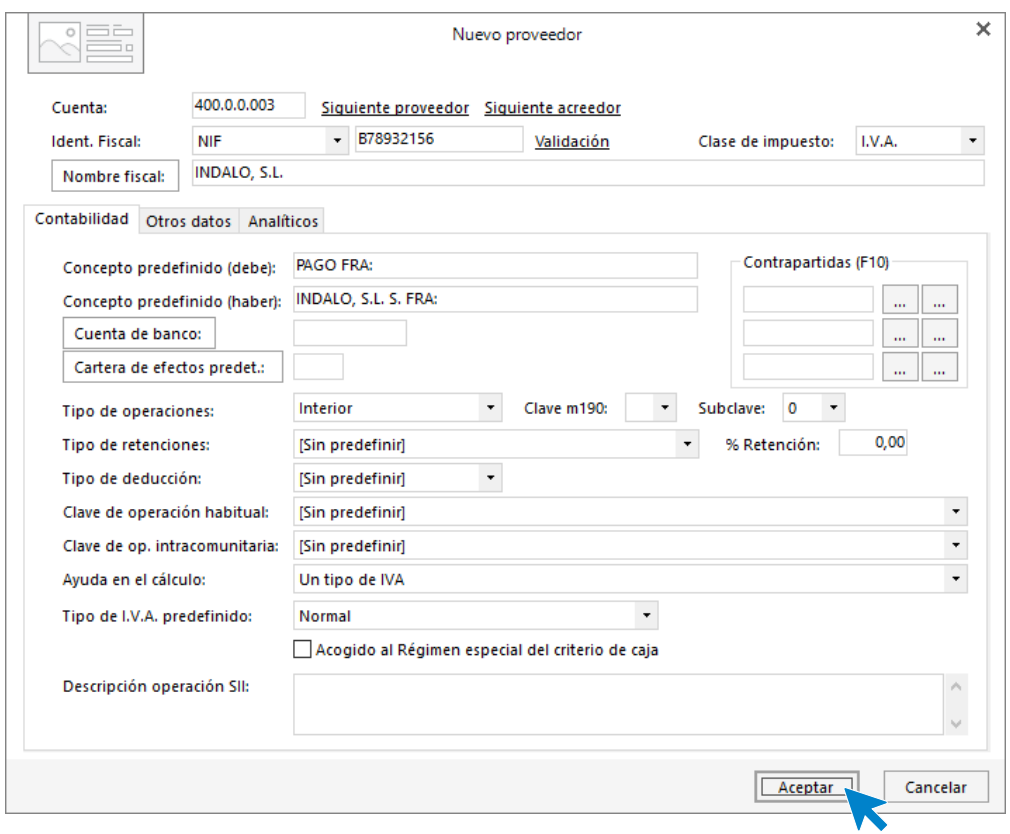

Pulsa en el icono **Nuevo** del **Grupo Mantenimiento** del Maestro de cuentas para crear la siguiente cuenta.

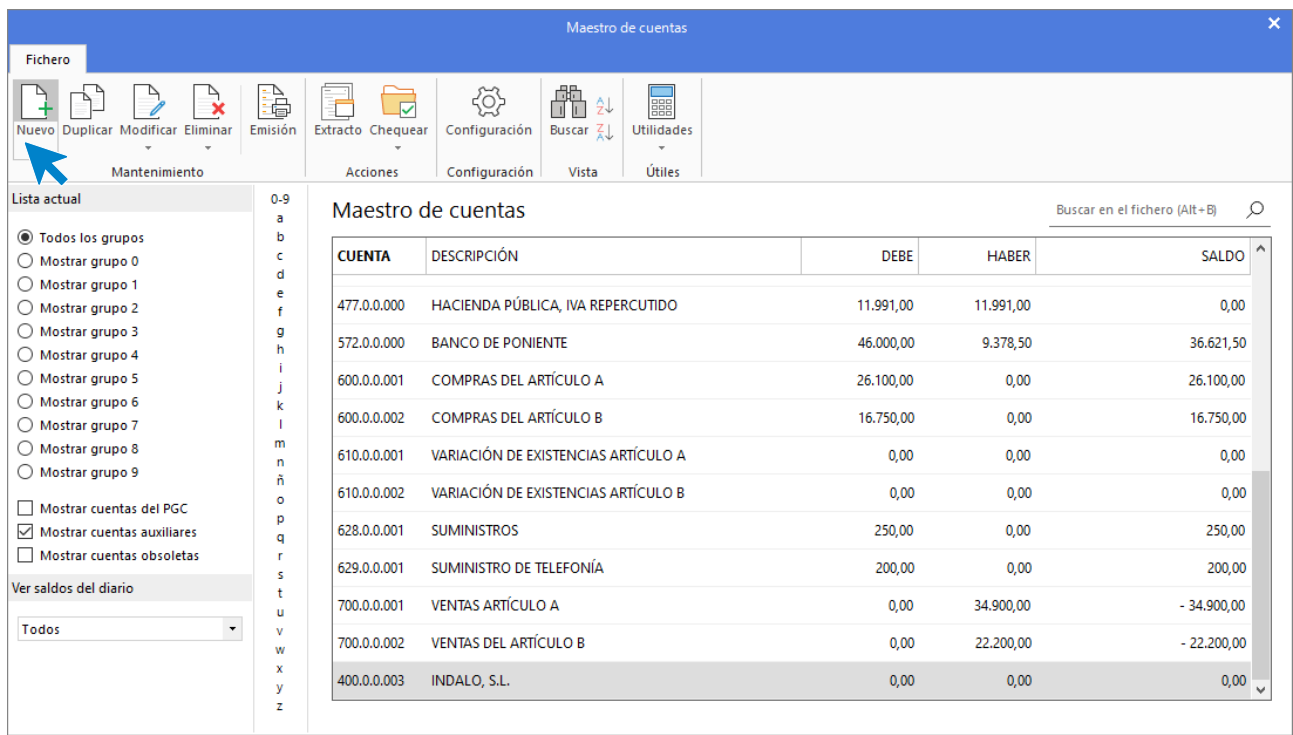

Indica **Código** de cuenta y **Descripción** y pulsa **Aceptar**.

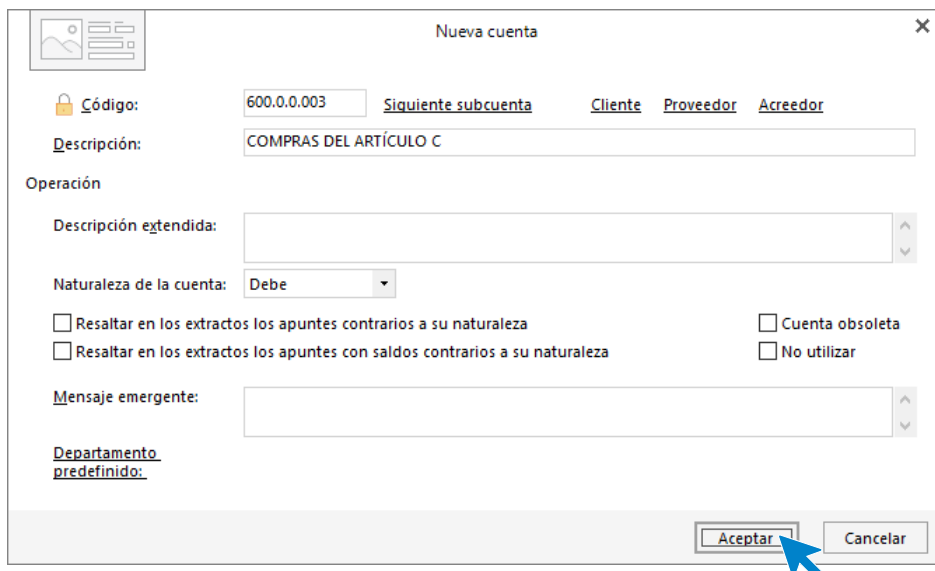

### 600.0.0.003 - COMPRAS DEL ARTÍCULO C

Para registrar la factura accede a la pantalla de **Introducción de asientos** (solapa **Diario** > grupo **Diario**> icono **Introducción de asientos**).

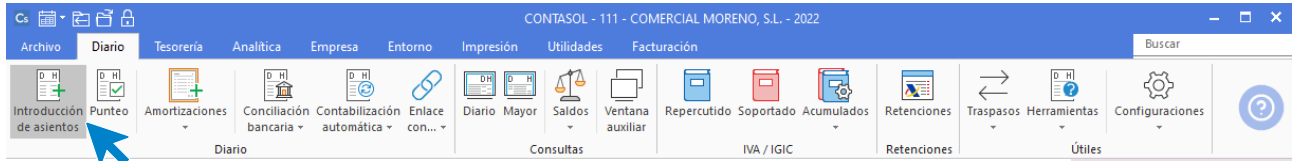

Introduce en primer lugar la **Fecha** y pulsa **Enter** en el campo **Asiento** para su numeración automática.

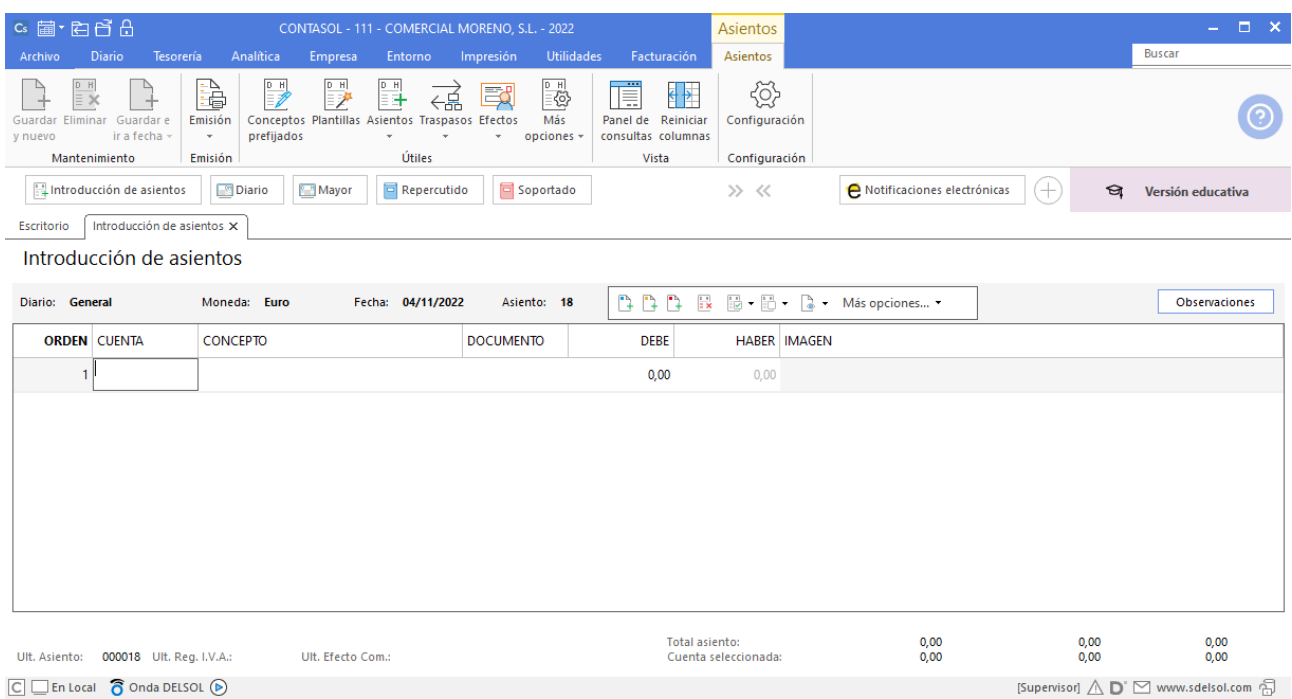

Introduce en este caso la cuenta del proveedor, el concepto e importe.

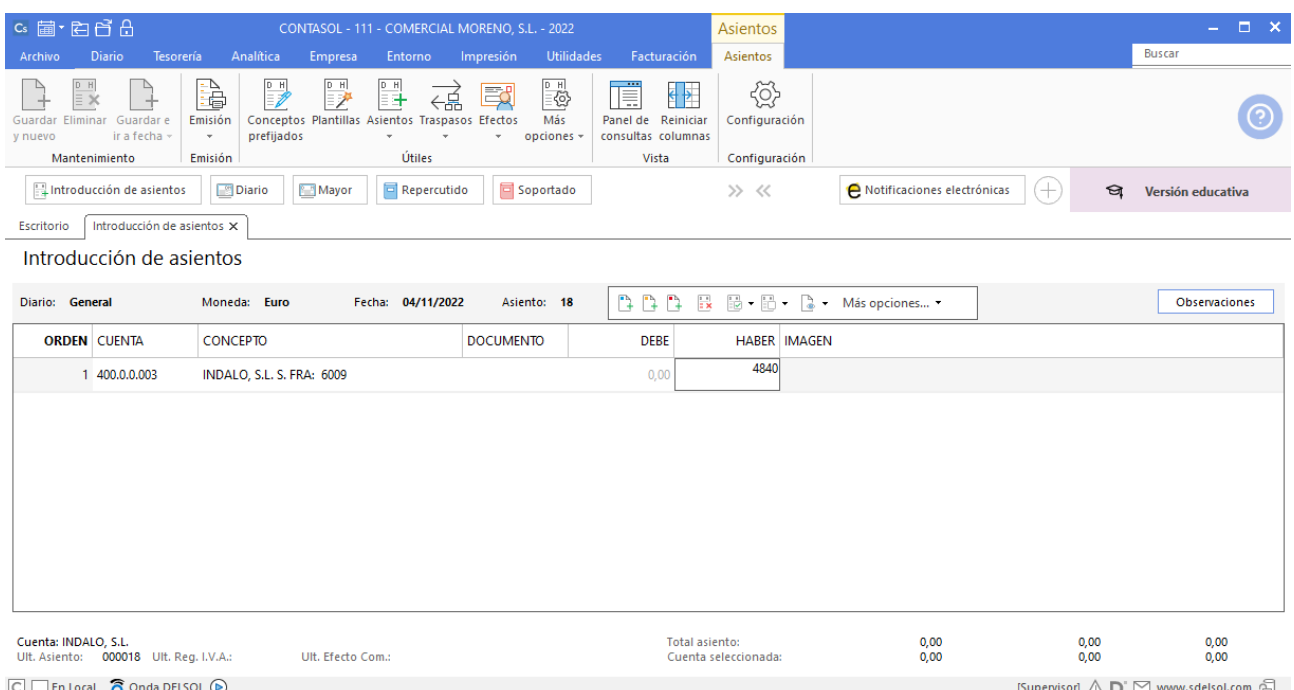

**CONTASOL** te muestra la pantalla de Nuevo registro de IVA Soportado:

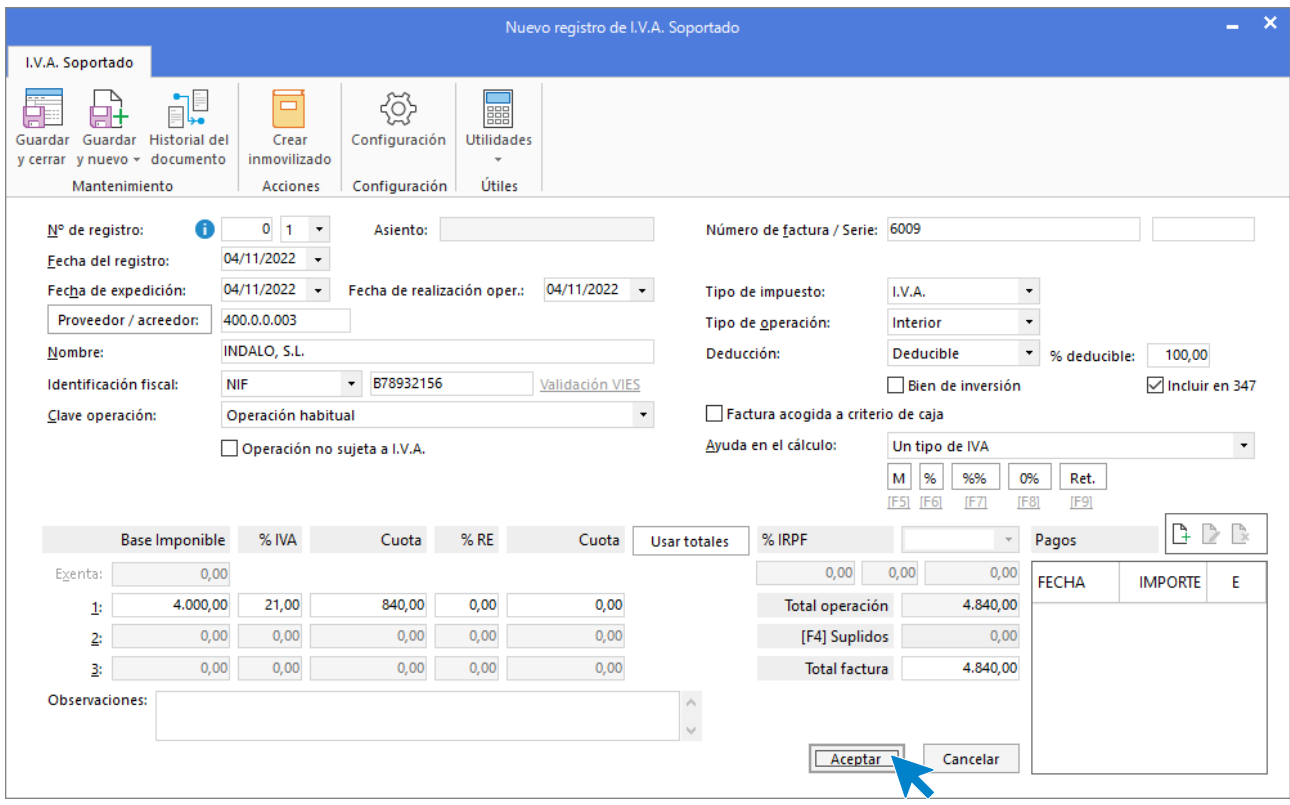

Comprueba que los datos son correctos y pulsa el botón **Aceptar**.

A continuación, se abre la pantalla de **Asiento automático de IVA/IGIC:**

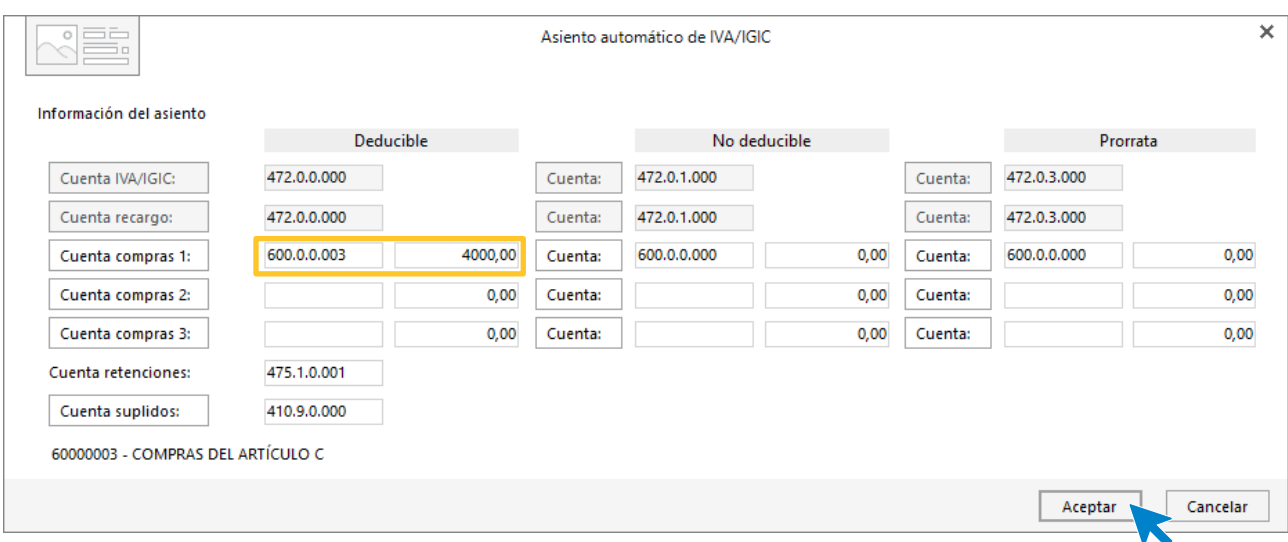

Indica como cuenta de compras la **600.0.0.003- COMPRAS DEL ARTÍCULO C**. Comprueba que los datos y las cuentas son correctos y pulsa el botón **Aceptar**.

**CONTASOL** completará el asiento de manera automática.

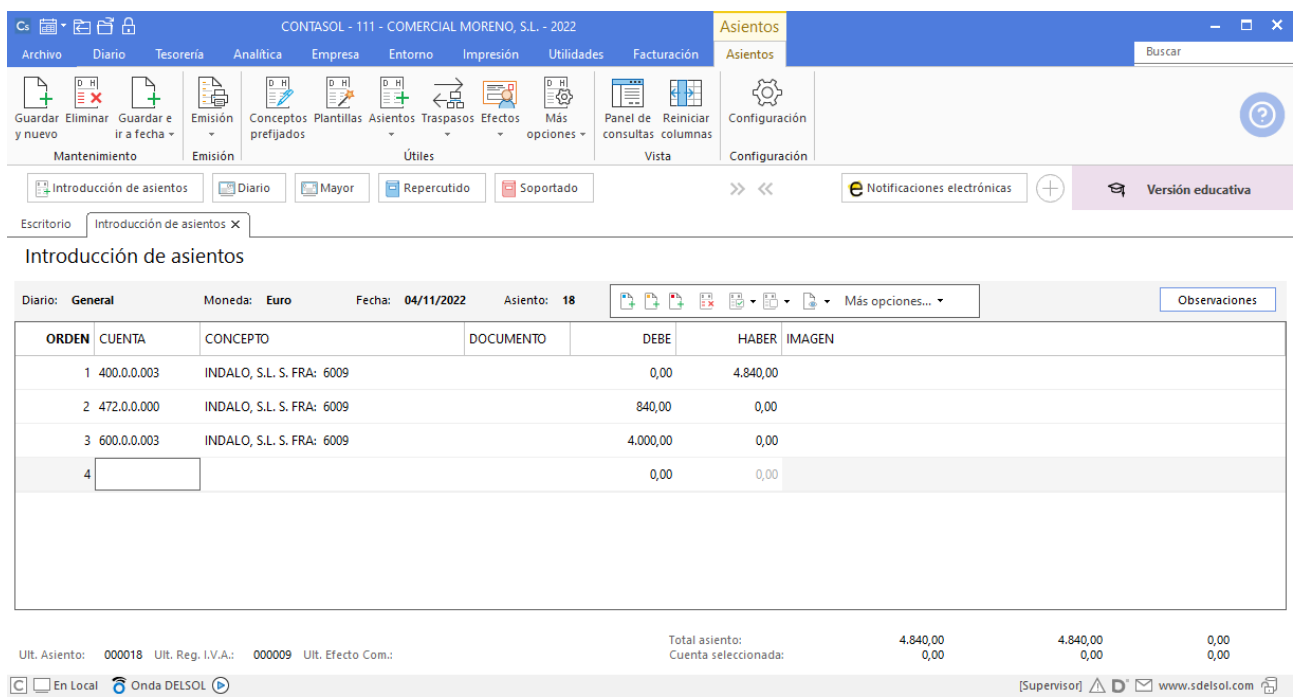

## 10/11 – Factura luz

10/11 LUMINIA, S.A., informa que la factura por electricidad es de 250 €, IVA del 21 %. Queda pendiente de pago. Factura n.º 6010 (total factura 302,50€).

Registramos la factura accediendo a la pantalla de **Introducción de asientos** (solapa **Diario** > grupo **Diario**> icono **Introducción de asientos**).

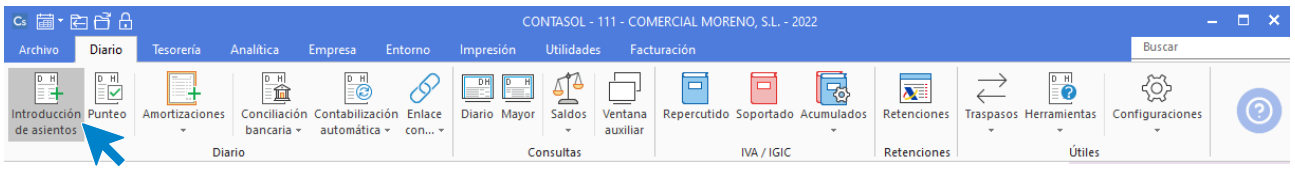

Introduce en primer lugar la **Fecha** y pulsa **Enter** en el campo Asiento para su numeración automática.

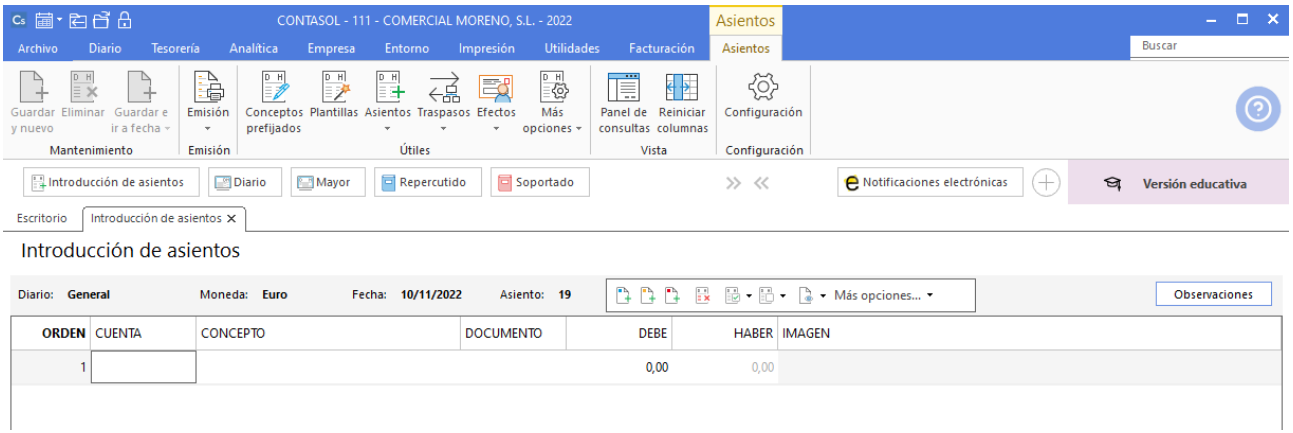

Introduce en este caso la cuenta del acreedor, el concepto e importe.

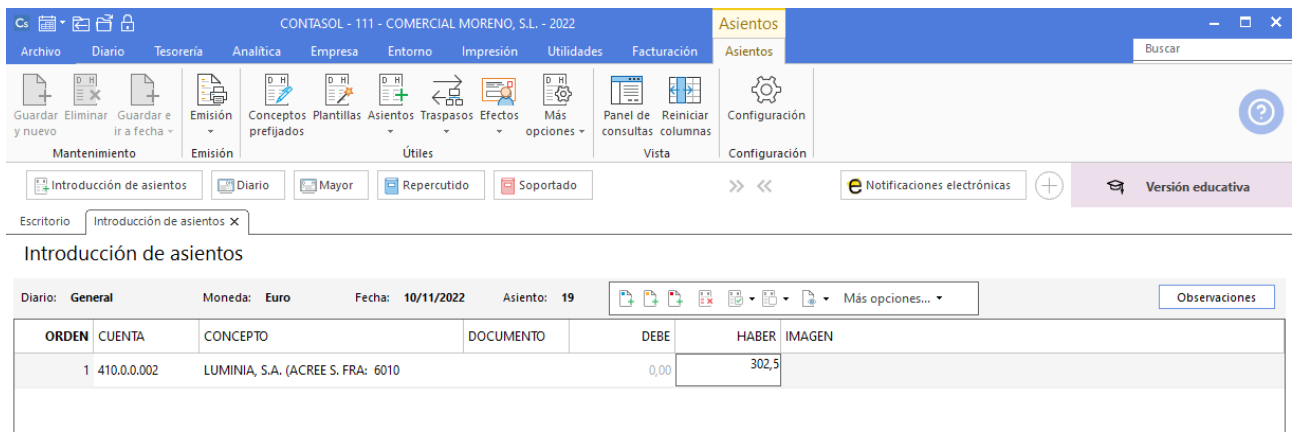

CONTASOL te muestra la pantalla de Nuevo registro de IVA Soportado:

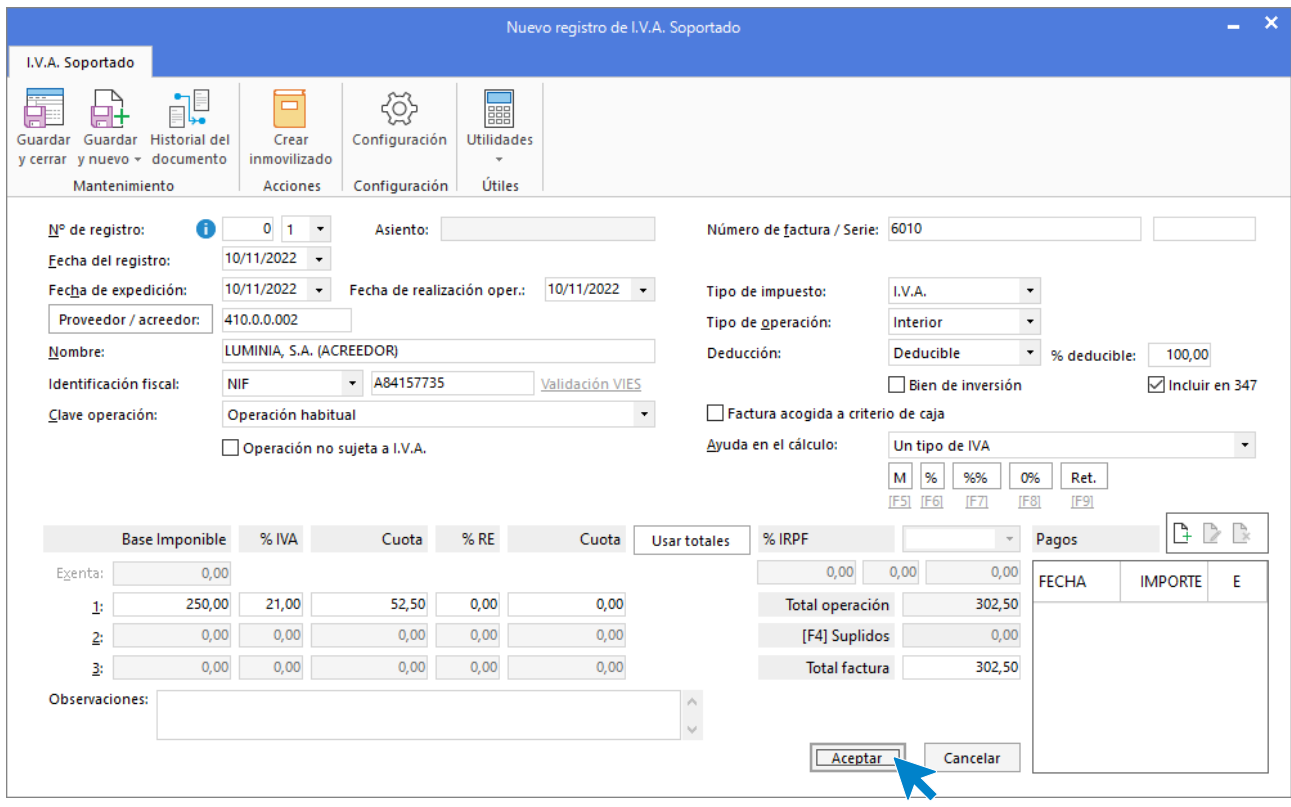

Comprueba que los datos son correctos y pulsa el botón **Aceptar**.

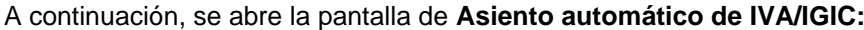

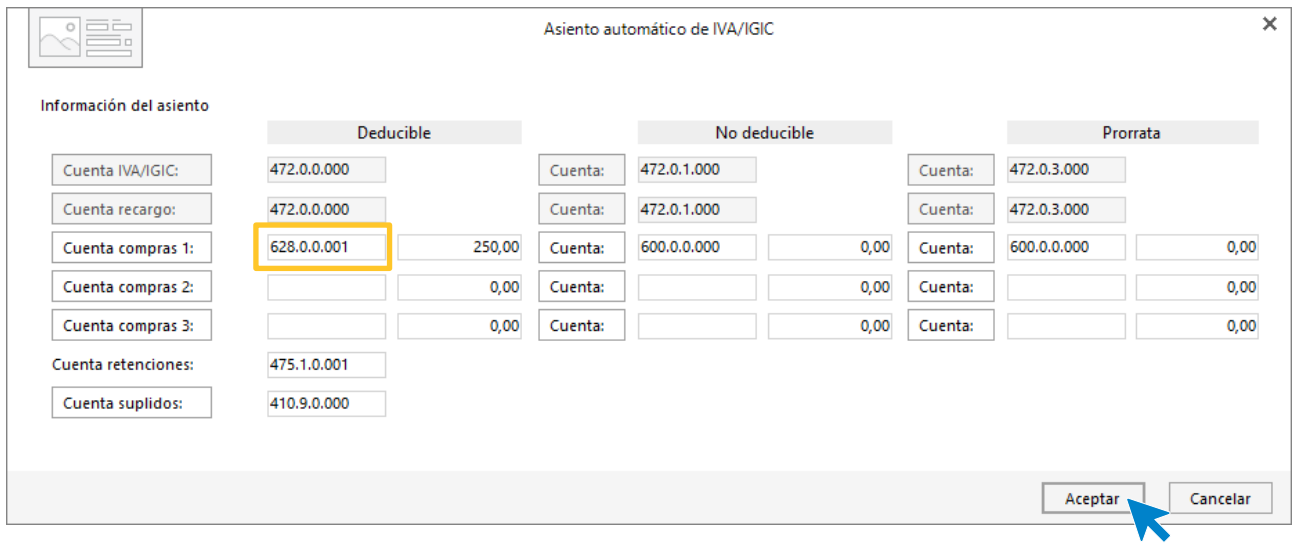

Indica como cuenta de compras la **628.0.0.001- SUMINISTROS DE ELECTRICIDAD**. Comprueba que los datos y las cuentas son correctos y pulsa el botón **Aceptar**.

**CONTASOL** completará el asiento de manera automática.

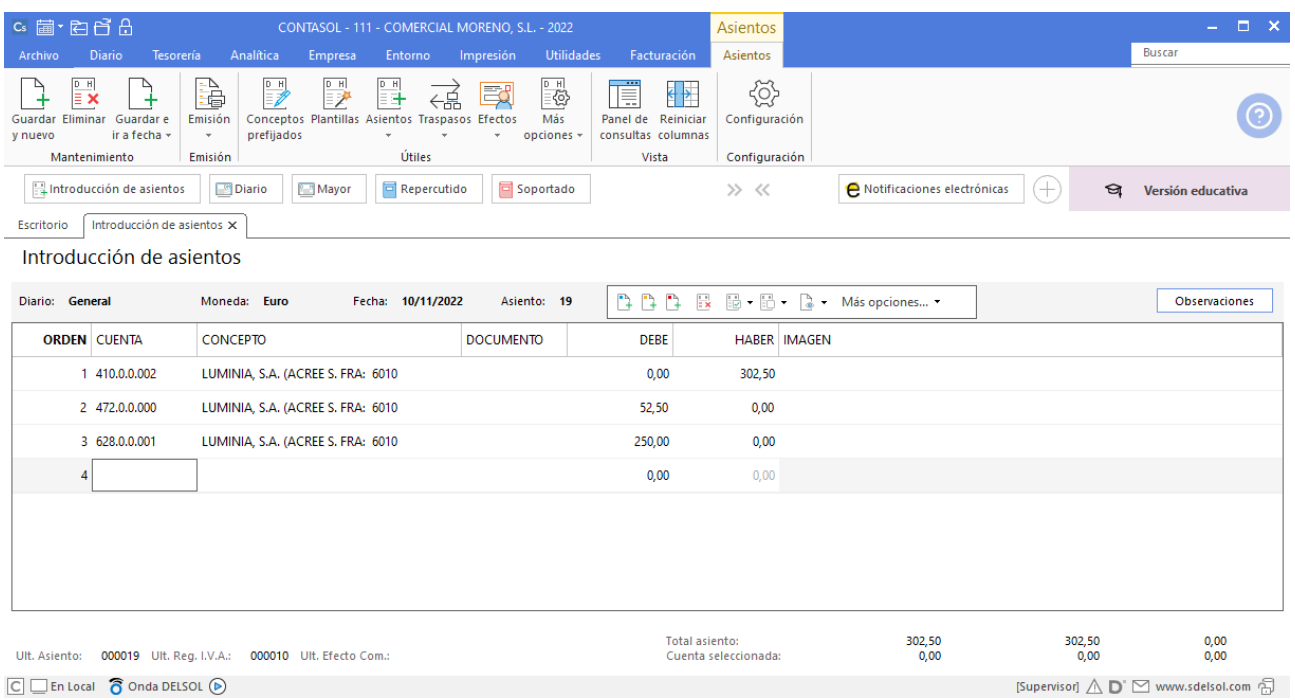

 $\boxed{\text{C}}$   $\boxed{\text{En Local}}$   $\boxed{\text{O}}$  Onda DELSOL  $\boxed{\text{O}}$ 

### 15/11 – Venta de mercaderías

15/11 Venta del artículo A a CONSUELO ASTASIO ROMERO, 600 unidades a 7 €/unidad, IVA del 21 %. Factura n.º 7005 (total factura 5.082€).

Accede a la pantalla de Introducción de asientos (solapa Diario > grupo Diario > icono Introducción de asientos).

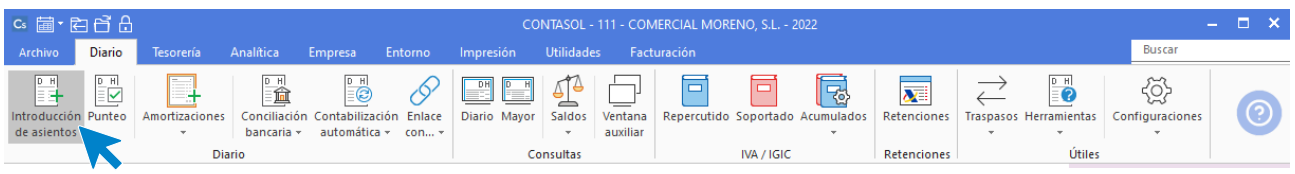

Introduce la **Fecha** y pulsa **Enter** en el campo **Asiento** para su numeración automática.

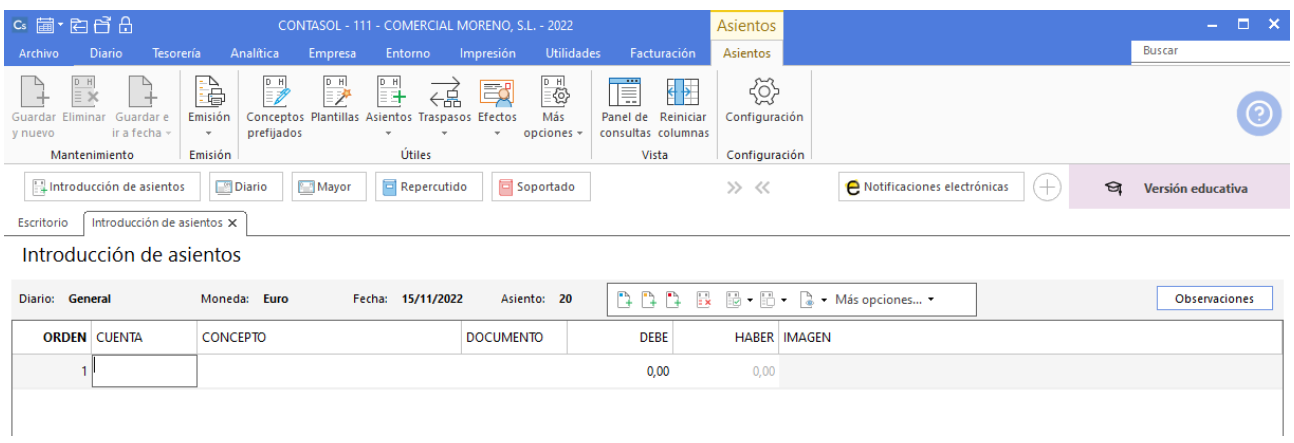

Introduce la cuenta de cliente, el concepto e importe.

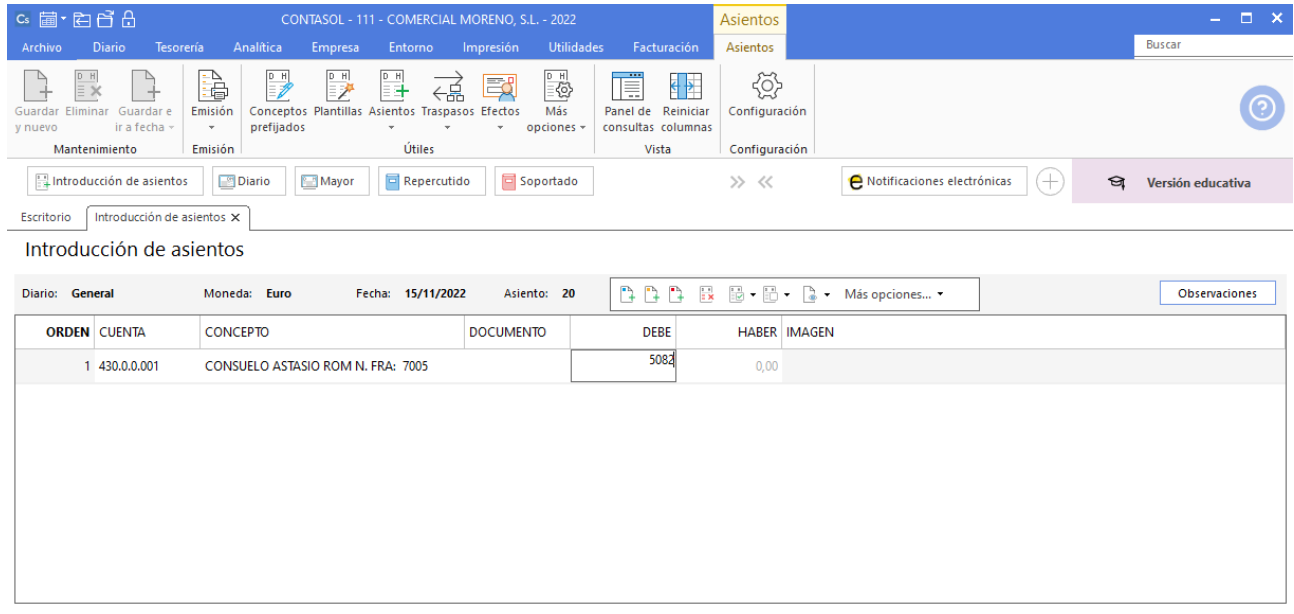

**CONTASOL** te muestra la pantalla de Nuevo registro de IVA Repercutido:

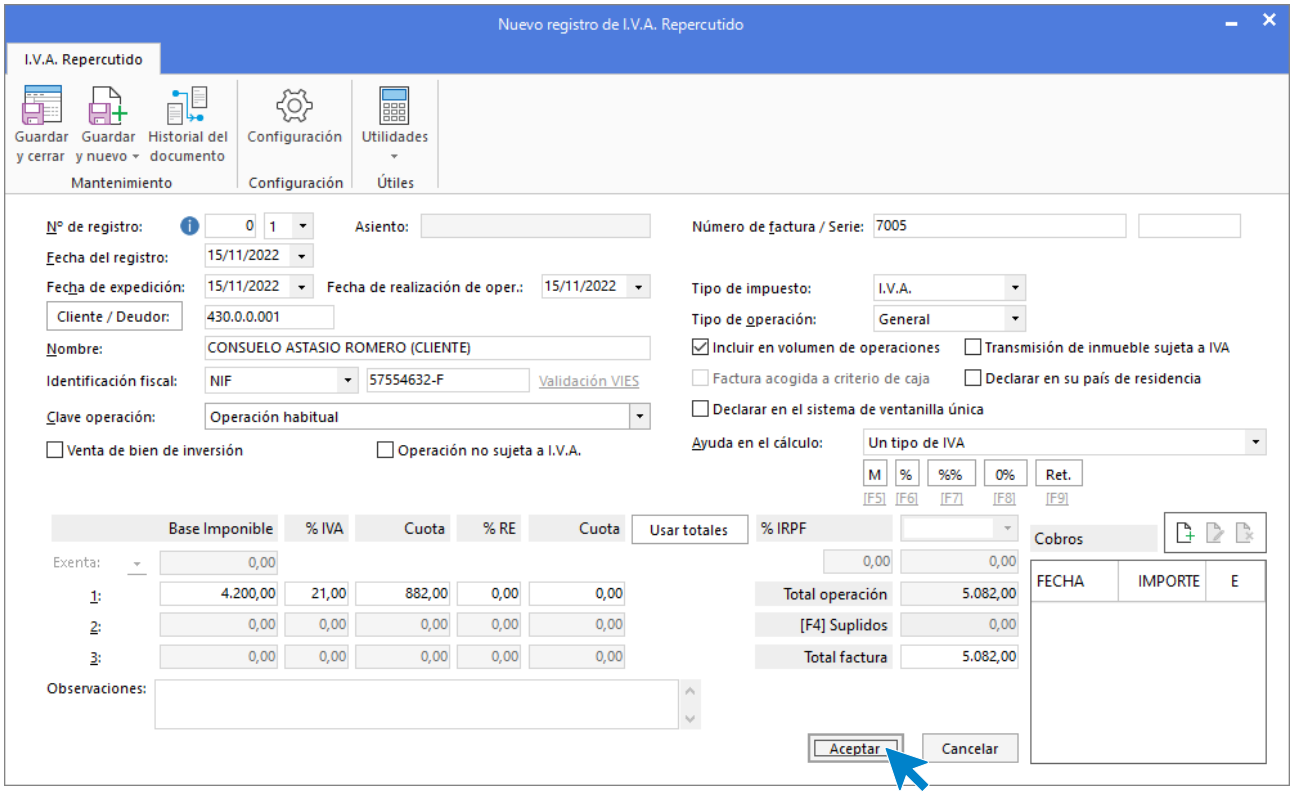

Comprueba que los datos son correctos y pulsa el botón **Aceptar**.

A continuación, se abre la pantalla de **Asiento automático de IVA/IGIC,** indica como cuenta de ventas **700.0.0.001 – VENTAS DEL ARTÍCULO A.**

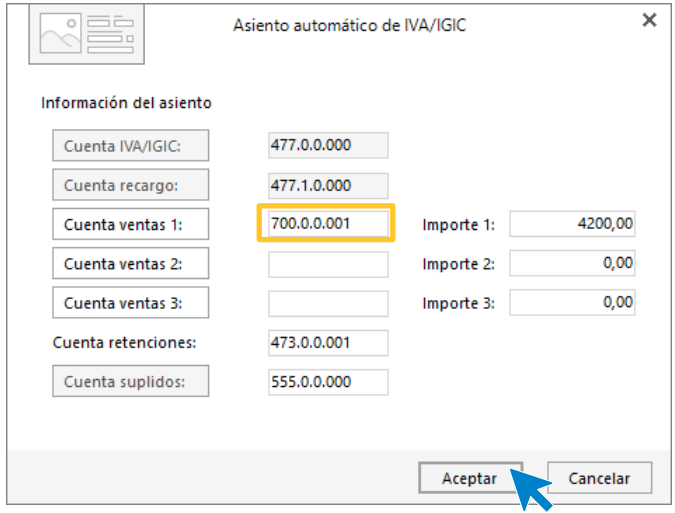

Comprueba que los datos y las cuentas son correctos y pulsa el botón **Aceptar**.

**CONTASOL** completará el asiento de manera automática.

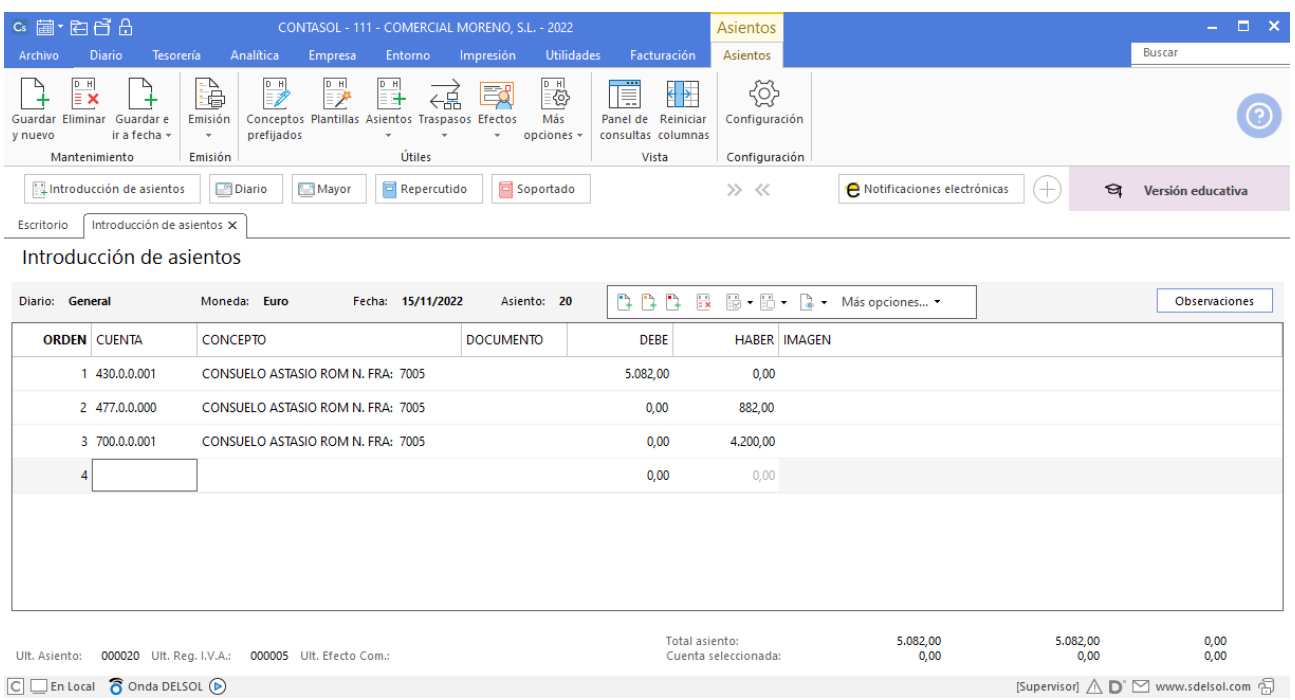

 $\boxed{\text{C}}$   $\boxed{\text{En Local}}$   $\boxed{\text{O}}$  Onda DELSOL  $\boxed{\text{O}}$ 

## 22/11 – Factura teléfono

22/11 TELEFÓNICA PINEAPPLE informa que la factura por alquiler de teléfono es de 150 €, IVA del 21 %. Queda pendiente de pago. Factura n.º 6011 (total factura 181,50€).

Accede a la pantalla de Introducción de asientos (solapa Diario > grupo Diario > icono Introducción de asientos).

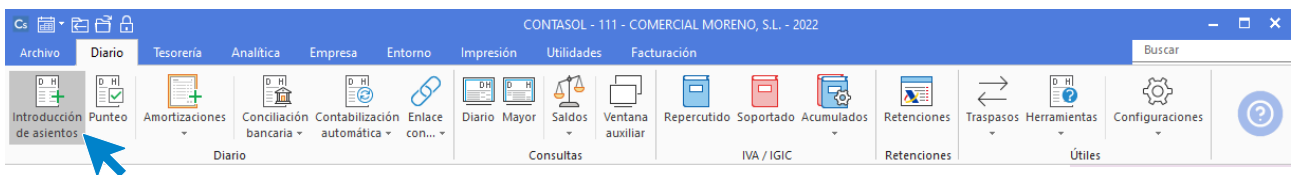

Introduce en primer lugar la **Fecha** y pulsa **Enter** en el campo **Asiento** para su numeración automática.

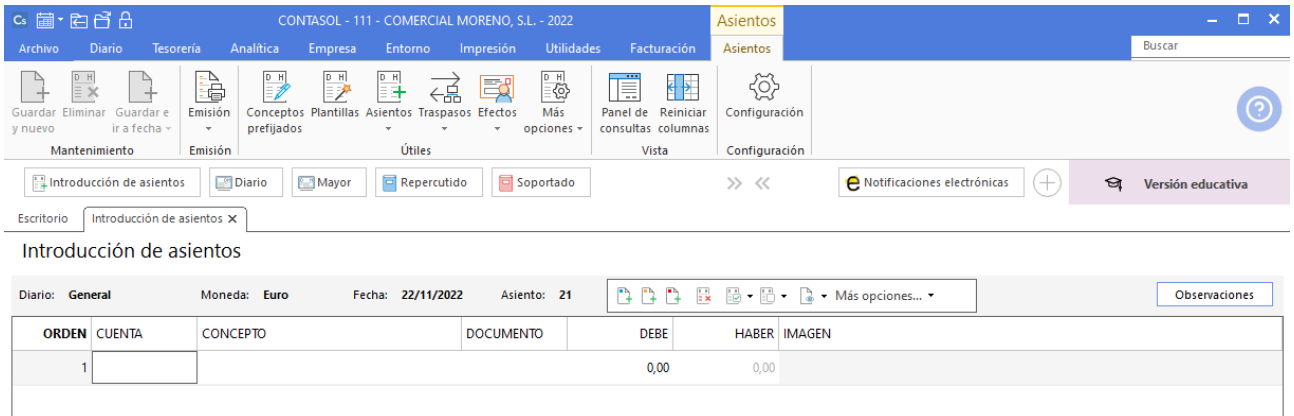

Introduce en este caso la cuenta de acreedor, el concepto e importe.

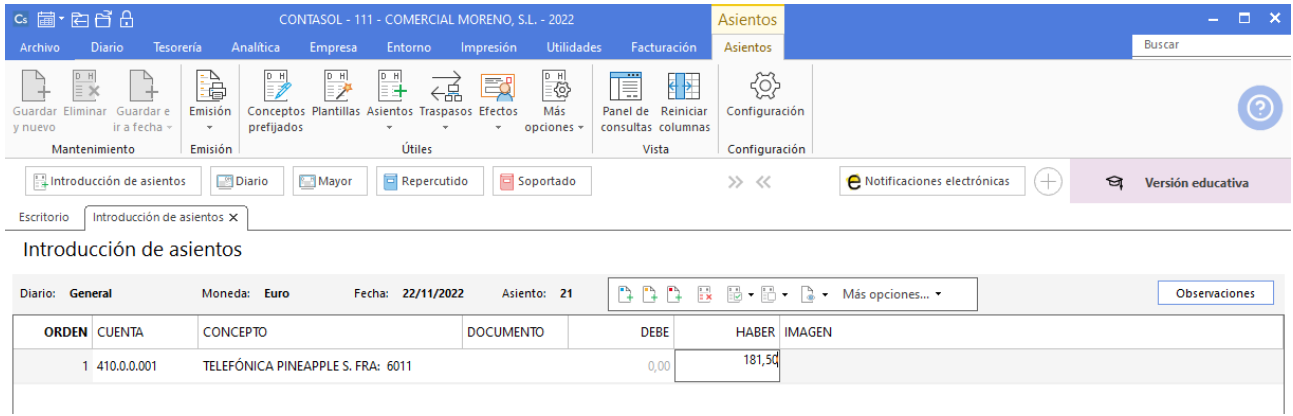

**CONTASOL** muestra la pantalla de Nuevo registro de IVA Soportado:
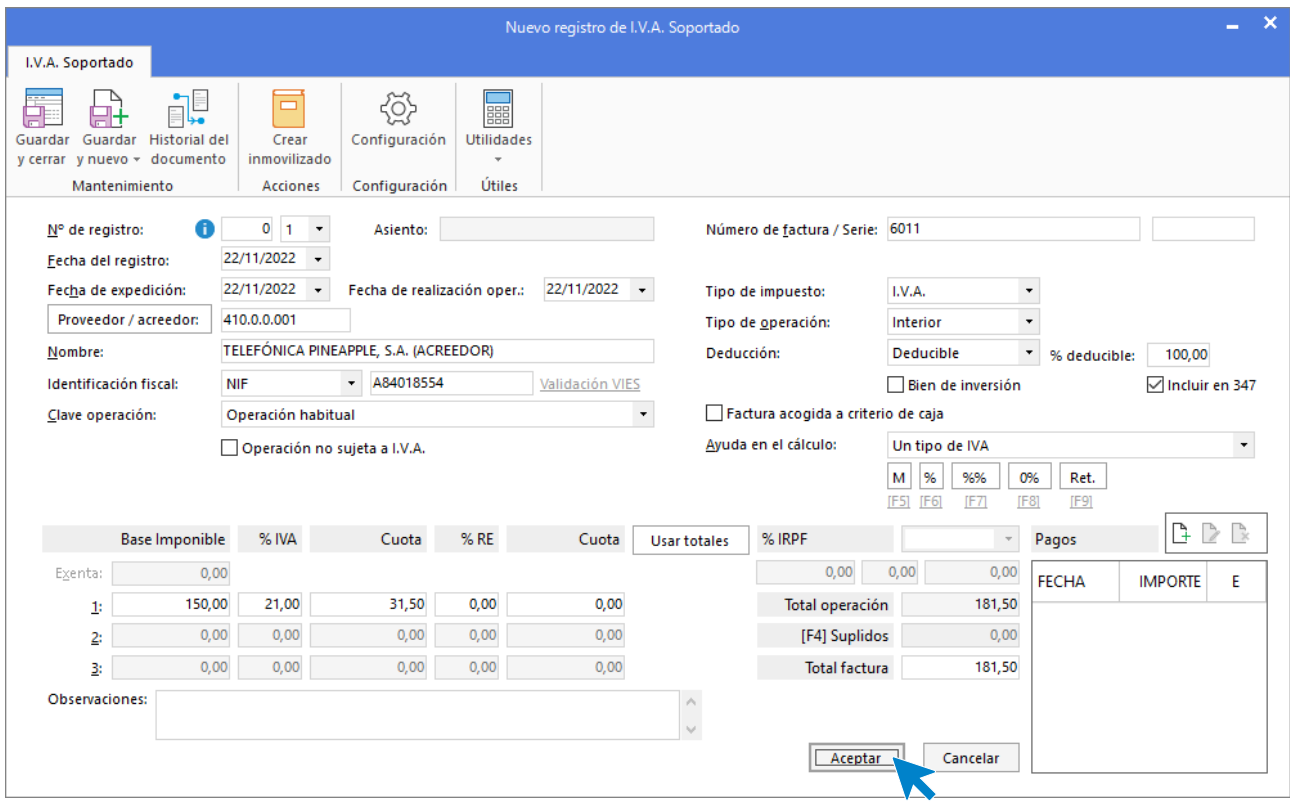

Comprueba que los datos son correctos y pulsa el botón **Aceptar**.

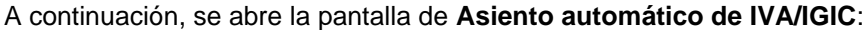

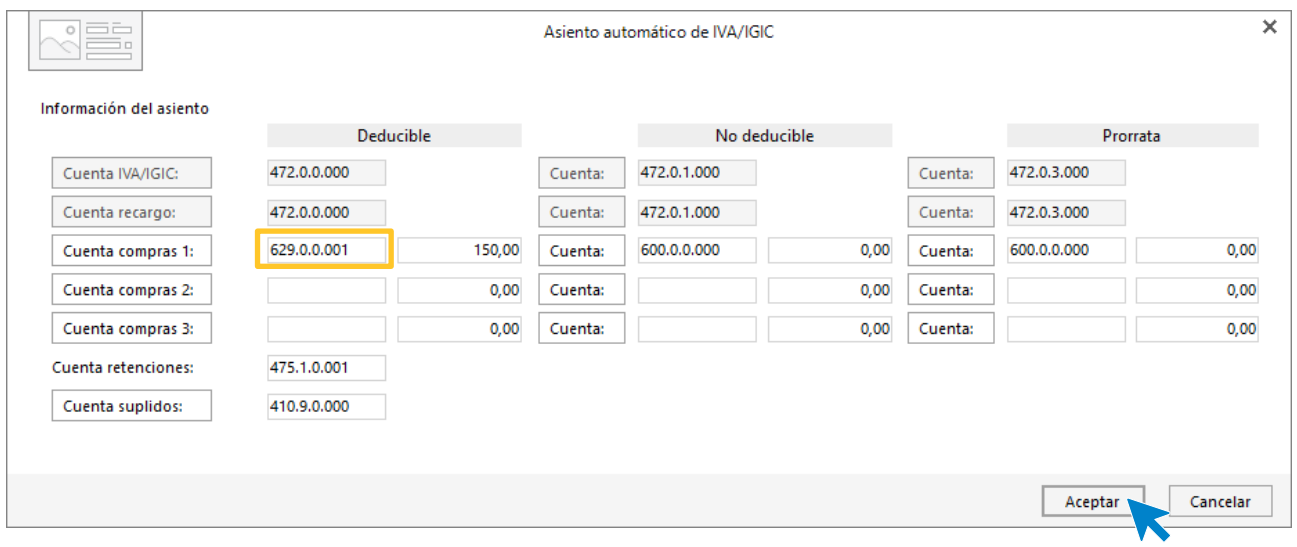

Indica como cuenta de compras la **629.0.0.001- SUMINISTROS DE TELEFONÍA**. Comprueba que los datos y las cuentas son correctos y pulsa el botón **Aceptar**.

**CONTASOL** completará el asiento de manera automática.

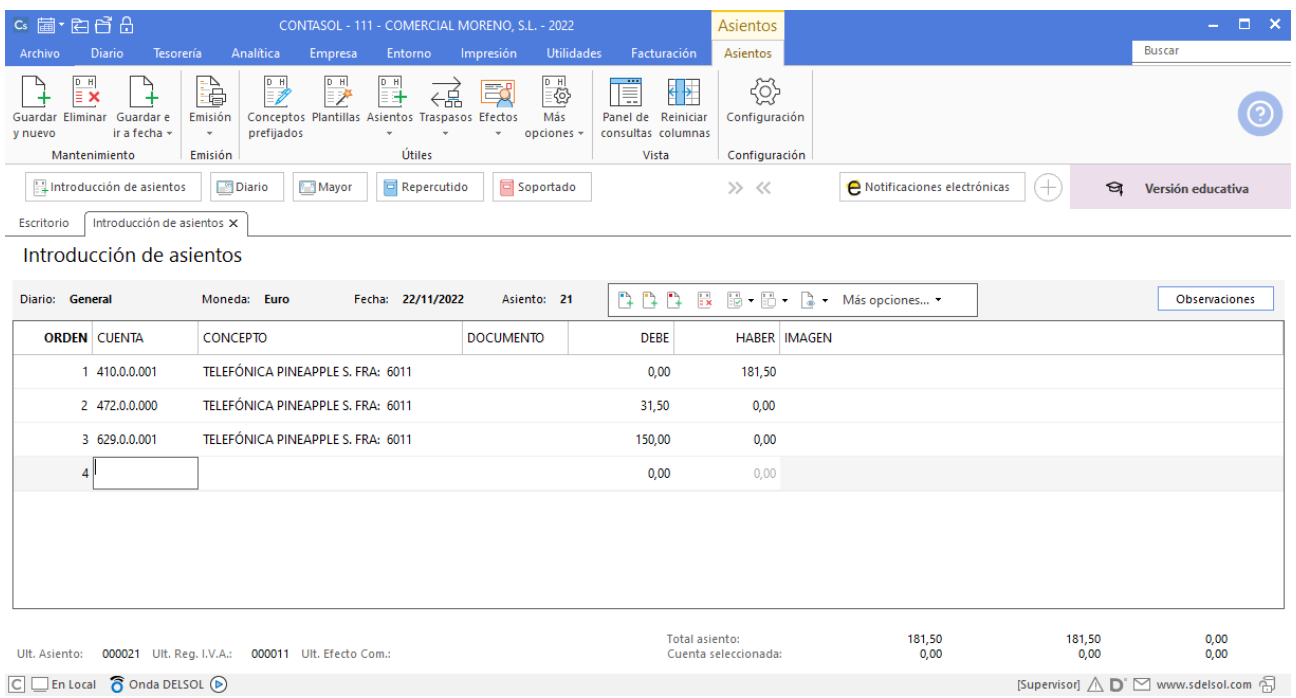

 $\boxed{\text{C}}$   $\boxed{\text{En Local}}$   $\boxed{\text{O}}$  Onda DELSOL  $\boxed{\text{O}}$ 

# 23/11 – Pago factura

23/11 Paga por BANCO DE PONIENTE la factura n.º 6010 de LUMINIA, S.A.

A continuación, contabiliza el pago de la factura. Accede de nuevo a la **Introducción de asientos** desde solapa **Diario** > grupo **Diario** > icono **Introducción de asientos.**

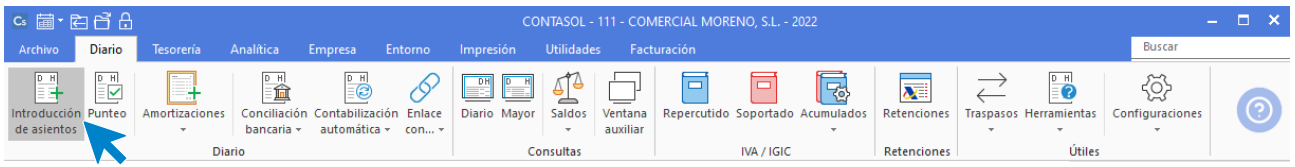

Introduce la fecha del asiento, la cuenta del acreedor, y en el campo concepto realiza la combinación de teclas <**Alt+Q**> para activar la ventana **Pago de facturas.**

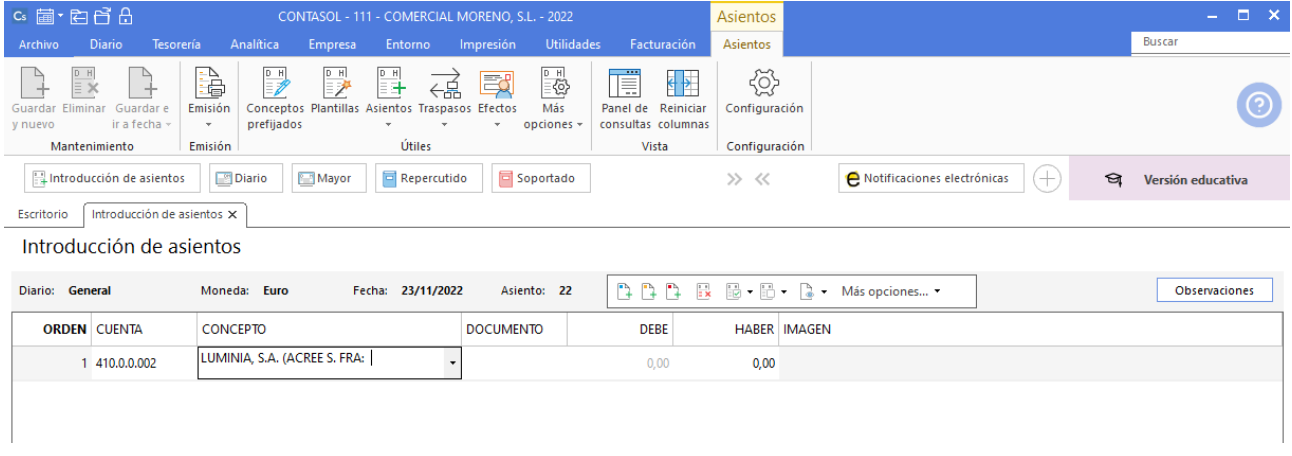

Se mostrará la ventana **Pago de facturas** en la que seleccionarás la factura a pagar correspondiente.

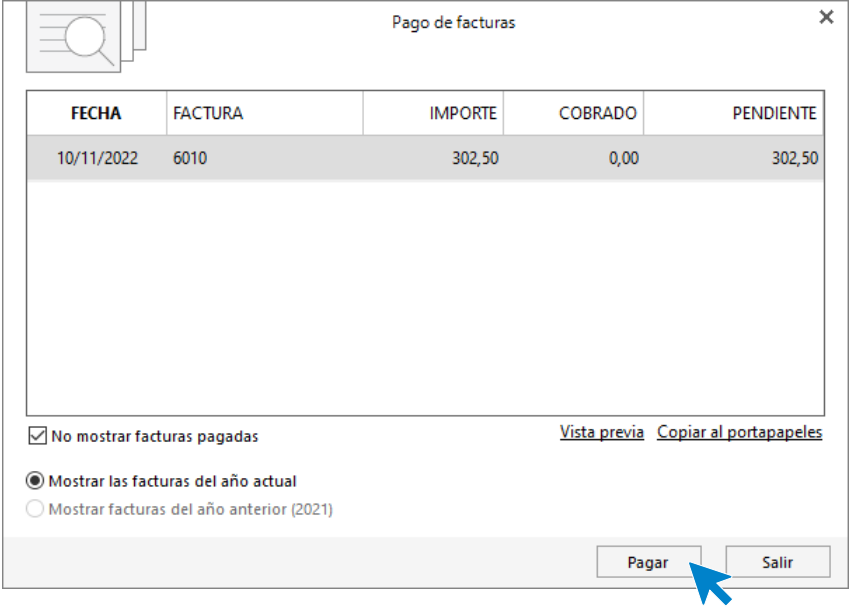

Pulsa el botón **Pagar** y nos mostrará la pantalla **Nuevo Pago.** Indica en el campo Contrapartida la cuenta. **572.0.0.000 - BANCO DE PONIENTE.**

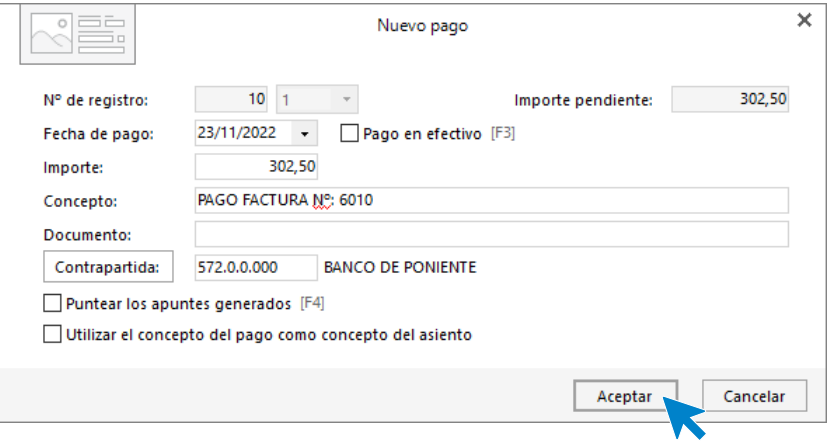

Pulsa **Aceptar** y **CONTASOL** completará el asiento de manera automática.

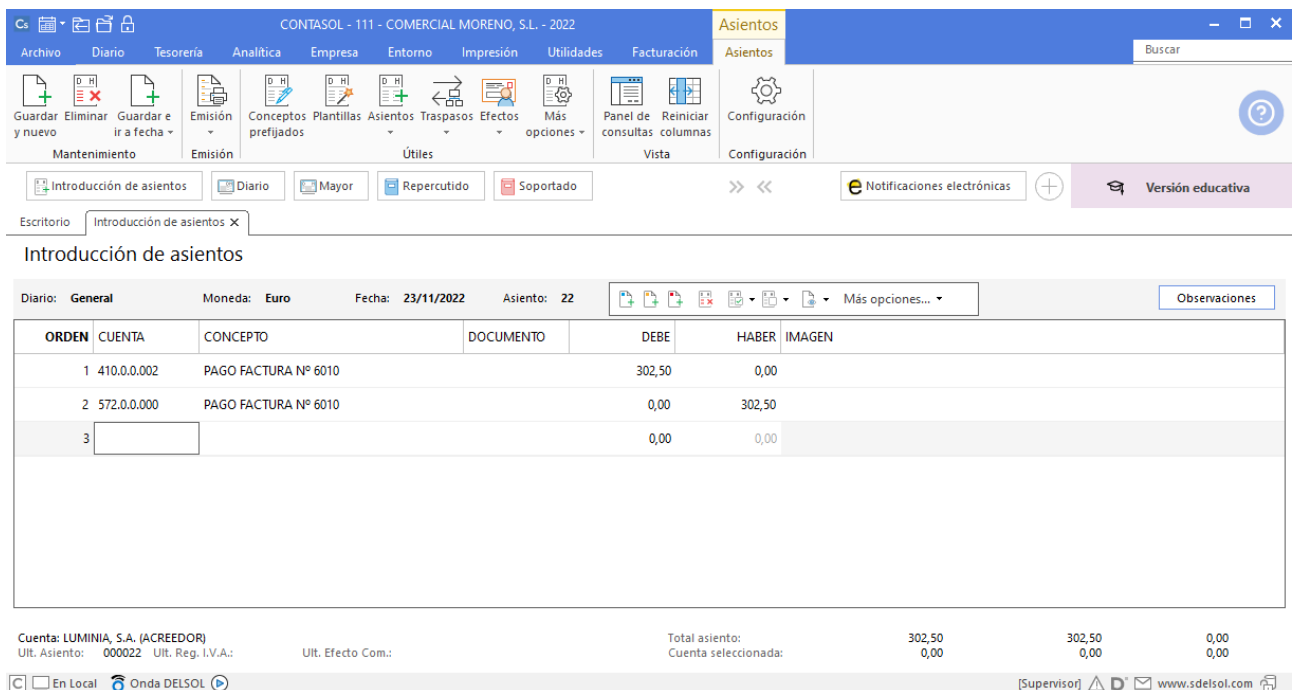

### 28/11 – Pago factura

28/11 Paga por el banco de poniente todo lo que debe a HAPPY COLORS, S.A. (saldo del asiento de apertura y operación del tercer trimestre).

Accede a la pantalla de Introducción de asientos (solapa Diario > grupo Diario > icono Introducción de asientos).

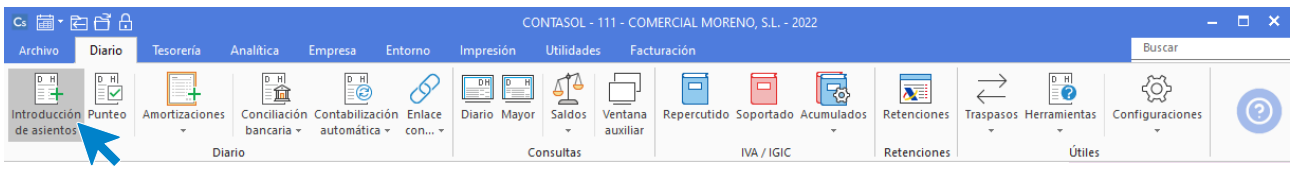

Introduce en primer lugar la **Fecha** y pulsa **Enter** en el campo **Asiento** para su numeración automática.

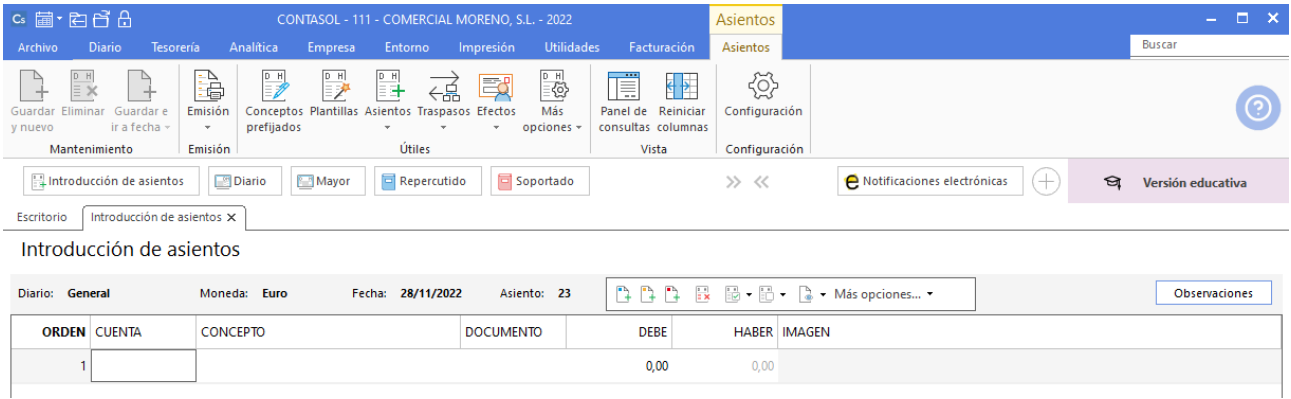

Registra en las dos primeras líneas del asiento de cancelación de deuda de saldo de apertura de manera manual.

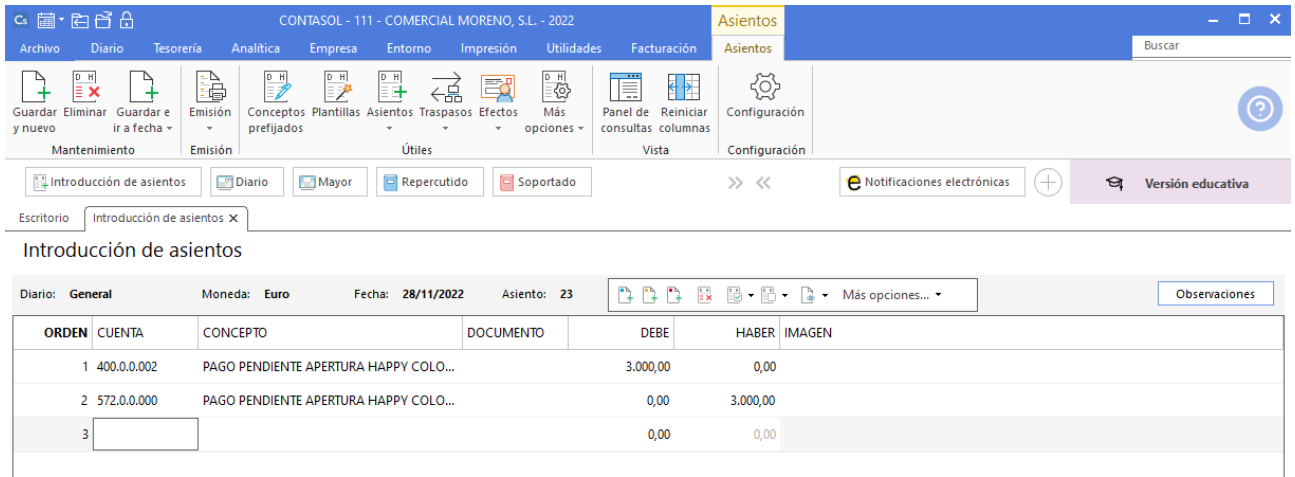

Posicionado en el campo Cuenta de la tercera línea de asiento indica de nuevo la cuenta del proveedor, y en el campo concepto realiza la combinación de teclas <**Alt+Q**> para activar la ventana **Pago de facturas.**

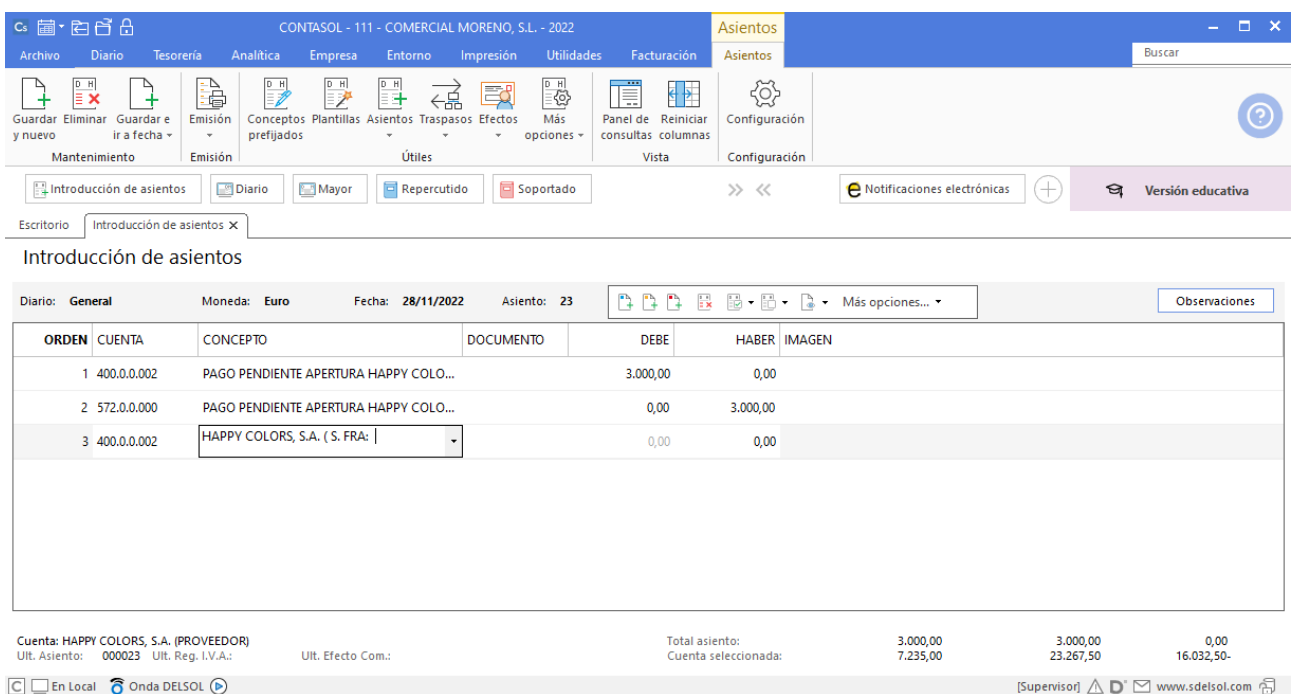

Se mostrará la ventana **Pago de facturas** en la que seleccionarás las facturas a pagar, para hacerlo mantén pulsada la tecla <**Ctrl**> y haz clic sobre cada factura.

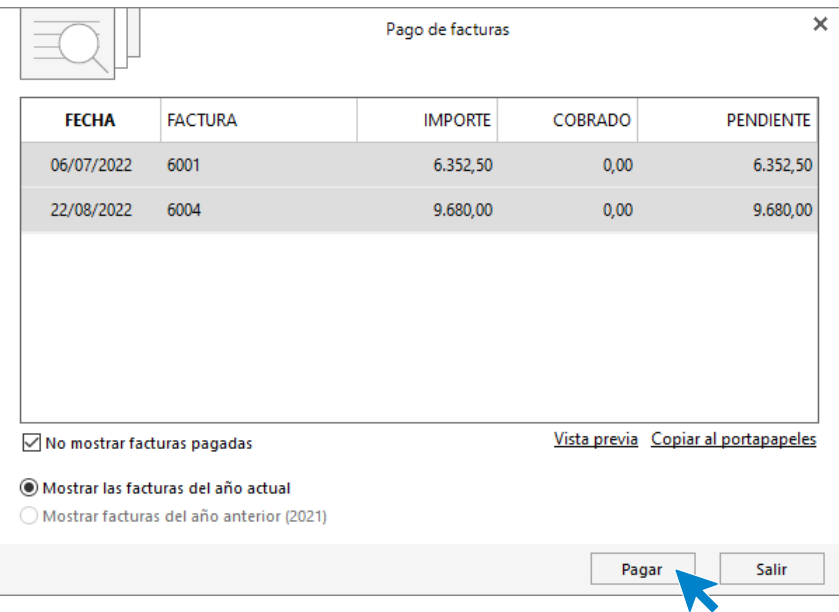

Seleccionadas ambas facturas, pulsa el botón **Pagar** y **CONTASOL** nos mostrará la pantalla **Pago de factura.** Indica en el campo Contrapartida la cuenta **572.0.0.000 - BANCO DE PONIENTE.**

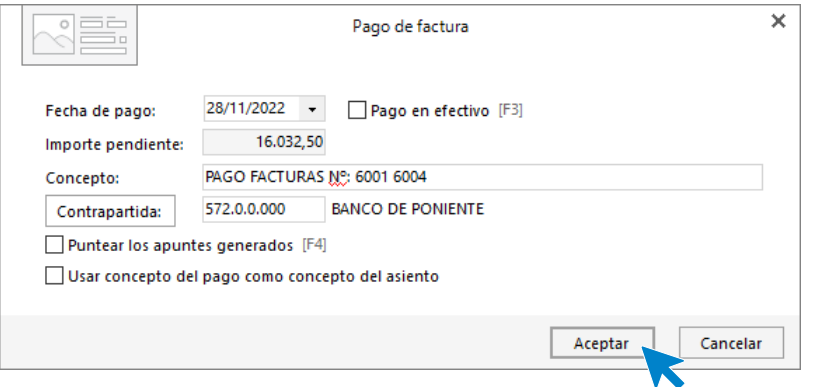

Pulsa **Aceptar** y **CONTASOL** completará el asiento de manera automática.

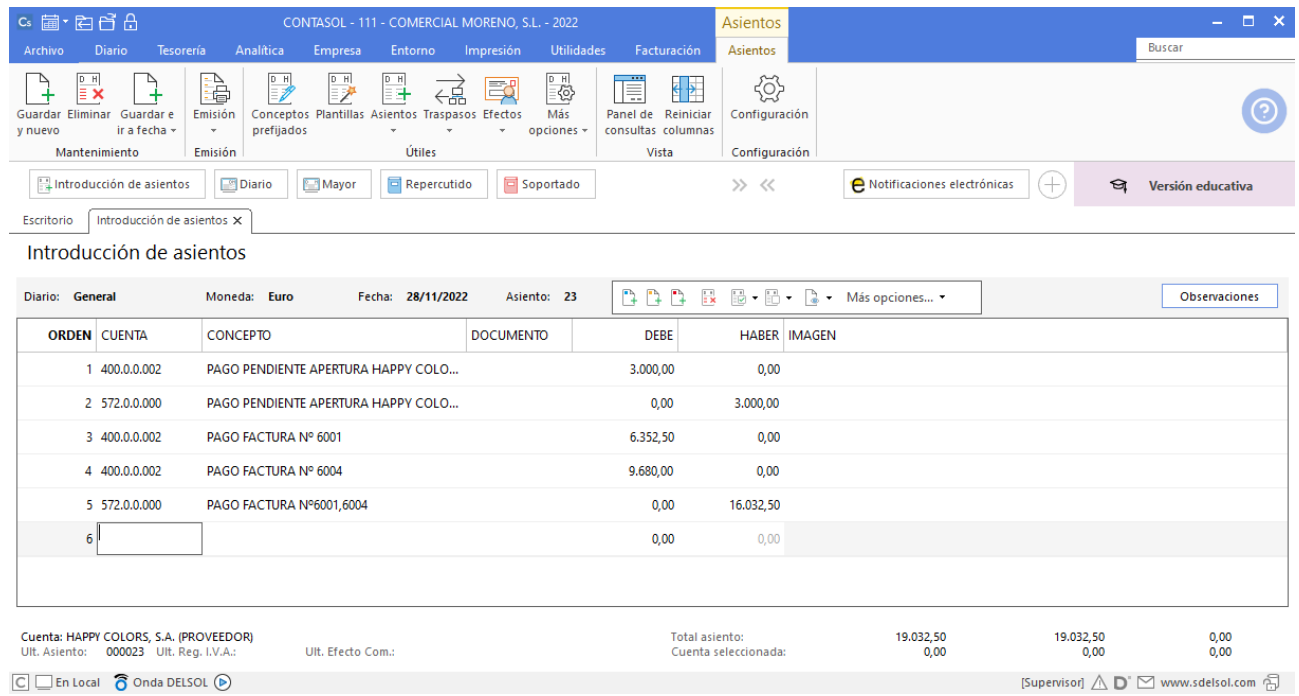

### 05/12 – Venta de mercaderías

05/12 Venta del artículo B a SONIA PARDO GARCÍA, 500 unidades a 9,50 €/unidad, IVA del 21 %. Factura n.º 7006. (total factura 5.747,50€).

Para el registro de esta operación es necesario crear la siguiente cuenta de cliente:

430.0.0.003 – SONIA PARDO GARCÍA (cliente) – C/ Quesada 1 – 28033, Madrid – NIF: 77363499-T

Crearemos en primer lugar la cuenta del cliente SONIA PARDO GARCÍA**.** Accede a la solapa **Empresa** > grupo **Ficheros** > icono **P.G.C.**

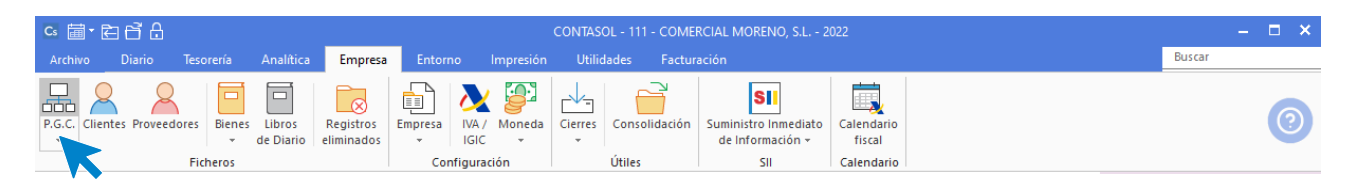

Pulsa en el icono **Nuevo** del grupo **Mantenimiento.**

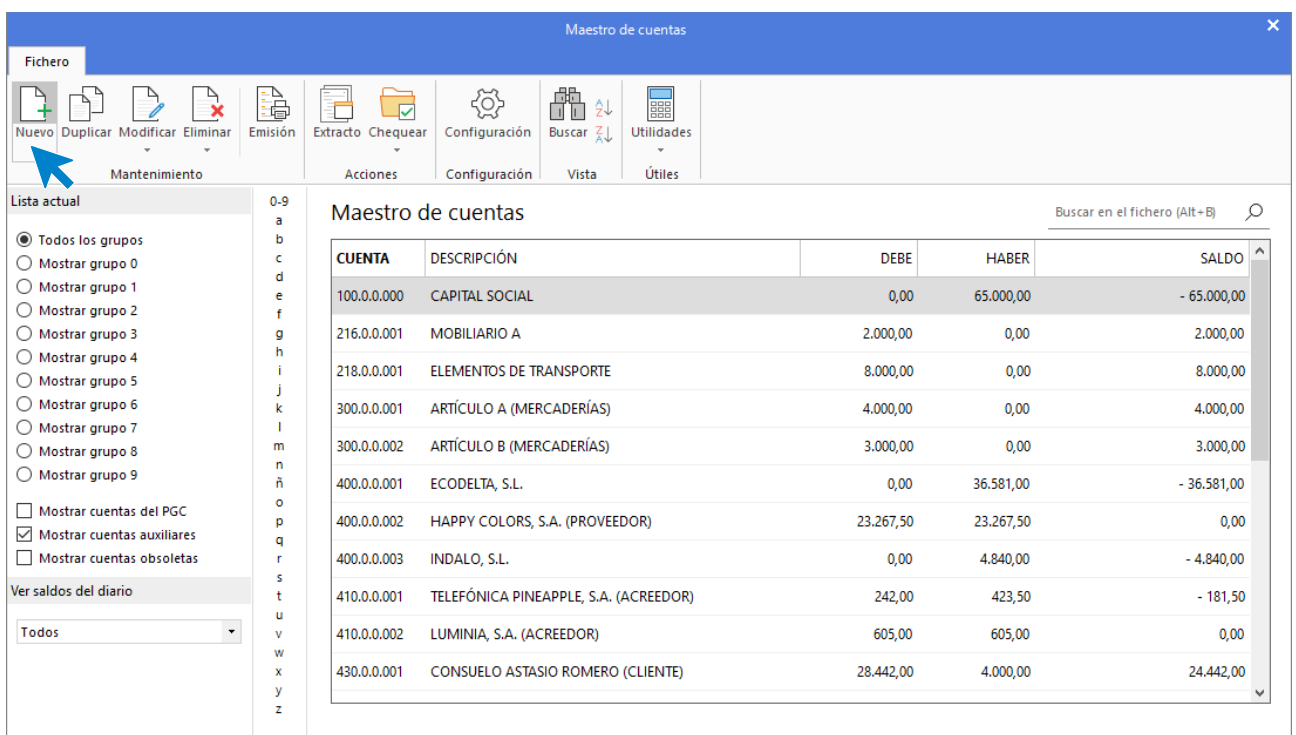

Pulsa en la opción **Cliente** y **CONTASOL** asignará la siguiente cuenta contable de cliente de manera automática.

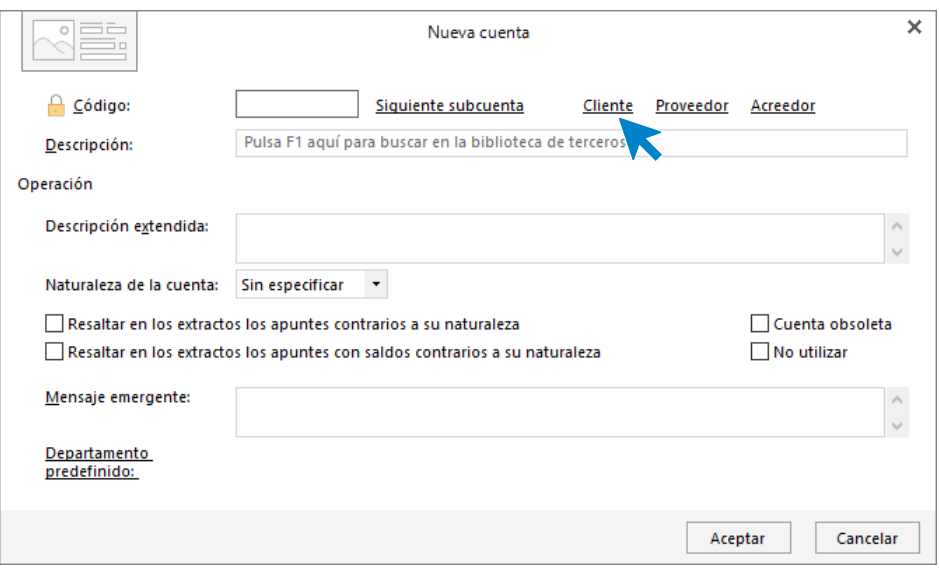

Indica la descripción de la cuenta y pulsa **Aceptar**.

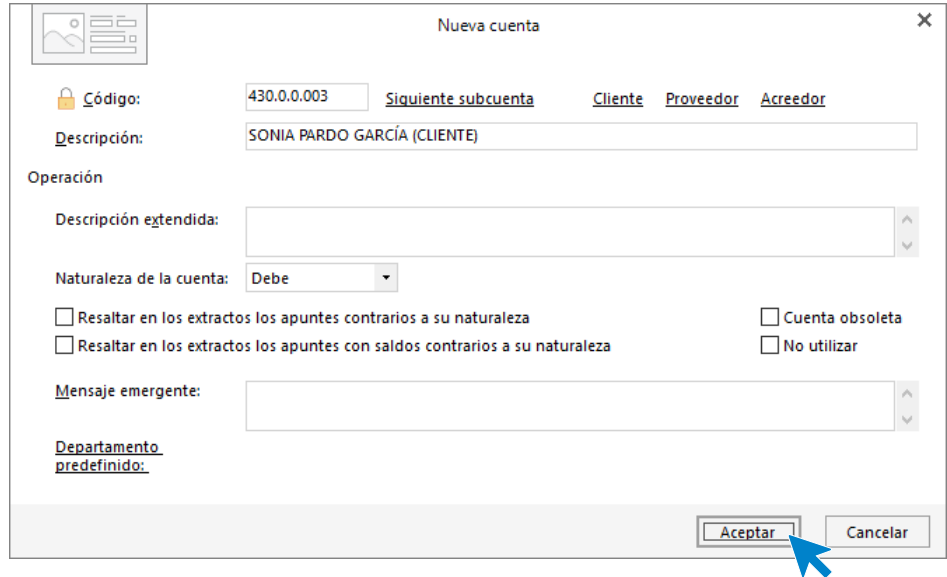

Al tratarse de una cuenta de cliente **CONTASOL** mostrará un mensaje para abrir la ficha de cliente, pulsa en **Sí**.

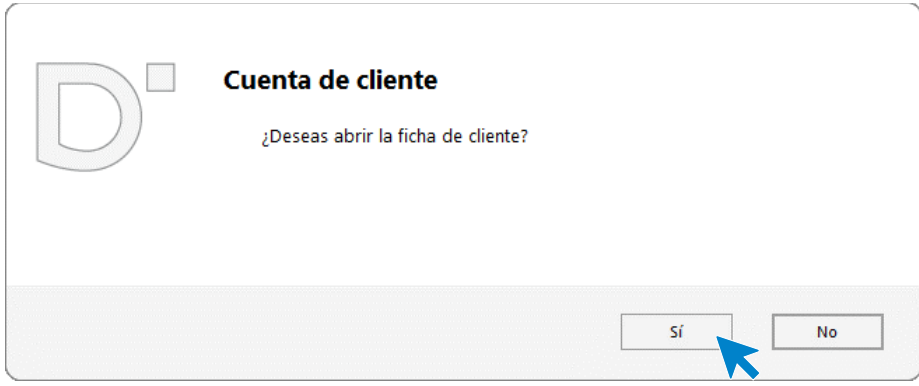

Cumplimenta los datos en la pantalla **Nuevo cliente**, ten en cuenta que al pulsar **Enter** en el campo **Nombre fiscal** se cumplimentarán los campos **Conceptos predefinidos** (debe y haber) automáticamente.

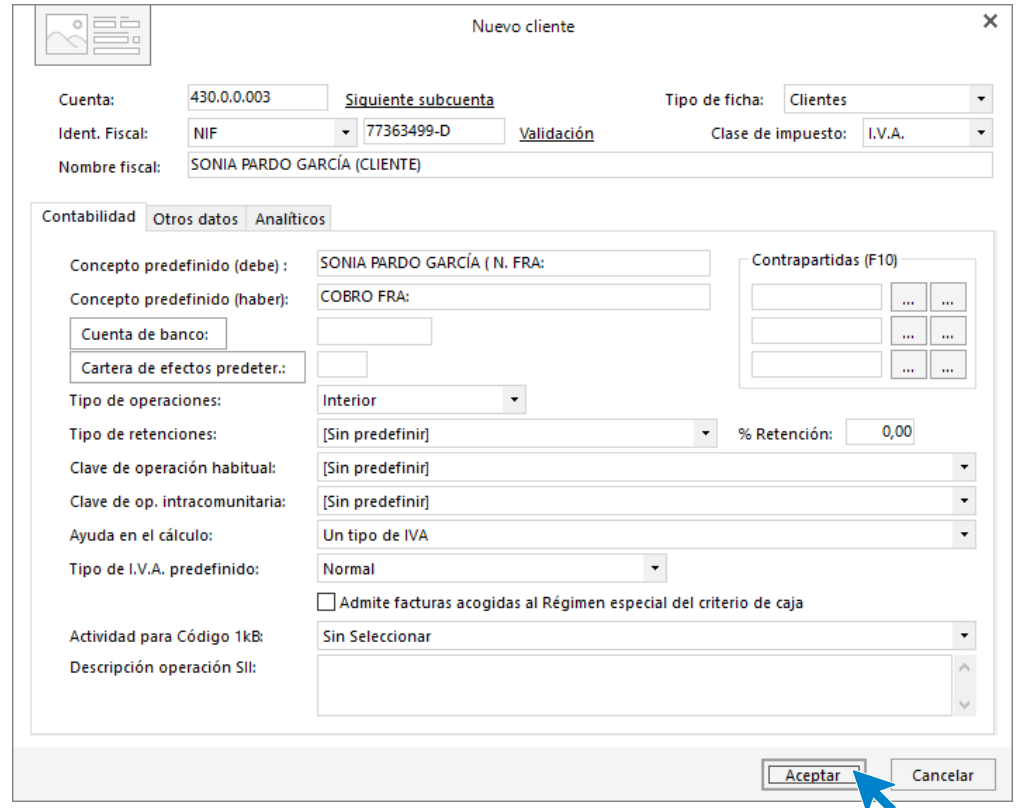

Accede a la pantalla de Introducción de asientos (solapa Diario > grupo Diario > icono Introducción de asientos).

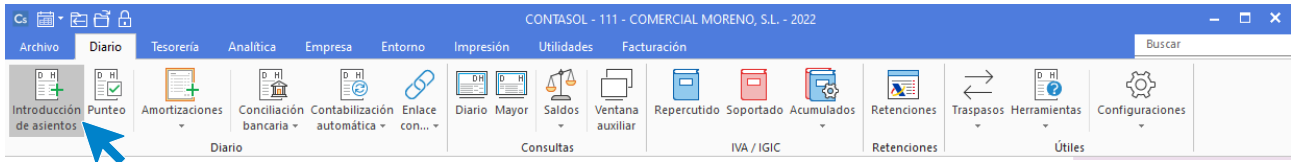

Introduce la **Fecha** y pulsa **Enter** en el campo **Asiento** para su numeración automática.

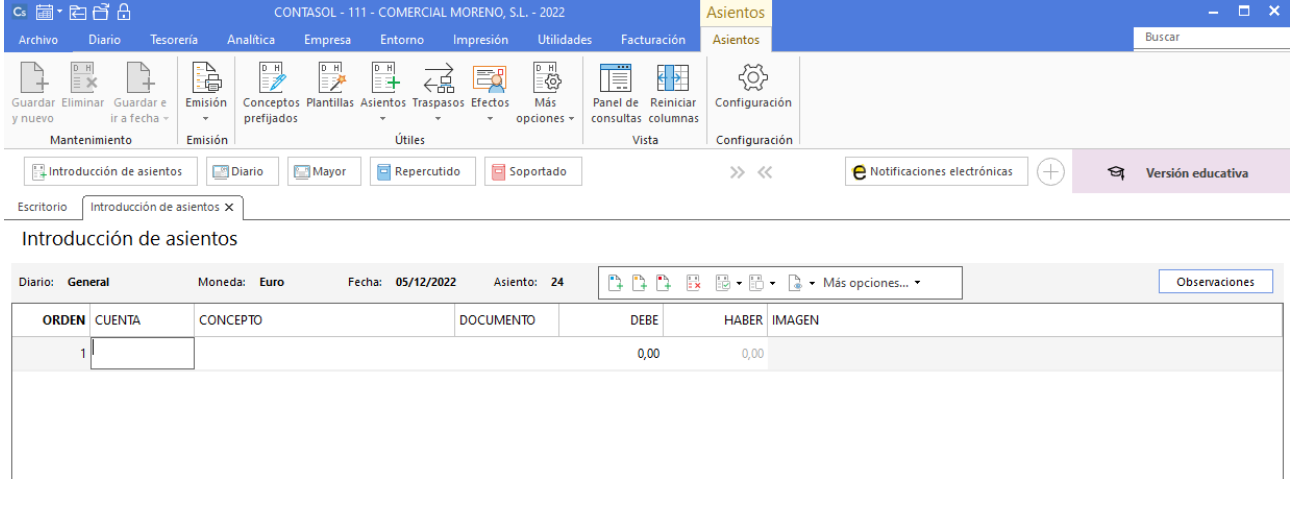

Introduce la cuenta de cliente, el concepto e importe.

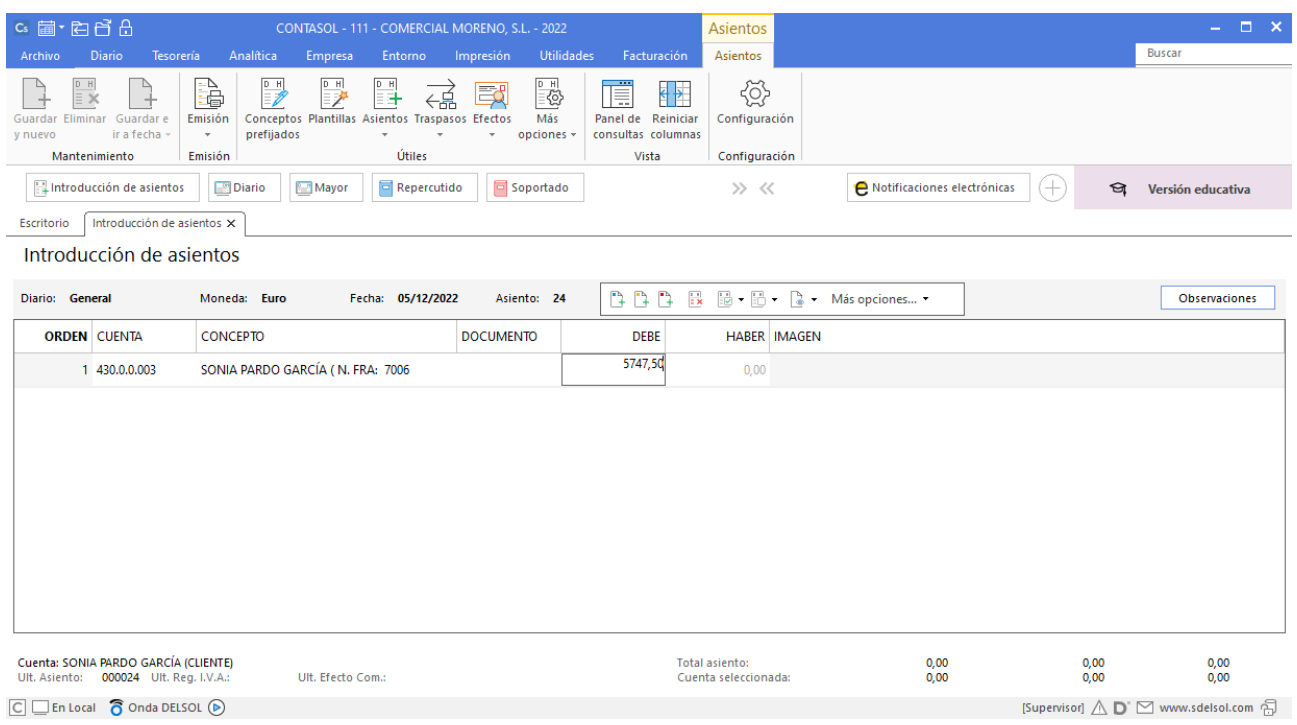

**CONTASOL** te muestra la pantalla de Nuevo registro de IVA Repercutido:

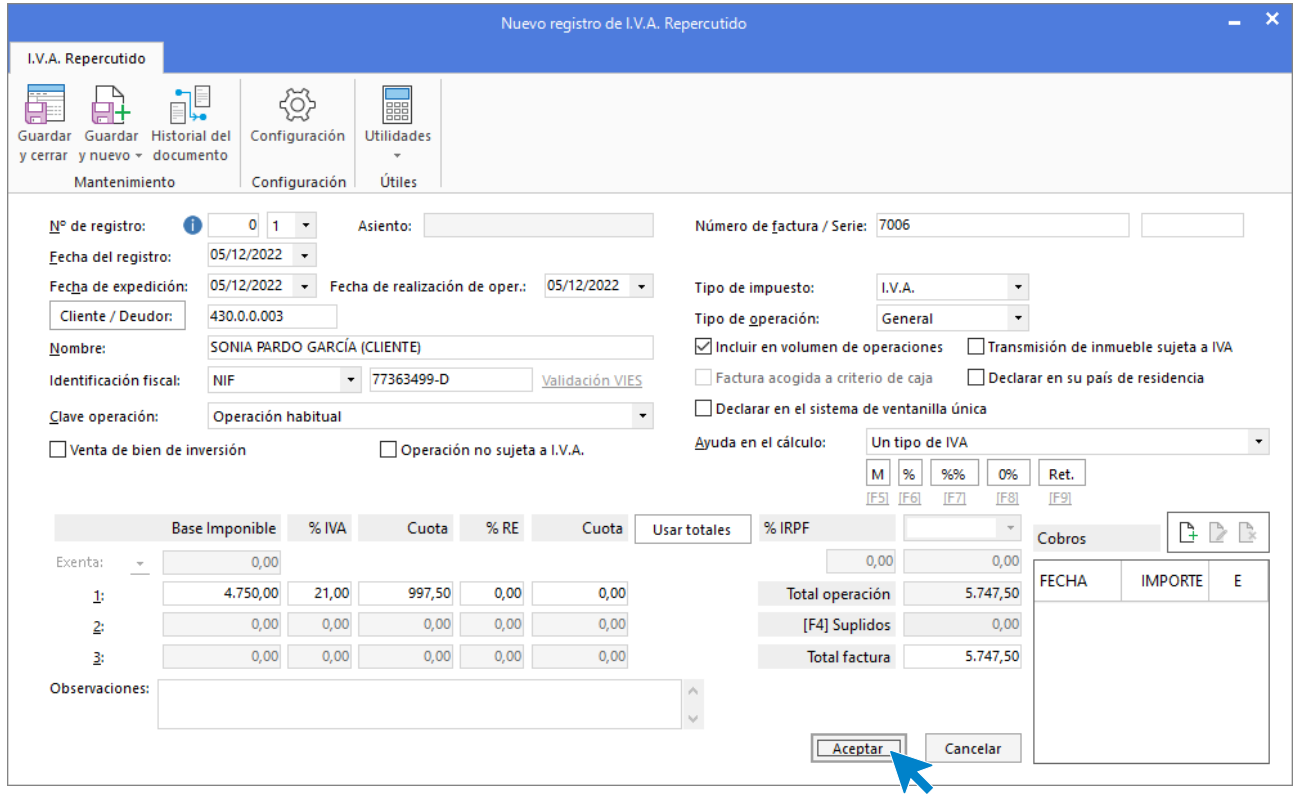

A continuación, se abre la pantalla de **Asiento automático de IVA/IGIC,** indica como cuenta de ventas **700.0.0.002- VENTAS DE ARTÍCULO B**.

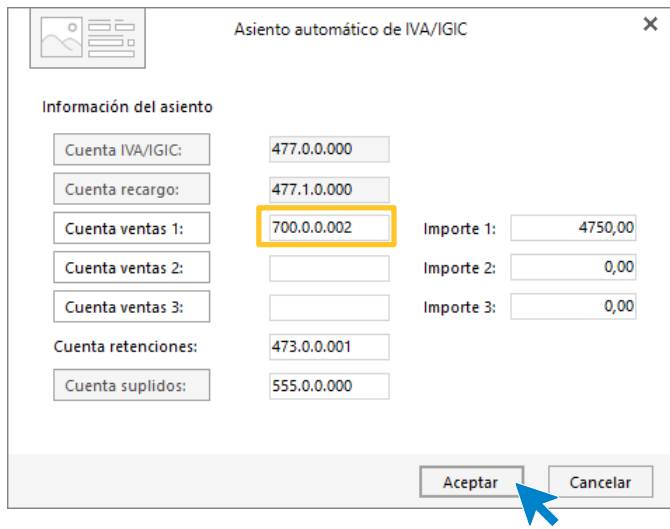

**CONTASOL** completará el asiento automáticamente.

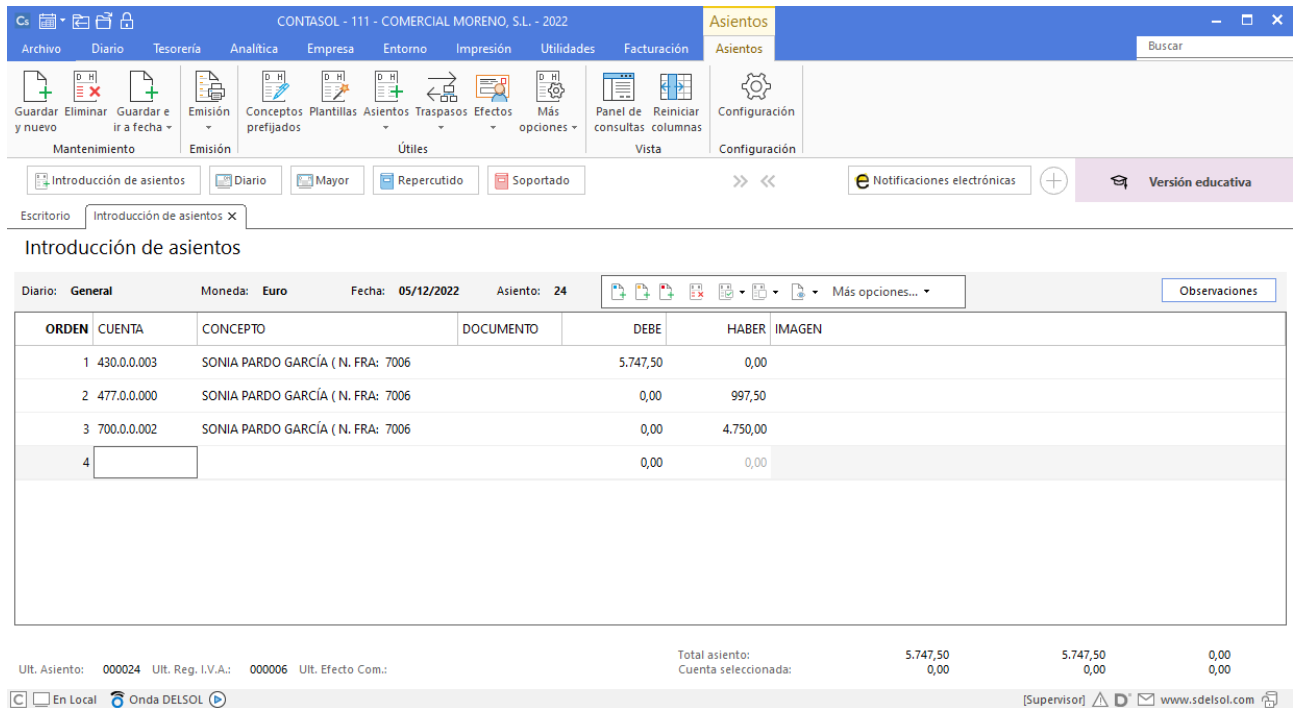

### 20/12 – Venta de mercaderías

20/12 Venta del artículo C a GRUPO SOLLER, S.A., 800 unidades a 6 €/unidad, IVA del 21 %. Factura n.º 7007 (total factura 5.808€). Cobro por transferencia a banco de poniente el mismo día.

Para el registro de esta operación es necesario crear la siguiente cuenta.

700.0.0.003 - VENTAS DEL ARTÍCULO C

Accede al plan contable desde la solapa **Empresa** > grupo **Ficheros** > icono **P.G.C**.

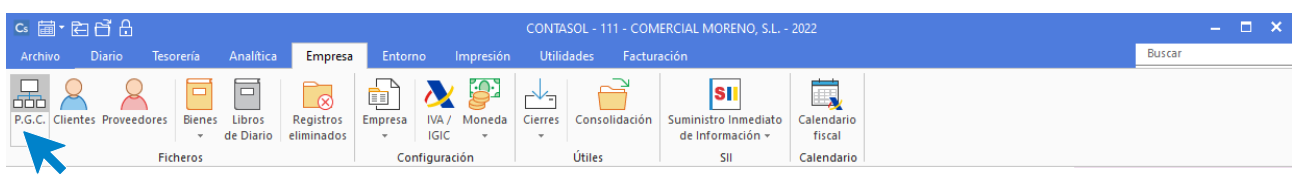

#### En el Maestro de cuentas pulsa en el icono **Nuevo** del grupo **Mantenimiento**.

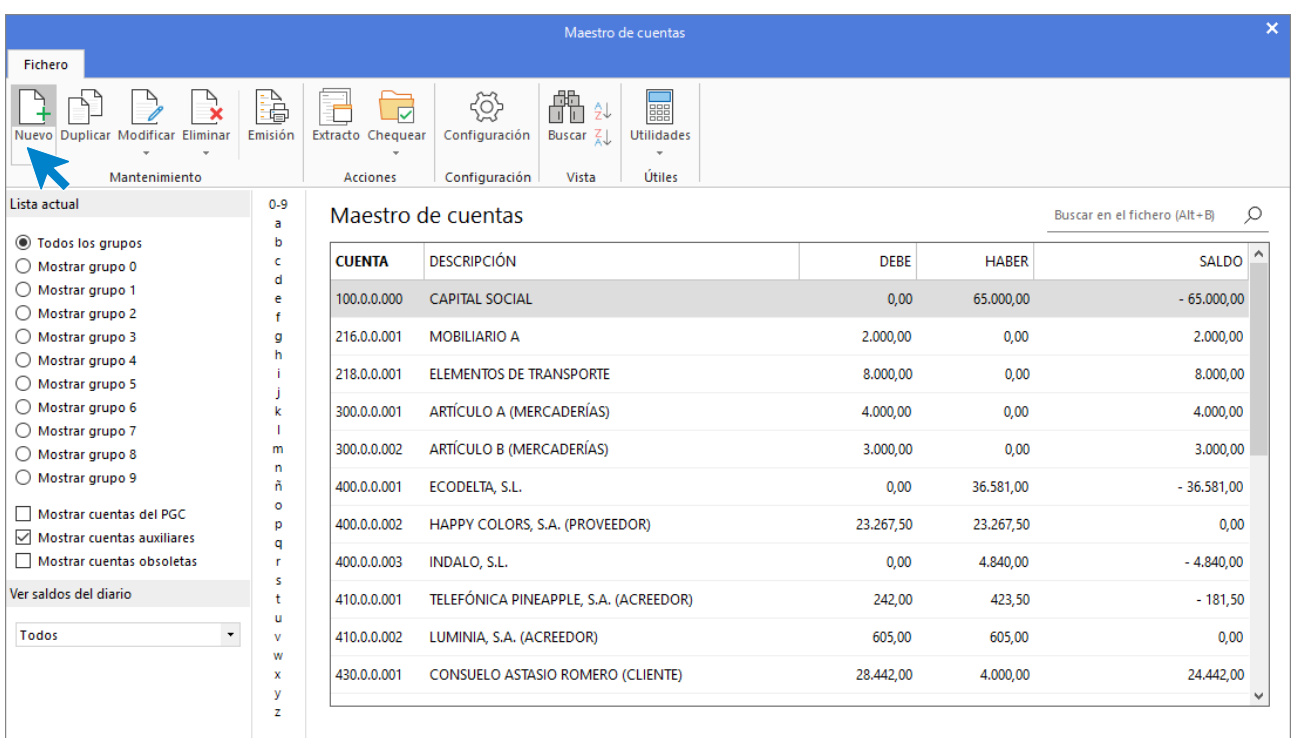

Indica Código de cuenta y Descripción y pulsa **Aceptar**.

### 700.0.0.003 – VENTAS DEL ARTÍCULO C

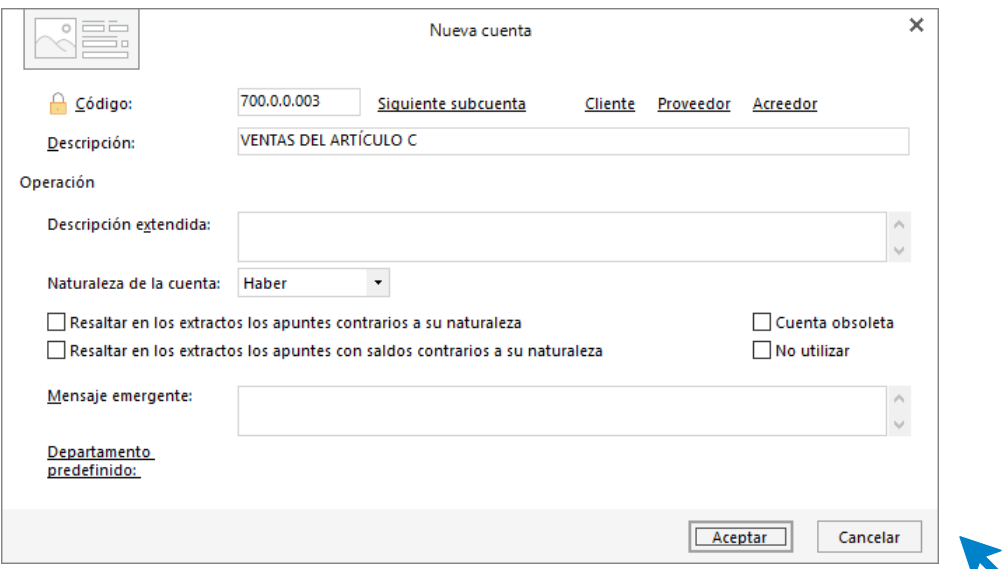

Para registrar la venta accede a la pantalla de **Introducción de asientos** (solapa **Diario** > grupo **Diario**> icono **Introducción de asientos**).

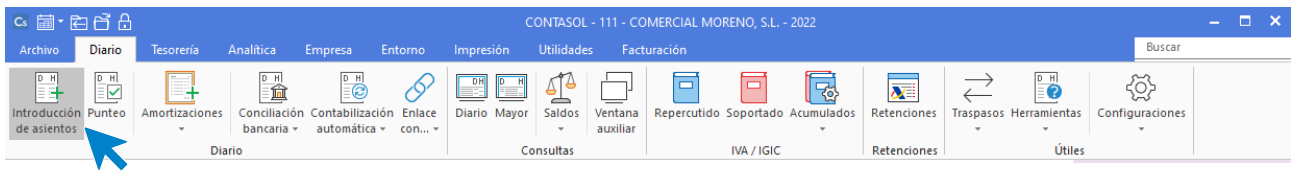

Introduce la **Fecha** y pulsa **Enter** en el campo **Asiento** para su numeración automática.

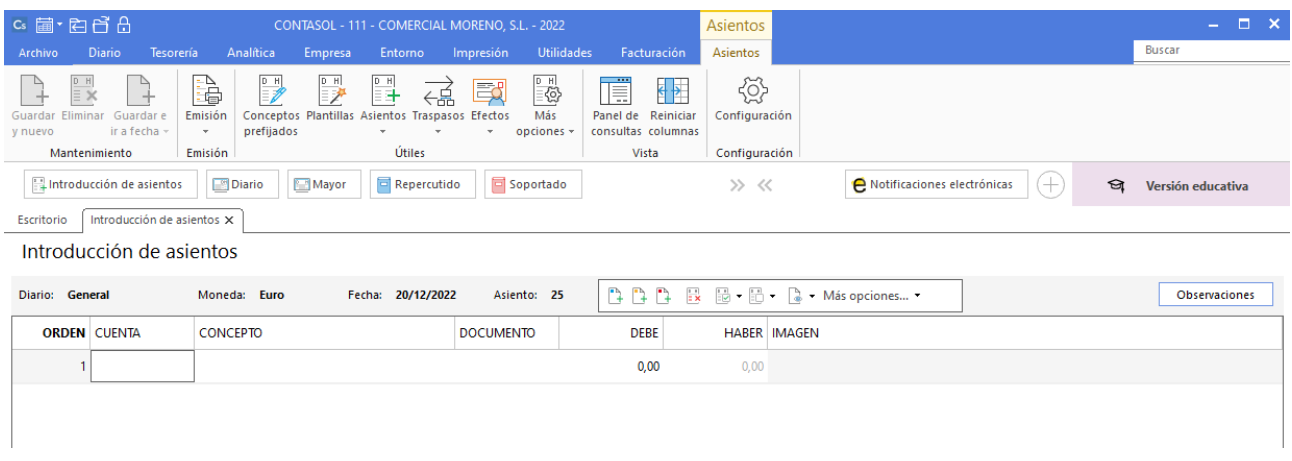

Introduce la cuenta de cliente, el concepto e importe.

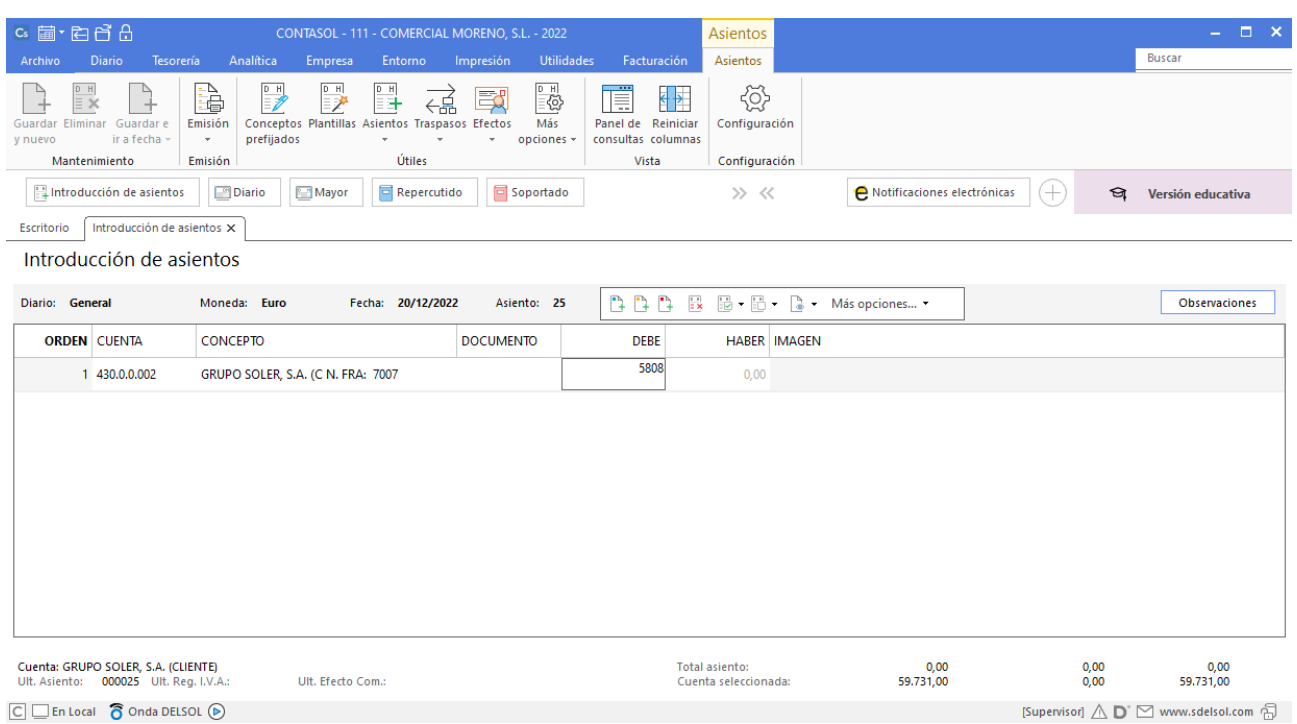

 $\boxed{\subseteq}$   $\boxed{\subseteq}$  En Local  $\boxed{\bigcirc}$  Onda DELSOL  $\boxed{\odot}$ 

### **CONTASOL** te muestra la pantalla de Nuevo registro de IVA Repercutido:

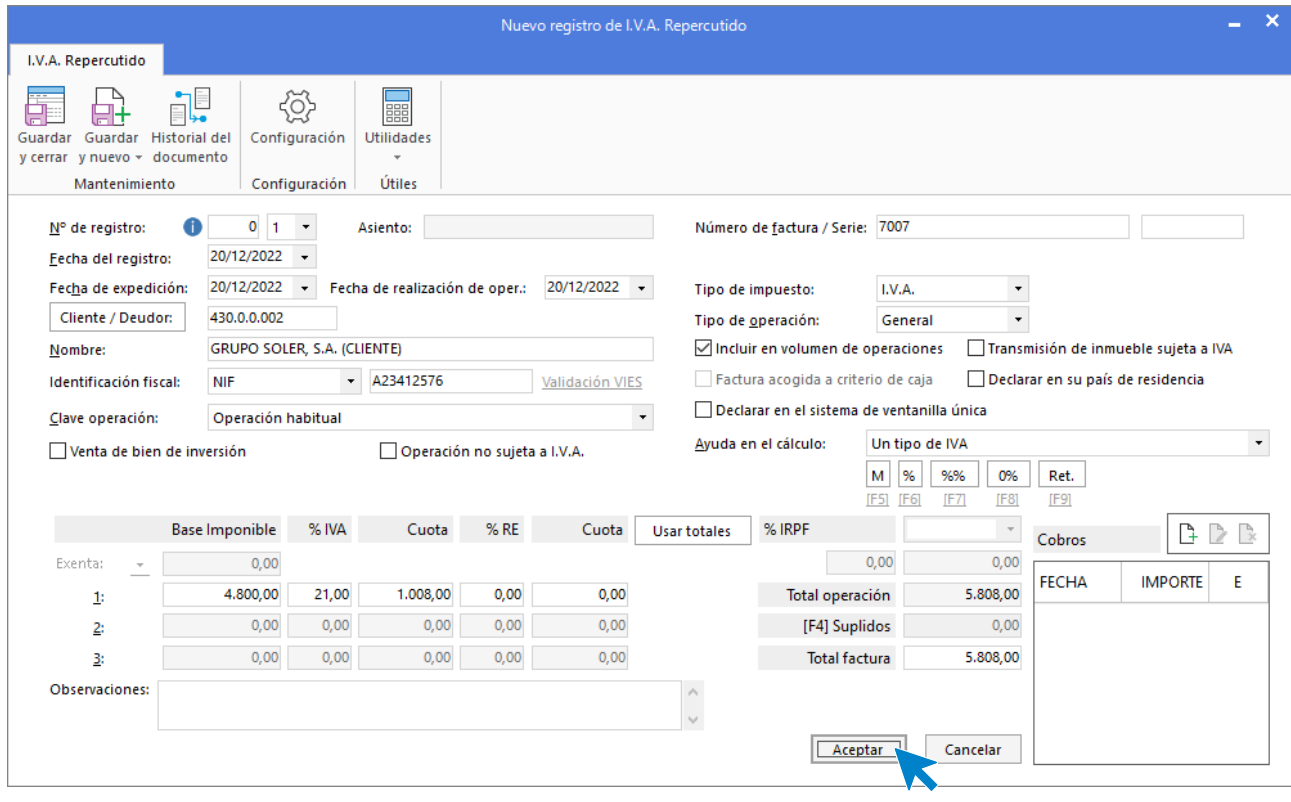

Comprueba que los datos son correctos y pulsa el botón **Aceptar**.

A continuación, se abre la pantalla de **Asiento automático de IVA/IGIC**.

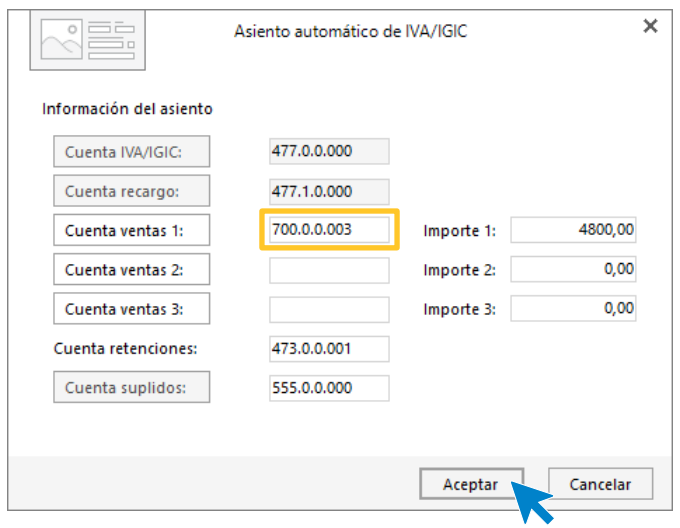

Indica como cuenta de ventas la **700.0.0.003- VENTAS DE ARTÍCULO C**. Comprueba que los datos y las cuentas son correctos y pulsa el botón **Aceptar**.

**CONTASOL** completará el asiento automáticamente.

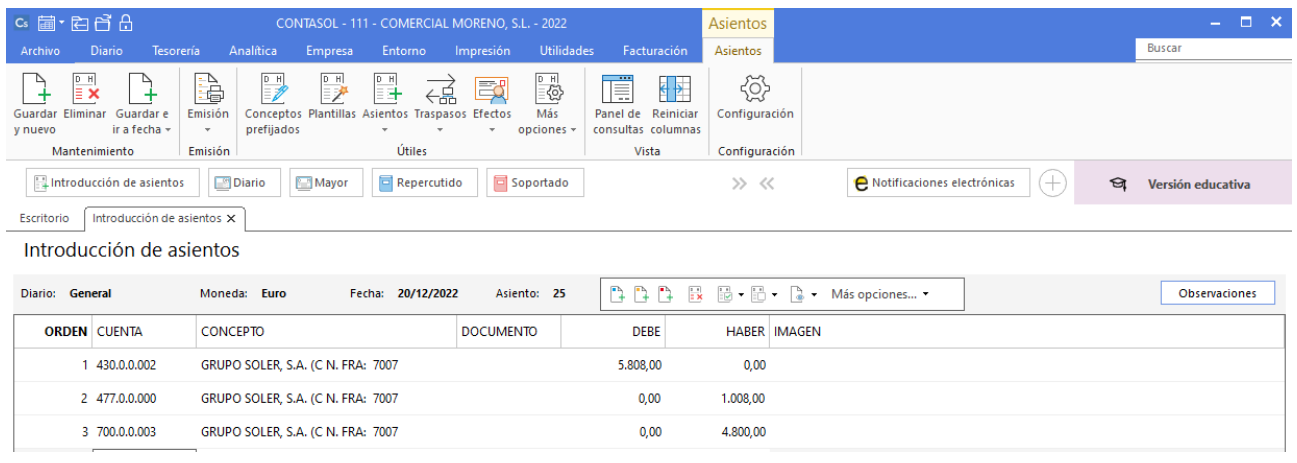

Para realizar el pago de la factura en el mismo asiento, pulsa la combinación de teclas <**Ctrl+K>**, **CONTASOL** realizará el pago de la factura contra la cuenta de banco.

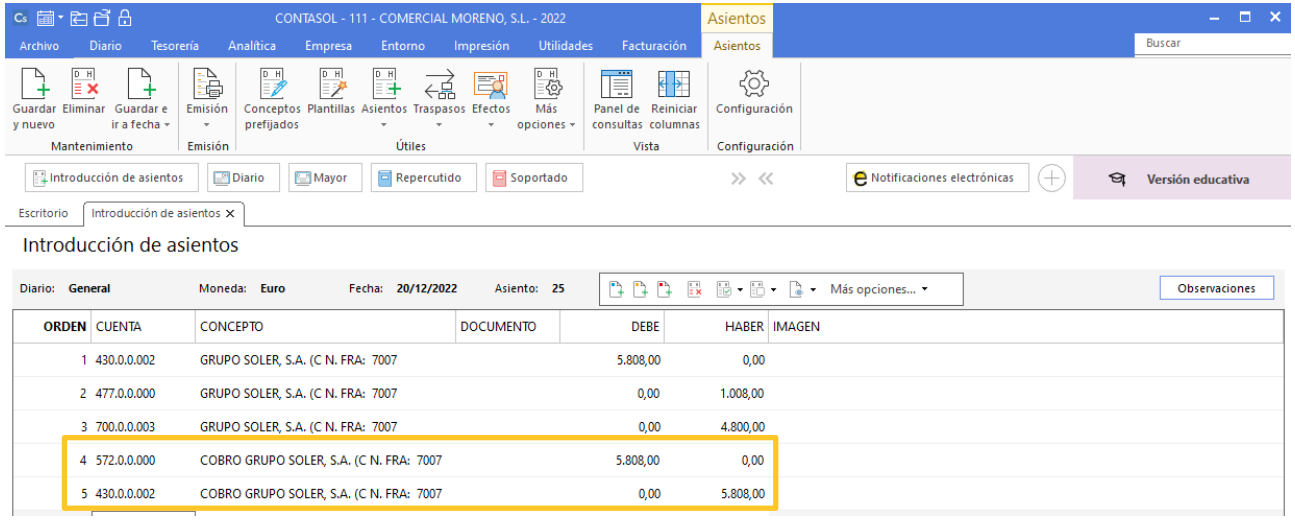

# 22/12 – Pago factura

22/12 Paga el recibo de teléfono del mes anterior por el BANCO DE PONIENTE.

A continuación, contabiliza el pago de la factura. Accede a la **Introducción de asientos** desde solapa **Diario** > grupo **Diario** > icono **Introducción de asientos.**

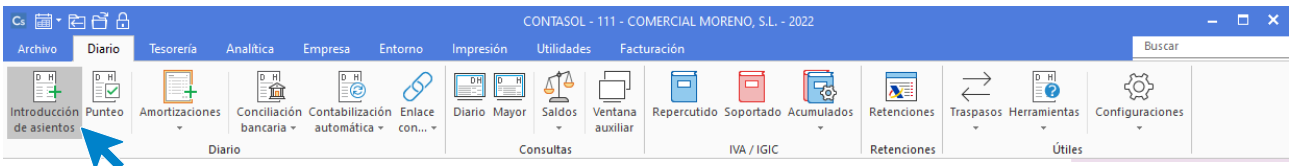

Introduce la fecha del asiento, la cuenta del acreedor, y en el campo concepto realiza la combinación de teclas <**Alt+Q**> para activar la ventana Pago de facturas**.**

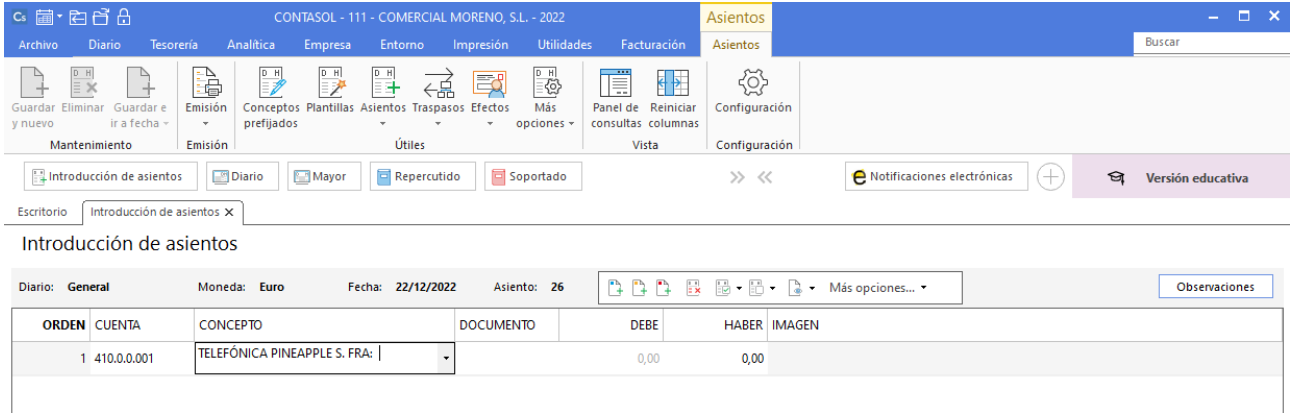

Se mostrará la ventana Pago de facturas en la que seleccionarás la factura a pagar correspondiente.

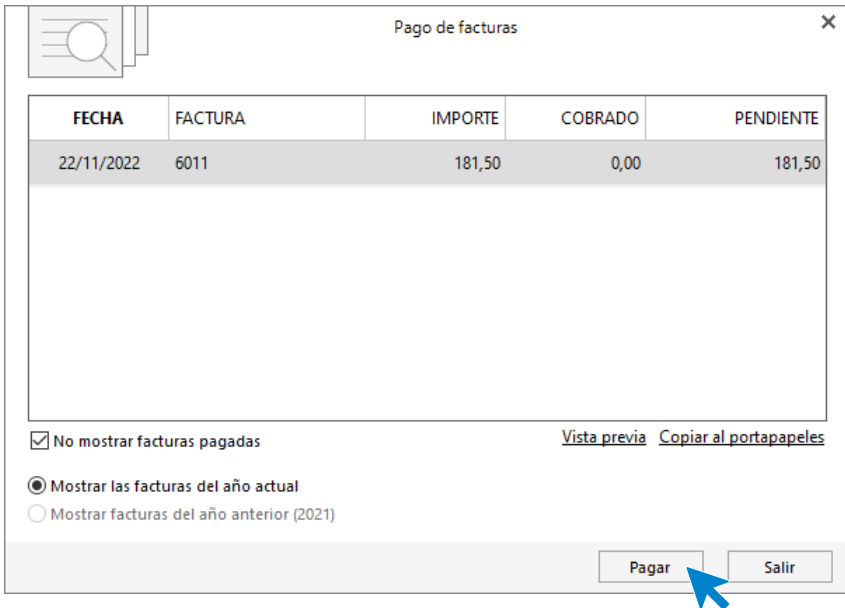

Pulsa el botón **Pagar** y nos mostrará la pantalla **Nuevo Pago.** Indica en el campo Contrapartida la cuenta **572.0.0.000 - BANCO DE PONIENTE**.

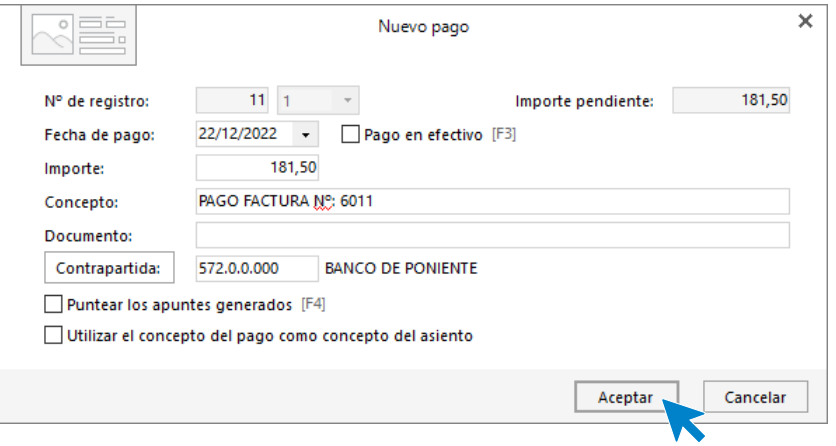

Pulsa **Aceptar** y **CONTASOL** completará el asiento de manera automática.

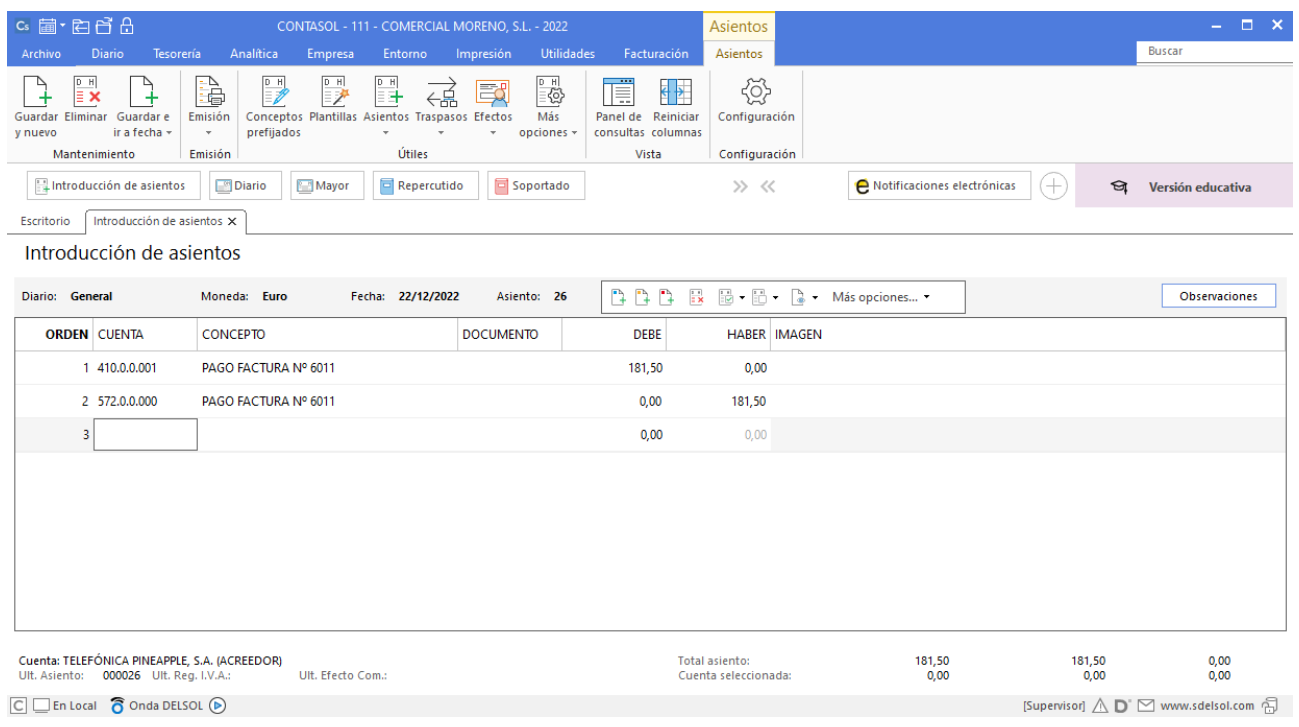

### 24/12 – Pago factura

24/12 SONIA PARDO GARCÍA paga la factura n.º 7006 por transferencia al BANCO DE PONIENTE.

Accede a la pantalla de Introducción de asientos (solapa Diario > grupo Diario> icono Introducción de asientos).

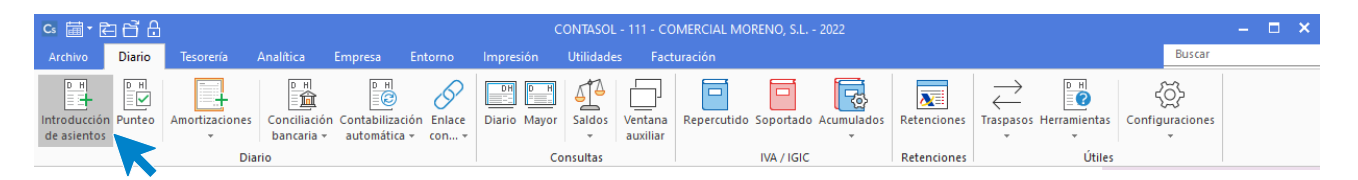

Introduce la fecha del asiento, la cuenta del acreedor, y en el campo concepto realiza la combinación de teclas <**Alt+Q**> para activar la ventana Cobro de facturas**.**

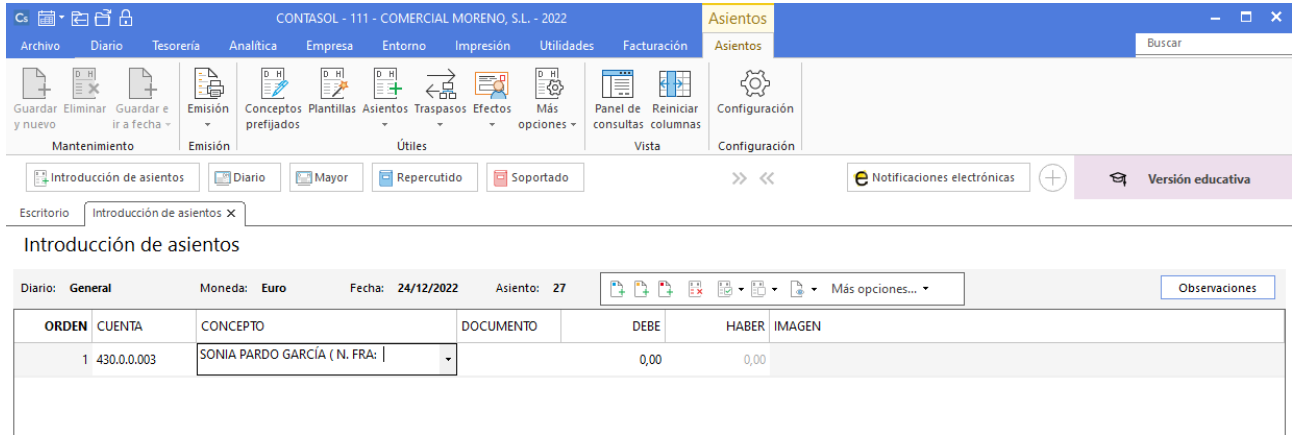

Se mostrará la ventana Cobro de facturas en la que seleccionarás la factura a pagar correspondiente.

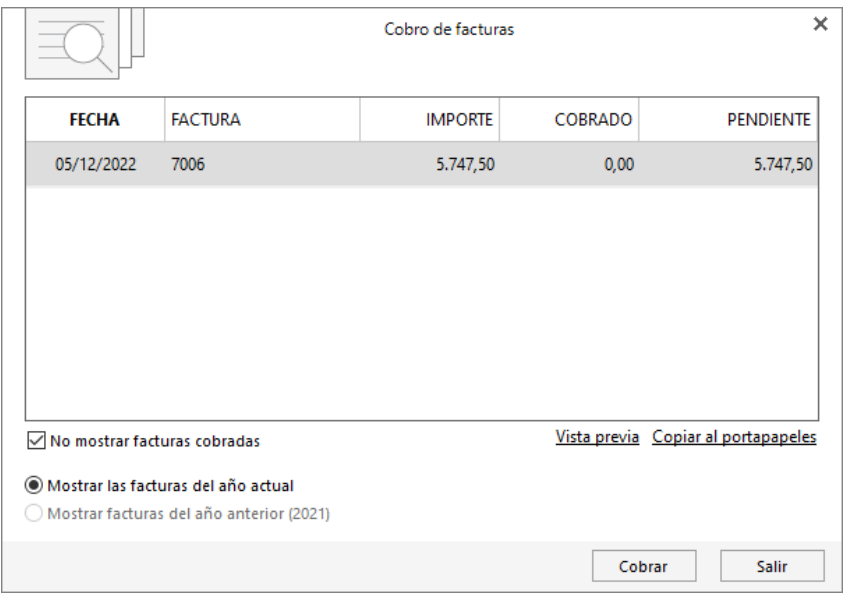

Pulsa el botón **Cobrar** y nos mostrará la pantalla **Nuevo Cobro.** Indica en el campo Contrapartida la cuenta **572.0.0.000 - BANCO DE PONIENTE**.

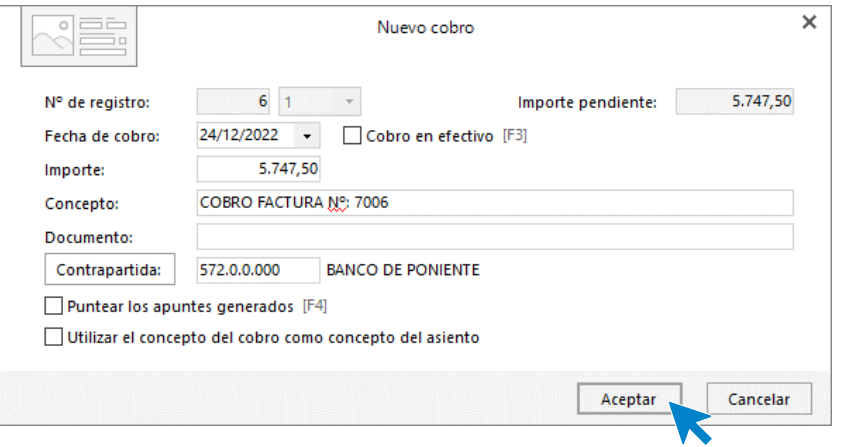

Pulsa **Aceptar** y **CONTASOL** completará el asiento de manera automática.

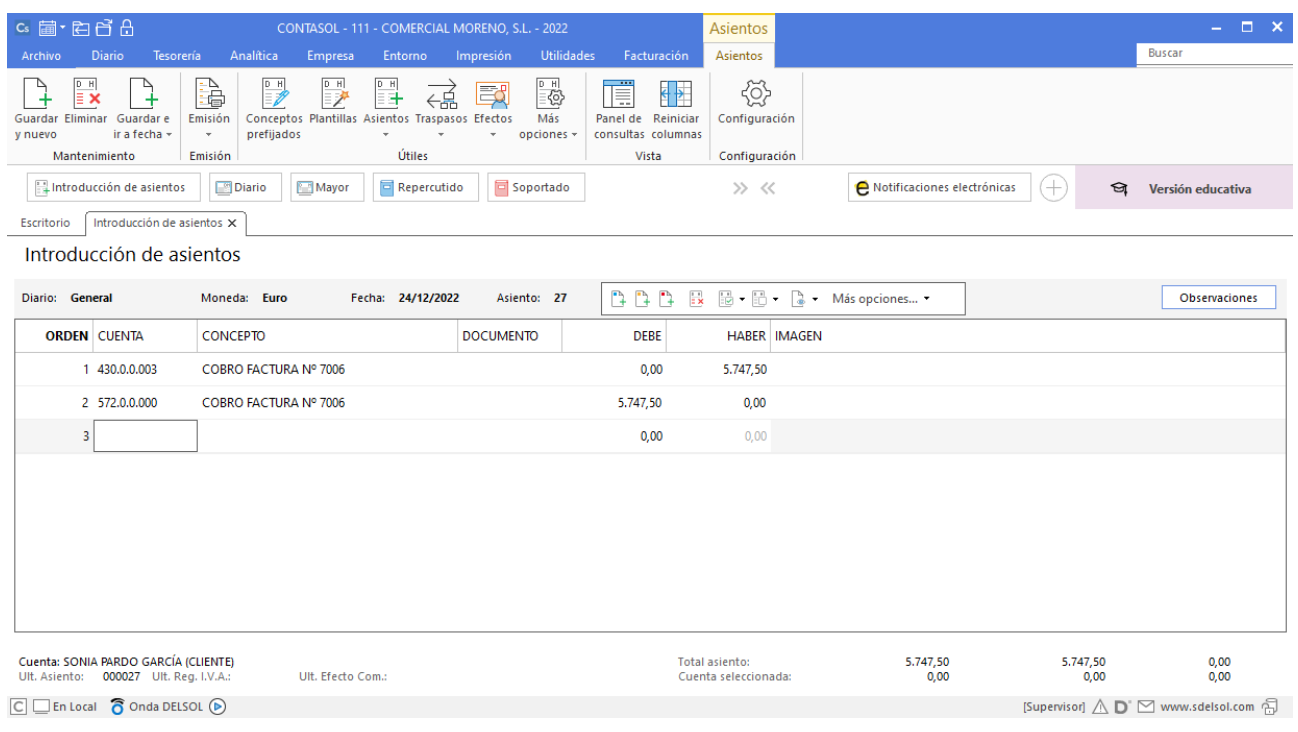

# 31/12 – Liquidación IVA 4T

31/12 Liquida el IVA del 4º trimestre y genera el asiento de liquidación.

Crea la liquidación de IVA. Para ello, accede a la solapa **Diario** > grupo **IVA/IGIC >** menú desplegable del icono **Acumulados** > opción **Liquidaciones**.

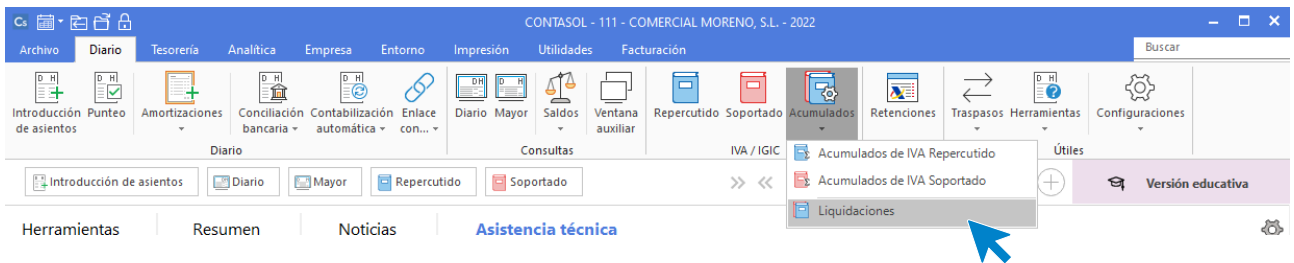

En la pantalla que se muestra pulsa el icono **Nuevo:**

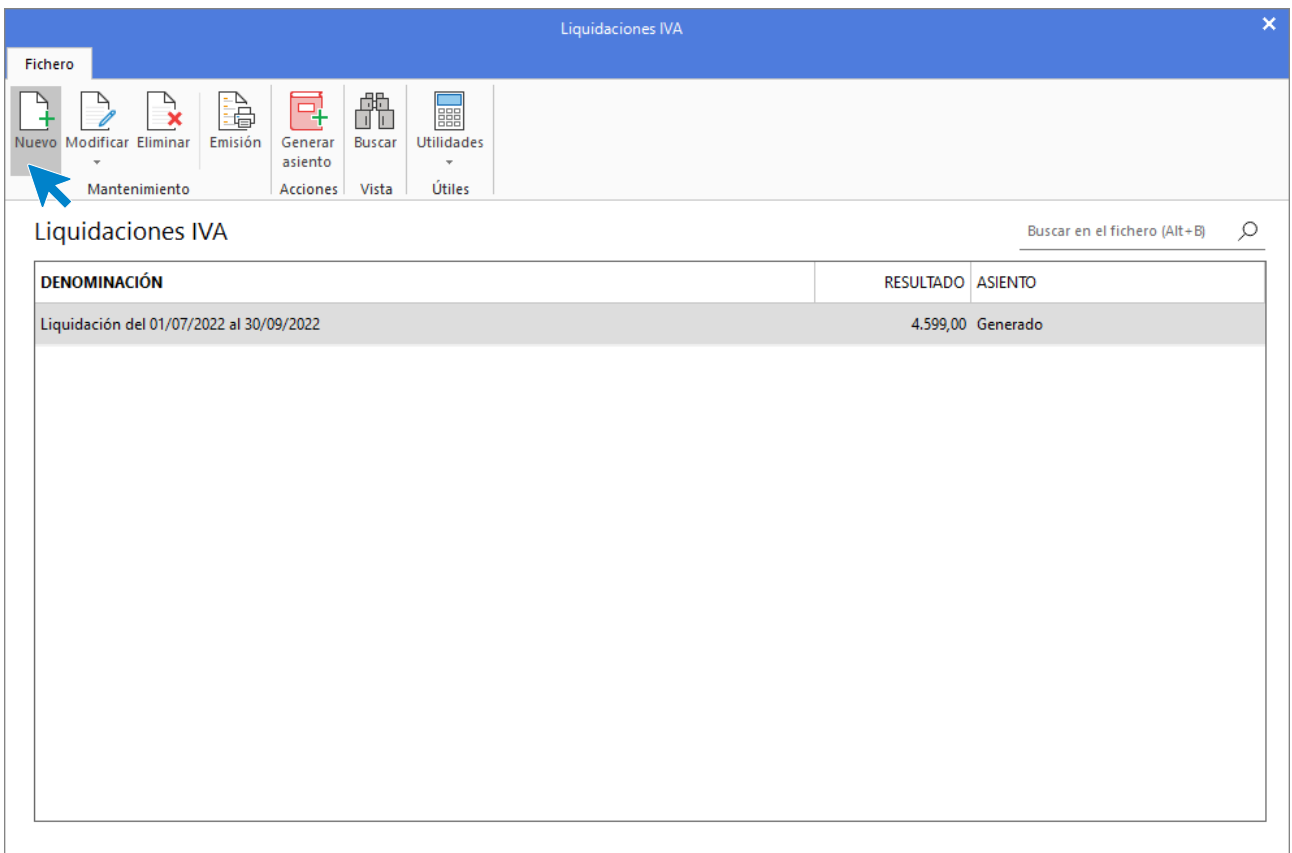

Selecciona el periodo y pulsa el botón **Calcular**:

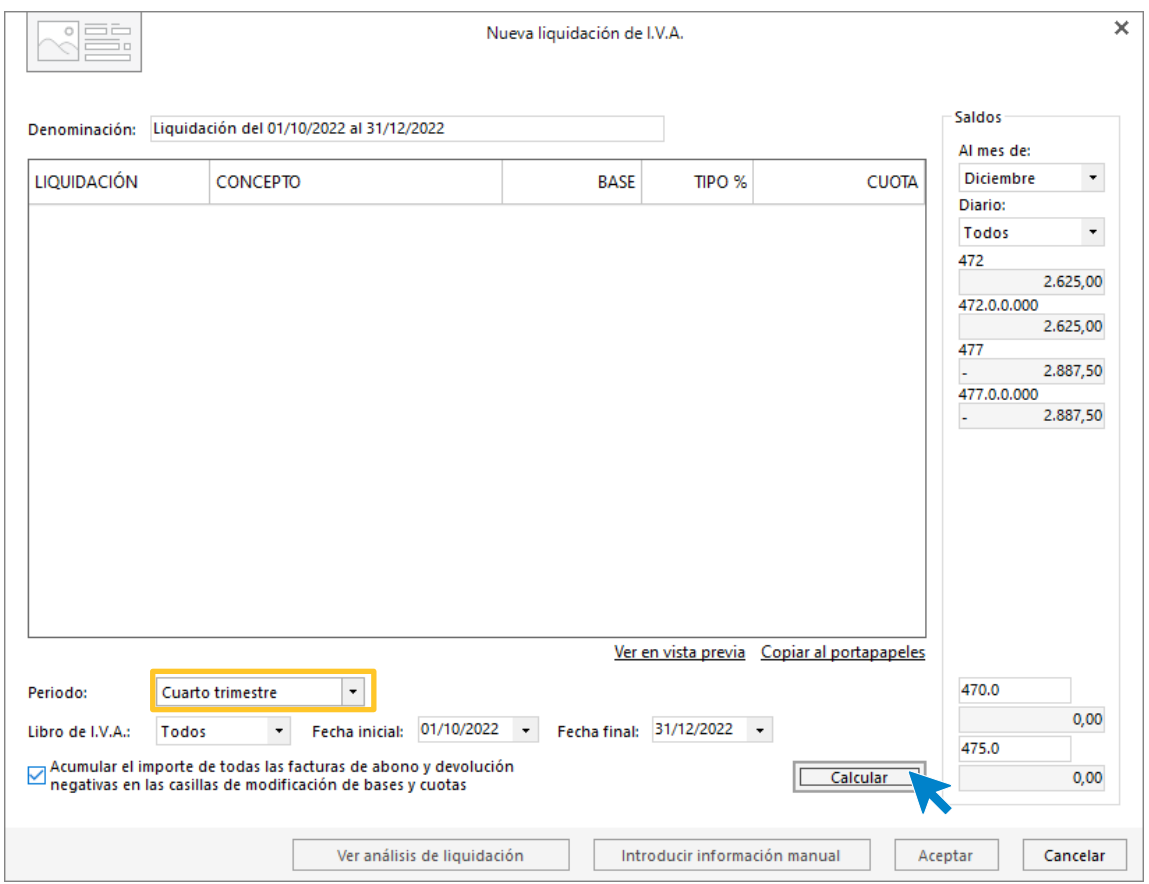

Aunque **CONTASOL** realice los cálculos, te pedirá que introduzcas la información del pie de la liquidación de manera manual. Pulsa el botón **Sí.**

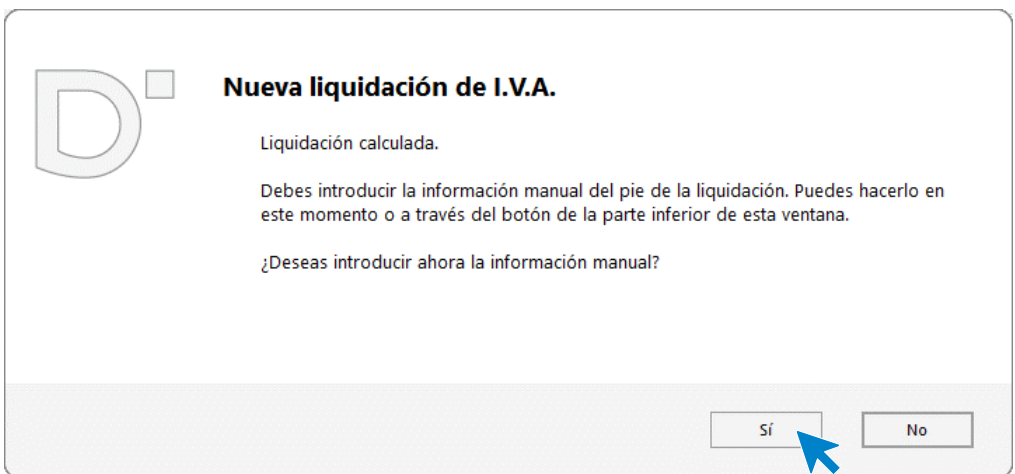

Una vez indicado los datos del pie de la declaración pulsa el botón **Aceptar**.

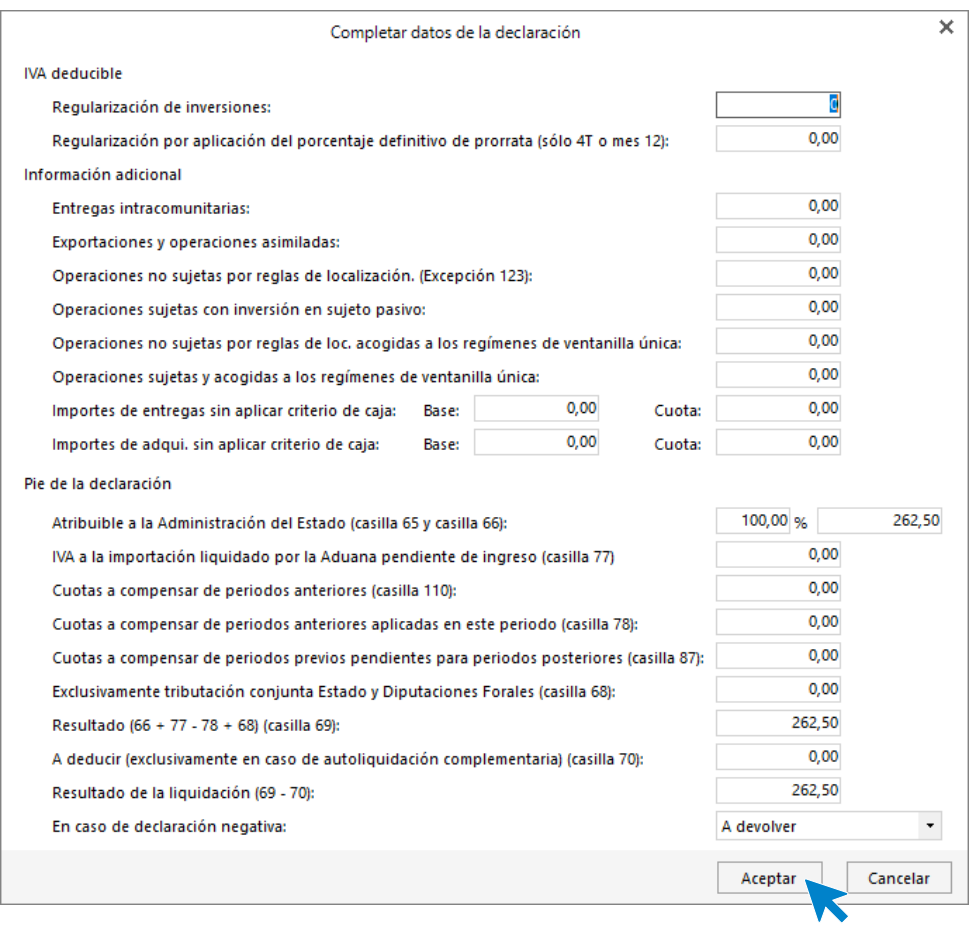

### Pulsa de nuevo **Aceptar** para crear la liquidación.

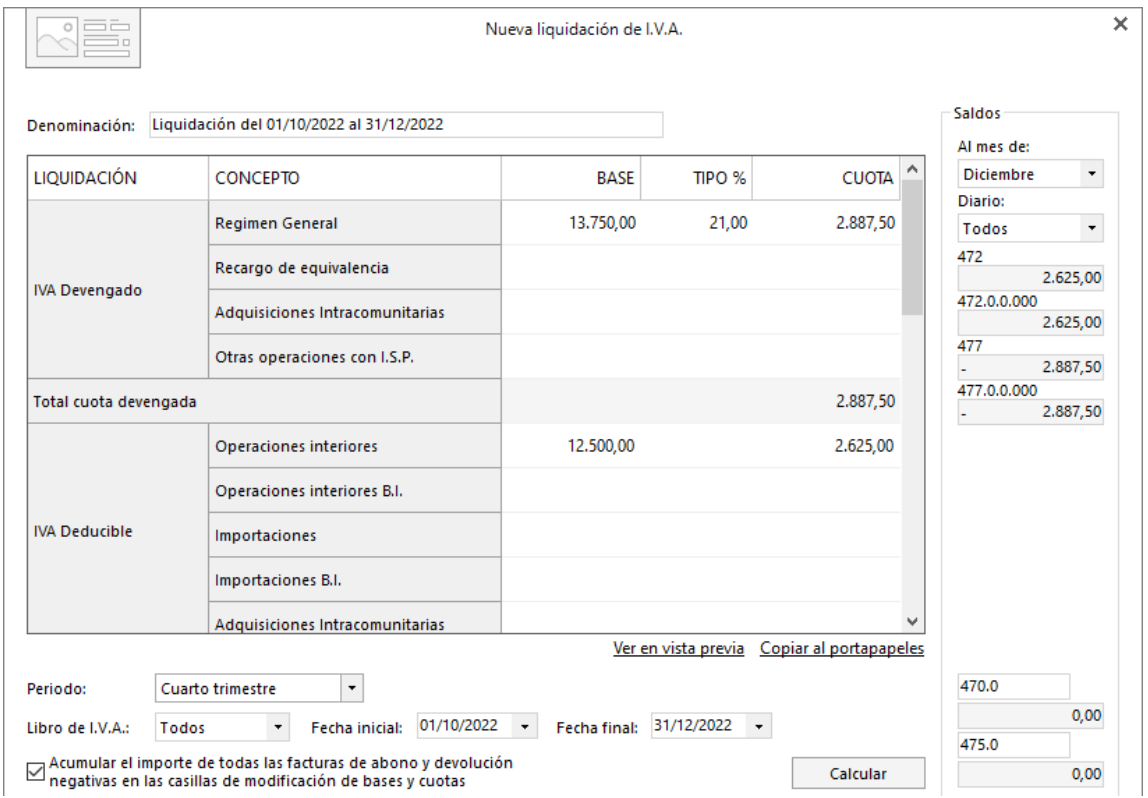

Podemos generar el asiento de liquidación accediendo al grupo **Acciones** > icono **Generar asiento**.

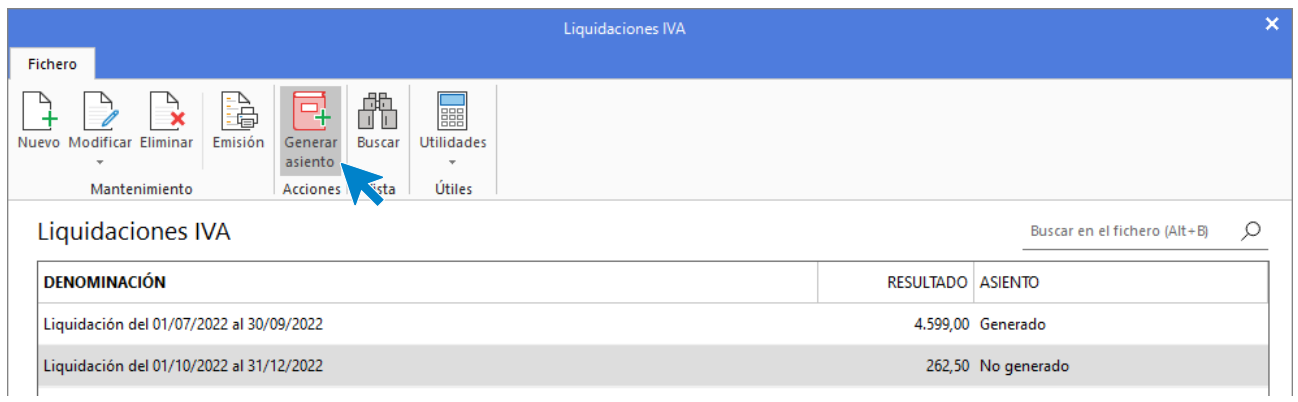

#### Introduce la fecha del asiento en la siguiente pantalla:

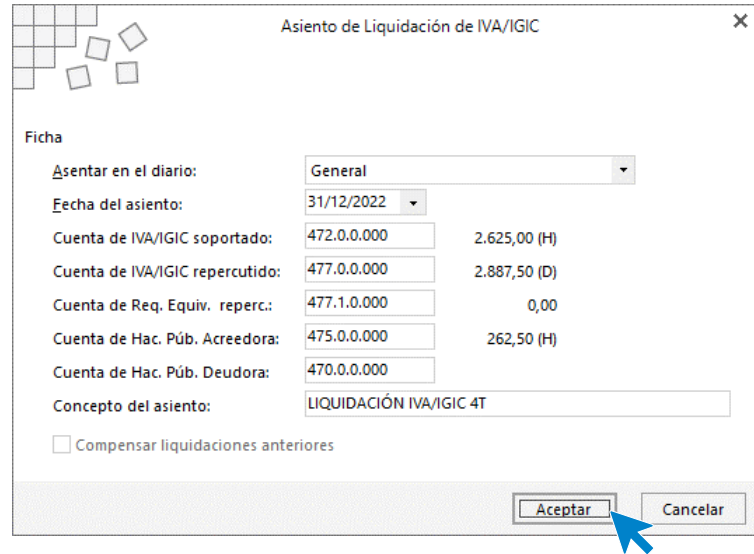

Pulsa el botón **Acepta**r y **CONTASOL** te mostrará informa que el asiento ha sido creado.

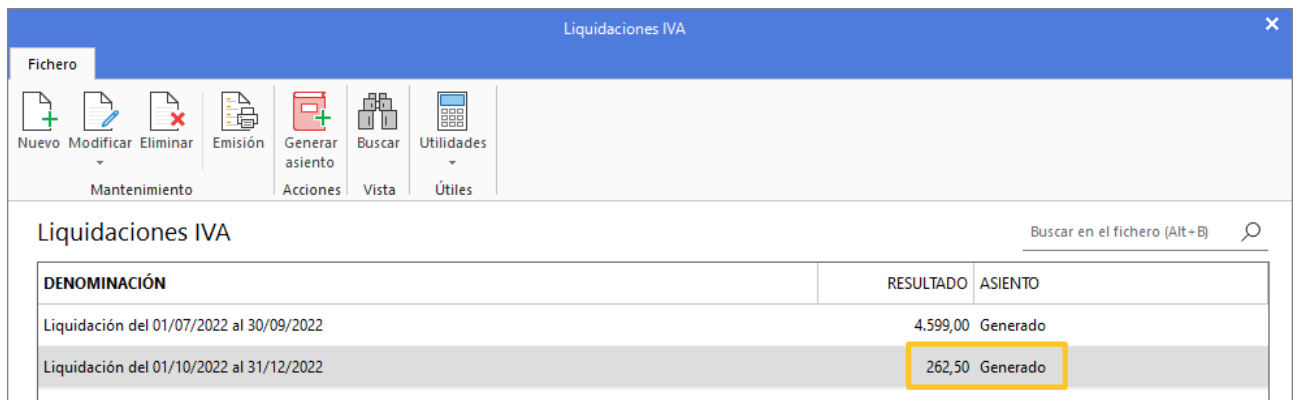

Puedes visualizar el asiento consultando el diario de movimientos. Para ello accede a la solapa **Diario** > grupo **Consultas** > icono **Diario**, en la parte izquierda pulsa el botón **Ver.**

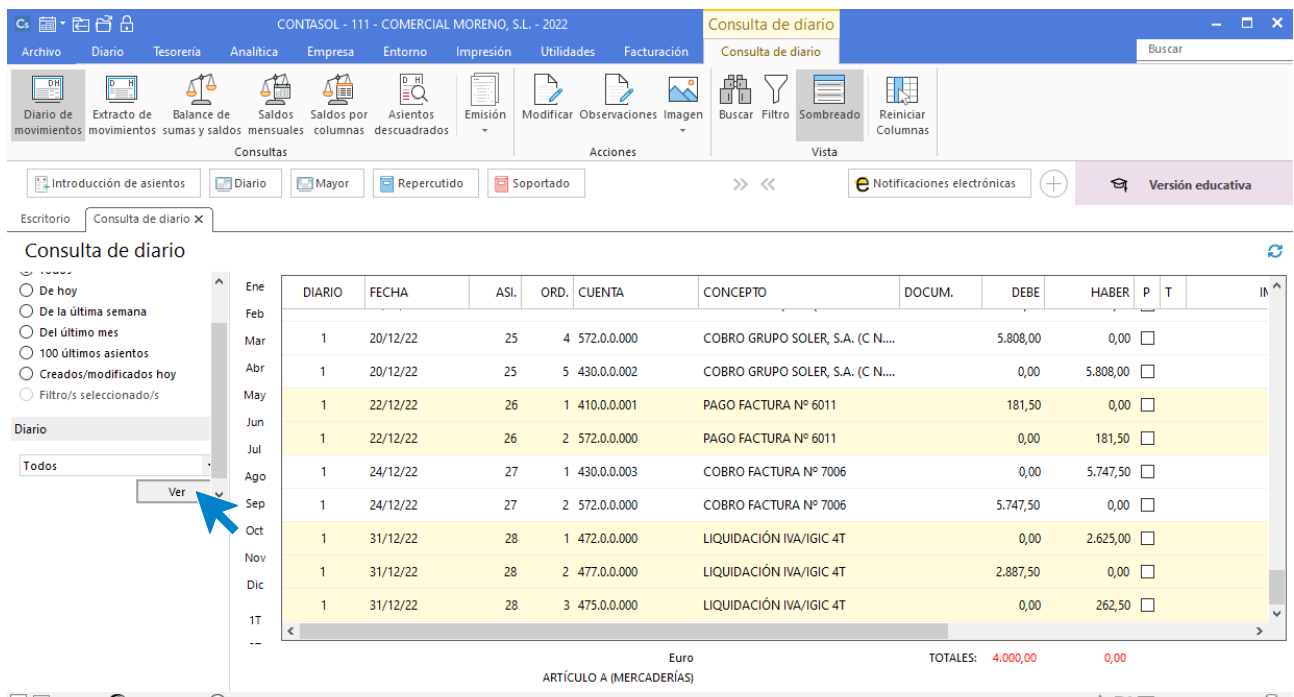

 $\boxed{\text{C}}$   $\boxed{\text{En Local}}$   $\boxed{\text{O} }$  Onda DELSOL  $\boxed{\text{O}}$ 

[Supervisor]  $\bigwedge\limits_{}^{\curvearrowright}\,\bigtriangledown\,$  www.sdelsol.com  $\bigoplus\limits_{}^{\curvearrowleft}$ 

# 31/12 – Regularización de existencias

31/12 Las existencias finales de mercaderías ascienden a:

- Artículo A: 3.750 €

- Artículo B: 1.200 €

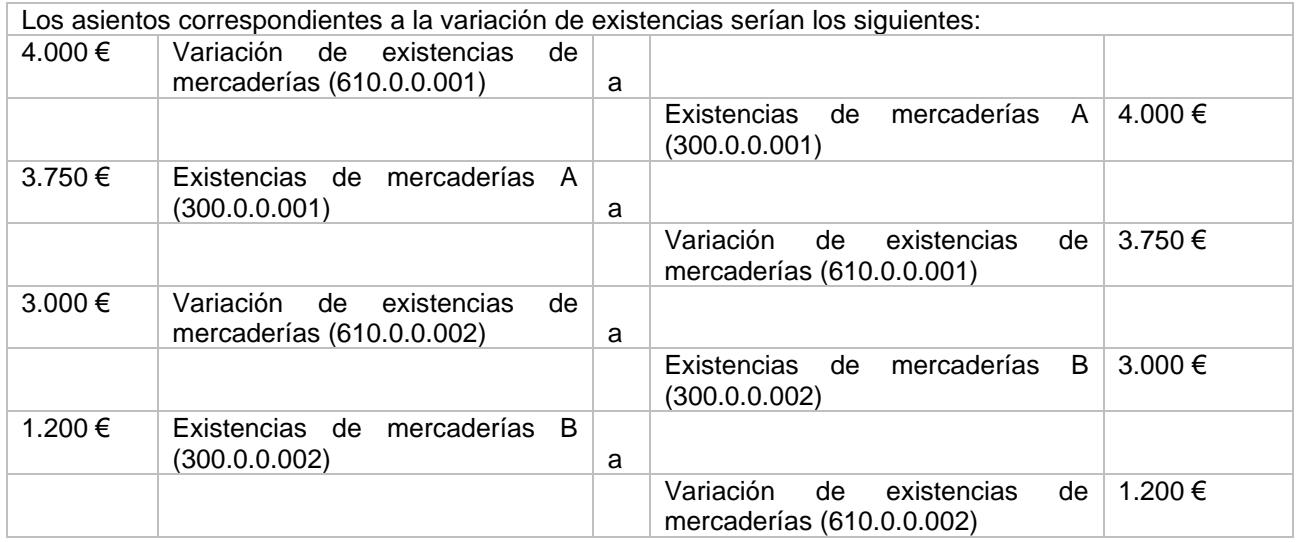

Dentro de la solapa **Diario** pulsa sobre el icono **Introducción de asientos** del grupo **Diario***.* Y procede a introducir los asientos de regularización de existencias.

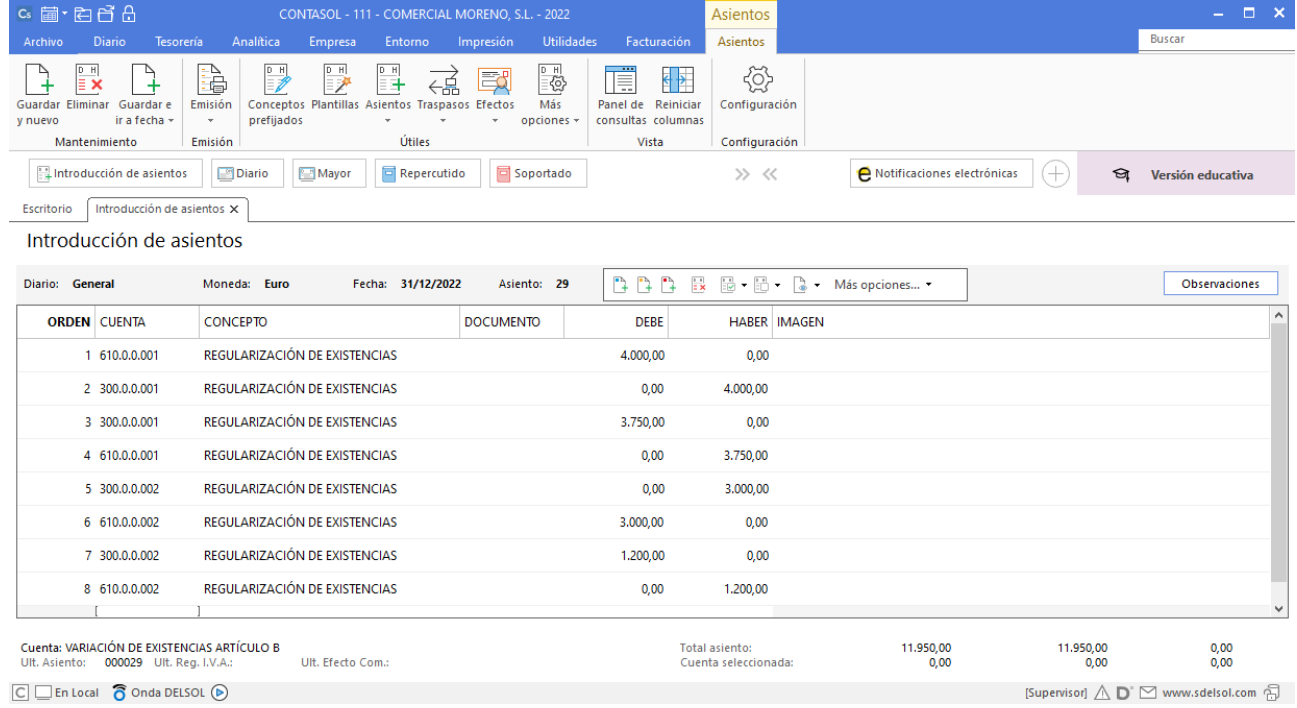

# Realiza el ciclo contable con CONTASOL:

- **-** Diario en borrador.
- **-** Balance de comprobación.
- **-** Balance de situación
- **-** Emisión de liquidaciones de IVA generada.
- **-** Diario oficial
- **-** Diario resumido por cuentas
- **-** El mayor (extracto de movimiento)
- **-** Balance de sumas y saldos totalizado
- **-** Diario oficial en PDF
- **-** El mayor (extracto de movimientos en Excel).
- **-** Asiento de apertura del próximo año.

### Diario de movimientos en borrador.

Podemos emitir el libro **Diario en borrador** accediendo a la solapa **Impresión** > grupo **Libros >** desplegable del icono **Diario >** opción **Diario en borrador.**

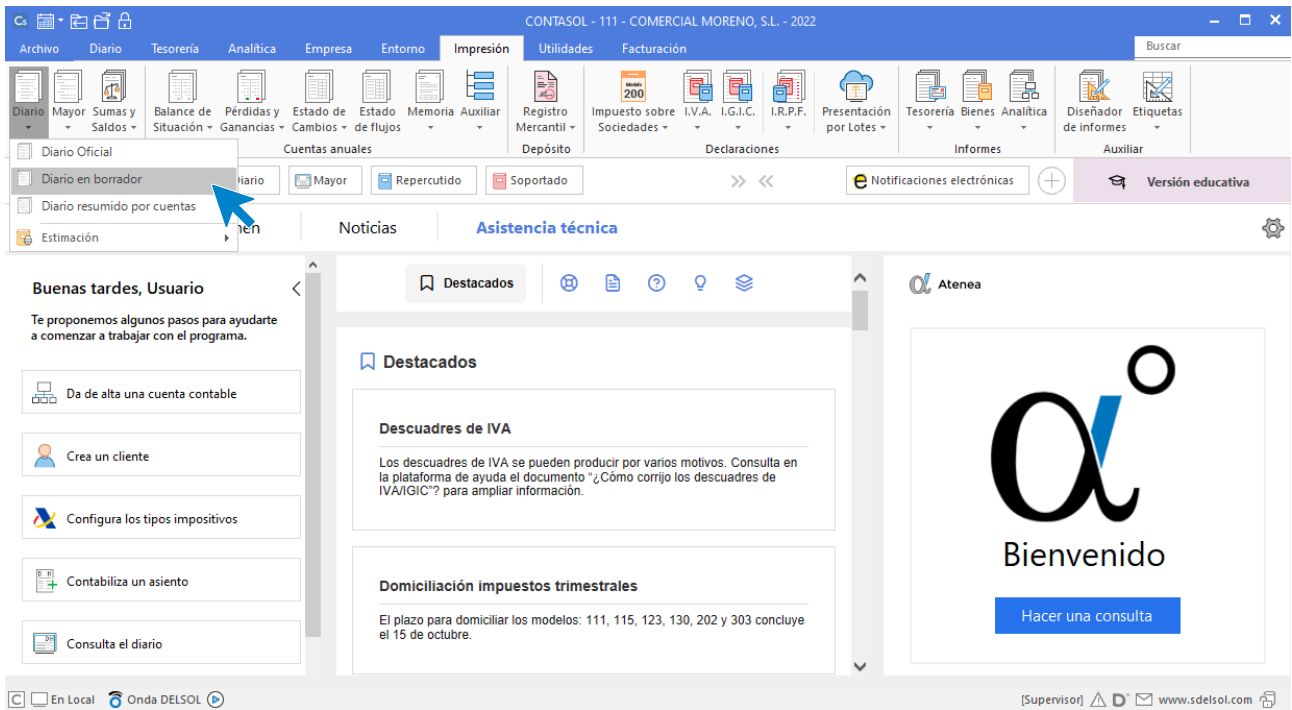

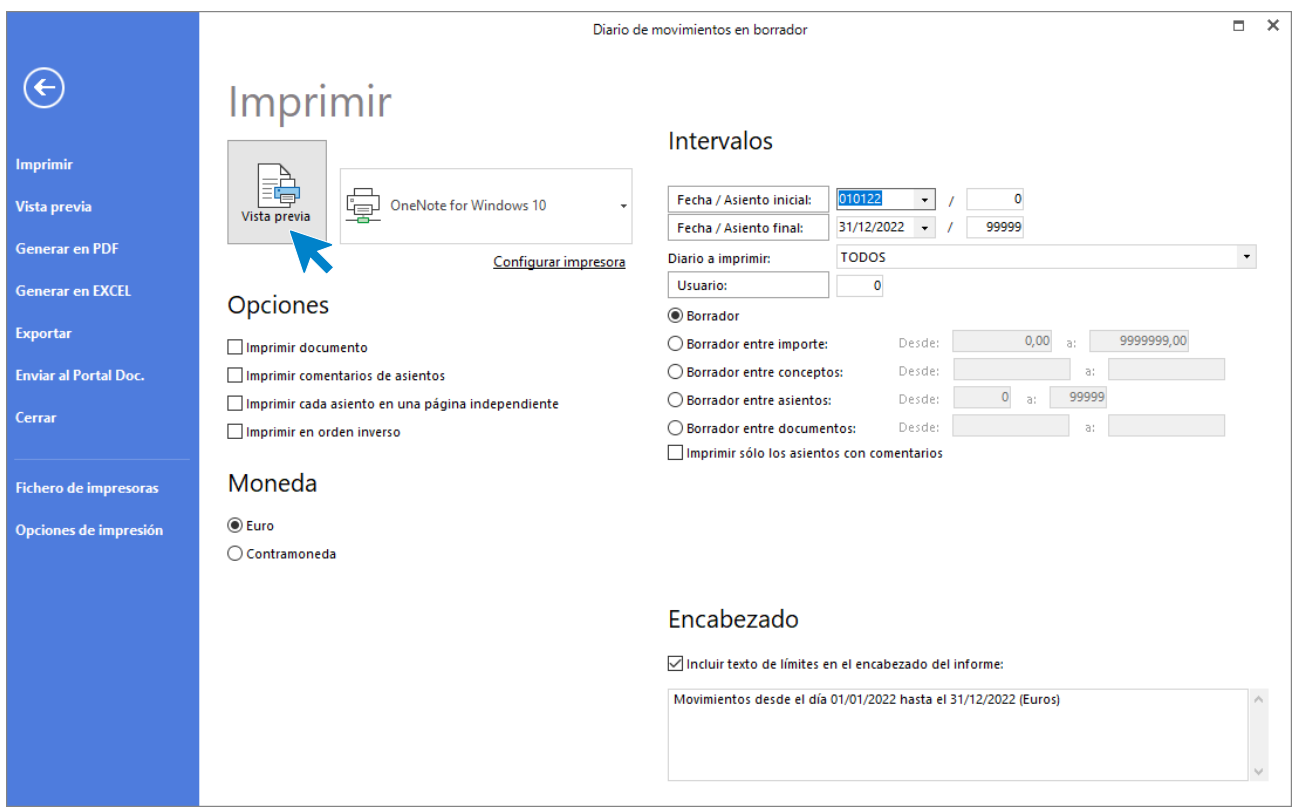

### Revisa los intervalos y opciones que quieres que **CONTASOL** tenga en cuenta y pulsa el botón **Vista previa.**

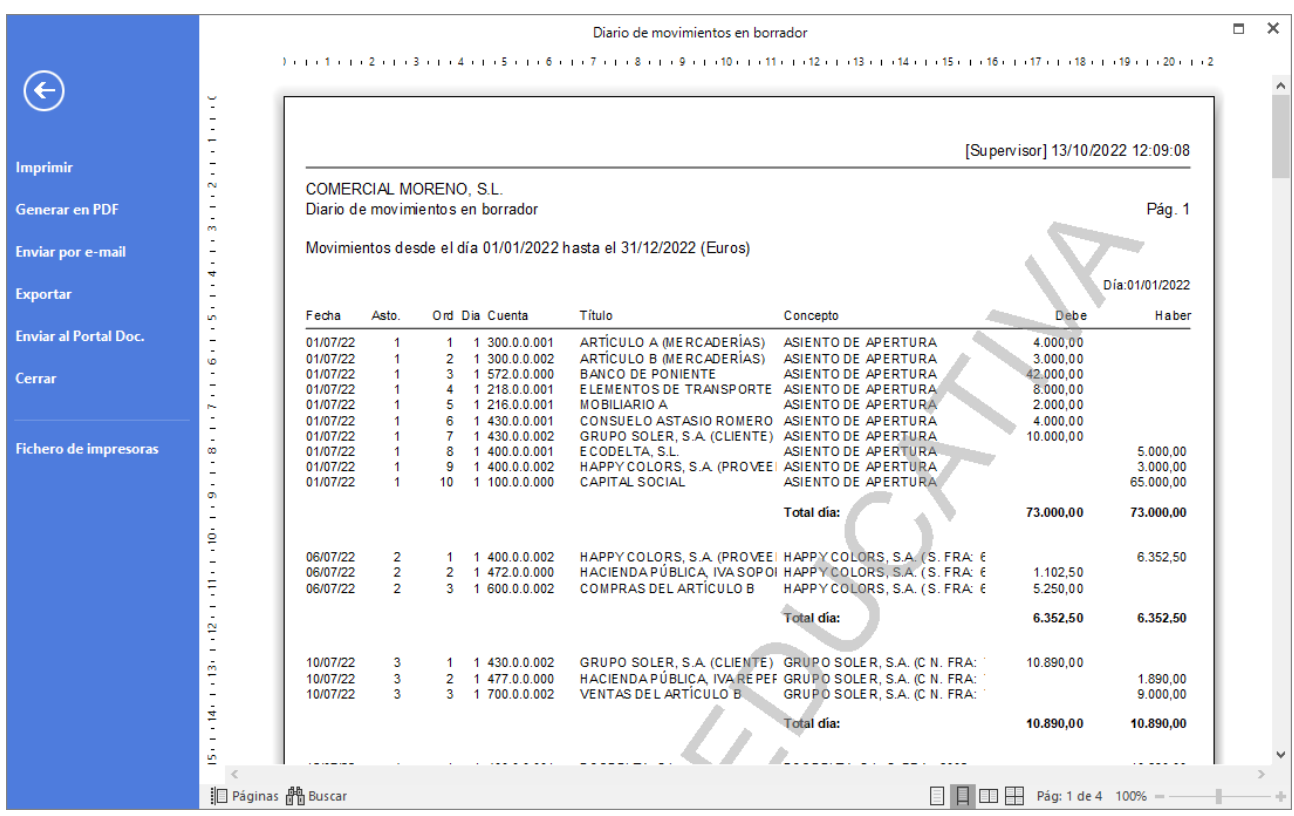

Desde esta ventana podrás Imprimir, Generar en PDF o Enviarlo por e-mail.

# Balance de comprobación (sumas y saldos).

Para emitir el **Balance de Sumas y Saldos** accede a la solapa **Impresión** > grupo **Libros** > desplegable del icono **Sumas y Saldos** > opción **Sumas y Saldos**.

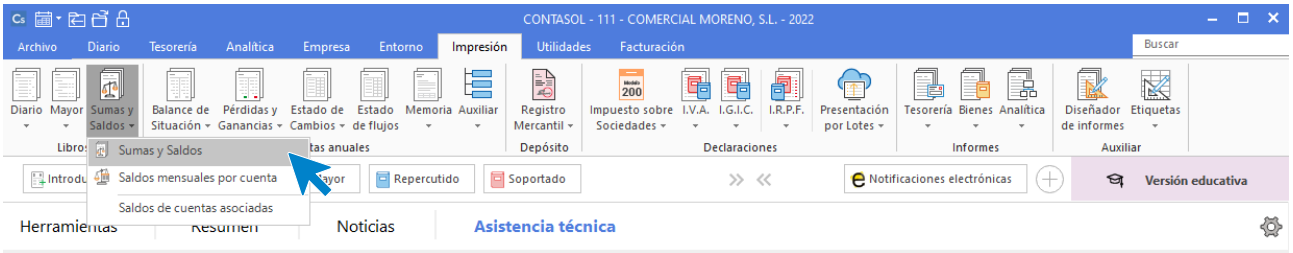

Indica en el campo **Formato** la opción **Saldos del periodo seleccionado**. Revisa los intervalos y opciones que quieres que **CONTASOL** tenga en cuenta y pulsa el botón **Vista previa.**

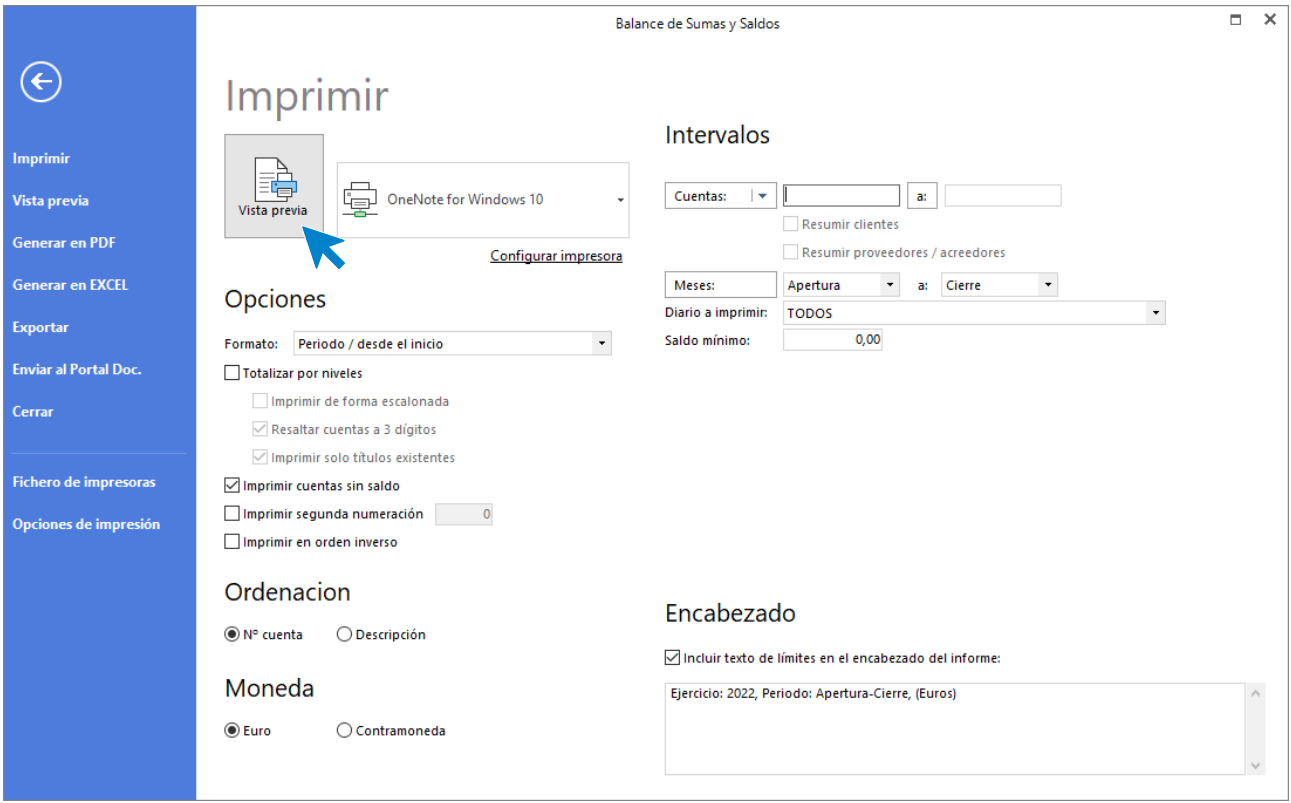

Desde esta ventana podrás Imprimir, Generar en PDF o Enviarlo por e-mail.

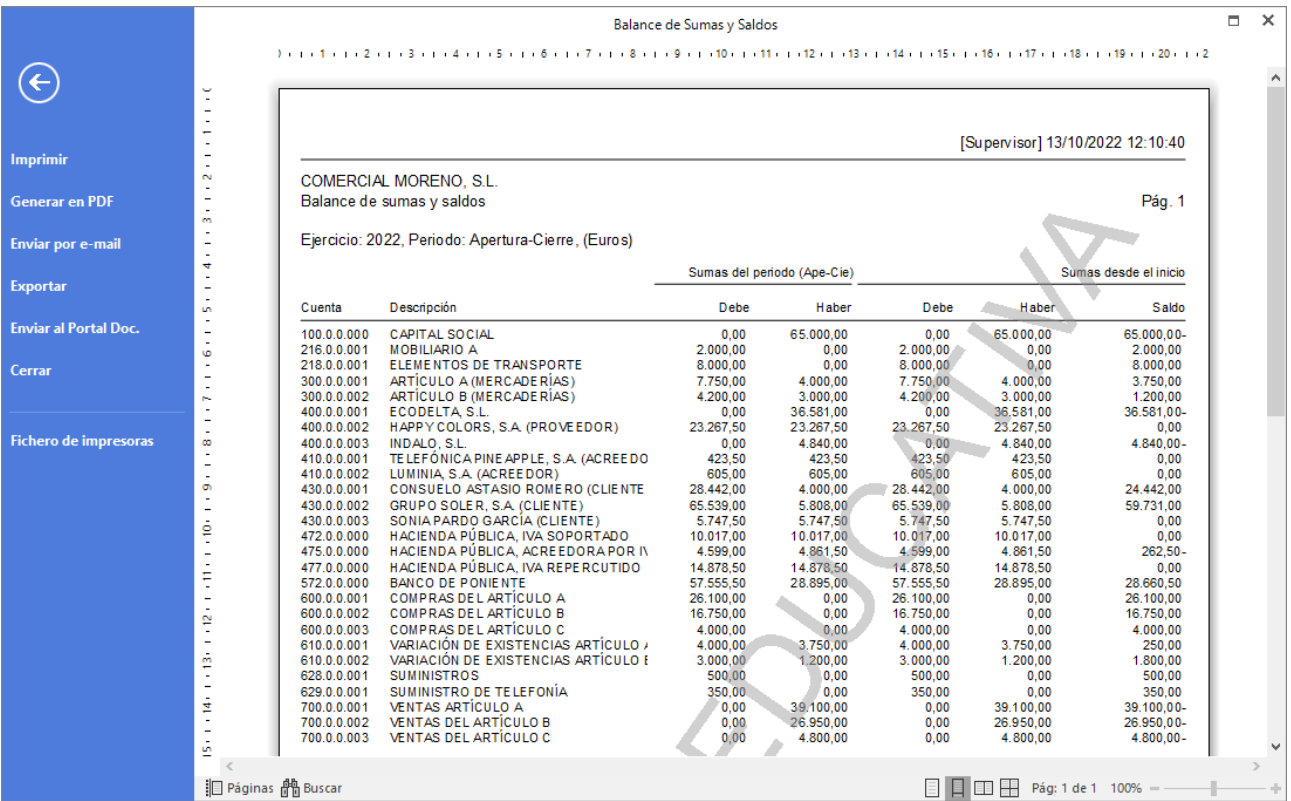

### Balance de Situación.

Para emitir el Balance de Situación accede a la solapa Impresión > grupo Cuentas anuales > desplegable del icono Balance de Situación > Modelo simple.

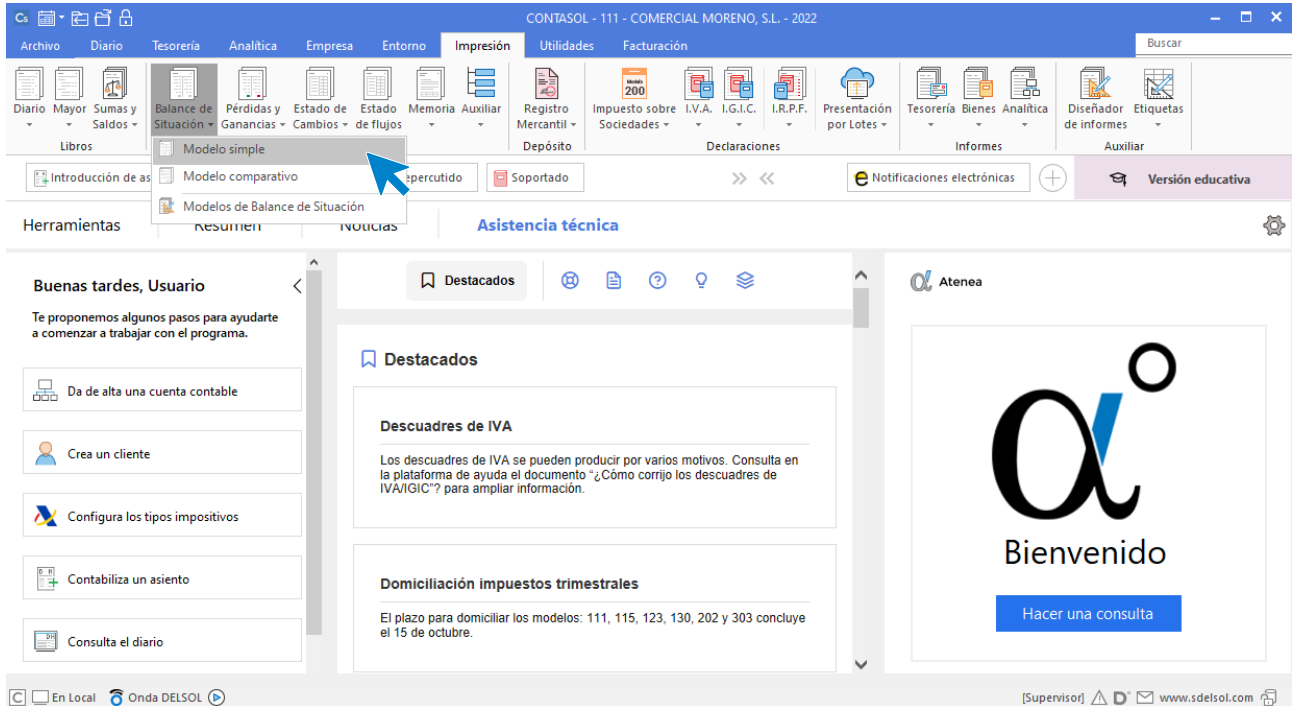

Revisa los intervalos y opciones que quieres que **CONTASOL** tenga en cuenta y pulsa el botón **Vista previa.**

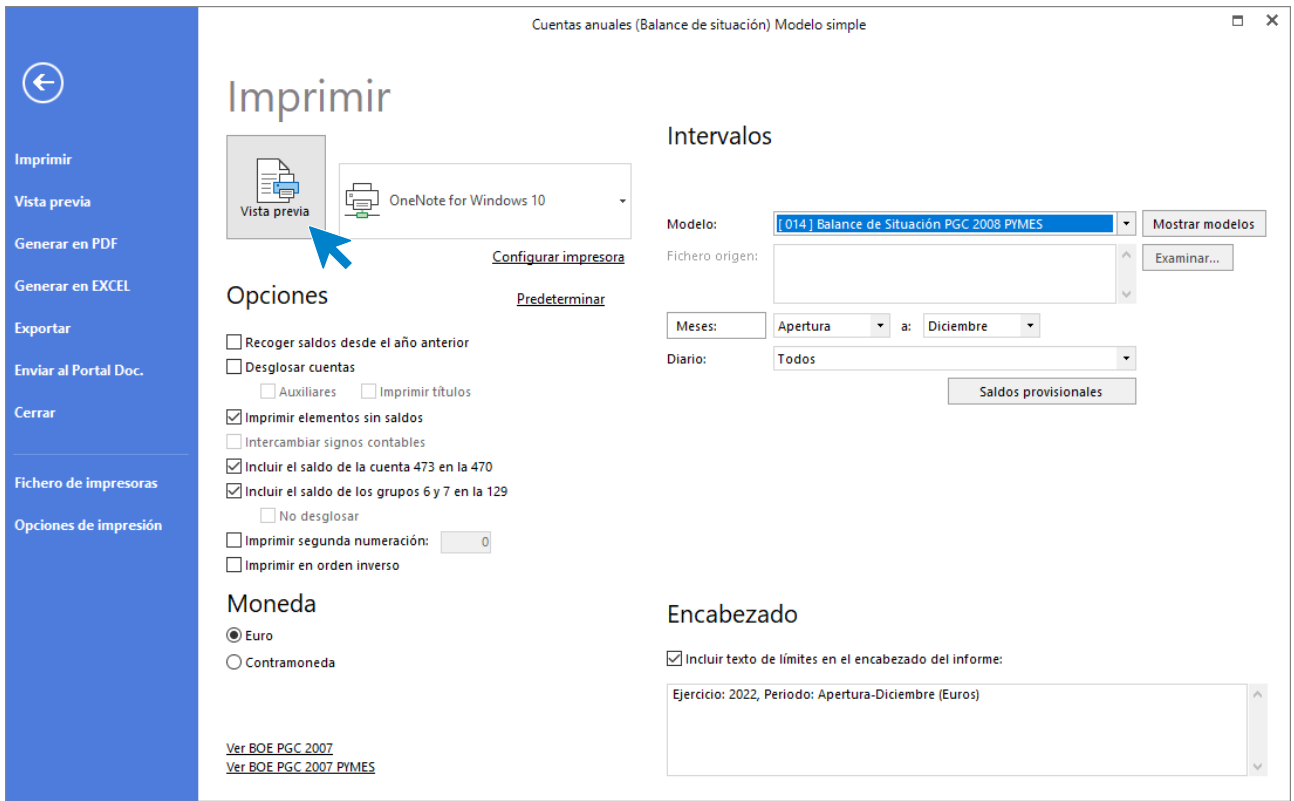

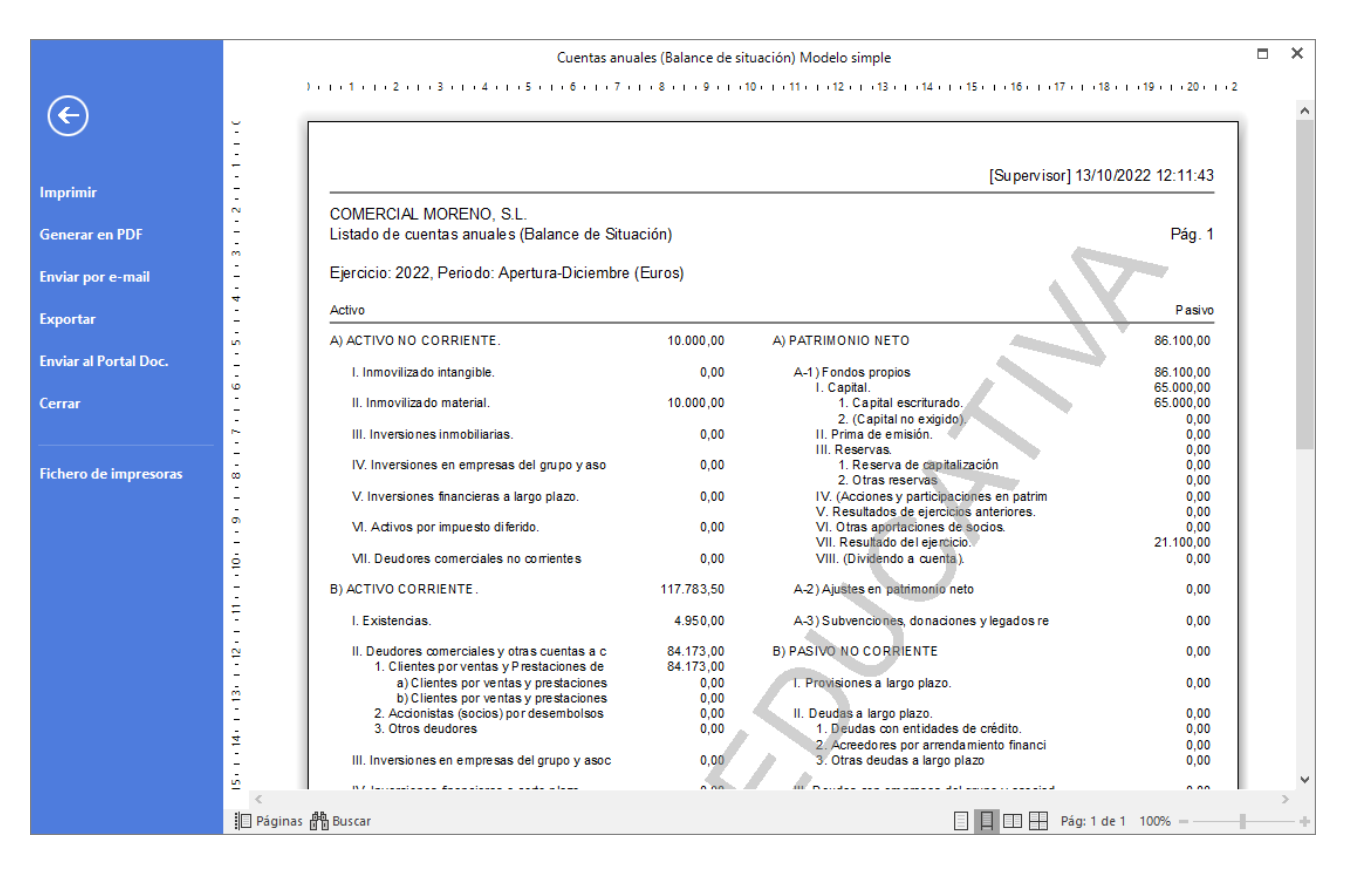

Desde esta ventana podrás Imprimir, Generar en PDF o Enviarlo por e-mail.

# Emisión de la liquidación de IVA generada.

Para realizar la emisión de la liquidación generada accede a la solapa **Diario** > grupo **IVA/IGIC** > desplegable del icono **Acumulados** > opción **Liquidaciones.**

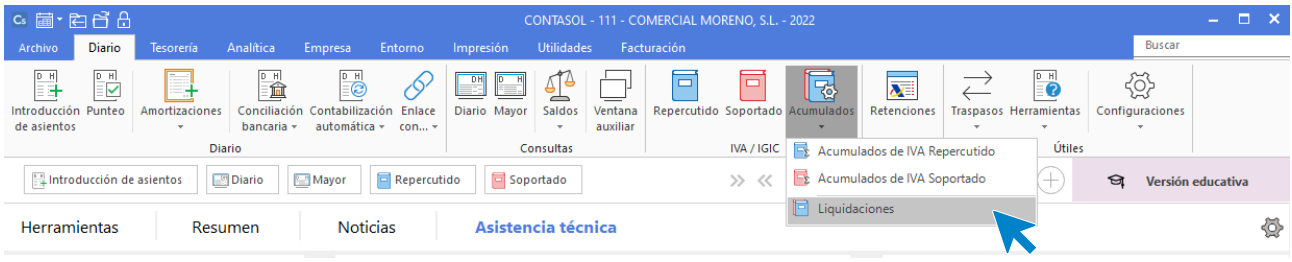

En la pantalla que se muestra puedes ver las dos liquidaciones que hemos generado.

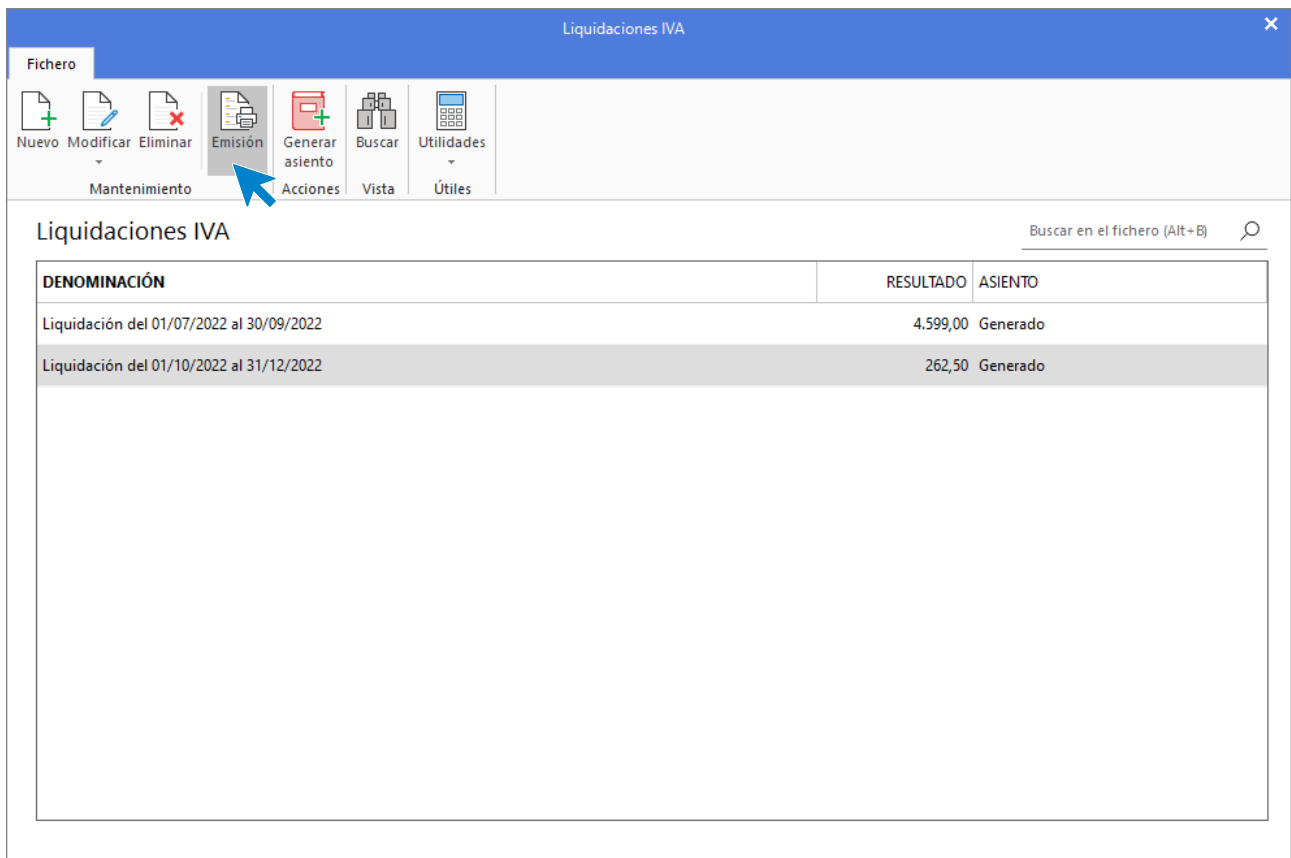

Selecciona la del 4º Trimestre y pulsa el icono **Emisión** del grupo **Mantenimiento.**

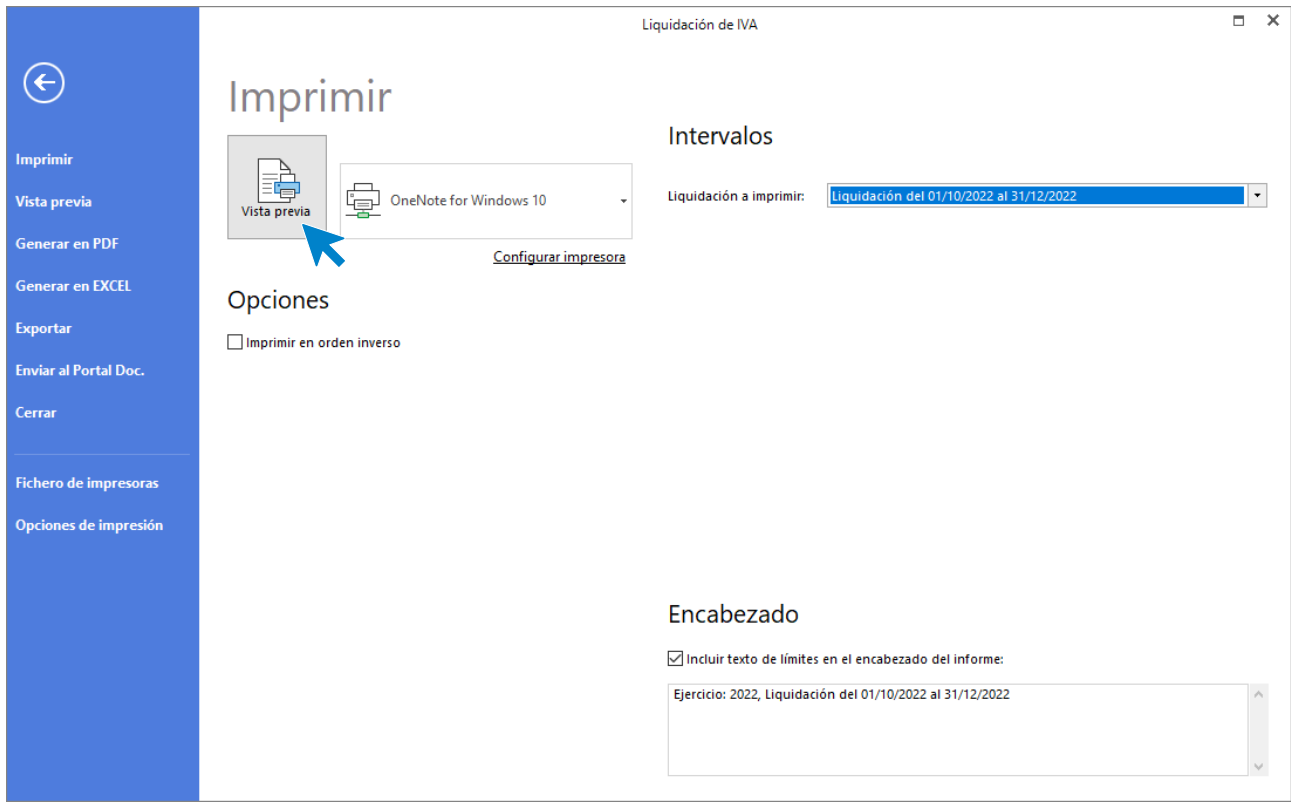

Pulsa Vista previa. Desde esta ventana podrás Imprimir, Generar en PDF o Enviarlo por e-mail.

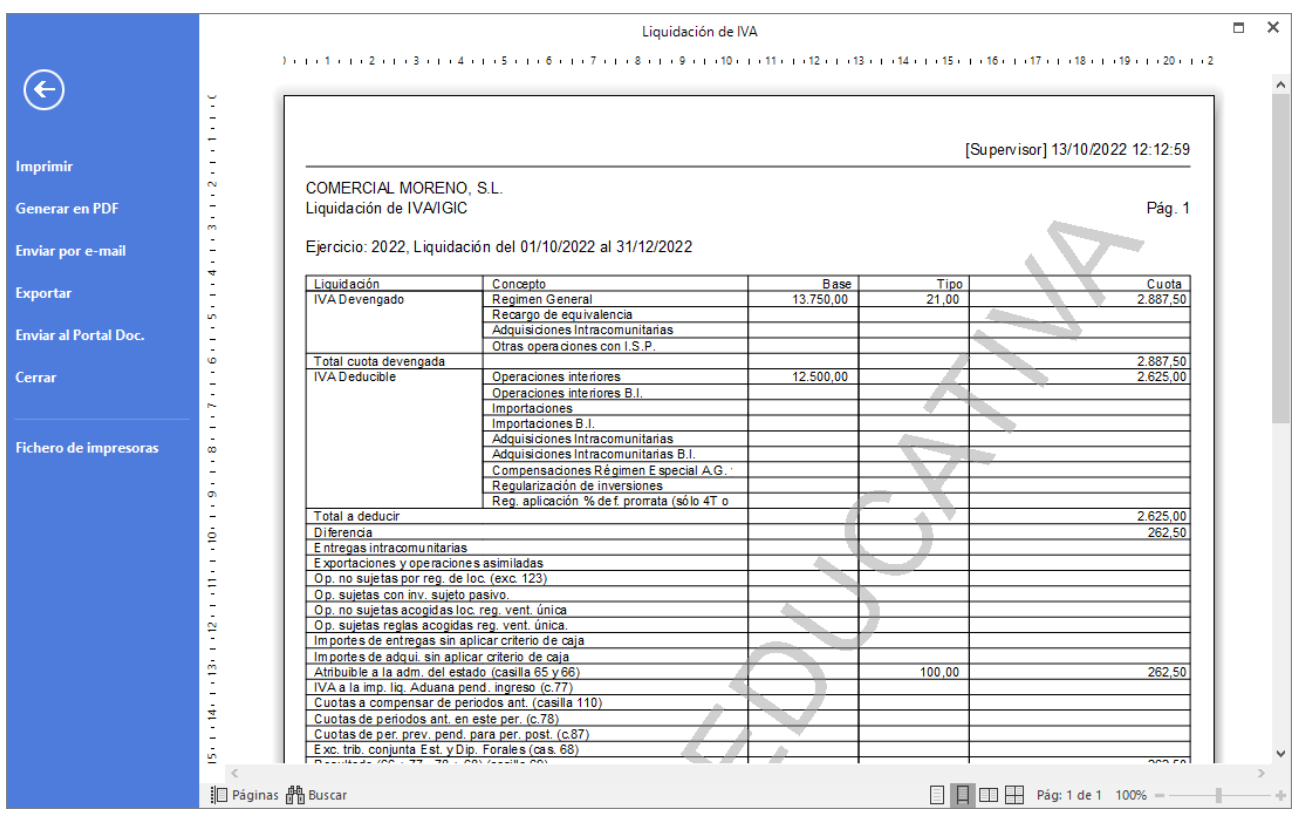

### Diario Oficial.

Podemos emitir el libro **Diario** accediendo a la solapa **Impresión** > grupo **Libros >** desplegable del icono **Diario** > opción **Diario oficial.**

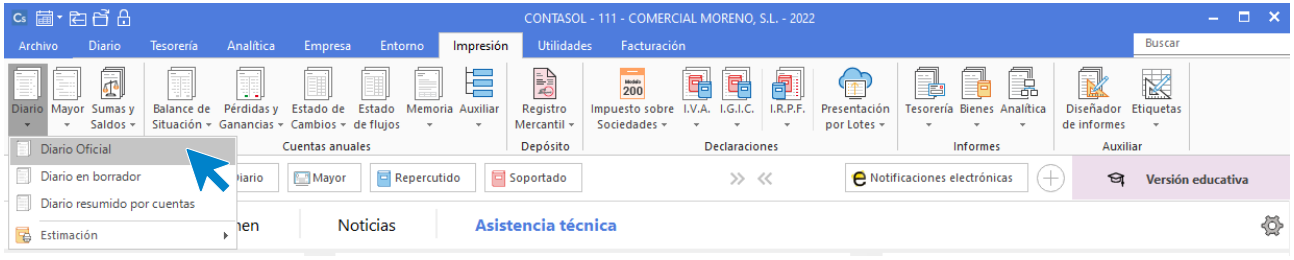

Revisa los intervalos y opciones que quieres que **CONTASOL** tenga en cuenta y pulsa el botón **Vista previa.**

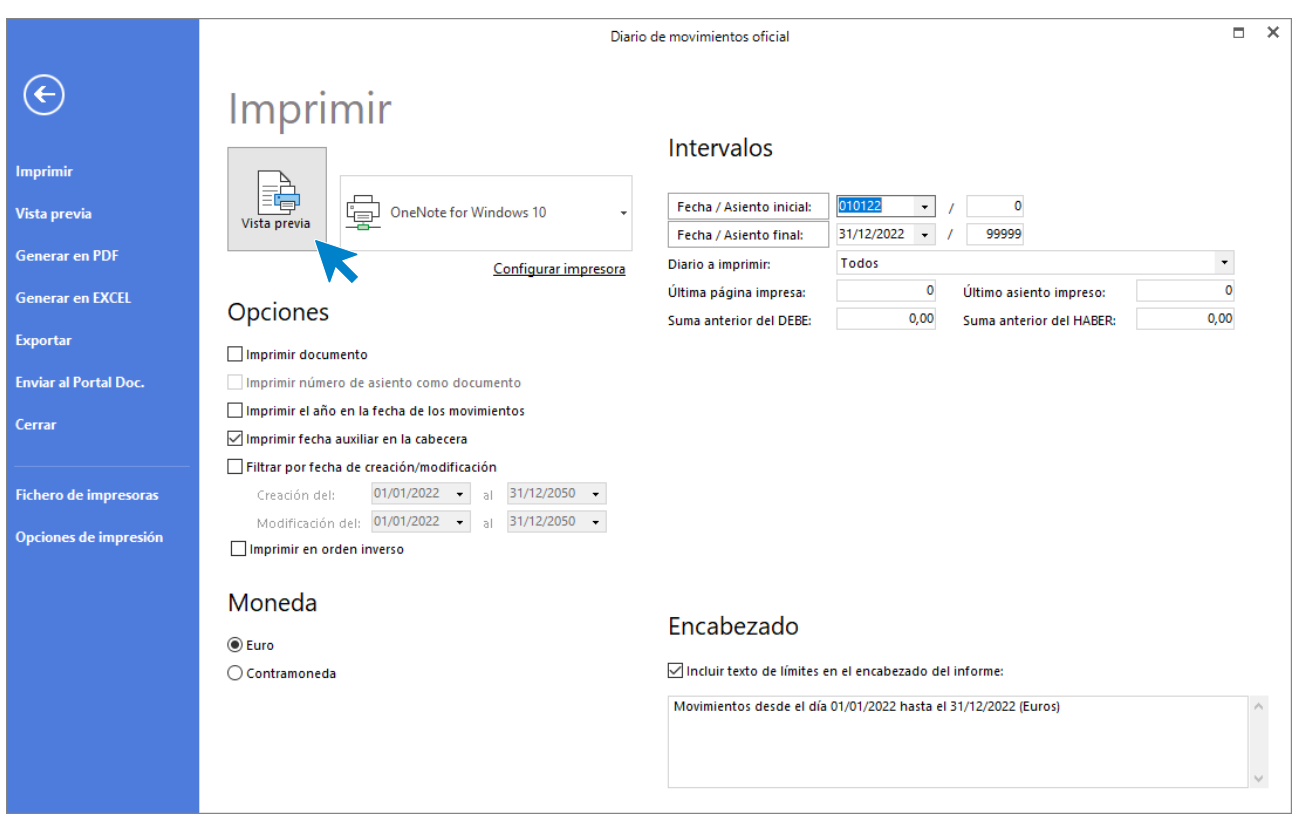

Desde esta ventana podrás Imprimir, Generar en PDF o Enviarlo por e-mail.

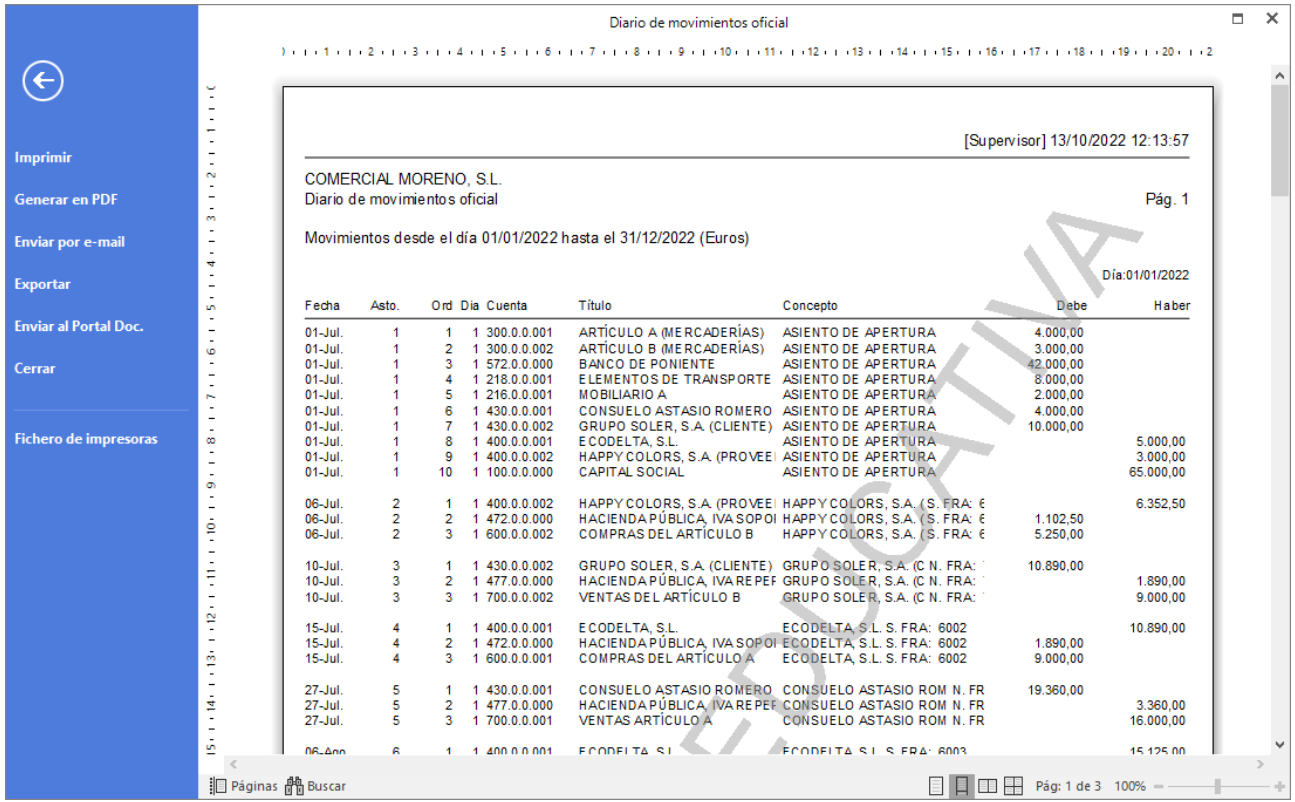
## Diario resumido por cuentas.

Podemos emitir el libro Diario resumido por cuentas accediendo a la solapa **Impresión** > grupo **Libros** > desplegable del icono **Diario** > opción **Diario resumido por cuentas**.

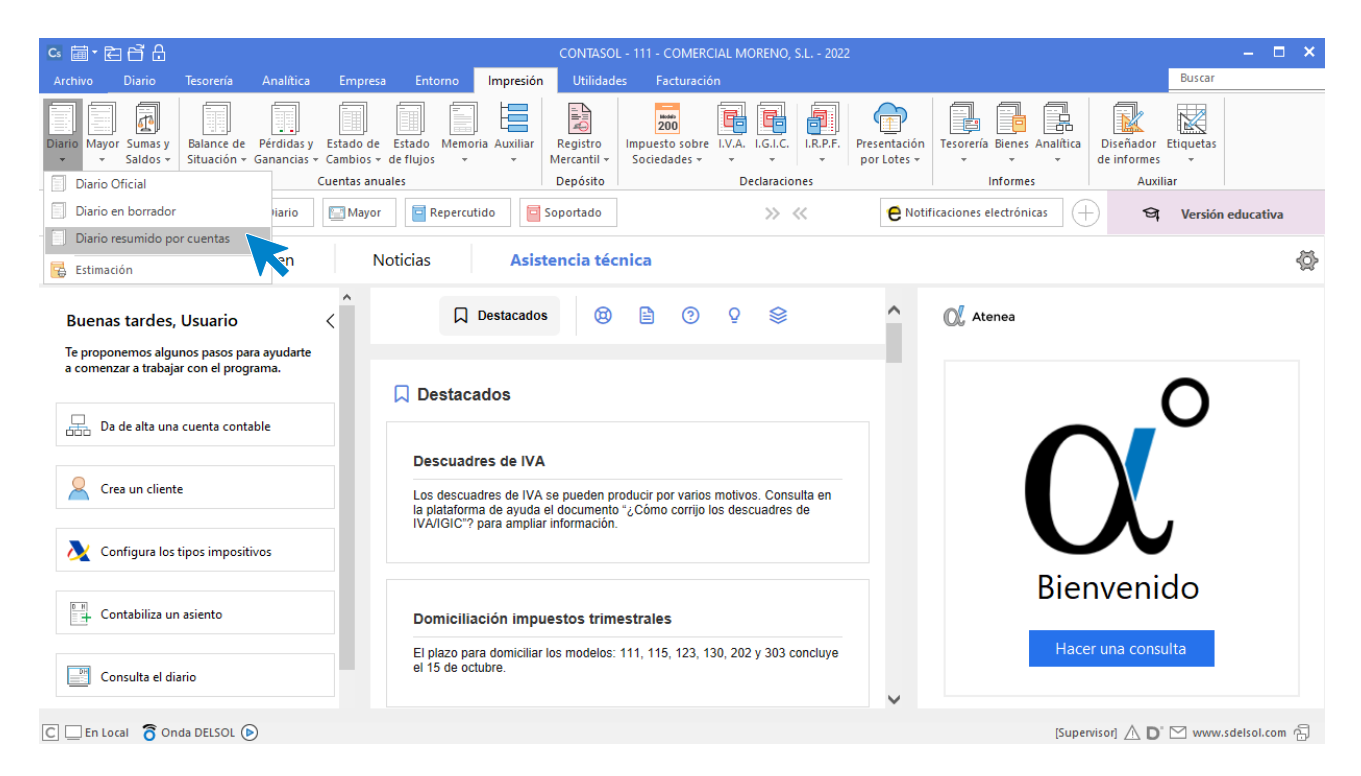

Revisa los intervalos y opciones que quieres que **CONTASOL** tenga en cuenta y pulsa el botón **Vista previa.**

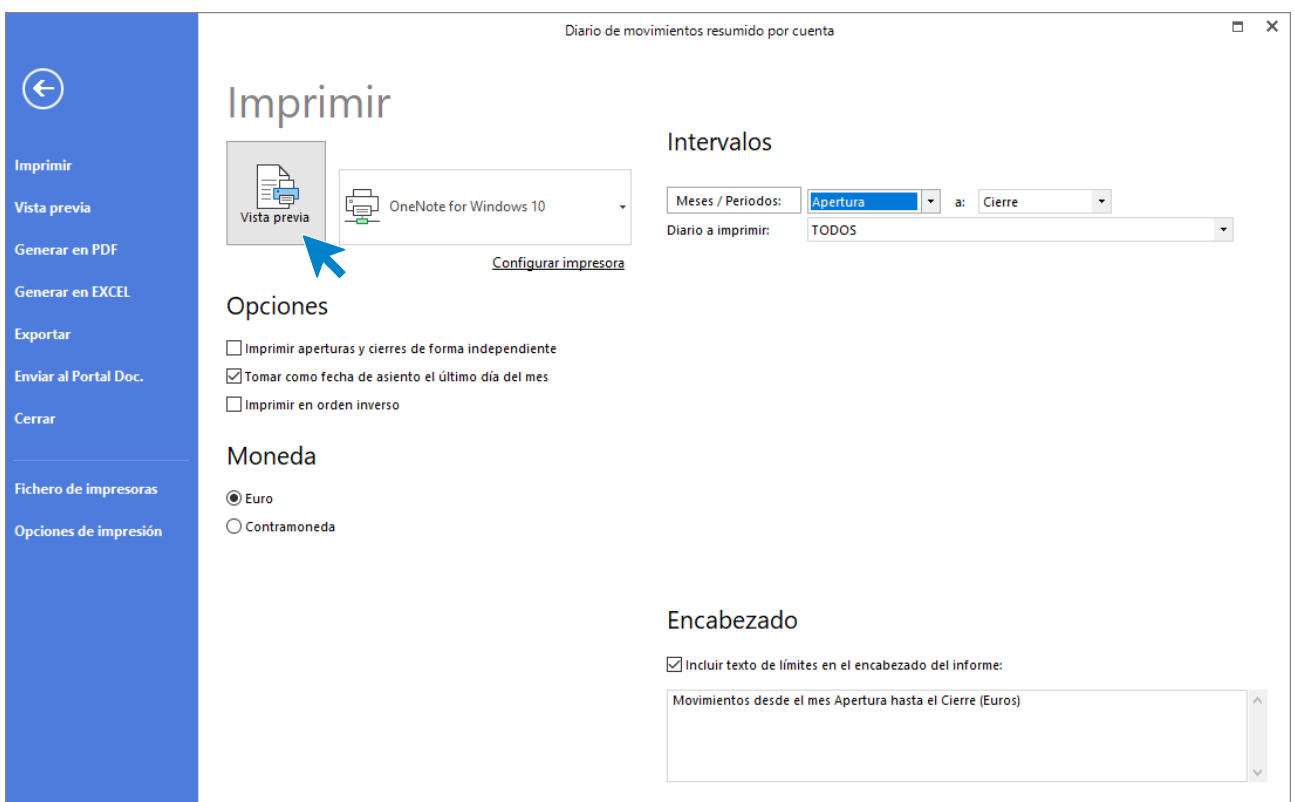

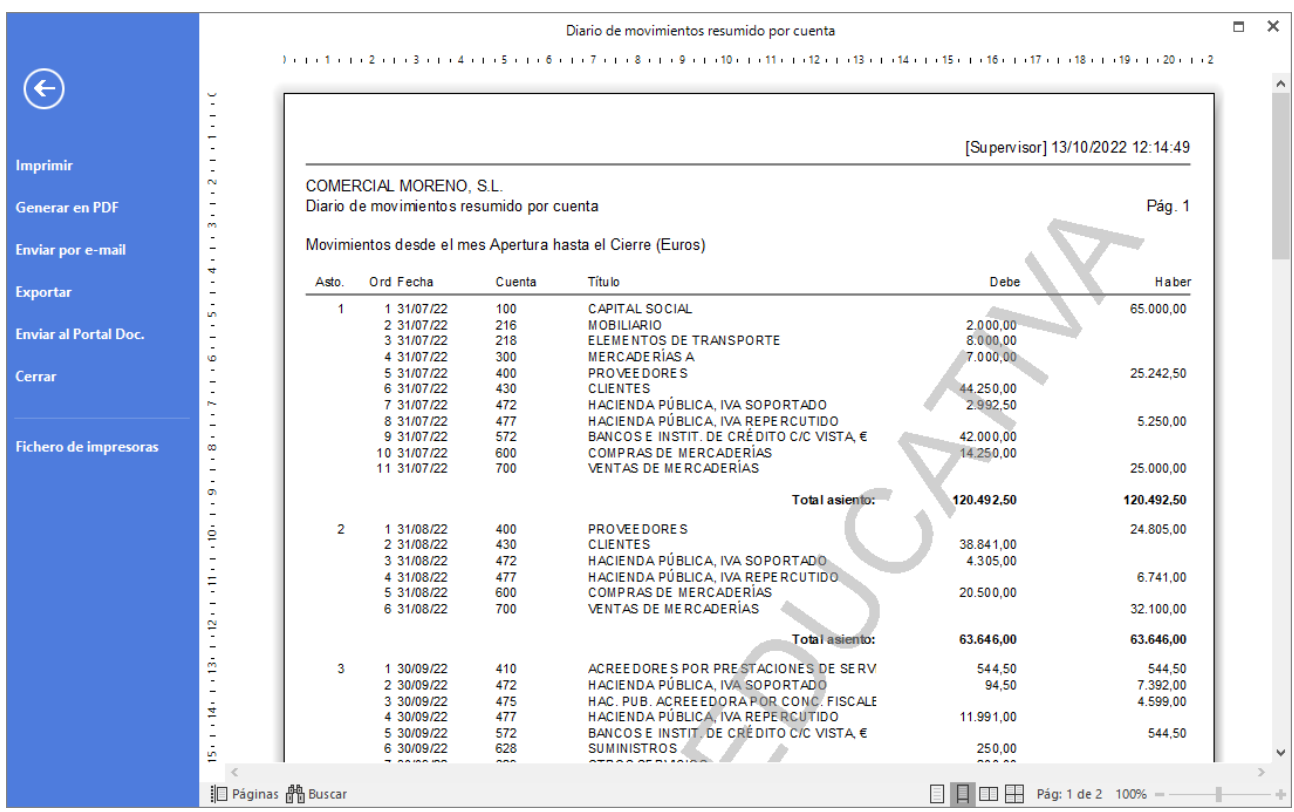

Desde esta ventana podrás Imprimir, Generar en PDF o Enviarlo por e-mail.

## El Mayor (extracto de movimientos).

Accede a la solapa **Impresión** > grupo **Libros** > icono **Mayor**.

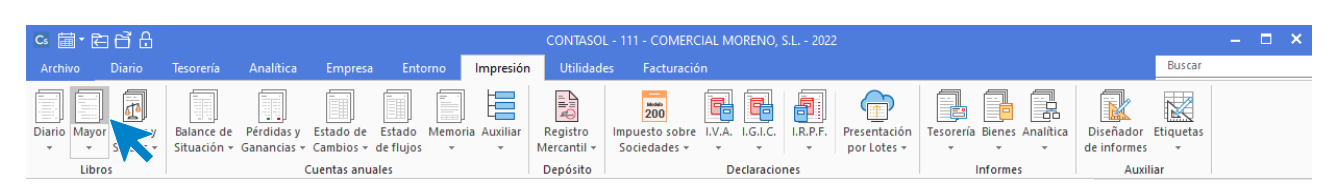

Revisa los intervalos y opciones que quieres que **CONTASOL** tenga en cuenta y pulsa el botón **Vista previa.**

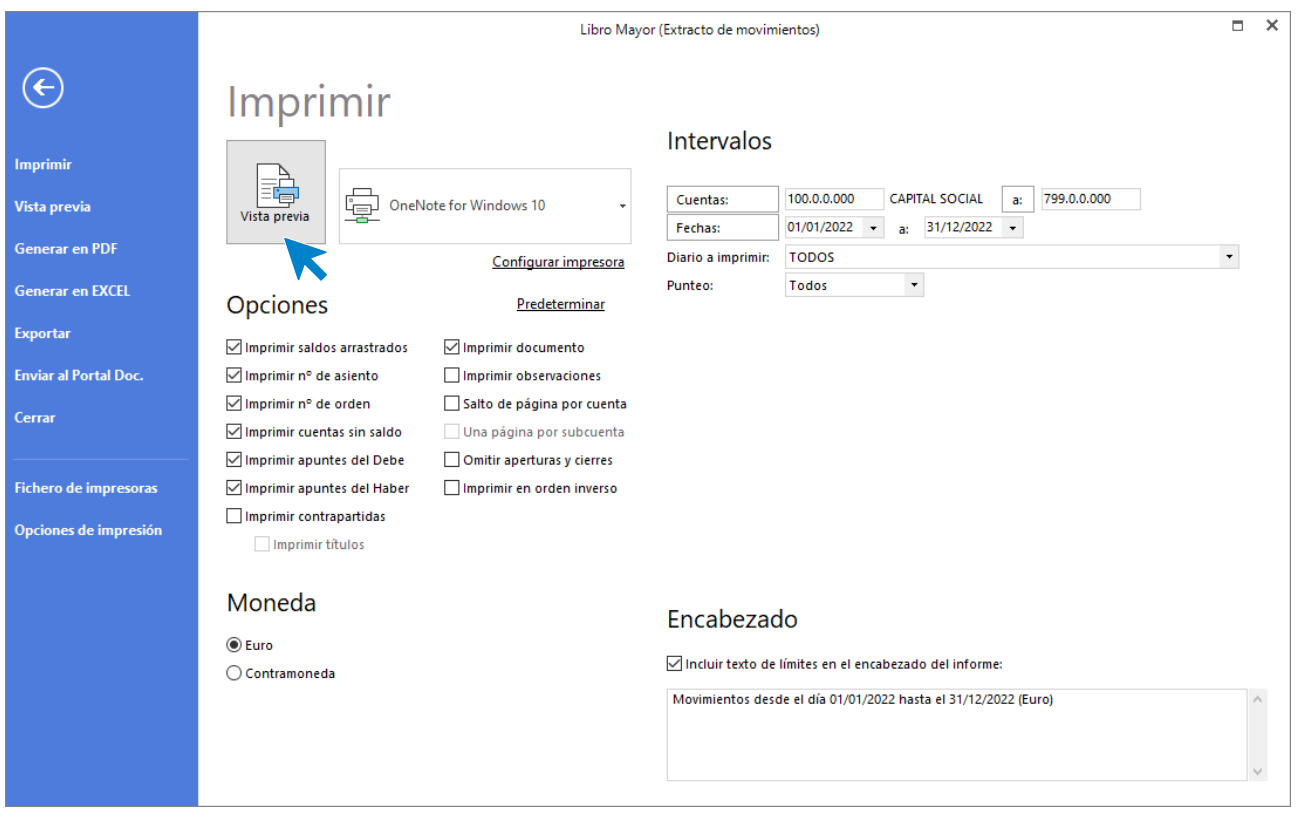

Desde esta ventana podrás Imprimir, Generar en PDF o Enviarlo por e-mail.

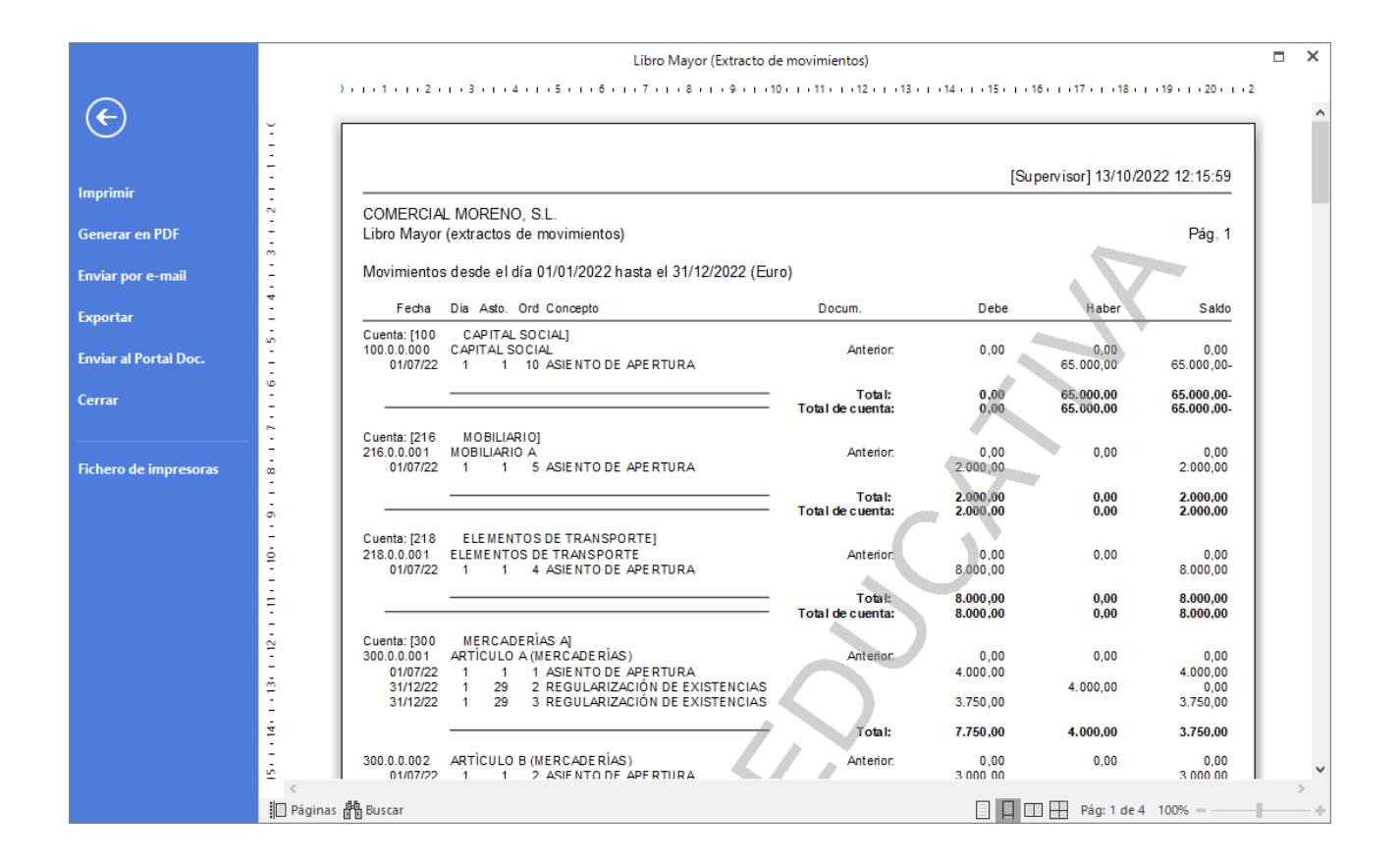

## El Balance de sumas y saldos totalizado por niveles.

Para emitir el Balance de Sumas y Saldos accede a la solapa **Impresión** > grupo **Libros** > desplegable del icono **Sumas y Saldos** > opción **Sumas y Saldos**.

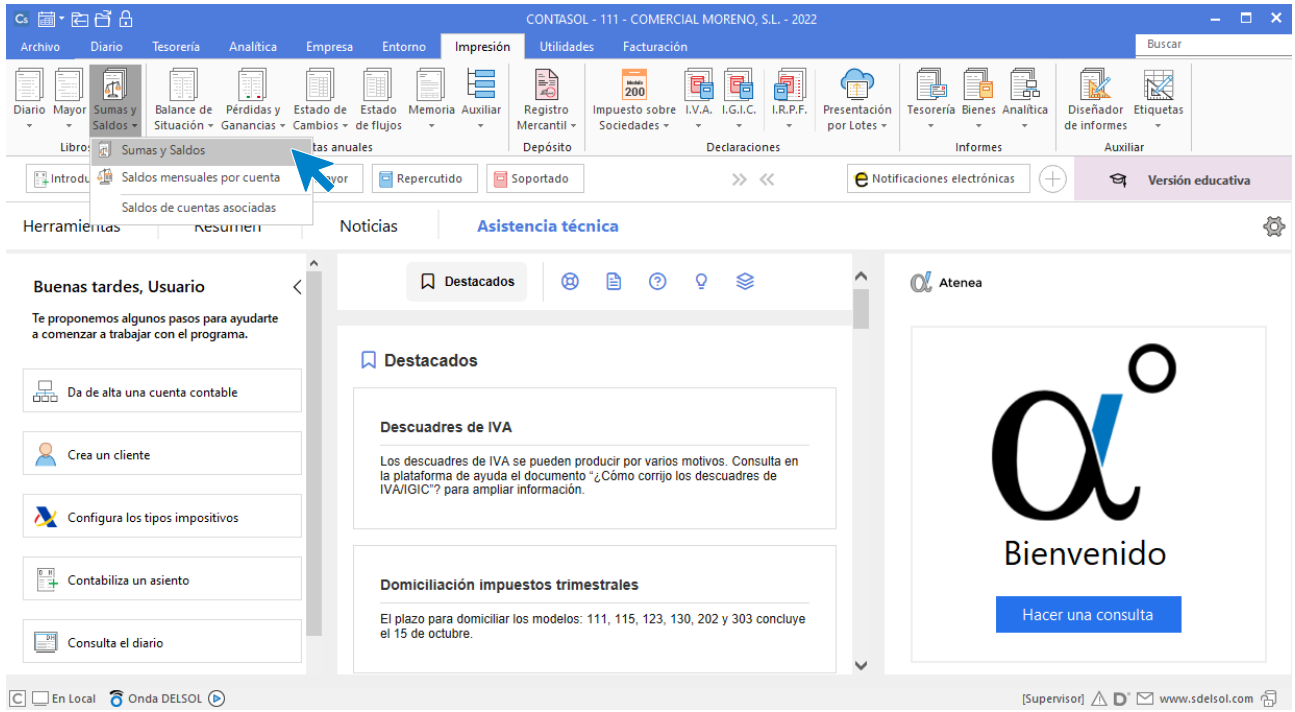

Para emitir el **Sumas y Saldos** desglosado por niveles marca la casilla **Totalizar por niveles**. Revisa los intervalos y opciones que quieres que **CONTASOL** tenga en cuenta y pulsa el botón **Vista previa.**

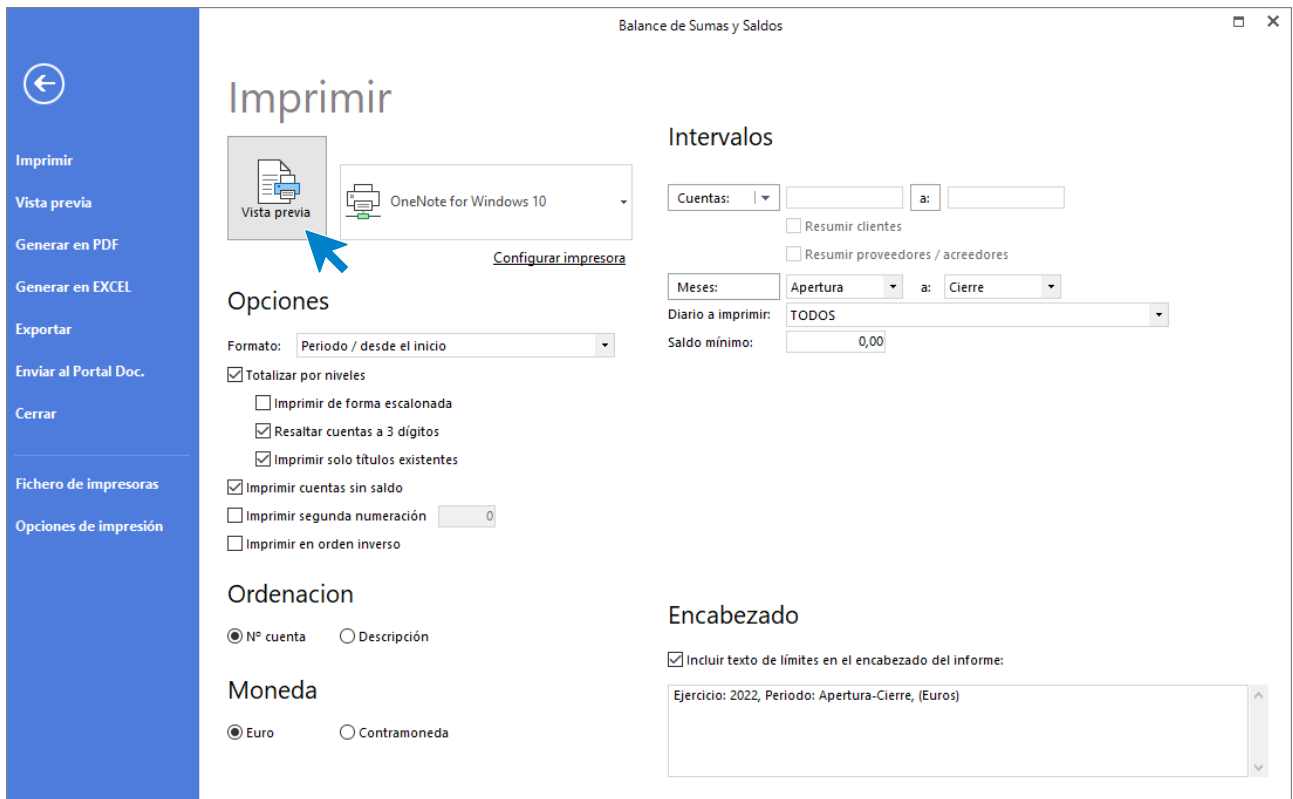

Desde esta ventana podrás Imprimir, Generar en PDF o Enviarlo por e-mail.

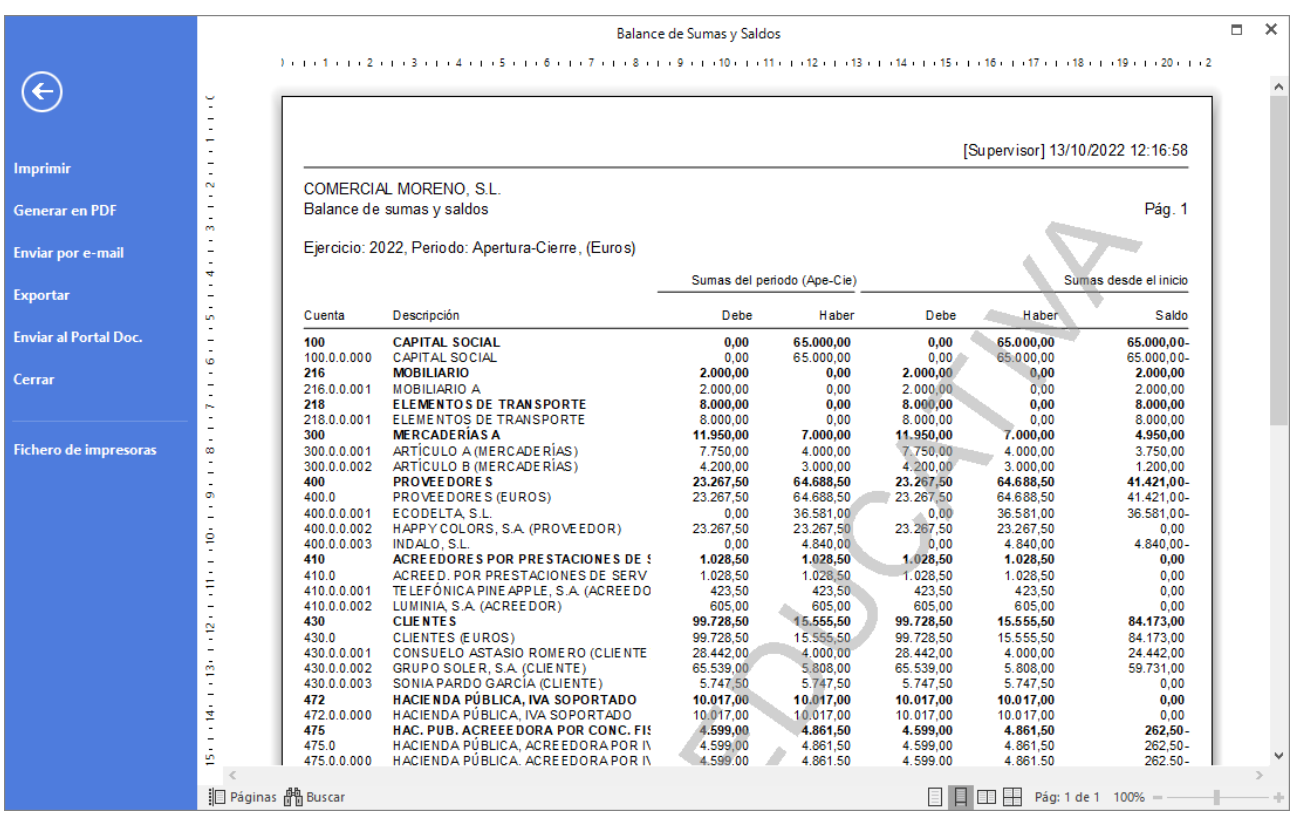